# **Panasonic**

# 取扱説明書

<操作・設定編 >

## 4Kインテグレーテッドカメラ **■ AW-UE70W 品番 AW-UE70K**

● 取扱説明書の構成について ・基本編: 施工説明や基本的な操作について説明しています。 本機を設置する前に、必ず基本編をお読みいただき、正しく設置してください。

・操作・設定編(本書): 本機の操作や設定のしかたについて説明しています。

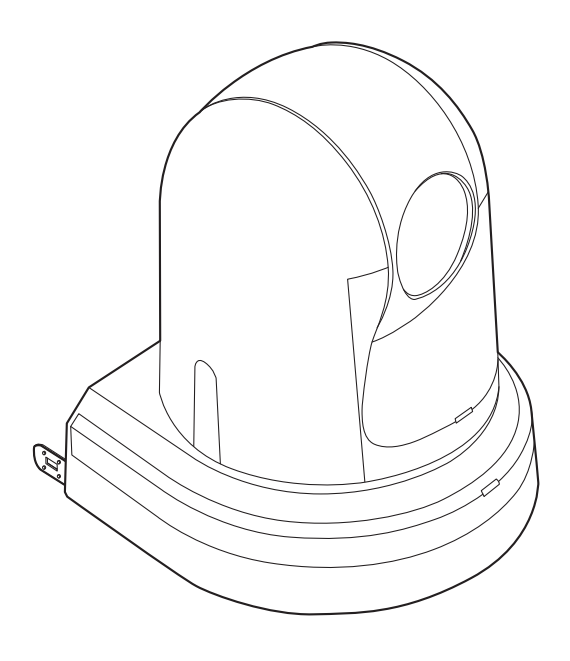

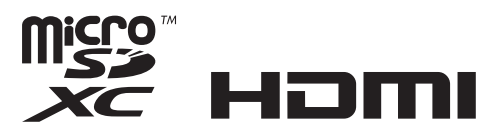

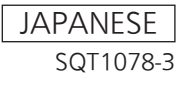

### 商標および登録商標について

- Microsoft®、Windows®、Windows® 7、 Windows® 8、Windows® 8.1、Internet Explorer®、 ActiveX<sup>®</sup>は、米国Microsoft Corporationの、米国、 日本およびその他の国における登録商標または商標です。
- Intel®、Intel® Core™は、アメリカ合衆国およびその他 の国におけるインテルコーポレーションまたはその子会 社の商標または登録商標です。
- Adobe<sup>®</sup>および Reader<sup>®</sup>は、Adobe Systems Incorporated(アドビシステムズ社)の米国およびその 他の国における登録商標または商標です。
- HDMI、HDMIロゴ、およびHigh-Definition Multimedia Interfaceは、米国およびその他の国におけ るHDMI Licensing LLCの商標または、登録商標です。
- microSDXCロゴはSD-3C, LLCの商標です。
- Apple、Mac、OS X、iPhone、iPod Touch、iPad、 Safariは、米国Apple Inc.の米国および他の国で登録さ れた商標です。 iPhoneの商標は、アイホン株式会社のライセンスにもと づき使用されています。
- Android™はGoogle Inc.の商標または登録商標です。
- その他、本文中の社名や商品名は、各社の登録商標また は商標です。

### 著作権について

本機に含まれるソフトウェアの譲渡、コピー、逆アセンブル、 逆コンパイル、リバースエンジニアリング、並びに輸出法令 に違反した輸出行為は禁じられています。

## 略称について

本書では、以下の略称を使用しています。

- Microsoft® Windows® 7 Professional SP1 32/64 ビット日本語版をWindows 7と表記しています。
- Microsoft® Windows® 8 Pro 32/64ビット日本語版 をWindows 8と表記しています。
- Microsoft<sup>®</sup> Windows<sup>®</sup> 8.1 Pro 32/64ビット日本語 版をWindows 8.1と表記しています。
- Windows<sup>®</sup> Internet Explorer<sup>®</sup> 8.0日本語版、 Windows<sup>®</sup> Internet Explorer<sup>®</sup> 9.0日本語版、 Windows<sup>®</sup> Internet Explorer<sup>®</sup> 10.0日本語版、 Windows® Internet Explorer® 11.0日本語版を Internet Explorer、またはインターネットエクスプロー ラと表記しています。
- microSDHCメモリーカード、microSDXCメモリーカ ードをSDカードと記載しています。

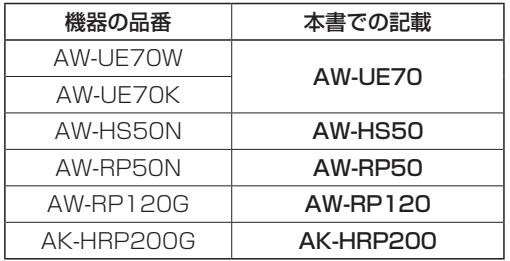

#### また本書では、機器の品番を下記のように記載しています。

#### 本書内のイラストや画面表示について

- イラストや画面表示は、実際と異なる場合があります。
- Microsoft Corporationのガイドラインに従って画面写 真を使用しています。
- Windowsのみ利用可能な機能には、 Windows マークを付 けて記載しています。

# もくじ

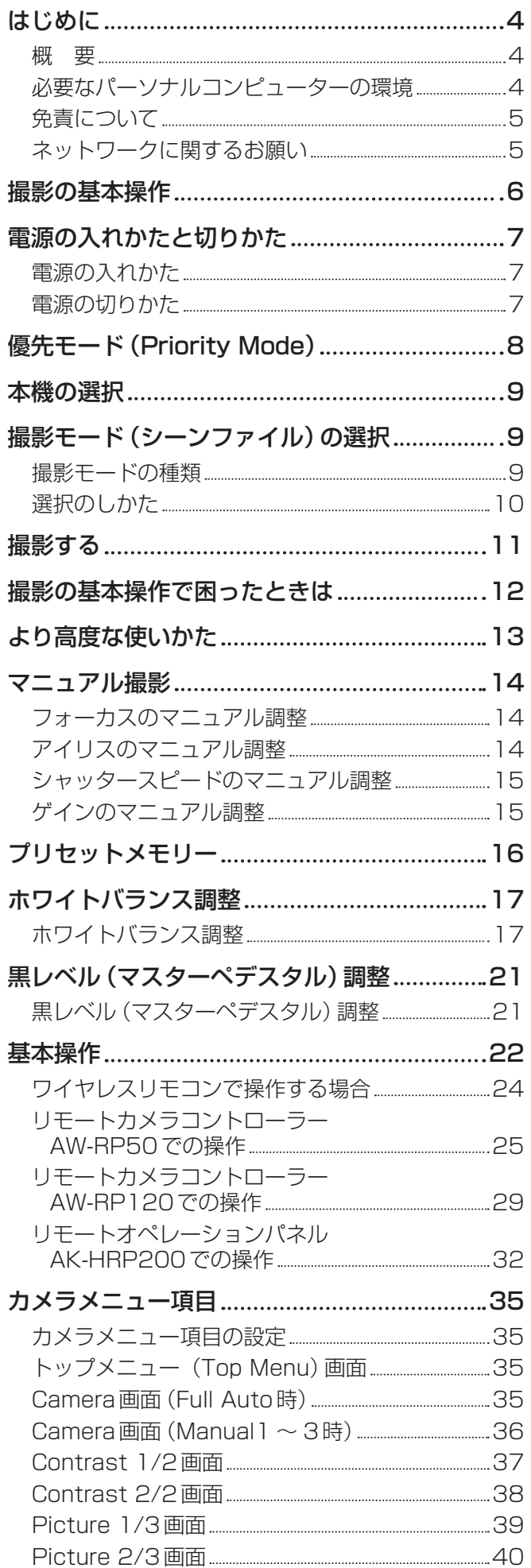

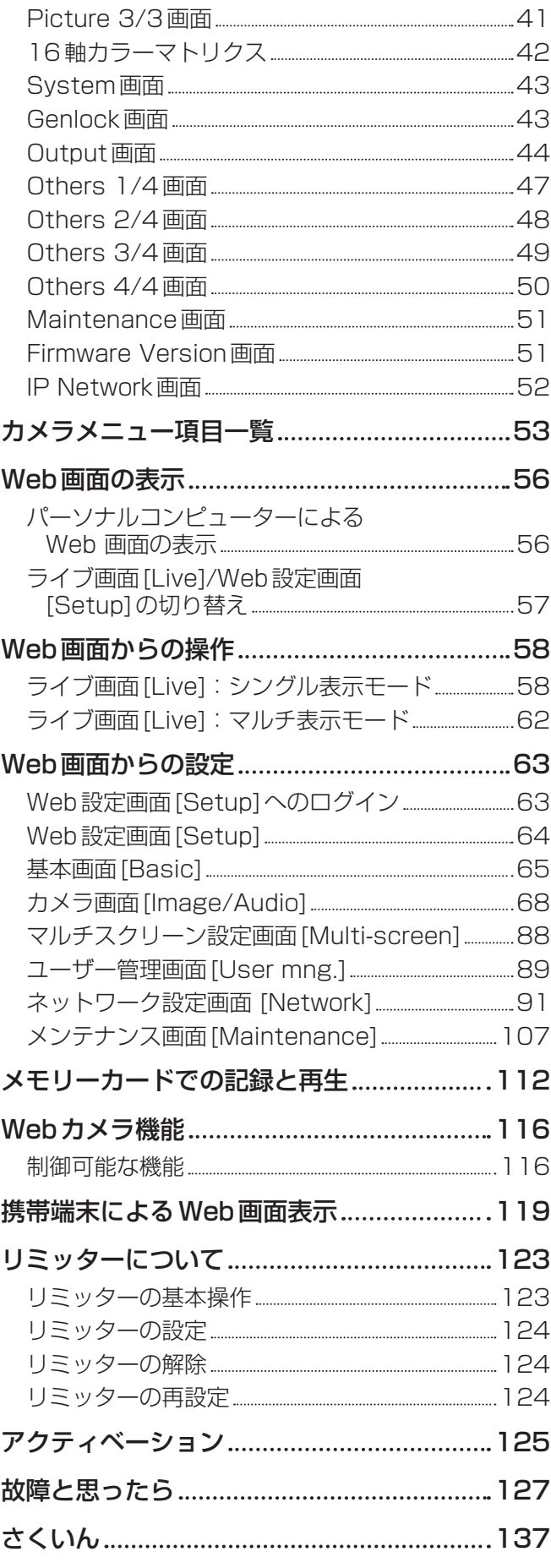

## はじめに

## ■概 要

- 本製品は、1/2.3型MOSセンサーとデジタルシグ ナルプロセッサー(DSP)を採用した、コンパクト な回転台一体型4Kカメラです。
- 光学20倍ズームレンズに加え、12倍のデジタル ズームを備え、高品質で臨場感あふれる撮影が可能 です。画揺れ補正、Nightモード、NDフィルター を備え、幅広い環境下での撮影が可能です。 また、iズームによりHD画質を保ちながら30倍 (4Kモード時は22倍)までのズームが可能です。
- 本製品は、TV会議などの映像配信に適した HDMI 出力とコンテンツ制作に適したSDI出力を備えてい ます。 また、IP映像伝送およびIP制御を行うことが可能 です。
- コントローラーを接続すると、IP制御またはシリア ル制御によるスムーズなカメラ操作が可能です。
- Nightモードを備え、低照度下においても被写体に 赤外線を照射することで撮影が可能です。
- パーソナルコンピューターと本機をIPネットワー クで接続することで、Webブラウザー画面上でカ メラ映像を確認しながら本機を操作することができ ます。
- パナソニック独自のシリアル通信により、パナソニ ック製のカメラコントローラーとの接続が可能です。
- 標準シリアル通信方式に対応しており、市販のコン トローラーとの接続が可能です。
- 本機のカラーは、使用する用途や環境に応じて、2 色(ホワイトとブラック)のカラーバリエーション があります。
- 新開発のコーデックエンジン搭載により、ネットワ ーク経由で、FullHD画質で最大毎秒60フレーム の出力ができます。 また、4K画質では、最大毎秒30フレームの出力 ができます。
- 優先モード (Priority Mode) の切り替えによって、 さまざまな用途に合わせた動作が可能です。

## ■必要なパーソナルコンピューターの 環境

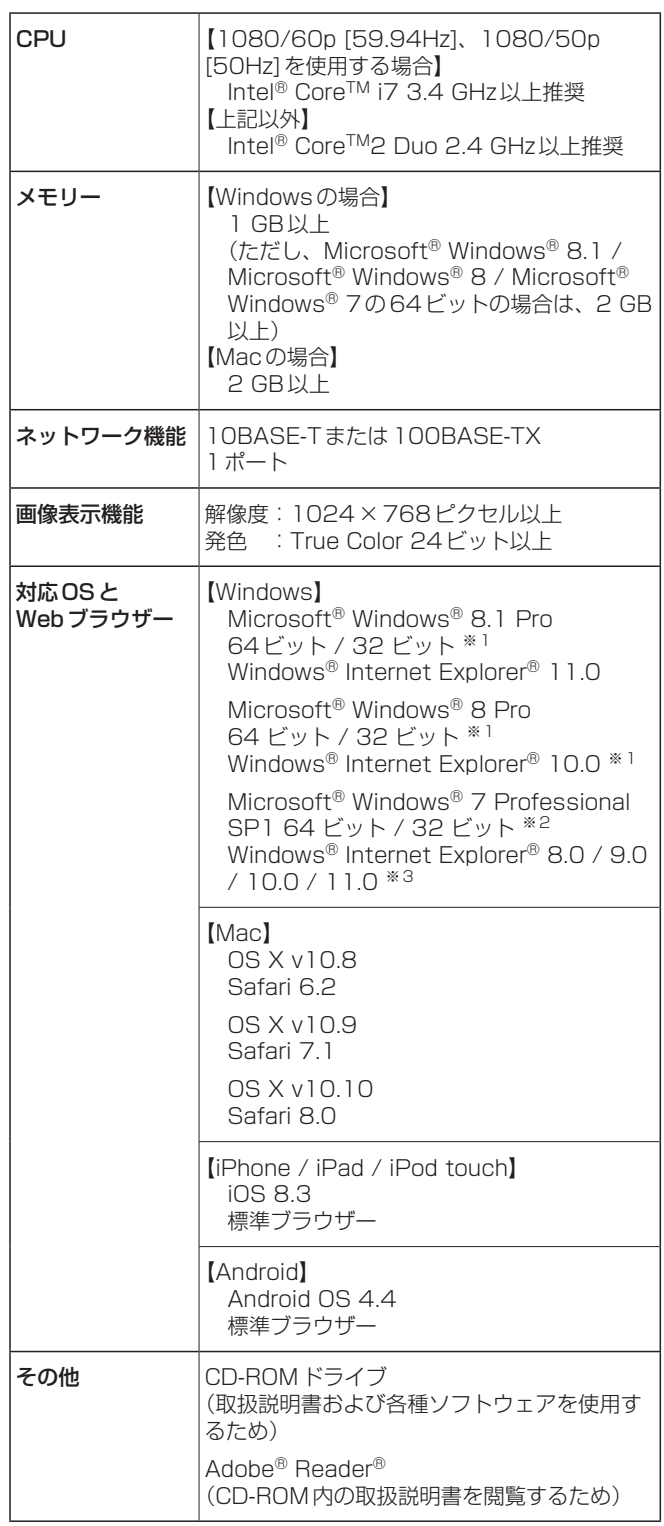

※1 デスクトップ用Internet Explorerでご利用ください。

(Windows UIのInternet Explorerには対応していません)

※2 Windows® XP互換モードでは使用できません。

※3 Internet Explorer<sup>®</sup> 64ビット版では使用できません。

### 重要

● 必要なパーソナルコンピューターの環境を満たし ていない場合には、画面の描画が遅くなったり、 Webブラウザーが操作できなくなったりするな どの不具合が発生する恐れがあります。

#### **⊘メモ**⊘

- デスクトップ用 Internet Explorer でご利用くださ い。(Windows UIのInternet Explorerには対応 していません。)
- 対応OSとWebブラウザーに関する最新情報につ いては、下記のWebサイトのサポートデスクをご 覧ください。
	- 日本語:https://panasonic.biz/cns/sav/
	- 英語 : https://pro-av.panasonic.net/

## ■免責について

当社はいかなる場合も以下に関して一切の責任を負わ ないものとします。

- ①本機に関連して直接または間接に発生した、偶発 的、特殊、または結果的損害・被害
- ②お客様の誤使用や不注意による障害または本機の 破損など
- ③お客様による本機の分解、修理または改造が行わ れた場合
- ④本機の故障・不具合を含む何らかの理由または原 因により、映像が表示できないことによる不便・ 損害・被害
- ⑤第三者の機器などと組み合わせたシステムによる 不具合、あるいはその結果被る不便・損害・被害
- ⑥お客様による撮影映像(記録を含む)が何らかの 理由により公となり、または目的外に使用され、 その結果、被写体となった個人または団体などに よるプライバシー侵害などを理由とするいかなる 賠償請求、クレームなど
- ⑦登録した情報内容が何らかの原因により、消失し てしまうこと
- ⑧撮影内容の補償はできません 本機およびmicroSDカードの不具合で撮影や録 音されなかった場合の内容の補償につきまして は、当社は一切の責任を負いかねますので、あら かじめご了承ください。
	- ・本製品の使用、または故障により生じた直接、 間接の損害につきましては、当社は一切の責任 を負いかねますので、あらかじめご了承くださ い。また、本機を修理した場合においても同様 です。
	- ・本製品によるデータの破損につきましては、当 社は一切の責任を負いかねますので、あらかじ めご了承ください。

## ■ネットワークに関するお願い

本機はネットワークへ接続して使用するため、以下の ような被害を受けることが考えられます。

①本機を経由した情報の漏えいや流出

②悪意を持った第三者による本機の不正操作

③悪意を持った第三者による本機の妨害や停止

このような被害を防ぐため、お客様の責任の下、下記 のような対策も含め、ネットワークセキュリティ対策 を十分に行ってください。

- ファイアウォールなどを使用し、安全性の確保され たネットワーク上で本機を使用する。
- パーソナルコンピューターが接続されているシステ ムで本機を使用する場合、コンピューターウイルス や不正プログラムの感染に対するチェックや駆除が 定期的に行われていることを確認する。
- 不正な攻撃から守るため、ユーザー名とパスワード を設定し、ログインできるユーザーを制限する。
- 管理者で本機にアクセスした後は、必ずすべての Webブラウザーを閉じる。
- 管理者のパスワードは、定期的に変更する。
- 本機内の設定情報をネットワーク上に漏えいさせな いため、ユーザー認証でアクセスを制限するなどの 対策を実施する。
- 本機、ケーブルなどが容易に破壊されるような場所 には設置しない。
- 公衆回線を利用した接続はしない。

**⊘** メモ ⊘

#### ユーザー認証について

本機ではユーザー認証機能はダイジェスト認証、また はベーシック認証を使用しています。認証機能を有 した専用線を用いないでベーシック認証を使用した場 合、パスワードが漏えいする危険性があります。

#### 使用時の制約事項

本機とコントローラーもしくはパーソナルコンピュー ターを接続するネットワークは、同一セグメントを推 奨します。

セグメントが異なる接続を行う場合は、ネットワーク 機器固有の設定などに依存した事象が起きる可能性が ありますので、運用開始前に十分確認を行ってくださ  $\left\{ \cdot \right\}$ 

## 撮影の基本操作

- 1 被写体の照度を適正にする
- 2 各機器の電源を入れる

#### 3 操作する本機を選ぶ

本機を1台で使用する場合でも、必ずワイヤレス リモコンまたはコントローラーから本機を選択し てください。

#### 4 撮影モードを選ぶ

撮影状況に合わせて、あらかじめ設定された 4種類(Full Auto、Manual1、Manual2、 Manual3)の撮影モード (シーンファイル) から選 択できます。 撮影条件、好みに応じて選択してください。 同じ撮影状況で使い続けるときは、再度選択する 必要はありません。

## 5 撮影する

(終わったら各機器の電源を切る)

 $-$  NOTE  $-$ 

● カメラメニューなどのSceneで「Full Auto」を 選択している場合、オート設定がすべてONとな り、一部の項目でマニュアル操作ができなくなり ます。

基本操作では、フォーカス、アイリス、ホワイトバラ ンスを自動調整で行うように想定しています。 (工場出荷時の設定)

すでに設定が変更されていて、元の設定に戻す場合は、 「撮影の基本操作で困ったときは」(12ページ)、「カ メラメニュー項目」の「Camera画面」(35ページ) を参照してください。

## 電源の入れかたと切りかた

## ■電源の入れかた

## ワイヤレスリモコンで操作する場合

- 1 接続している機器すべての電源スイッチを ONにする
	- 本機には、電源スイッチがありません。 本機に電源が供給されると、状態表示ランプが 橙色に点灯します。
	- NOTE -
	- お買い上げ後に初めて電源が供給されたとき は、STANDBYモードになります。

## $2$  ワイヤレスリモコンの $[CAM1]$ ~ $[CAM4]$ ボタンのいずれかを押して、本機を選ぶ

3 ワイヤレスリモコンの[ON/STANDBY]ボ タンを2秒間押す

POWER ONモードになり映像が出力され、コン トロールが可能になります。

● このとき本機の状態表示ランプは、緑色に点灯 します。

## - NOTE -

- 初期設定動作は、1台につき約30秒かかる場 合があります。この間、本機の操作はできま せん。
- 本機は、STANDBY モードや POWER ON モ ードの状態を記憶します。
- POWER ONモードで電源の供給を断った場 合は、次回に電源を供給した後もPOWER ONモードに移行します。
- STANDBYモード移行時 (状態表示ランプ:橙色) パンチルト位置を記憶し、後方を向くように パンチルトを移動します。
- POWER ON モード移行時 (状態表示ランプ:緑色(初期設定動作終了後)) STANDBYモード移行時に記憶した位置にパ ンチルトを移動します。
- POWER ONプリセット 電源を入れた際にSTANDBYモードに移行す る直前の設定にパンチルトを移動します。
- STANDBY モードに移行せずに通雷が切 れた場合、パンチルト位置は記憶されず、 POWER ONプリセットに反映されません。 前回のPOWER ONプリセットが反映されま す。

## 4 本機が複数台あるときは、必要に応じて手順 2 ~ 3を繰り返す

本機の状態表示ランプは、リモコンIDが一致する信号 を受信したときは緑色に点滅し、リモコンIDが異なる 信号を受信したときは橙色に点滅します。

## ■電源の切りかた

ワイヤレスリモコンで操作する場合

- 1 ワイヤレスリモコンの[CAM1] ~ [CAM4] ボタンのいずれかを押して、本機を選ぶ
- 2 ワイヤレスリモコンの[ON/STANDBY]ボ タンを2秒間押す

本機がSTANDBYモードになります。 ● このとき本機の状態表示ランプは、橙色に点灯 します。

- 3 本機が複数台あるときは、必要に応じて手順 1 ~ 2を繰り返す
- 4 接続している機器すべての電源スイッチを OFFにする

## コントローラーで操作する場合

AW-RP50、AW-RP120またはAK-HRP200 を接続している場合

コントローラーの取扱説明書を参照してください。

# 先モード (Priority Mode)

本機は、優先モード(Priority Mode)の切り替えによって、さまざまな用途に合わせた動作が可能です。 (45ページ、65ページ)

#### IP:

マルチチャンネルでIP映像の配信が可能です。H.264画像のIP配信にも対応しています。

SD card:

本機にSDカード(別売)を挿入することで、SDカードにH.264画像の記録を行います。

SDカードに記録したデータをWeb画面で再生、パーソナルコンピューターにダウンロード、FTPサーバーに 転送することもできます。

#### USB:

本機をWebカメラとして使うことが可能です。

また、パーソナルコンピューターからのカメラ制御も可能です。

#### $IP(4K)$ :

- マルチチャンネルでIP映像の配信が可能です。H.264形式で4K画像のIP配信を行います。
- 本機のLive画面には、H.264 形式の 4K 画像を表示できません。4K 画像を表示するには、4K 画像対応の 外部機器や外部ソフトウェアをお使いください。

#### SD card(4K):

本機にSDカード(別売)を挿入することで、SDカードにH.264形式で4K動画の記録を行います。 SDカードに記録したデータは、Web画面で再生できませんので、パーソナルコンピューターにダウンロード、 FTPサーバーに転送してから再生してください。

#### USB(4K):

本機を4K対応のWebカメラとして使うことが可能です。 パーソナルコンピューターからのカメラ制御も可能です。

● 本機を4K対応のWebカメラとして使用するときは、フレームレートが 5fps に固定されます。

#### HDMI(4K):

HDMIケーブルで接続した外部モニターに4K動画の出力を行います。

#### 同時に制御できる機能とできない機能

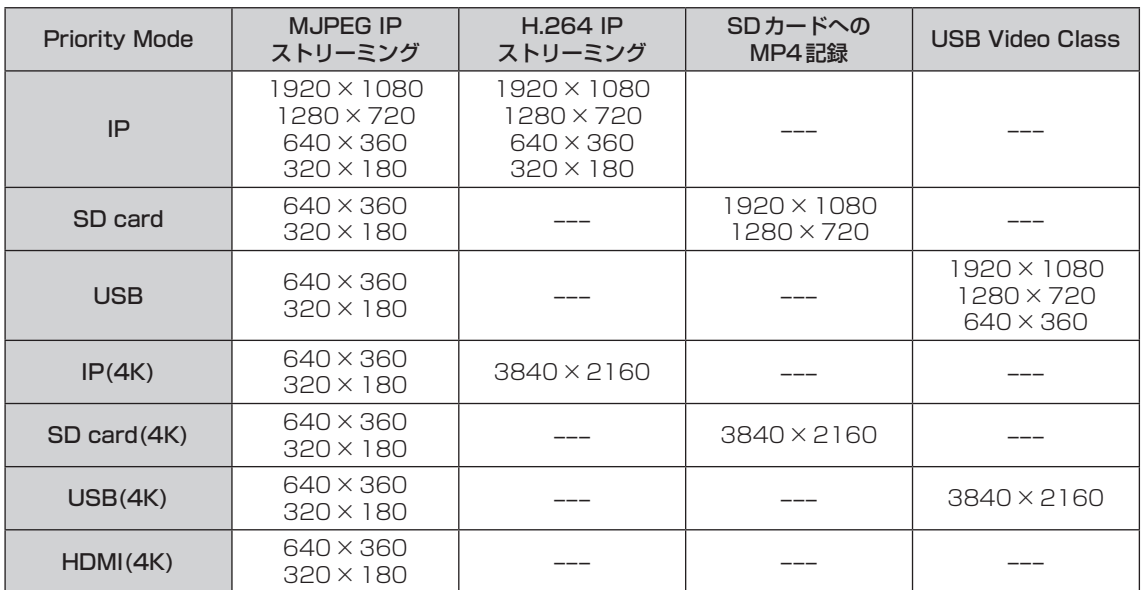

● IPストリーミングの制約事項は、74ページを参照してください。

ワイヤレスリモコンで操作する場合

1 [CAM1]~[CAM4]ボタンのいずれかを押 す

本機の状態表示ランプは、リモコンIDが一致する 信号を受信したときは緑色に点滅し、リモコンID が異なる信号を受信したときは橙色に点滅します。

コントローラーで操作する場合

AW-RP50、AW-RP120またはAK-HRP200 を接続している場合

コントローラーの取扱説明書を参照してください。

## 撮影モード(シーンファイル)の選択

## ■撮影モードの種類

本機には、撮影状況に合わせて、あらかじめ設定され た4種類の撮影モードがあります。 撮影条件や好みに応じて、撮影モードを選択してくだ

さい。

また、メニュー操作で設定値の変更を行うことができ ます。

● ホワイトバランスなどの調整結果は、撮影モードご とに別々に記憶されます。 必ず、調整を行う前に撮影モードを選択してくださ い。

NOTE

● カメラメニューなどのSceneで「Full Auto」を 選択している場合、オート設定がすべてONとな り、一部の項目でマニュアル操作ができなくなり ます。

フルオート(Full Auto) 自動でシャッタースピードや絞り、ホワイトバラ ンスが調整されます。

マニュアル1(Manual1) 撮影シーン・照明の状況などに合わせて、お好み の設定を行うことができます。

マニュアル2(Manual2) 撮影シーン・照明の状況などに合わせて、お好み の設定を行うことができます。

マニュアル3(Manual3) 撮影シーン・照明の状況などに合わせて、お好み の設定を行うことができます。

## ■選択のしかた

ワイヤレスリモコンで操作する場合

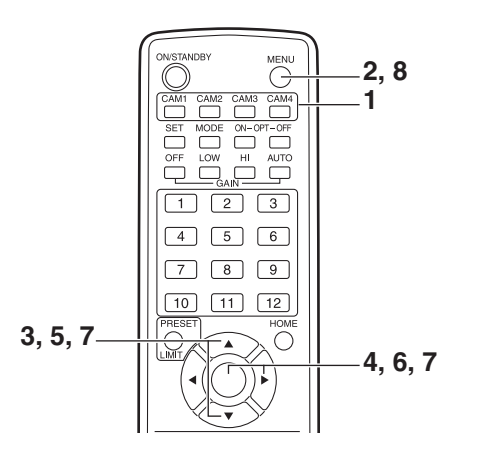

- 1 [CAM1] ~ [CAM4] ボタンのいずれかを押 して、本機を選ぶ
- 2 [MENU]ボタンを2秒間押す

トップメニューが表示されます。

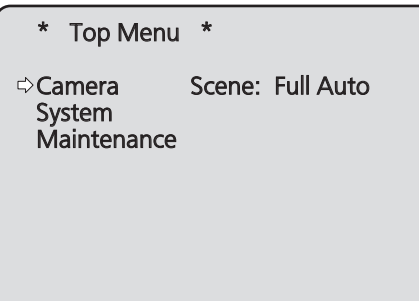

3 [▲]または[▼]ボタンを押して、「Camera」 にカーソルを合わせる

4 [○]ボタンを押す

モニターに「Camera」サブメニューが表示されま す。

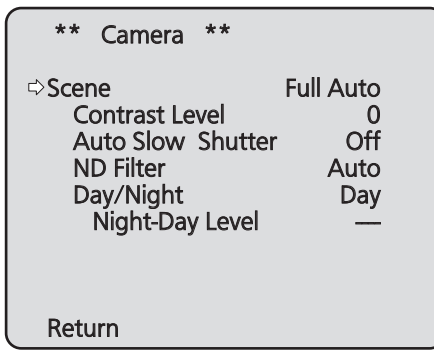

- 5 [▲]または[▼]ボタンを押して、「Scene」 にカーソルを合わせる
- 6 [○]ボタンを押す 撮影モードが点滅します。
- 7 [▲]または[▼]ボタンを押して、使用する撮 影モード (Full Auto、Manual1、Manual2、 Manual3)を選択し、[○]ボタンを押して確 定する
- 8 [MENU]ボタンを2秒間押す カメラメニュー表示を終了します。

### コントローラーで操作する場合

AW-RP50、AW-RP120またはAK-HRP200 を接続している場合

コントローラーの取扱説明書を参照してください。

### ワイヤレスリモコンで操作する場合

●カメラの向きを変える

左右に動かす(パン): [◄]または[►]ボタンを押す。

- 上下に動かす(チルト): [▲]または[▼]ボタンを押す。
- 斜めに動かす:

[▲]または[▼]ボタンと、[◄]または[►]ボタン を同時に押す。

基準の位置に戻す: [HOME]ボタンを2秒間押す。

## ●ズーム機能を使う

拡大(ズームイン): [ZOOM]の[T]ボタンを押す。

縮小(ズームアウト): [ZOOM]の[W]ボタンを押す。

## ●向きやズームのスピードを切り替える

## 高速にする: [FAST]ボタンを押す。

長押しすると、さらに高速にすることができます。 短押しすると、通常の速度(高速)に戻ります。

#### 低速にする:

[SLOW]ボタンを押す。 長押しすると、さらに低速にすることができます。 短押しすると、通常の速度(低速)に戻ります。

レンズのフォーカスの制御スピードも同時に切り替 わります。

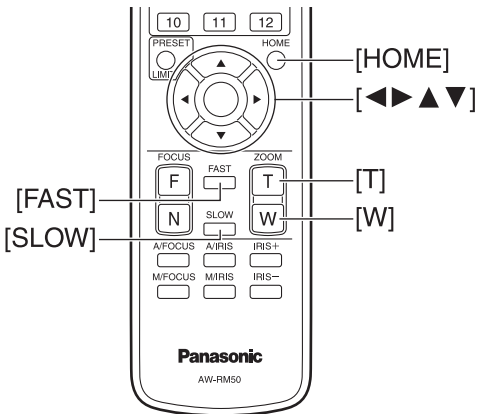

## コントローラーで操作する場合

#### ●カメラの向きを変える

左右に動かす(パン): [PAN/TILT]レバーをL方向またはR方向に傾け る。

上下に動かす(チルト): [PAN/TILT]レバーをUP方向またはDOWN方 向に傾ける。

斜めに動かす: [PAN/TILT]レバーを斜めに傾ける。

基準の位置に戻す: [HOME]ボタンがあるコントローラーの場合、 [HOME]ボタンを押す。

## ●ズーム機能を使う

拡大(ズームイン): [ZOOM]レバーをTELE方向に傾ける。

縮小(ズームアウト): [ZOOM]レバーをWIDE方向に傾ける。

## ●パン・チルトの向きやズームのスピードを 変える

AW-RP50、AW-RP120またはAK-HRP200 を接続している場合

コントローラーの取扱説明書を参照してください。

# 撮影の基本操作で困ったときは

下記で解決しないときは、「故障と思ったら」(127 ページ)を参照してください。

## ワイヤレスリモコンで操作する場合

### 本機が動かない

- [CAM11~[CAM4]ボタンのいずれかを押して、 操作したい本機を選択してください。 本機が1台のみの場合、通常は[CAM1]ボタンで 選択できます。
- IR IDが正しく設定されていることを確認してくだ さい。(49ページ、86ページ)
- 本機の状態表示ランプが消灯、または橙色に点灯し ている場合は、本機の電源が入っていません。 「電源の入れかた」(7ページ)を参照して電源 を入れてください。
- ワイヤレスリモコンを本機のワイヤレスリモコン信 号受光部の近くで操作しても、本機の状態表示ラン プが点滅しない場合は、ワイヤレスリモコンの電池 が消耗しています。 電池を交換してください。

### 複数の色の帯(カラーバー)が表示される

[MODE]ボタンを押して、カメラ映像に切り替えてく ださい。

### メニュー画面が表示される

[MENU]ボタンを2秒間押して、カメラメニューを終 了してください。

### レンズフォーカスが自動的に合わない

[A/FOCUS]ボタンを押して、オートフォーカスに切 り替えてください。

## カメラ映像が明るすぎる、または、暗すぎる

- 1. [A/IRIS]ボタンを押して、レンズのアイリス調整 を自動に切り替えてください。
- 2. [GAIN]の[AUTO]ボタンを押して、ゲイン調整を 自動に切り替えてください。

### カメラ映像の色合いがおかしい

「自動追尾式ホワイト調整(ATW)」(19ページ)を 参照して「ATW」に切り替えてください。

## コントローラーで操作する場合

#### 本機が動かない

● 次の方法で、操作したい本機を選択してください。

AW-RP50、AW-RP120またはAK-HRP200 を接続している場合

コントローラーの取扱説明書を参照してください。

● 本機の状態表示ランプが消灯、または橙色に点灯し ている場合は、本機の電源が入っていません。 「電源の入れかた」(7ページ)を参照して電源 を入れてください。

#### 複数の色の帯(カラーバー)が表示される

[BARS]ボタンを押して、カメラ映像に切り替えてく ださい。

#### メニュー画面が表示される

[CAMERA OSD]ボタンを押して、カメラメニューを 終了してください。

#### レンズフォーカスが自動的に合わない

フォーカス制御用の[AUTO]ボタンを押して、オート フォーカスに切り替えてください。

#### カメラ映像が明るすぎる、または、暗すぎる

- IRISの[AUTO]ボタンを押して、レンズのアイリ ス調整を自動に切り替えてください。
- GAINの[AUTO]ボタンを押して、ゲイン調整を自 動に切り替えてください。

#### カメラ映像の色合いがおかしい

「自動追尾式ホワイト調整(ATW)」(19ページ)を 参照して「ATW」に切り替えてください。

# より高度な使いかた

- マニュアル撮影(14 ~ 15ページ)
- フォーカスのマニュアル調整
- アイリスのマニュアル調整
- シャッタースピードのマニュアル調整
- ゲインのマニュアル調整

## 黒レベル(マスターペデスタル)調整 (21ページ)

● 複数のカメラの黒レベル (ペデスタルレベル)を合 わせるときに調整します。

## プリセットメモリー(16ページ)

- カメラの向き (パンとチルト)、ズーム、フォーカス、 アイリス、ゲインアップ、ホワイトバランスを最大 100件登録して、再生することができます。
- 登録・再生できる件数は、操作に使用するワイヤレ スリモコン(12件)やコントローラーの種類によっ て異なります。

## ゲンロック調整(43ページ)

● 複数のカメラを使用するときや、ほかの機器と組み 合わせるなど、外部同期をかけて位相を合わせるた めの調整です。

## ホワイトバランス調整

## (17 ~ 20ページ)

- 白を正確に表現するための調整です。画面全体の色 調にも影響します。
- 初めて使うとき、長時間使わなかったときに必要で す。
- 照明条件、明るさが変わったときに必要です。
- 一度調整すると、同条件で使うときは調整の必要は ありません。

## マニュアル撮影

## ■フォーカスのマニュアル調整

レンズのフォーカスをマニュアルで調整することがで きます。

### ワイヤレスリモコンで操作する場合

- 1 [M/FOCUS]ボタンを押して、フォーカスを マニュアル調整に切り替える
- **2** [FOCUS]の[F]または [N]ボタンを押して、 フォーカスを調整する [F]ボタンを押すと遠くへ(Far)、[N]ボタンを押 すと近くへ(Near)フォーカスが移動します。 また、[FAST] [SLOW]ボタンでフォーカスなど のスピードを高速または低速に切り替えることが できます。
- 3 必要に応じてフォーカスを自動調整に戻すに は、[A/FOCUS]ボタンを押す

## ■アイリスのマニュアル調整

レンズのアイリスをマニュアルで調整することができ ます。

## ワイヤレスリモコンで操作する場合

- 1 [M/IRIS]ボタンを押して、アイリスをマニュ アル調整に切り替える
- 2 [IRIS +]または[IRIS –]ボタンでアイリスを 調整する [IRIS +]ボタンを押すと開く方へ、[IRIS –]ボタ ンを押すと閉じる方へ動作します。
- 3 必要に応じてアイリスを自動調整に戻すには、 [A/IRIS]ボタンを押す

## コントローラーで操作する場合

AW-RP50、AW-RP120またはAK-HRP200 を接続している場合

コントローラーの取扱説明書を参照してください。

## NOTE

● フォーカスがマニュアル設定のとき、パン、チル ト、ズーム操作時にフォーカスがずれる場合があ り、本機はその補正機能を持ちます。(ズーム操 作中のフォーカス補正機能:Focus ADJ With PTZ.) (47ページ、83ページ、86ページ)

コントローラーで操作する場合

AW-RP50、AW-RP120またはAK-HRP200 を接続している場合

コントローラーの取扱説明書を参照してください。

#### **⊘メモ**⊘

● Nightモードでは、盗撮防止のため、絞りは「開放」 に設定されます。 光源側で明るさを調整してください。

## ■シャッタースピードのマニュアル調 整

シャッタースピードは2種類の方法で設定することが できます。ひとつは時間での指定方法(1/250秒な ど)、もうひとつは周波数での指定方法(シンクロスキ ャン、60.15 Hzなど)です。

テレビ画面やPCモニター画面を撮影するとき、画面 の周波数に合わせてシンクロスキャンで調整すると、 画面を撮影したときに発生する水平方向のノイズを最 小限にできます。

### $-$  NOTE  $-$

● HDRが「Low」または「High」に設定されている 場合、シャッタースピードはマニュアル調整でき ません。(40ページ)

### ワイヤレスリモコンで操作する場合

カメラメニューにて調整します。 詳しくは、37ページの項目[Shutter Mode]、 [Step/Synchro]を参照してください。

### コントローラーで操作する場合

### $-$  NOTE  $-$

- AW-UE70が下記の設定になっている場合、シ ャッタースピードはマニュアル調整できません (オート固定になります)。
	- 撮影モード(Scene)が「Full Auto」の場合  $(9 \sim 10 \land -3)$
	- Contrast Modeが「Auto」の場合 (37ページ)

#### AW-RP50、AW-RP120またはAK-HRP200 を接続している場合

コントローラーの取扱説明書を参照してください。

## ■ゲインのマニュアル調整

ゲインの調整は、ワイヤレスリモコンやコントローラ ーのボタンなどで調整する方法と、カメラメニューま たはWeb設定で調整する方法があります。 カメラメニューとWeb設定では、より細かな調整が 可能です。 詳しくは、38ページ、77ページの項目[Gain] を参照してください。

#### $\mathord{\hspace{1pt}\text{--}\hspace{1pt}}$  NOTE  $\mathord{\hspace{1pt}\text{--}\hspace{1pt}}$

- AW-UE70の撮影モード (Scene) が 「Full Auto」の場合、ゲインはマニュアル調整で きません(オート固定になります)。 詳しくは、「撮影モード(シーンファイル)の選択」 (9 ~ 10ページ)を参照してください。
- HDRが「Low」または「High」に設定されてい る場合、ゲインはマニュアル調整できません。 (40ページ)
- ゲインを調整する際、光量が急激に変化する (映 像出力にショックが出る)場合があります。

## ワイヤレスリモコンで操作する場合

- 1 [OFF] [LOW] [HI]ボタンのいずれかを押す ゲインアップを3段階で切り替えできます。 [OFF]は 0 dB、[LOW]は9 dB、[HI]は18 dB となります。
- 2 必要に応じてゲインを自動調整(AGC)に戻 すには、[AUTO]ボタンを押す

### コントローラーで操作する場合

AW-RP50、AW-RP120またはAK-HRP200 を接続している場合

コントローラーの取扱説明書を参照してください。

どの場合も、自動調整(AGC)の最大ゲインはカメラ メニューまたはWeb設定で設定できます。 38ページ、77ページの項目[AGC Max Gain] を参照してください。

# プリセットメモリー

本機は、カメラの向き(パンとチルト)、ズーム、フォ ーカス、アイリス、ゲイン、ホワイトバランスを最大 100件登録し、再生することができます。 ただし、操作に使用するワイヤレスリモコンやコント ローラーの種類によって、登録・再生できる件数は異 なります。

- フォーカスとアイリスについて、動作モード (マニ ュアル/オート設定)は登録しません。 現在のフォーカス値、アイリス値を登録します。
- フォーカスとアイリスは、マニュアル設定のときの み再生できます。
- ホワイトバランスは、ATW、AWB A、AWB B、 3200K、5600K、VARのいずれかが登録されま す。AWB A、AWB Bの調整値は、AWBをセット したときの値が再生されます。

NOTE

- 登録時と再生時の環境温度が大きく異なると、プ リセット位置にズレが生じる場合があります。
- プリセット登録したときとは違う画揺れ設定で 再生したときは、ズーム位置にズレが生じます。
- ズレが生じた場合は、再登録をしてください。
- プリセット再生中は、パン、チルト、ズーム、ア イリスなどのマニュアル操作が可能ですが、プリ セット動作がキャンセルされます。
- プリセット再生中に他のプリセット再生を呼び 出した場合は、再生中のプリセット動作をキャン セルして後から選択したプリセット再生を行い ます。
- プリセットメモリーが登録されていないプリセ ットメモリー No.を再生した場合は、何も動作 しません。

## ワイヤレスリモコンで操作する場合

ワイヤレスリモコンで登録・再生が可能な件数は12 件(プリセットNo.1 ~ 12)です。 [1] ~ [12]のボタンは、本機のプリセットメモリー No.1 ~ 12に対応しています。

## ●プリセットメモリーの登録

1 撮影する映像をモニターに映す

パン・チルトボタンやズームボタンを操作して、 カメラアングルを決めます。 必要に応じてフォーカス、アイリス、ゲイン、ホ ワイトバランスを調整してください。

- 2 [PRESET]ボタンを押しながら、登録したい プリセットメモリー No.のボタンを押す
	- 登録済みのプリセットメモリー No.を指定した 場合は、以前の内容を消して新たに登録します。
- **●プリセットメモリーの再生**
- 1 プリセットメモリーが登録されているボタン を押す

## コントローラーで操作する場合

AW-RP50またはAW-RP120を接続している 場合

登録・再生が可能な件数は100件です。 詳しくは、コントローラーの取扱説明書を参照してく ださい。

# ホワイトバランス調整

## ■ホワイトバランス調整

白を正確に再現するために、RGB三原色の比率を調 整します。ホワイトバランスがずれていると、白の再 現が悪くなるだけでなく、画面全体の色調も悪くなり ます。

- 本機を初めて使うとき、長時間使わなかったときに 必要です。
- 照明条件、明るさが変わったときに必要です。

調整は、コントローラーの[AWB]ボタンを押したと きに自動調整するAWB(自動ホワイトバランス調整)、 常時調整し続けるATW(自動追尾式ホワイト調整)、 手動調整を選択できます。

AWBの調整結果は、ホワイトバランスに「AWB A」 または「AWB B」を選択したとき、AとBの2個所の メモリーにセット(記憶)しておくことができます。

- 設定内容と同条件下で使用する場合は一度調整して おくと、カメラメニューまたはWeb設定で選択、 またはコントローラーのボタンを押すだけで設定完 了です。改めてセットする必要はありません。
- 新たにヤットすると以前の内容は消去されます。

撮影条件に合わせて、メモリーを使い分けてください。

- NOTE -
- AW-UE70の撮影モード (Scene) が 「Full Auto」の場合、ホワイトバランス調整はで きません(ATWモードで動作します)。 詳しくは、「撮影モード(シーンファイル)の選択」 (9 ~ 10ページ)を参照してください。

## ●自動調整 (AWB: AWB A/AWB B)

## ワイヤレスリモコンで操作する場合

- 1 白い被写体(白壁や白いハンカチなど)を画面 いっぱいに映す
	- 光ったものや高輝度の被写体が入らないように してください。
- 手順2~8は、メモリー「AWB A|または 「AWB B| を選択するための手順です。すでに選択済みの場合 は不要です。
- 2「撮影モード(シーンファイル)の選択」(10 ページ)の手順で撮影モードをManual1、 Manual2、Manual3のいずれかに設定する

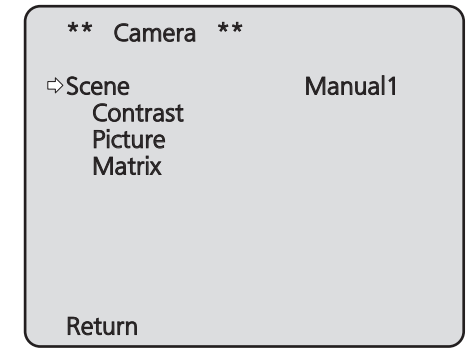

- 3 [▲]または[▼]ボタンを押して、「Picture」 にカーソルを合わせる
- 4 [○]ボタンを押す

「Picture 1/3」サブメニューが表示されます。

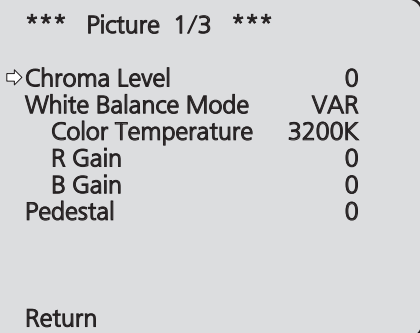

## ホワイトバランス調整 (つづき)

- **5** [▲]または[▼]ボタンを押して、「White Balance Mode」にカーソルを合わせる
- 6 [○]ボタンを押す 「White Balance Mode」が点滅します。
- 7 [▲]または[▼]ボタンを押して、使用する 「White Balance Mode」を「AWB A」また は「AWB B」へ変更し、[○]ボタンを押して 確定する
- 8 [MENU]ボタンを2秒間押す カメラメニュー表示を終了します。
- 9 [SET]ボタンを2秒間押す 自動ホワイトバランス調整(AWB)を実行し、ホ ワイトバランスがセットされます。
	- ホワイトバランスの調整が正常に終了すると、 画面の中央に「AWB OK」と表示されます。 ただし、カメラメニューの「OSD Status」が 「Off」のときは、表示されません。

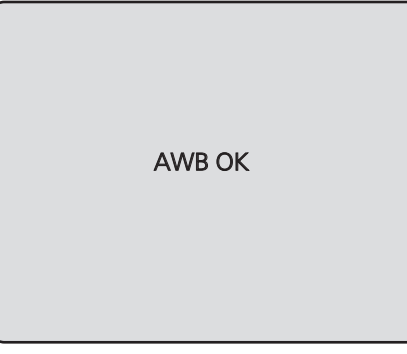

## NOTE

- カラーバーを表示していると、調整できません。 [MODE]ボタンを押してカメラ映像に切り替え てください。
- 調整に失敗すると、「OUT RANGE NG」、「HIGH LIGHT NG」、「LOW LIGHT NG」、「ATW NG」、「3200K NG」、「5600K NG」、「VAR NG」などのエラーメッセージが表示されます。 ただし、カメラメニューの「OSD Status」が 「Off」のときは、表示されません。
- Night モード (36ページ、38ページ)で は、ホワイトバランス調整はできません。

コントローラーで操作する場合

#### AW-RP50、AW-RP120またはAK-HRP200 を接続している場合

コントローラーの取扱説明書を参照してください。

#### $\sim$  NOTE  $\cdot$

- 被写体照度が不足している場合は、ホワイトバラ ンスが正しく調整できないことがあります。
- ホワイトバランスをセットしたあとは、本機の電 源を切っても内蔵のメモリーに長時間保持され ています。被写体の色温度の状態がセットする前 と変わらなければセットし直す必要はありませ んが、設定条件が変わる場合(撮影場所が屋外か ら屋内に変わる、またはその逆など)はホワイト バランスをセットし直してください。

## ●自動追尾式ホワイト調整(ATW)

ホワイトバランス調整を「ATW」に設定すると、光源 や色温度が変わっても、ホワイトバランスを自動的に 補正します。

「ホワイトバランス調整」の「自動調整」の手順 (17ページ)で、「AWB A」や「AWB B」の代わり に「ATW」を選択すると機能します。

### - NOTE -

- 高輝度(蛍光灯など)が画面に入った場合、ATW が正しく動作しないときがあります。
- 画面上に白い被写体がない場合、ホワイトバラン スがずれることがあります。
- 太陽光と蛍光灯など、異なる種類の光源がある場 合、ホワイトバランスがずれることがあります。
- NightモードからDayモードに切り替えた場合、 ホワイトバランスがずれることがあります。

## ●3200K·5600Kプリセット

ホワイトバランスに「3200K」または「5600K」を 選択すると、それぞれ色温度3200K (ハロゲンライ ト相当)、5600K(デイライト相当)でホワイトバラ ンスがセットされた状態になります。 「ホワイトバランス調整」の「自動調整」の手順 (17ページ)で、「AWB A」や「AWB B」の代わり に「3200K」または「5600K」を選択すると機能し ます。

● コントローラーからは、メニューを表示しての操作 のみ可能です。「基本操作」(22ページ)をご覧 ください。

## ●色温度調整(VAR)

ホワイトバランスに「VAR」を選択すると、色温度 2400K ~ 9900Kを選択することができます。

#### - NOTE  $-$

● 表示されている「VAR」の値は、絶対値を保証す るものではありません。 参考値としてご使用ください。

## ●手動調整 (R/Bゲイン調整)

ホワイトバランスを手動調整することができます。

## $-$  NOTE  $-$

● R/Bゲイン調整ができるのは、「White Balance Mode」の設定が「AWB A」、「AWB B」または 「VAR」のときのみです。

## ワイヤレスリモコンで操作する場合

- 手順1~6は、メモリー「AWB A」、「AWB B|ま たは「VAR」を選択するための手順です。すでに選 択済みの場合は不要です。
- 1 「撮影モード(シーンファイル)の選択」 (10ペ ー ジ )の 手 順 で 撮 影 モ ー ド を Manual1、Manual2、Manual3のいずれか に設定する

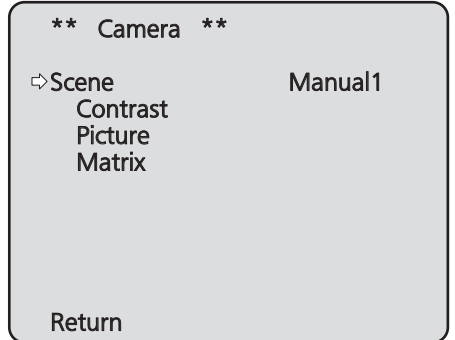

- 2 [▲]または[▼]ボタンを押して、「Picture」 にカーソルを合わせる
- 3 [○]ボタンを押す

「Picture 1/3」サブメニューが表示されます。

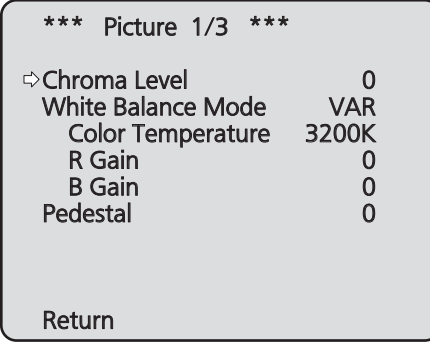

4 [▲]または[▼]ボタンを押して、「White Balance Mode」にカーソルを合わせる

- 5 [○]ボタンを押す 「White Balance Mode」が点滅します。
- 6 [▲]または[▼]ボタンを押して、使用す る「White Balance Mode」を「AWB A」、 「AWB B」、「VAR」のいずれかに変更し、 [○]ボタンを押して確定する
- 7 [▲]または[▼]ボタンを押して、「R Gain」 または「B Gain」にカーソルを合わせる
- 8 [○]ボタンを押し、「R Gain」または 「B Gain」の値を点滅させる
- 9 [▲]または「▼]ボタンを押して、「R Gain」 または「B Gain」の数値を変更し、[○]ボタ ンを押して確定する

コントローラーで操作する場合

AW-RP50、AW-RP120またはAK-HRP200 を接続している場合

コントローラーの取扱説明書を参照してください。

# 黒レベル(マスターペデスタル)調整

## ■黒レベル(マスターペデスタル)調整

本機を含むカメラを複数台使用しているときに、黒レ ベルを合わせることができます。調整は販売店に依頼 してください。 (調整はオシロスコープまたはウェーブフォームモニ ターを使用) 黒レベルの調整は、使用する機器に合わせてください。

撮影モード (シーンファイル) がManual1、 Manual2、Manual3のときのみ、黒レベルを調整す ることができます。

**6 [▲]または[▼]ボタンを押して、「Pedestal」** にカーソルを合わせる

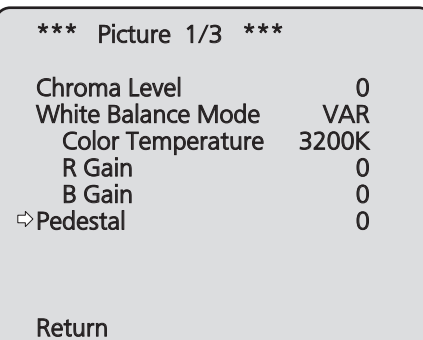

## ワイヤレスリモコンで操作する場合

- 1 [M/IRIS]ボタンを押す アイリスをマニュアルモードにします。
- 2 [IRIS -]ボタンを押す 映像が真っ黒になるまで、レンズのアイリスを絞 り込みます。
- 3 「撮影モード(シーンファイル)の選択」の「選択 のしかた」(10ページ)の手順でManual1、 Manual2、Manual3のいずれかを選択する
- 4 [▲]または[▼]ボタンを押して、「Picture」 にカーソルを合わせる
- 5 [○]ボタンを押す

「Picture 1/3」サブメニューが表示されます。

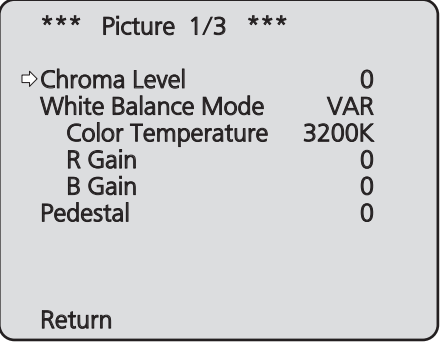

- 7 [○]ボタンを押し、「Pedestal」の値を点滅 させる
- 8 [▲]または「▼]ボタンを押して、「Pedestal」 の数値を変更し、[○]ボタンを押して確定す る
- 9 [MENU]ボタンを2秒間押す カメラメニュー表示を終了します。
- 10 必要に応じて、[A/IRIS]ボタンを押して、ア イリスを自動調整にする

コントローラーで操作する場合

AW-RP50、AW-RP120またはAK-HRP200 を接続している場合

コントローラーの取扱説明書を参照してください。

# 基本操作

本機の設定を行うときは、モニターにカメラメニュー を表示します。 モニターは、映像信号の出力端子に接続します。 カメラメニューの基本操作は、トップメニューの項目 からサブメニューに入り、設定を行います。 サブメニューには、さらに詳細な設定を行うメニュー 項目を持っているものもあります。

カメラメニューの操作は、ワイヤレスリモコンで行い ます。 コントローラーを接続している場合は、コントローラ

ーからも操作できます。

#### $-$  NOTE  $-$

● コントローラーが、下記のバージョンであること を確認してください。 AW-RP50 :Ver 3.20.00以上 AW-RP120 :Ver 2.30.00以上 AK-HRP200: Ver 5.10-00-0.00以上 バージョンが古い場合は、アップデートが必要で す。 アップデート方法についての詳細は、下記Web サイトのサポートデスクを参照してください。 日本語:https://panasonic.biz/cns/sav/ 英語 : https://pro-av.panasonic.net/

ここでは、ワイヤレスリモコンとコントローラー (AW-RP50、AW-RP120またはAK-HRP200)で カメラメニュー項目を変更するための基本操作を説明 します。

操作の一覧

カメラメニューの操作 ワイヤレスリモコン コントローラー AW-RP50 | AW-RP120 | AK-HRP200 操作するカメラを選ぶ | [CAM1] ~ [CAM4] ボタンのいずれ | [CAMERA STATUS/SELECTION]の<br>| いきねものぎ (こんかき) かを押す。 いずれかのボタンを押す。 1. [SELECT]ボタンを約2秒間押 す。 →カメラナンバー表示部のカメ ラ番号が点滅します。 2. 点灯している[UP]/[DOWN]ボ タンな押す。 → 点灯している [UP]/[DOWN] ボタンを押し、カメラ番号を 選択します。 3. [SELECT]ボタンを押す。 →選択したカメラの制御が可能 になります。 トップメニューを表示 する [MENU]ボタンを 2秒間押す。 [CAMERA OSD]ボタンを 2秒間押す。 [CHARA/MENU]ボタンを 約2秒間押す。 **項目を選ぶ** [▲]または[▼] ([◀]または[▶])ボ<br>タンを押す。 F1ダイヤルを回す。 <br />
select ダイヤルを回す。 サブメニューを表示さ <mark>ランパーユ を</mark>我がこ |<br>【ついてはずずるのは、「D」ボタンを押す。 アイマルを押す。 トーダイヤルを押す。 SELECT ダイヤルを押す。 <mark>SELECT</mark> ダイヤルを押す。 ひとつ前の メニューに戻る 「Return」にカーソルを合わせた状態 で、[○]ボタンを押す。 「Return」にカーソルを合わせた状態で F1ダイヤルを押す。 「Return」にカーソルを合わせた状 態でSELECTダイヤルを押す。

各項目についての操作は、ワイヤレスリモコンを 使って行う操作手順のみを記載します。 コントローラーでの操作は、下記の基本操作を参 考に読み替えてください。 また、コントローラーの取扱説明書も参照してく ださい。

## 基本操作(つづき)

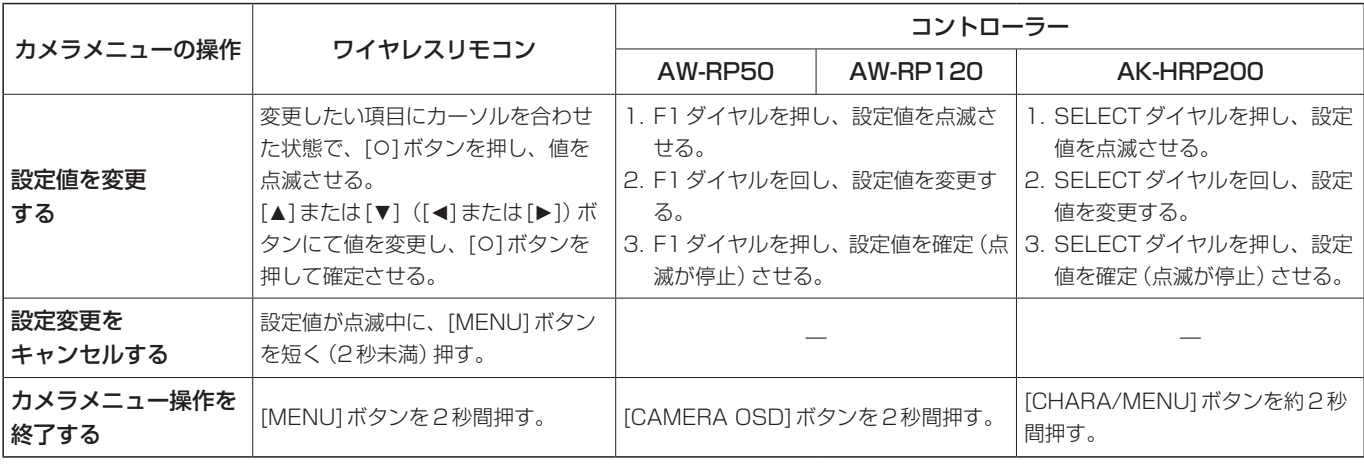

### $-$  NOTE  $-$

- メニューの操作および終了は、トップメニューを表示させたコントロール機器で行ってください。 もし他のコントロール機器でメニューの操作や終了を行った場合は、まず一方の機器でトップメニューの表 示と終了を行い、さらにもう一方の機器でトップメニューの表示と終了を行ってください。
- 本機のメニュー操作方法は、発売済みのコンバーチブルカメラやHDインテグレーテッドカメラとは異なり ます。詳しくは、各カメラの取扱説明書を参照してください。
- 使用するコントローラーにより、カメラの反応速度が若干変わります。

● 以下の現行コントローラーについては、一部機能が制限されることがあります。

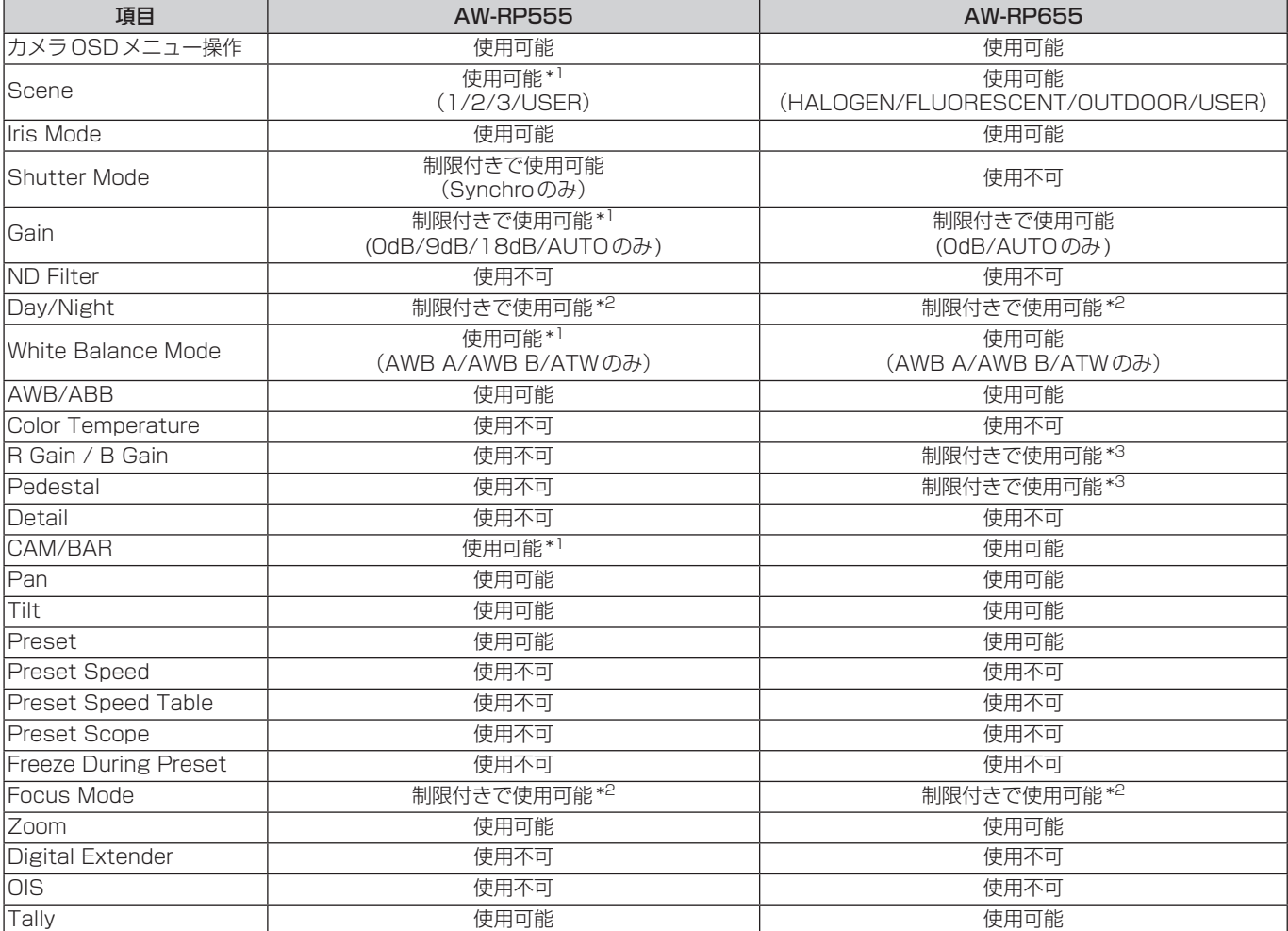

-<br><sup>★1</sup> 他の機器で設定値が変更された場合、設定値の反映が遅くなる場合があります。

\*2 他の機器で設定値が変更された場合、設定値が反映されません。(自機器で設定した場合は反映されます。)

\*3 値の表示範囲が不正 (-150~+150)となります。

## 基本操作(つづき)

## ■ワイヤレスリモコンで操作する場合

1 [CAM1]~[CAM4]ボタンのいずれかを押 して、操作したい本機を選ぶ

#### 2 [MENU]ボタンを2秒間押す トップメニューが表示されます。

3 [▲]または[▼]ボタンを押して、選択したい 項目にカーソルを合わせる [▲]または[▼]ボタンを押すごとに、カーソルが 移動します。 [◄]または[►]ボタンでも同様にカーソルを移動 できます。

## 4 [○]ボタンを押す

選択した項目のサブメニューが表示されます。 (サブメニューの項目には、さらにサブメニューを 持っているものもあります。)

5 [▲]または[▼]ボタンを押して、設定したい 項目にカーソルを合わせる [▲]または[▼]ボタンを押すごとに、カーソルが 移動します。 [◄]または[►]ボタンでも同様にカーソルを移動 できます。 「Return」にカーソルを合わせた状態で[○]ボタン を押すと、ひとつ前のメニューに戻ります。

## 6 [○]ボタンを押す

設定したい項目の値が点滅します。

7 [▲]または[▼]ボタンを押して、設定値を変 更する

[◄]または[►]ボタンでも同様に設定値を変更で きます。

## 8 [○]ボタンを押す

設定したい項目の値が確定し、点滅が止まります。

## 9 設定が終わったら、[MENU]ボタンを2秒間 押す

カメラメニュー表示を終了します。

## ■リモートカメラコントローラー AW-RP50 での操作

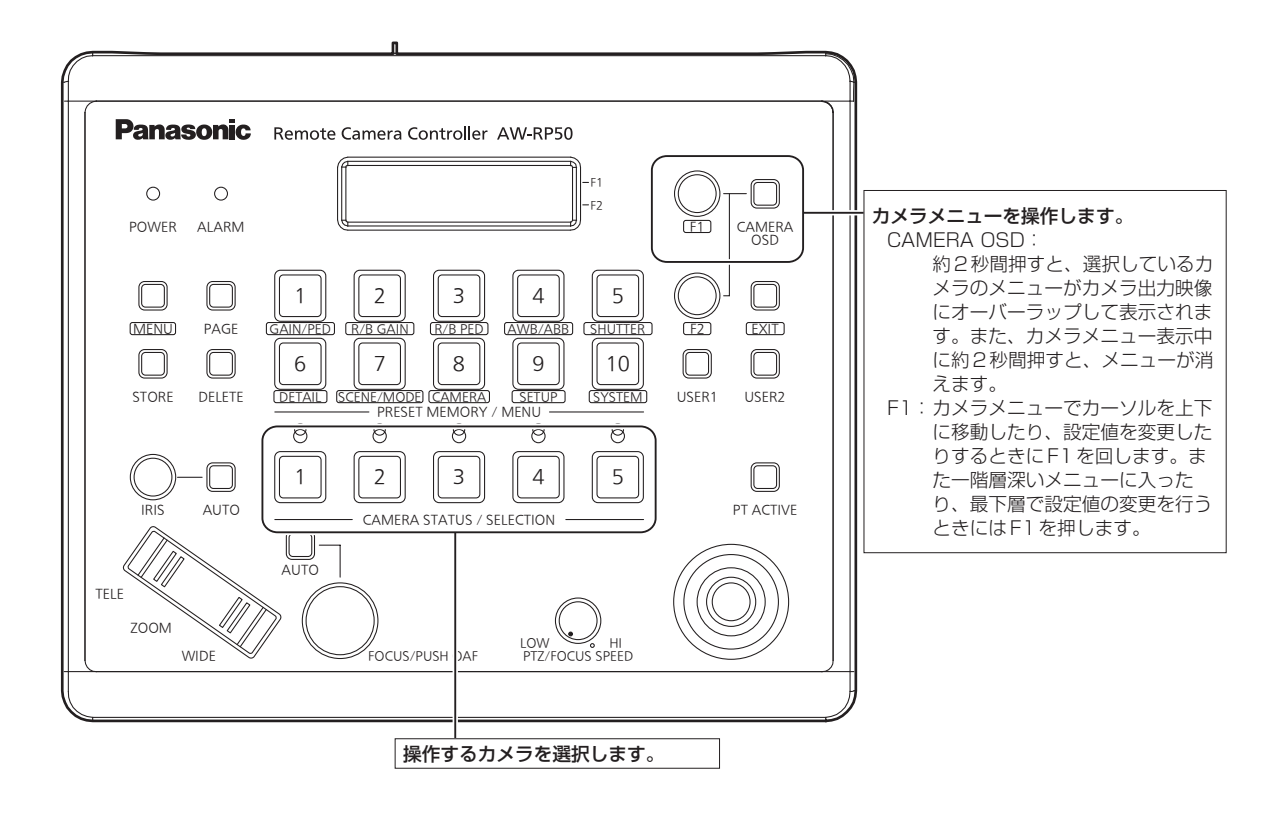

●カメラメニューの操作

ルを押します。

- 1 [CAMERA STATUS/SELECTION] ボタン のいずれかを押して、操作したい本機を選ぶ
- 2 AW‑RP50の[CAMERA OSD]ボタンを 約2秒間押す

モニター上にAW‑UE70のカメラメニューが表示 されます。

- 3 F1ダイヤルを回して、AW‑UE70のカメラ メニュー項目の選択、データ変更を行う カーソルを上下に移動したり、設定値を変更した りするときにF1ダイヤルを回します。 また、一階層深いメニューに入ったり、最下層で 点滅中の設定値の変更を行うときには、F1ダイヤ
- 4 カメラメニューを終了する場合は、 [CAMERA OSD]ボタンを約2秒間押す

●Day モード / Night モードの切り替え

- 1 AW-RP50の[MENU]ボタンを押す [MENU]ボタンが点灯し、[PRESET MEMORY/ MENU]ボタンが選択可能になります。
- 2 [PRESET MEMORY/MENU]の [9 (SETUP)]ボタンを押す ボタンが点灯し、LCDパネルにSETUPメニュー が表示されます。
- 3 F1ダイヤルを回して「FUNCTION」を選択 して、F1ダイヤルを押す
- 4 F1ダイヤルを回して「OPTION」を選択する LCDパネルの右下(F2エリア)に「Off」または 「On」が表示されます。
- 5 F2ダイヤルを回して「Off」と「On」を切り替 えて、F2ダイヤルを押す
	- Off :Dayモード
	- On :Nightモード
	- この操作では、Autoモードに設定することがで きません。

## ●色温度 (COLOR TEMP) の設定

- 1 AW-RP50の[MENU]ボタンを押す [MENU]ボタンが点灯し、[PRESET MEMORY/ MENU]ボタンが選択可能になります。
- 2 [PRESET MEMORY/MENU]の[4(AWB/ ABB)]ボタンを押す

ボタンが点灯し、LCDパネルにAWB/ABBメニ ューが表示されます。

3 F1ダイヤルを回して「VAR」を選択する 色温度の設定状態になります。「VAR」にすると、 初めはカメラが保持している色温度になります。 調整する場合は、続けて以下の操作を行ってくだ さい。

4 [PRESET MEMORY/MENU]の [8 (CAMERA)]ボタンを押す

ボタンが点灯し、LCDパネルにGROUPメニュー が表示されます。

- 5 F1ダイヤルを回して「COLOR TEMP」を選 択し、F1ダイヤルを押す LCDパネルの右下 (F2エリア)に色温度が表示さ れます。
- 6 F2ダイヤルを回して色温度を選択し、F2ダ イヤルを押す

## ●プリセットスピード(PRESET SPEED) のテーブルの設定

- 1 AW-RP50の[MENU]ボタンを押す [MENU]ボタンが点灯し、[PRESET MEMORY/ MENU]ボタンが選択可能になります。
- 2 **IPRESET MEMORY/MENUIの** [9 (SETUP)]ボタンを押す ボタンが点灯し、LCDパネルにSETUPメニュー が表示されます。
- 3 F1ダイヤルを回して「PRESET」を選択し、 F1ダイヤルを押す
- 4 F1ダイヤルを回して「PRESET SPEED」を 選択し、F1ダイヤルを押す

LCDパネルの右下(F2エリア)に「Slow」または 「Fast」が表示されます。

5 F2ダイヤルを回して「Slow」と「Fast」を切 り替えて、F2ダイヤルを押す

## 基本操作(つづき)

## ●プリセット再生中の映像をフリーズさせる (FREEZE DURING)

- 1 AW-RP50の[MENU]ボタンを押す [MENU]ボタンが点灯し、[PRESET MEMORY/ MENU]ボタンが選択可能になります。
- 2 **[PRESET MEMORY/MENU]の** [9 (SETUP)]ボタンを押す ボタンが点灯し、LCDパネルにSETUPメニュー が表示されます。
- 3 F1ダイヤルを回して「FUNCTION」を選択 し、F1ダイヤルを押す
- 4 F1ダイヤルを回して「FREEZE DURING」 を選択し、F1ダイヤルを押す

LCDパネルの右下(F2エリア)に「Off」または 「On」が表示されます。

5 F2ダイヤルを回して「Off」と「On」を切り替 えて、F2ダイヤルを押す

Off : プリセット再生中の映像をフリーズしない On : プリセット再生中の映像をフリーズする

## ●光学式画揺れ補正機能の設定

- 1 AW-RP50の[MENU]ボタンを押す [MENU]ボタンが点灯し、[PRESET MEMORY/ MENU]ボタンが選択可能になります。
- 2 **IPRESET MEMORY/MENUIの** [9 (SETUP)]ボタンを押す ボタンが点灯し、LCDパネルにSETUPメニュー が表示されます。
- 3 F1ダイヤルを回して「FUNCTION」を選択 し、F1ダイヤルを押す
- 4 F1ダイヤルを回して「I.S.」を選択し、F1ダ イヤルを押す

LCDパネルの右下 (F2エリア) に [Off]、 「MODE\_1 | または「MODE 21が表示されます。

- 5 F2ダイヤルを回して「Off」、「MODE\_1」ま たは「MODE\_2」を選択して、F2ダイヤルを 押す
	- Off : 画揺れ補正機能を使わない
	- MODE\_1:画揺れ補正(光学式:2軸補正)機能を 使う
	- MODE\_2:画揺れ補正(光学式+電子式:4軸補 正)機能を使う

#### NOTE

- HDRが「Low」または「High」のときは、 「MODE\_2」を選択できません。
- Priority Mode (45ページ、65ページ) が、「IP(4K)」、「SD card(4K)」、「USB(4K)」、 「HDMI(4K)」のときは、「MODE\_2」を選択 できません。
- ●「MODE\_2」に設定したときは、補正画素を確 保するため画角が変わります。
- ●「MODE\_2」に設定したときは、出力映像が実 際の映像よりも遅れて表示されます。
- 「MODE 2」の画揺れ補正 (光学式と電子式の ハイブリッド)は、「MODE\_1」よりも強力な 補正効果が得られますが、映像信号から動き を検出して補正(電子式の補正)を行いますの で、撮影条件によっては、被写体の動きと本 機の動きを区別できない場合があり、誤った 補正を行う場合があります。
- SDカードに記録しているときは、画揺れ補正 の設定を変更できません。

## 基本操作(つづき)

## ●デジタルエクステンダー(D.EXTENDER) 機能の設定

- 1 AW-RP50の[MENU]ボタンを押す [MENU]ボタンが点灯し、[PRESET MEMORY/ MENU]ボタンが選択可能になります。
- 2 **[PRESET MEMORY/MENU]の** [9 (SETUP)]ボタンを押す ボタンが点灯し、LCDパネルにSETUPメニュー が表示されます。
- 3 F1ダイヤルを回して「FUNCTION」を選択 し、F1ダイヤルを押す
- 4 F1ダイヤルを回して「D. EXTENDER」を選 択し、F1ダイヤルを押す

LCDパネルの右下(F2エリア)に「Off」または 「On」が表示されます。

5 F2ダイヤルを回して「Off」と「On」を切り替 えて、F2ダイヤルを押す

Off :デジタルエクステンダー機能Off

On :デジタルエクステンダー機能On

## ●「USER1ボタンへの「FREEZE DURING」、「COLOR TEMP」、「DIGITAL EXTENDER」の割り当て

プリセット再生中の映像をフリーズする機能 (FREEZE DURING)のOff/On、色温度設定 (COLOR TEMP)のOff/On、デジタルエクステ ンダー機能(DIGITAL EXTENDER)のOff/Onを [USER]ボタンへ割り当てることが出来ます。

## 1 AW-RP50の[MENU]ボタンを押す

[MENU]ボタンが点灯し、[PRESET MEMORY/ MENU]ボタンが選択可能になります。

- 2 [PRESET MEMORY/MENU]の [9 (SETUP)]ボタンを押す ボタンが点灯し、LCDパネルにSETUPメニュー が表示されます。
- 3 F1ダイヤルを回して「USER1」 もしくは 「USER2」を選択し、F1ダイヤルを押す LCDパネルの右下 (F2エリア) に[USER]ボタン への割り当てが可能な機能が表示されます。

## 4 F2ダイヤルを回して「FREEZE DURING」、 「COLOR TEMP」または「D.EXT」を選択し て、F2ダイヤルを押す。

FREEZE DURING: プリセット再生中の映像をフリーズする機能 COLOR TEMP: 色温度設定 D. EXT:

デジタルエクステンダー機能

## ■リモートカメラコントローラー AW-RP120での操作

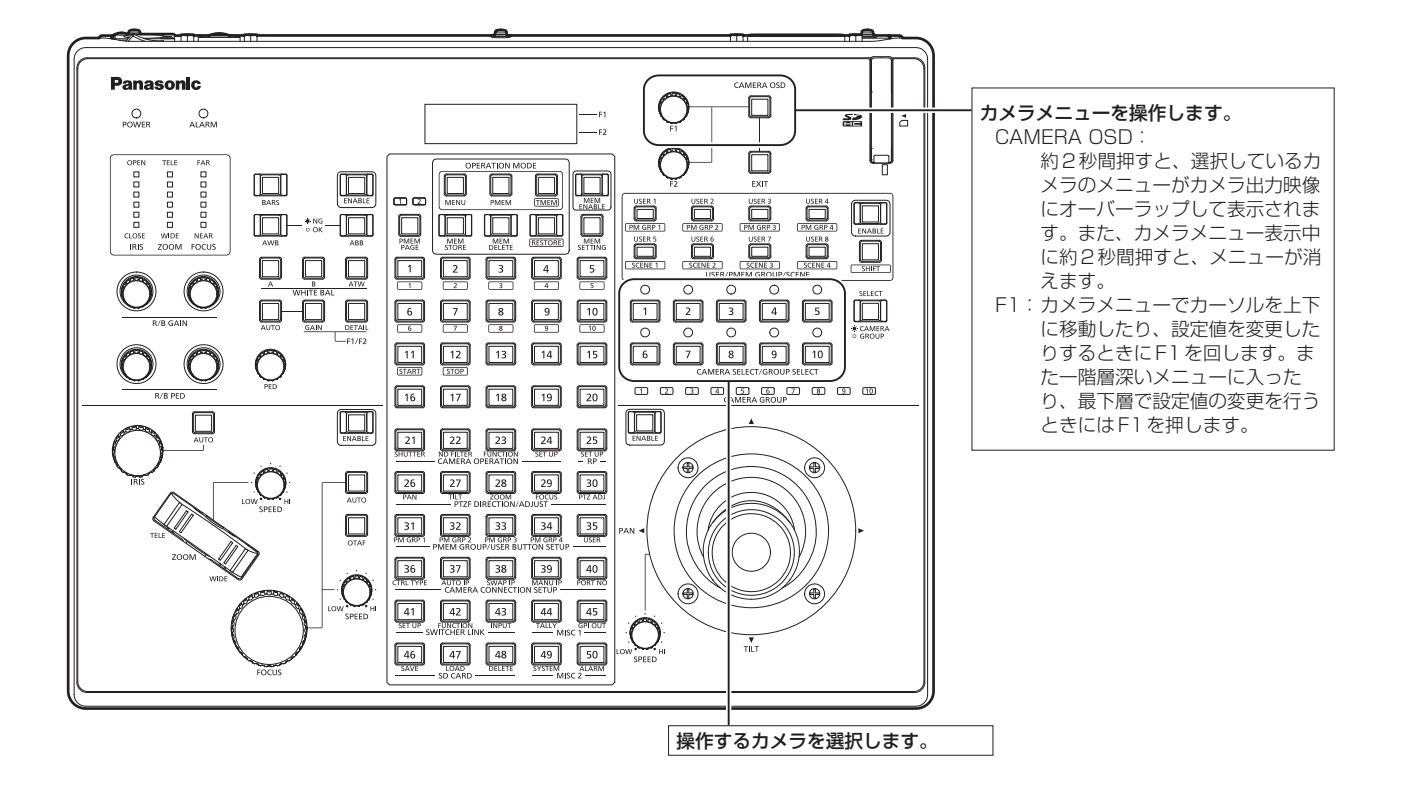

●カメラメニューの操作

- 1 **ICAMERA SELECT/GROUP SELECTI** の[1]~[10]のいずれかのボタンを押して、 操作したい本機を選ぶ
- 2 AW‑RP120の[CAMERA OSD]ボタンを 約2秒間押す モニター上にAW‑UE70のカメラメニューが表示 されます。
- 3 F1ダイヤルを回して、AW‑UE70のカメラ メニュー項目の選択、データ変更を行う カーソルを上下に移動したり、設定値を変更した りするときにF1ダイヤルを回します。 また、一階層深いメニューに入ったり、最下層で 点滅中の設定値の変更を行うときには、F1ダイヤ ルを押します。
- 4 カメラメニューを終了する場合は、 [CAMERA OSD]ボタンを約2秒間押す
- ●Day モード / Night モードの切り替え
- 1 AW-RP120の[MENU]ボタンを押す [MENU]ボタンが点灯します。
- 2 FUNCTIONメニュー [23]ボタンを押す ボタンが点灯し、LCDパネルにOPTIONメニュ ーが表示されます。
- 3 F1ダイヤルを回して「FUNCTION」を選択 し、F1ダイヤルを押す
- 4 F1ダイヤルを回して「OPTION」を選択する LCDパネルの右下(F2エリア)に「Off」または 「On」が表示されます。
- 5 F2ダイヤルを回して「Off」と「On」を切り替 えて、F2ダイヤルを押す
	- Off :Dayモード
	- On :Nightモード
	- この操作では、Autoモードに設定することがで きません。
- ●色温度 (COLOR TEMP) の設定
- 1 [EXIT]ボタンと「WHITE BAL1の[ATW]ボ タンを同時に押す

[WHITE BAL]の[A]ボタン、[B]ボタン、[ATW] ボタンが点灯し、色温度設定モードに移行します。 このとき、色温度の設定値がLCDに表示されます。

2 F1ダイヤルを回して、色温度を変更する

[WHITE BAL]の[A]ボタン、[B]ボタン、[ATW] ボタンを押すと、選択したボタンのモードに戻り ます。 一定時間が経過すると、色温度設定モードから元 のモードに切り替わります。再度、色温度設定を 行うときは、[EXIT]ボタンと[WHITE BAL]の [ATW]ボタンを同時に押してください。

- ●プリセットスピード(PRESET SPEED) のテーブルの設定
- 1 AW-RP120の[MENU]ボタンを押す [MENU]ボタンが点灯します。
- 2 FUNCTIONメニュー [23]ボタンを押す ボタンが点灯し、LCDパネルにOPTIONメニュ ーが表示されます。
- 3 F1ダイヤルを回して「PRESET SPEED」を 選択し、F1ダイヤルを押す LCDパネルの右下(F2エリア)に「Slow」または 「Fast」が表示されます。
- 4 F2ダイヤルを回して「Slow」と「Fast」を切 り替えて、F2ダイヤルを押す
- ●プリセット再生中の映像をフリーズさせる (FREEZE DURING)
- 1 AW-RP120の[MENU]ボタンを押す [MENU]ボタンが点灯します。
- 2 FUNCTIONメニュー [23]ボタンを押す ボタンが点灯し、LCDパネルにOPTIONメニュ ーが表示されます。
- 3 F1ダイヤルを回して「FREEZE DURING」 を選択し、F1ダイヤルを押す LCDパネルの右下(F2エリア)に「Off」または 「On」が表示されます。
- 4 F2ダイヤルを回して「Off」と「On」を切り替 えて、F2ダイヤルを押す

Off : プリセット再生中の映像をフリーズしない On : プリセット再生中の映像をフリーズする

●光学式画揺れ補正機能の設定

- 1 AW-RP120の[MENU]ボタンを押す [MENU]ボタンが点灯します。
- 2 FUNCTIONメニュー [23]ボタンを押す ボタンが点灯し、LCDパネルにOPTIONメニュ ーが表示されます。
- 3 F1ダイヤルを回して「I.S.」を選択し、F1ダ イヤルを押す

LCDパネルの右下(F2エリア)に「Off」、「MODE\_1」 または「MODE 21が表示されます。

- 4 F2ダイヤルを回して「Off」、「MODE 1」ま たは「MODE\_2」を選択して、F2ダイヤルを 押す
	- Off : 画揺れ補正機能を使わない
	- MODE\_1:画揺れ補正(光学式:2軸補正)機能を 使う
	- MODE\_2:画揺れ補正(光学式+電子式:4軸補 正)機能を使う

## - NOTE -

- HDRが「Low」または「High」のときは、 「MODE\_2」を選択できません。
- Priority Mode (45ページ、65ページ) が、「IP(4K)」、「SD card(4K)」、「USB(4K)」、 「HDMI(4K)」のときは、「MODE\_2」を選択 できません。
- ●「MODE\_2」に設定したときは、補正画素を確 保するため画角が変わります。
- ●「MODE\_2」に設定したときは、出力映像が実 際の映像よりも遅れて表示されます。
- 「MODE 21の画揺れ補正 (光学式と電子式の ハイブリッド)は、「MODE\_1」よりも強力な 補正効果が得られますが、映像信号から動き を検出して補正(電子式の補正)を行いますの で、撮影条件によっては、被写体の動きと本 機の動きを区別できない場合があり、誤った 補正を行う場合があります。
- SDカードに記録しているときは、画揺れ補正 の設定を変更できません。

## ●デジタルエクステンダー(D.EXTENDER) 機能の設定

- 1 AW-RP120の[MENU]ボタンを押す [MENU]ボタンが点灯します。
- 2 FUNCTIONメニュー [23]ボタンを押す ボタンが点灯し、LCDパネルにOPTIONメニュ ーが表示されます。
- 3 F1ダイヤルを回して「D. EXTENDER」を選 択し、F1ダイヤルを押す

LCDパネルの右下(F2エリア)に「Off」または 「On」が表示されます。

4 F2ダイヤルを回して「Off」と「On」を切り替 えて、F2ダイヤルを押す

Off : デジタルエクステンダー機能Off

On :デジタルエクステンダー機能On

## ● [USER] ボタンへの 「FREEZE DURING」、「COLOR TEMP」、「DIGITAL EXTENDER」の割り当て

プリセット再生中の映像をフリーズする機能 (FREEZE DURING)のOff/On、色温度設定 (COLOR TEMP)のOff/On、デジタルエクステ ンダー機能(DIGITAL EXTENDER)のOff/Onを [USER]ボタンへ割り当てることが出来ます。

## 1 AW-RP120の[MENU]ボタンを押す [MENU]ボタンが点灯します。

- 2 USERメニュー [35]ボタンを押す ボタンが点灯し、LCDパネルにUSER1メニュー が表示されます。
- 3 F1ダイヤルを回して「USER1」~「USER8」 を選択し、F1ダイヤルを押す

LCDパネルの右下 (F2エリア) に[USER]ボタン への割り当てが可能な機能が表示されます。

4 F2ダイヤルを回して「FREEZE DURING」、 「COLOR TEMP」または「D.EXT」を選択し て、F2ダイヤルを押す

#### FREEZE DURING:

プリセット再生中の映像をフリーズする機能 COLOR TEMP:

- 色温度設定
- D. EXT: デジタルエクステンダー機能

## ■リモートオペレーションパネル AK-HRP200 での操作

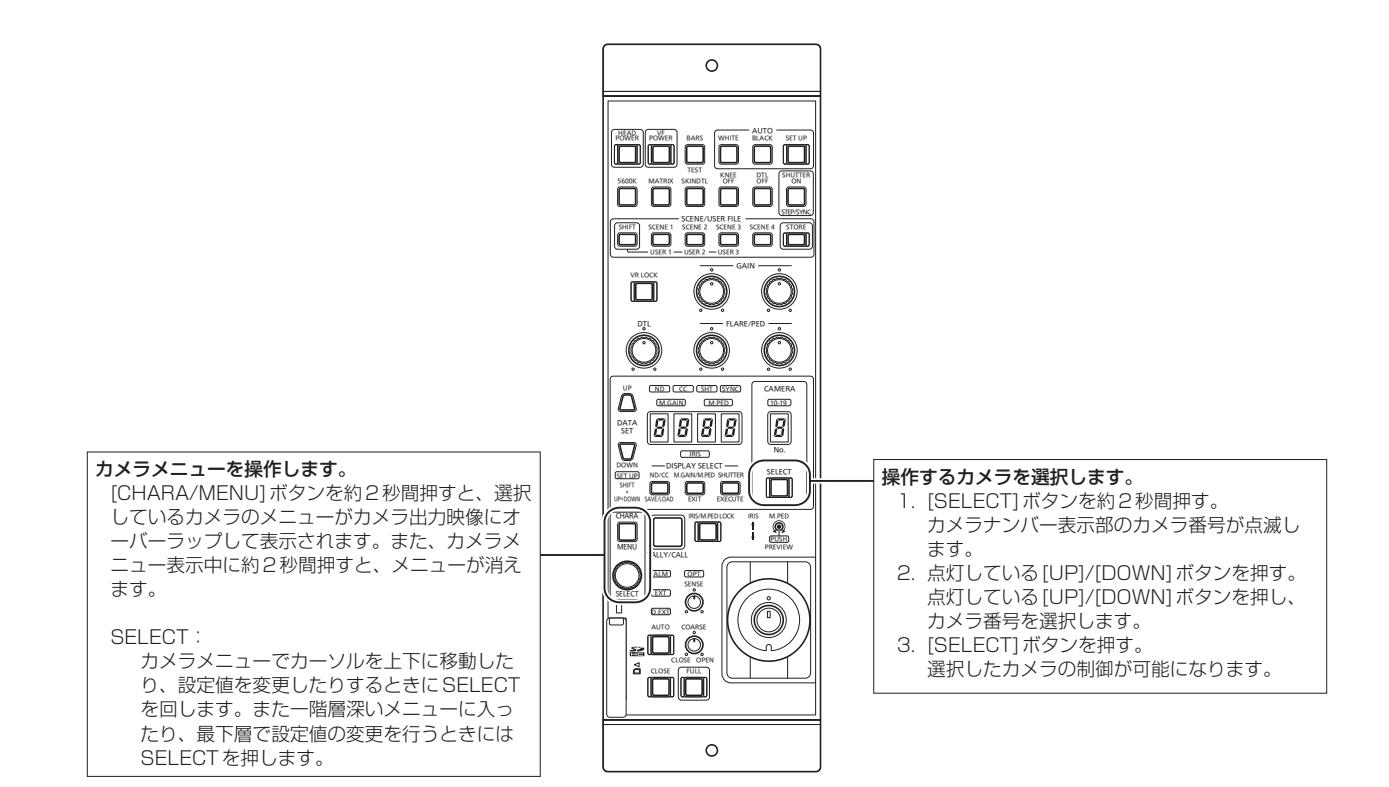

## ●カメラメニューの操作

1 AK-HRP200の[CHARA/MENU]ボタンを 約2秒間押す

モニター上にAW‑UE70のカメラメニューが表示 されます。

2 SELECTダイヤルを回して、AW-UE70の カメラメニュー項目の選択、データ変更を行 う

カーソルを上下に移動したり、設定値を変更した りするときにSELECTダイヤルを回します。 また、一階層深いメニューに入ったり、最下層 で点滅中の設定値の変更を行ったりするときは、 SELECTダイヤルを押します。

## 3 カメラメニューを終了する場合は、 [CHARA/MENU]ボタンを約2秒間押す

## 基本操作(つづき)

リモートオペレーションパネルAK-HRP200から可能な操作は以下のとおりです。 操作の詳細は、AK-HRP200の取扱説明書<基本編>を参照してください。

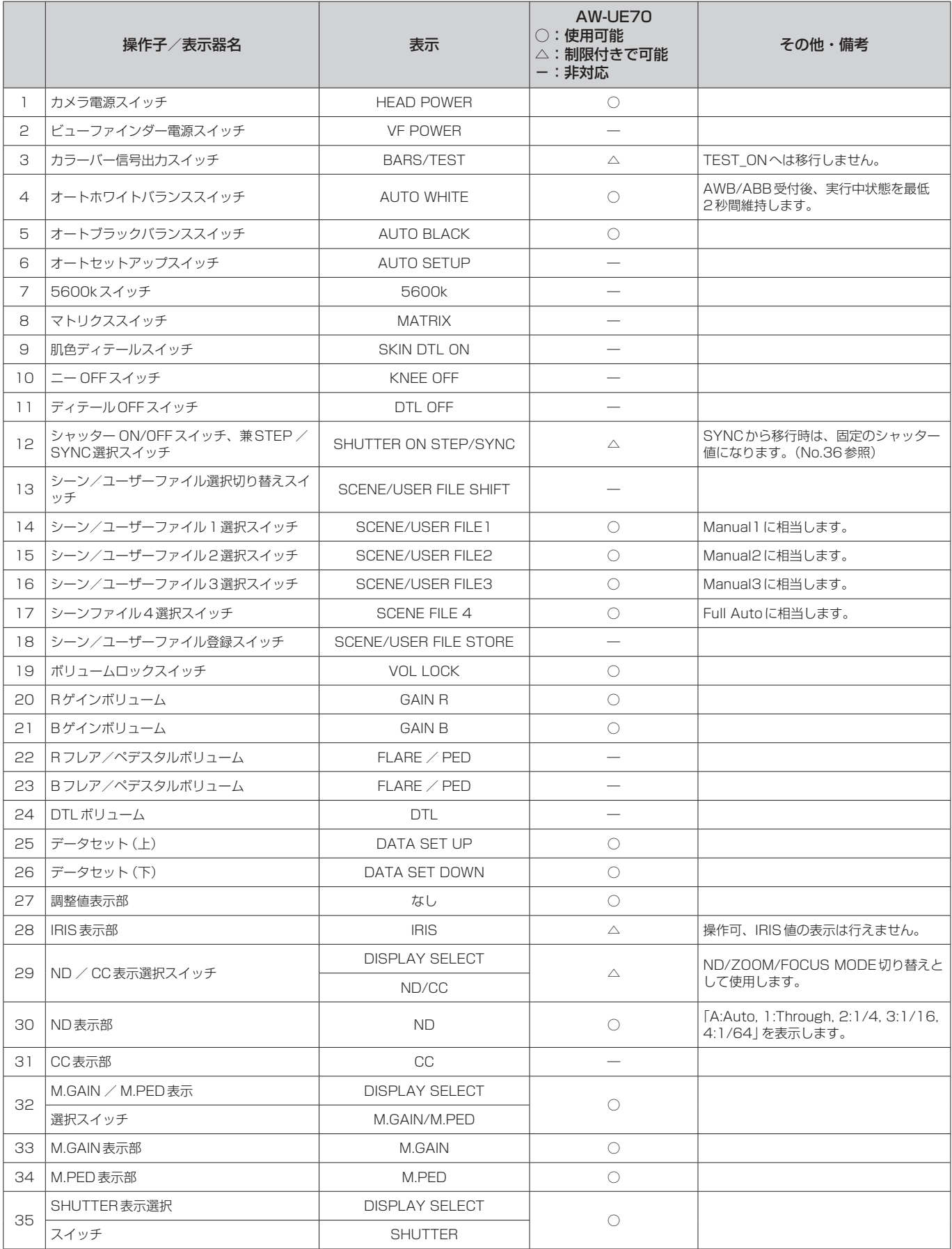

## 基本操作(つづき)

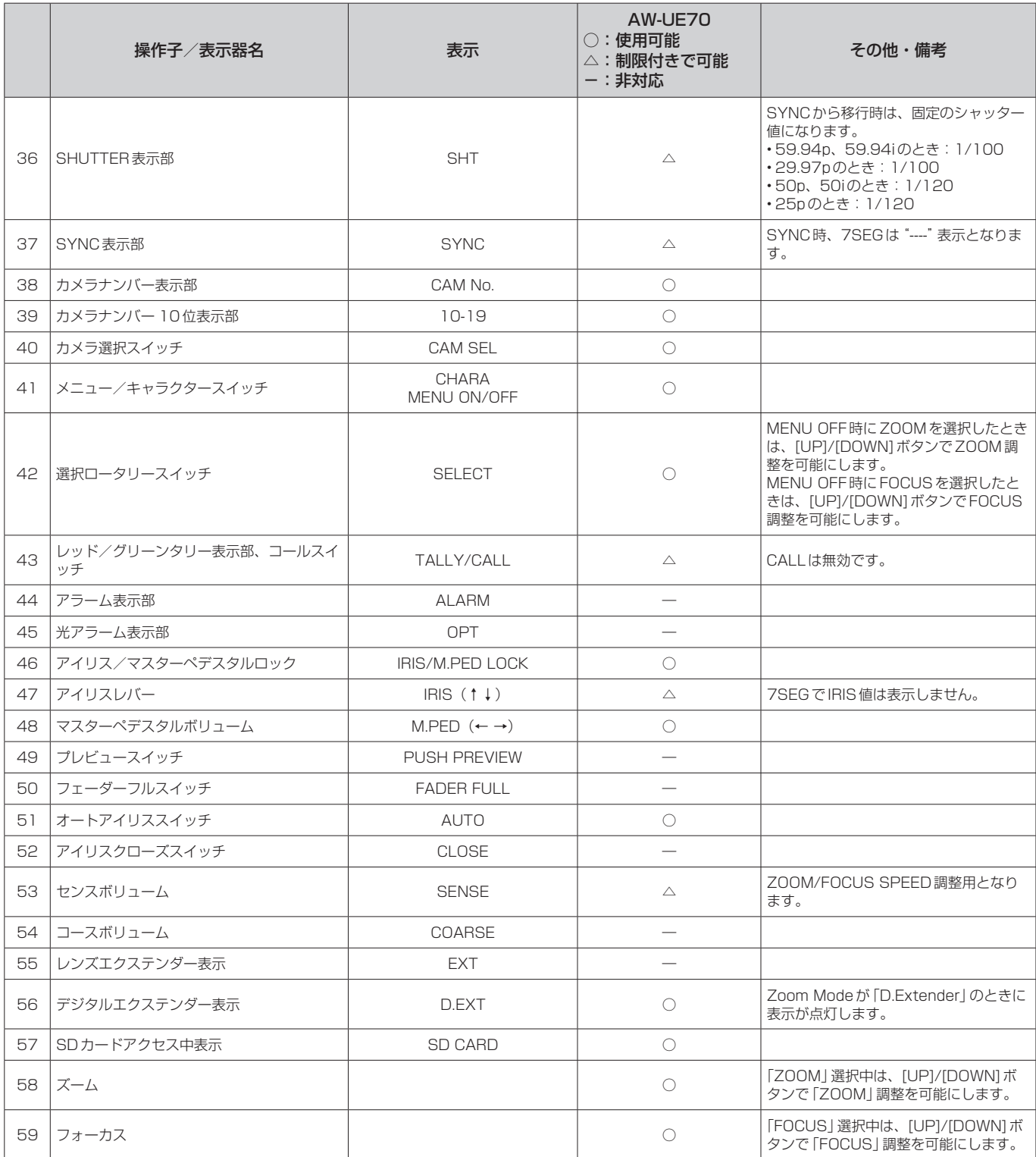

# カメラメニュー項目

## ■カメラメニュー項目の設定

本機の設定を行うときは、モニターにカメラメニュー を表示します。

モニターは、映像信号の出力端子に接続します。 カメラメニューの基本操作は、トップメニューの項目 からサブメニューに入り、設定を行います。 サブメニューには、さらに詳細な設定を行うメニュー

項目を持っているものもあります。

ワイヤレスリモコン、コントローラー(AW-RP50、 AW-RP120またはAK-HRP200)でカメラメニュー の表示や項目を変更するための「基本操作」について は、22 ~ 34ページを参照してください。

メニュータイトルにある「\*」「#」マークは、現在表示 中のメニューの階層を表しています。

例えば、「\* Top Menu \*」は第1階層、

「\*\* Camera \*\*」「## Maintenance ##」は第2階 層を表示中であることを表しています。

「\*」マークのメニュー項目は、シーンごとに保持され るデータ、「#」マークのメニュー項目は1台のカメラ でシーンに関わらず共通して保持されるデータを表し ています。

■トップメニュー (Top Menu)画面

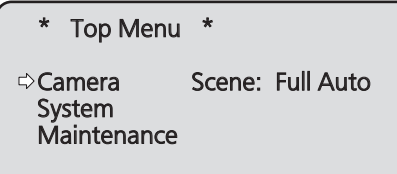

## Camera

カメラ映像に関するカメラメニューを開きます。

## **System**

カメラの出力映像の設定などに関するSystemメ ニューを表示します。

## **Maintenance**

本機のファームウェアバージョンの確認や、IPアド レスの確認、設定の初期化に関するMaintenance メニューを表示します。

## $-$  NOTE  $-$

● トップメニューには「Return」がありません。 メニュー画面を閉じる場合には、コントローラーで メニュー画面を閉じる操作を行ってください。詳細 は、22 ~ 32ページを参照してください。

## ■Camera画面 (Full Auto時)

カメラ映像に関するメニューです。

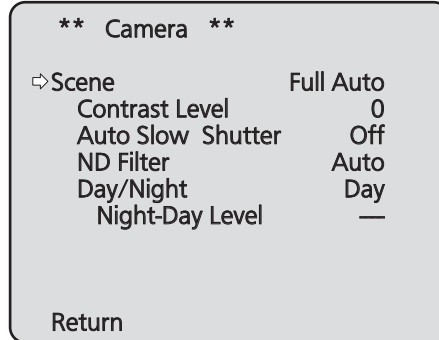

## Scene

[Full Auto、Manual1、Manual2、Manual3] 撮影状況に合わせて、撮影モードの切り替えを行い ます。

撮影条件やお好みに合わせて、撮影モードを選択し てください。

- Full Auto : 撮影条件に合わせて、自動的に最 適な設定調整を行うモードです。 「Full Auto」を選択した場合、詳 細な設定調整メニューは表示され ません。
- Manual1~3:撮影条件や好みに合わせて、詳細 な設定調整をマニュアル操作で行 うモードです。 Manual1 ~ 3のいずれかを選択 した場合は、それぞれの詳細な設 定調整メニューが表示されます。

## Contrast Level  $[-10 \sim +10]$

映像の明るさ調整の際の収束レベルを設定します。

## Auto Slow Shutter [Off、On]

オートスローシャッターを使用する/しないを設定 します。

●「Scene」が「Full Auto」のときのみ設定できま す。

## ND Filter

[Auto、Through、1/4、1/16、1/64] 本機に内蔵されている光学式のNDフィルターを切 り替えて光量を調整します。

- Auto : 被写体や撮影現場の明るさに応じて、 自動的にNDフィルターを切り替えま す。
	- ●「Scene」が「Full Auto」のときのみ 設定できます。
- Through: NDフィルターを使用しません。
- 1/4 : 光量を 1/4に減少します。
- 1/16 :光量を1/16に減少します。
- 1/64 : 光量を1/64に減少します。

#### - NOTE -

- Day/Nightが「Night」のときは、「Through」 に固定されます。
- Day/Nightが「Auto」のときは、「Auto」と 「Through」が選択できます。
- ●「Auto」に設定されているときは、自動的に NDフィルターが切り替わります。このとき、 一瞬明るさが大きく変動します。
- ●「Auto」に設定しても、周囲の環境や使用状況 によっては、意図した通りに切り替わらない 場合があります。

## Day/Night [Day、Night、Auto]

通常撮影と暗視撮影(赤外線照射による暗視撮影) を切り替えます。 詳しくは、「Contrast 2/2画面」(38ページ) を参照してください。

## Night-Day Level [Low、Mid、High]

- Day/Nightが「Auto」のときに、Nightモードか らDayモードに切り替えるときのレベルを調整し ます。
- Day/Nightが「Auto」のときのみ設定できます。

### Return

一階層上のメニューに戻ります。

## ■Camera画面 (Manual  $1 \sim 3$ 時)

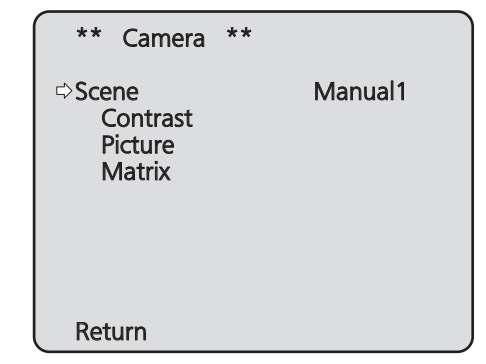

## Scene

[Full Auto、Manual1、Manual2、Manual3] 35ページのSceneを参照してください。

### Contrast

明るさの調整を行うContrast画面を表示します。

#### Picture

画質調整を行うPicture画面を表示します。 画質調整メニューは、3画面(Picture 1/3、 Picture 2/3、Picture 3/3)あります。

#### **Matrix**

16軸カラーマトリクスの調整を行います。

### Return

一階層上のメニューに戻ります。
# ■Contrast 1/2画面

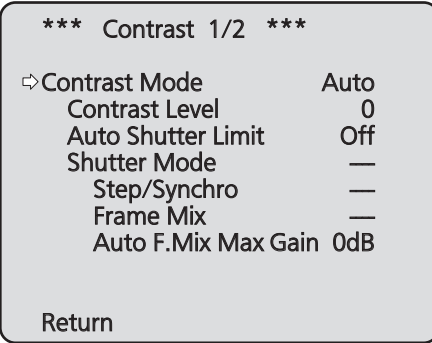

### Contrast Mode [Auto、Manual]

映像の明るさ(コントラスト)コントロールの自動 /手動を選択します。

Auto :自動で絞り、シャッタースピード、フレ ーム加算を制御し、カメラの明るさの調 整を行います。

Manual:手動設定した値で動作します。

### Contrast Level  $[-10 \sim +10]$

映像の明るさ調整の際の収束レベルを設定します。 「Contrast Mode」が「Auto」のときに有効です。

### Auto Shutter Limit

59.94Hzのとき:

[Off、1/60、1/100、1/120、1/250] 50Hzのとき:

### [Off、1/50、1/100、1/125、1/250]

オートシャッター時におけるシャッタースピードの リミット値を設定します。

- 「Scene」が「Manual1~3」に設定されていて、 「Contrast Mode」が「Auto」のときに有効です。 - NOTE -
- シャッタースピードのリミット値を設定した 場合、その値に応じて追従できる明るさの範 囲が狭くなり、明るい被写体を映したときに 白飛びが発生しやすくなります。その場合、 「ND Filter」の設定などで光量を調節してくだ さい。

### Shutter Mode [Off、Step、Synchro]

カメラのシャッターモードを選択します。 「Contrast Mode」が「Manual」のときに有効です。

- Off : シャッターを切らない (OFF)状態に します。
- Step : ステップ [Step] シャッターの設定 (段 階可変)を行います。
- **Synchro:** シンクロ「Synchrolシャッターの設定 (連続可変)を行います。

### Step/Synchro

「Shutter Mode」で指定したモードのシャッター スピードの調整を行います。

シャッタースピードを速くすると、動きの速い被写 体でもぼやけにくくなりますが、映像は暗くなりま す。

設定できるシャッタースピードは下記の通りです。

### 【Frequency設定が59.94 Hzの場合】

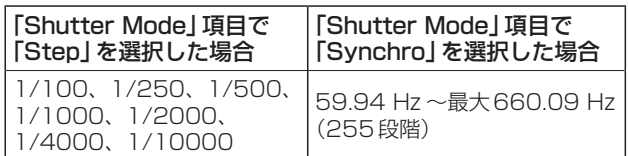

### 【Frequency設定が50 Hzの場合】

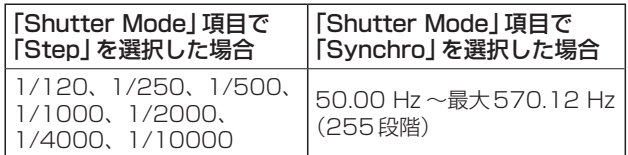

### Frame Mix

[Auto、Off、6dB、12dB、18dB、24dB]

フレーム加算(センサー蓄積によるゲインアップ) の量を設定します。 「Shutter Mode」が「Off」のときに有効です。 フレーム加算を行うと、映像がコマ落ちしたように 見えます。

# Auto F.Mix Max Gain

### [0dB、6dB、12dB、18dB]

「Contrast Mode」で「Auto」、または「Frame Mix」で「Auto」を選んだ場合のフレーム加算の最 大量を設定します。 Autoでフレーム加算が実行された場合、映像がコ マ落ちしたように見えます。

### Return

# ■Contrast 2/2画面

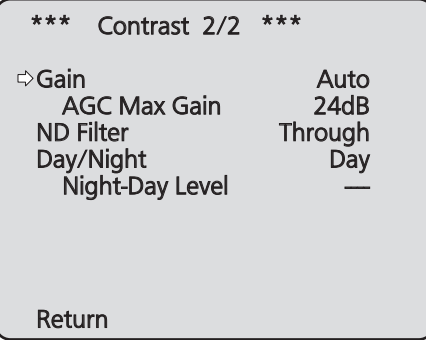

### Gain

[Auto、0dB、3dB、6dB、9dB、12dB、 15dB、18dB、21dB、24dB、27dB、 30dB、33dB、36dB、39dB、42dB、 45dB、48dB]

映像のゲイン調整を行います。

暗すぎる場面ではゲインを上げ、明るすぎる場面で はゲインを下げて調整してください。 「Auto」に設定すると、光量を自動調整します。 ゲインを上げるとノイズが多くなります。

### AGC Max Gain

### [6dB、12dB、18dB、24dB、30dB、

36dB、42dB、48dB]

「Gain」で「Auto」を選んだ場合の最大ゲインアッ プ量を設定します。

### ND Filter

[Through、1/4、1/16、1/64] 詳しくは、「ND Filter」(36ページ)を参照し

てください。

### Day/Night [Day、Night、Auto]

通常撮影と暗視撮影(赤外線照射による暗視撮影) を切り替えます。

### Dav : 通常撮影

- Night: 暗視撮影
- Auto : 被写体や撮影現場の明るさに応じて、自動 で通常撮影と暗視撮影を切り替えます。

### NOTE

- Nightモード時、映像出力は白黒となります。 また、レンズ絞りは、強制的に開放となります。
- Nightモードでは、ホワイトバランス調整は できません。
- フォーカスがマニュアル設定のとき、撮影条 件によっては、DayモードとNightモードを 切り替えたときにフォーカスがずれる場合が あります。必要に応じてフォーカスを調整す るか、フォーカスをオートに設定してくださ い。
- ●「Auto」に設定しても、被写体によって意図し た通りに、DayモードまたはNightモードに 切り替わらない場合があります。 このようなときは、以下のように調整してく ださい。
	- DayモードからNightモードへの切り替え 明るさ調整の結果、ゲイン値とフレーム蓄 積の値が最大になったときに切り替えます。 撮影モード (Scene) が [Manual1 ~ 3] のときは、AGC Max GainとAuto F.Mix Max Gainの設定で調整することができま す。 NightモードからDayモードへの切り替え

Night-Day Levelの設定で調整することが できます。

上記の調整をしても、黒いものを大写しにし た場合は、Nightモードに切り替わることが あります。

### Night-Day Level [Low、Mid、High]

Day/Nightが「Auto」のときに、Nightモードか らDayモードに切り替えるときのレベルを調整し ます。

「Day/Night」が「Auto」のときのみ設定できます。

### **Return**

# ■Picture 1/3画面

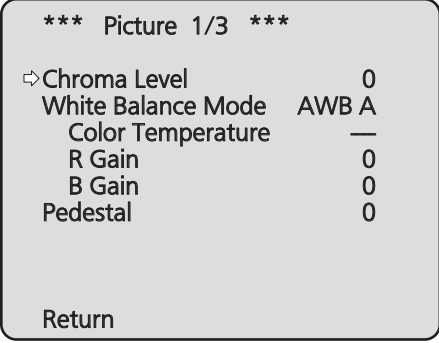

### Chroma Level  $[-3 \sim +3]$

映像の色の濃淡を設定します。

### White Balance Mode

### [ATW、AWB A、AWB B、3200K、 5600K、VAR]

ホワイトバランス(白バランス)のモードを設定し ます。

光源などによって、色合いが自然でない場合に設定 してください。

基準となる白色を認識することができれば、自然な 色合いで撮影することができます。

### ATW:

光源や色温度が変わっても、ホワイトバラン スを自動的に補正するモードです。

### AWB A、AWB B:

AWB A、AWB Bを選択してホワイトバラン スを実行すると、その調整結果を記憶します。 AWB AまたはAWB Bを選択すると、記憶し ているホワイトバランスを呼び出すことがで きます。

### 3200K:

3200Kのハロゲンライトが光源の場合に適 したホワイトバランスのモードです。

### 5600K:

5600Kの太陽光や蛍光灯が光源の場合に適 したホワイトバランスのモードです。

### VAR:

色温度を2400K~9900Kに設定できます。

### Color Temperature  $[2400K \sim 9900K]$

色温度を2400K ~ 9900K(約100K単位)に設 定します。

「White Balance Mode」が「VAR」のときに有効 です。

### R Gain, B Gain  $[-30 \sim +30]$

「White Balance Mode」で「AWB A」、「AWB B」、 「VAR」を選択すると、自動ホワイトバランス (AWB)後にホワイトバランスの微調整ができます。

### $-$  NOTE  $-$

- 自動ホワイトバランス (AWB) を実行すると、 R GainとB Gainの値は「0」に戻ります。
- R GainとB Gainの調整値は、「White Balance Mode」で「AWB A」、「AWB B」ま たは「VAR」を選択したとき、AとBとVAR の3個所のメモリーに記憶させておくことが できます。
- 新たにセットすると以前の内容は消去されま す。

撮影条件に合わせて、メモリーを使い分けて ください。

● 「White Balance Mode | が「ATW」、 「3200K」または「5600K」の場合には、 R GainとB Gainの調整はできません。

### Pedestal  $[-10 \sim +10]$

映像の黒い部分を見やすくするために黒レベルの調 整(ペデスタル調整)を行います。 マイナス方向にするとより黒くなり、プラス方向に すると白っぽくなります。

### **Return**

# ■Picture 2/3画面

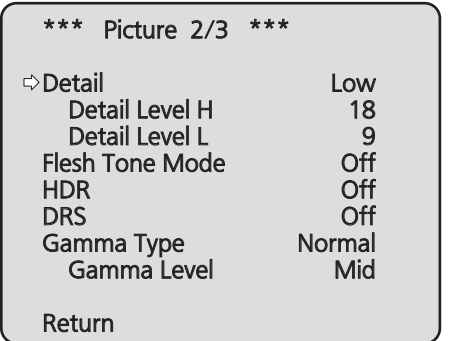

### Detail [Off、Low、High]

映像の輪郭(映像のシャープさ)を調整します。 「Low」、「High」を選択すると、より輪郭が強調さ れます。

### Detail Level H

### [Detail Level Lの設定値+1 ~ 18]

「Detail」が「High」に設定されているときの輪郭補 正レベルを調整します。

### Detail Level L

### [1 ~ Detail Level Hの設定値–1]

「Detail」が「Low」に設定されているときの輪郭補 正レベルを調整します。

### Flesh Tone Mode [Off、Low、High]

人の肌をなめらかに、よりきれいに映す美肌モード を設定します。 「Low」、「High」を選択すると、より効果が強調さ れます。

### HDR [Off、Low、High]

ハイダイナミックレンジモードの効果を調整しま す。

HDRを「Low」に設定すると、非常にコントラスト の強い被写体に対して、暗部、明部ともに適正な露 光になるように補正を行います。「High」にすると、 暗い部分をより明るくします。

ただし、撮影条件によっては、ノイズが増えて画質 が悪くなる場合があります。

また、本機が振動したときは、映像がぶれたり崩れ る場合があります。

振動が多い撮影現場には、この効果は適していませ ん。

### $-$  NOTE  $-$

- HDRの設定を切り替えたときは、モニター 映像が一瞬黒くなり、音声がミュートします。 また、IP映像は、30秒程度停止することがあ ります。
- ●「Low」または「High」に設定したときは、映 像の明るさが収束するまでの時間が長くなり ます。

### NOTE-

- ●「Low」または「High」に設定したときは、明 るさの調整ができません。
- ●「Low」または「High」に設定したときは、映 像が通常より4フレーム遅延します。
- ●「Low」または「High」に設定したときは、下 記の項目の設定が変更できません。
	- Auto Shutter Limit
	- ND Filter
	- Day/Night
	- Night-Day Level
	- Pedestal
	- DRS
	- Gamma Type
	- Back Light COMP.
	- Freeze During Preset
- ●「Low」または「High」に設定したときは、 Web画面の映像にOSDメニューを表示する ことができません。ただし、モニター出力映 像には、OSDメニューを表示することができ ます。
- Priority Mode (45ページ、65ページ) の設定が「IP(4K)」、「SD card(4K)」、 「USB(4K)」、「HDMI(4K)」のときは、HDR が強制的に「Off」に切り替わります。
- OIS (48ページ、86ページ)の設定が 「Mode2」のときに、HDRを「Low」または 「High」に設定すると、OISの設定が強制的に 「Mode1」に切り替わります。

### DRS [Off、Low、High]

明暗差の大きな映像を映したときに、適正に補正を 行うDRS機能を設定します。 「Low」、「High」を選択すると、より効果が強調さ れます。 ただし、撮影条件によっては、ノイズが増えて画質 が悪くなる場合があります。

### Gamma Type [Off、Normal、Cinema]

ガンマカーブのタイプを選択します。 通常は、「Normal」で使用します。 「Cinema」にすると、映画のような雰囲気のある映 像を撮影できます。

### Gamma Level [Low、Mid、High]

ガンマ補正レベルの調整を行います。 「Gamma Type」が「Normal」のときに有効です。 「Low」にすると、落ち着きのある映像にします。低 輝度部の傾きが緩やかなガンマカーブとなり、コン トラストはシャープになります。 「High」にすると、暗い部分の階調度を広げて明る いトーンの映像にします。低輝度部の傾きが急なガ ンマカーブとなり、コントラストはソフトになりま す。

### **Return**

# ■Picture 3/3画面

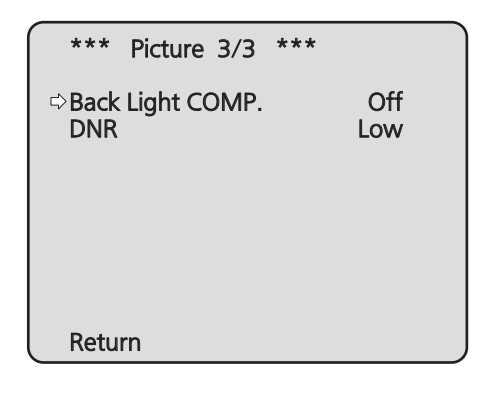

### Back Light COMP. [Off、On]

逆光補正機能のOn/Offを設定します。 逆光で被写体の後ろ側から光が当たって暗くなるの を防ぎ、陰となった部分の映像を明るく撮影するこ とができます。

### $-$  NOTE  $-$

- Contrast Mode、Gain、Frame Mixのいず れかが「Auto」のときに有効です。
- Day/Nightが「Auto」に設定されているとき は、「Off」になります。
- HDRが「Low」または「High」に設定されてい るときは、「Off」になります。

### DNR [Off、Low、High]

夜間など低照度の環境でも、明るくノイズのない鮮 明な映像を出力するために、デジタルノイズリダク ション効果のレベルを設定します。 「Low」、「High」を選択すると、より多くのノイズ を除去することができます。 ただし、残像が増える場合があります。

### **Return**

# ■16軸カラーマトリクス

(SceneがManual1~3のときのみ操作可能です。)

<Matrix 1/3画面>

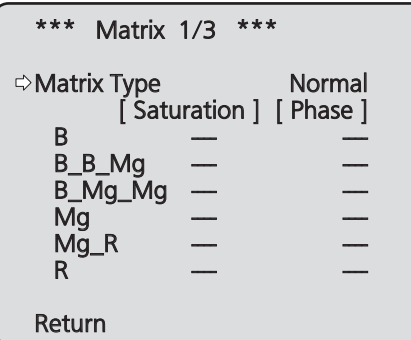

### <Matrix 2/3画面>

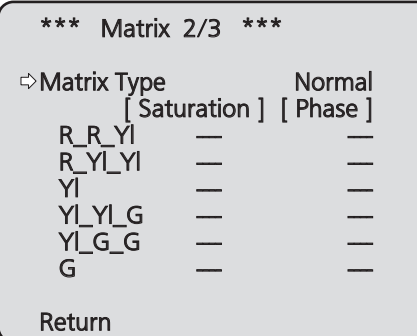

### <Matrix 3/3画面>

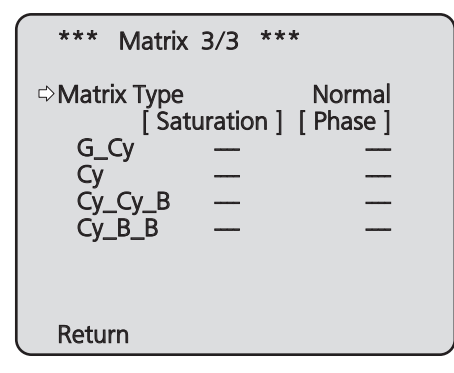

### Matrix Type

[Normal、EBU、NTSC、User] プリセットされているカラーマトリクスデータを読 み出し、彩度と色相の補正を行います。 「User」を選択すると、16軸カラーマトリクス(B ~ Cy\_B\_B)によって、彩度と色相を微調整するこ

とができます。 **90°**  $\frac{91}{180^\circ}$ **270° 0° 22.5° 45°** 112.5° **67.5° 135° 157.5° 202.5° 225° 247.5° 292.5° 315° 337.5° B B\_B\_Mg B\_Mg\_Mg Mg Mg\_R R R\_R\_Yl R\_Yl\_Yl Yl\_Yl\_G Yl\_G\_G G Cy Cy\_Cy\_B Cy\_B\_B Mg@61° R@104° Yl@168° G@241° Cy@284° B@348°** ColorMatrix, Color Position

 $B \sim CyB$ B:

Saturation  $[-31 \sim +31]$ 

B ~ Cy\_B\_Bの彩度を微調整することができます。

**G\_Cy**

 $B \sim CyB$ B:

Phase  $[-63 \sim +63]$ 

B ~ Cy B Bの色相を微調整することができます。

### **Return**

# ■System画面

カメラの出力映像の設定などに関するメニューです。

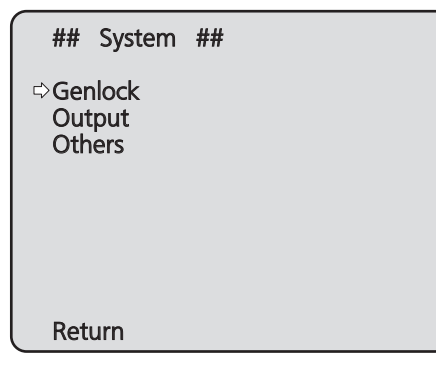

### **Genlock**

位相調整を行うGenlock画面を表示します。

### **Output**

カメラの出力映像の設定を行うOutput画面を表示 します。

### **Others**

本機の回転台部分の設置状態や動作スピードの設定 など、その他の機能に関する設定を行うOthers画 面を表示します。

### Return

一階層上のメニューに戻ります。

# ■Genlock画面

本機は、BBS(Black Burst Sync)および3値同期 に対応しています。 本機を複数台使用するときや、他の機器と組み合わせ るときなど、外部同期をかけて位相を合わせることが できます。

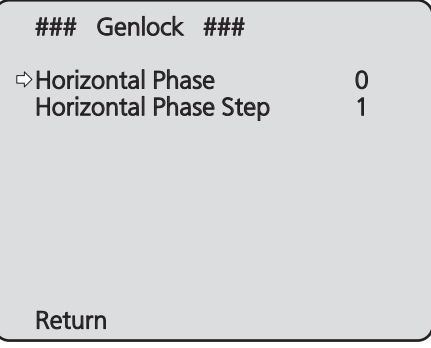

### Horizontal Phase  $[-206 \sim +49]$

ゲンロック時の水平位相の調整を行います。

### Horizontal Phase Step  $[1 \sim 10]$

[Horizontal Phase]の調整量を設定します。

### **Return**

一階層上のメニューに戻ります。

### - NOTE -

- G/L IN端子にケーブルが接続されて有効な同期 信号が入力されると、下記の動作が一時的に停止 します。
	- SDカードへの記録
	- IP映像の配信
	- HDMI端子とSDI OUT端子からの出力
	- レンズの制御
- 以下の場合、SDI出力の映像信号が一時的に乱れ たり、出力されなくなることがあります。
	- G/L IN端子に入力されている信号が乱れた り、入力信号が変更されたとき。
	- G/L IN端子のケーブルを抜き差ししたとき。

# ■Output画面

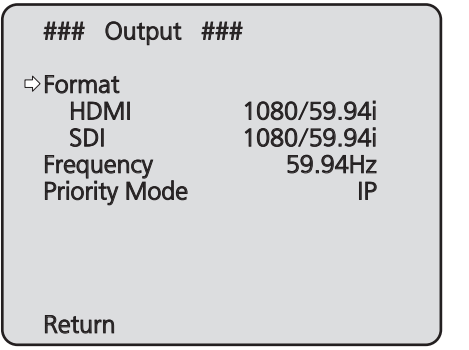

### Format

### HDMI、SDI

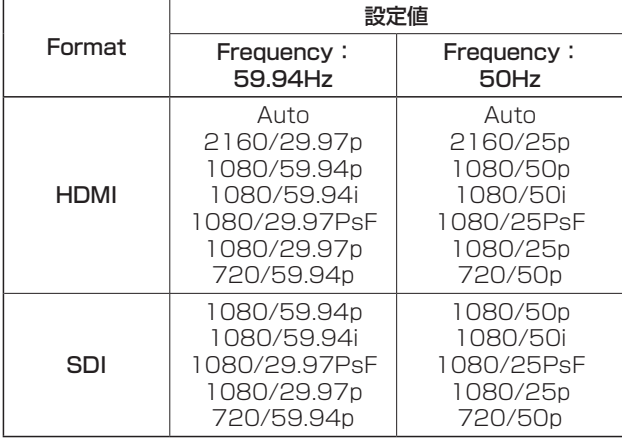

映像フォーマットを変更します。

「HDMI」と「SDI」では、出力可能な映像フォーマッ トが異なります。

フォーマット変更方法の詳細については、「Format 変更について」(46ページ)を参照してください。

### NOTE

● HDMIケーブルを抜き差ししたり、接続して いるモニターを取り替えたとき、SDI出力の 映像信号が一時的に停止することがあります。

映像フォーマットによる同時出力 [優先モード(Priority Mode)が「HDMI(4K)」 以外に設定されているとき]

- HDMI端子とSDI OUT端子からは、同じ映像 フォーマットの信号が出力されます。(メニュ ーの設定値も、後から設定されたフォーマット に従って同じ設定になります。)
- ●「HDMI」が「Auto」に設定されているときは、 本機は接続した機器からの情報をもとに、出力 する映像の解像度を自動的に決定します。この ため、「SDI」の設定も「HDMI」の映像フォーマ ットと同じになります。

### [優先モード (Priority Mode) が [HDMI(4K)」 に設定されているとき]

- ●「HDMI」が「2160/29.97p」または「2160/ 25p」に設定されているときは、「SDI」の設定 は任意に変更できます。
- 優先モード (Priority Mode) を [HDMI(4K)」 に設定した場合、撮像素子は「29.97p」もし くは「25p」のモードで動作します。 このため、「HDMI」や「SDI」の映像フォーマ ットを「59.94p」や「50p」に設定しても、 「29.97p」もしくは「25p」から生成した映像 が出力されます。

### Frequency [59.94Hz、50Hz]

- フレーム周波数を切り替えます。
- 周波数が切り替わると、「Format」の設定が次の ようになります。

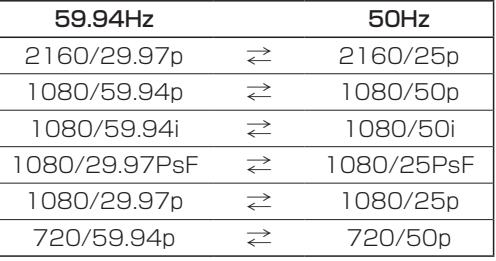

● 周波数変更方法の詳細については、「周波数変更 について」(46ページ)を参照してください。

### NOTE

● 周波数を変更した場合は、本機が自動的に再 起動します。再起動中は、操作できません。 また、周辺機器によっては、本機の再起動を 認識できない場合があります。周波数を変更 した場合は、周辺機器の電源を入れなおして ください。

### Priority Mode

### [IP、SD card、USB、IP(4K)、

SD card(4K)、USB(4K)、HDMI(4K)]

映像の優先出力の設定を行います。

### IP:

マルチチャンネルでIP映像の配信が可能です。 H.264画像のIP配信にも対応しています。

### SD card:

本機にSDカード(別売)を挿入することで、SD カードにH.264画像の記録を行います。 SDカードに記録したデータをWeb画面で再生、 パーソナルコンピューターにダウンロード、FTP サーバーに転送することもできます。

### USB:

本機をWebカメラとして使うことが可能です。 また、パーソナルコンピューターからのカメラ制 御も可能です。

### IP(4K):

マルチチャンネルでIP映像の配信が可能です。 H.264形式で4K画像のIP配信を行います。

### SD card(4K):

本機にSDカード(別売)を挿入することで、SD カードにH.264形式で4K動画の記録を行いま す。

SDカードに記録したデータは、Web画面で再生 できませんので、パーソナルコンピューターにダ ウンロード、FTPサーバーに転送してから再生 してください。

### USB(4K):

本機を4K対応のWebカメラとして使うことが 可能です。

パーソナルコンピューターからのカメラ制御も可 能です。

● 本機を4K対応のWebカメラとして使用する ときは、フレームレートが5fpsに固定されま す。

### $HDMI(4K)$ :

HDMIケーブルで接続した外部モニターに4K動 画の出力を行います。

### $NOTE -$

- 優先モードを切り替えると、切り替える前の モードでの動作は、強制的に停止します。
- ●「IP」、「SD card」、「IP(4K)」、「SD card(4K)」 のモードでは、ネットワーク接続したパーソ ナルコンピューターなどからの各種設定が必 要です。
- 本機のLive画面には、H.264形式の4K画像 を表示できません。4K画像を表示するには、 4K画像対応の外部機器や外部ソフトウェアを お使いください。

### Priority Mode切替確認画面

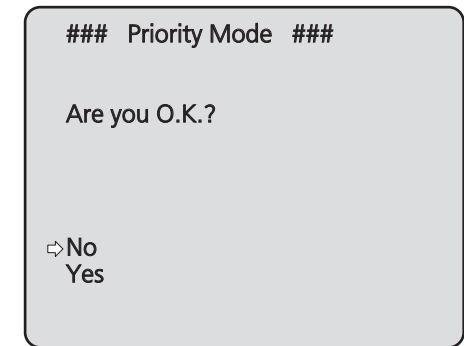

- ●「Yes」にカーソルを合わせて決定すると、優先 モードの変更を行い、Output画面に戻ります。
- ●「No」にカーソルを合わせて決定すると、切り替 える前のモードに戻り、Output画面に戻ります。

### **Return**

# ●Format変更について

Output画面で、フォーマットを現在選択中のものか ら変更すると、Format切替前確認画面を表示します。

### Format切替前確認画面

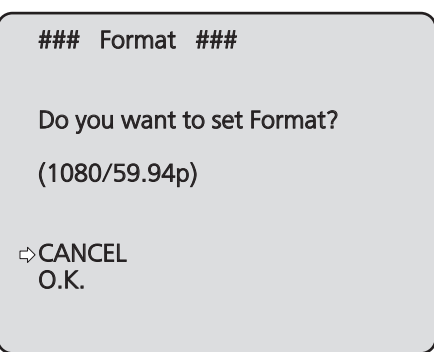

● 画面中の()内には設定対象のフォーマットが 表示されます。

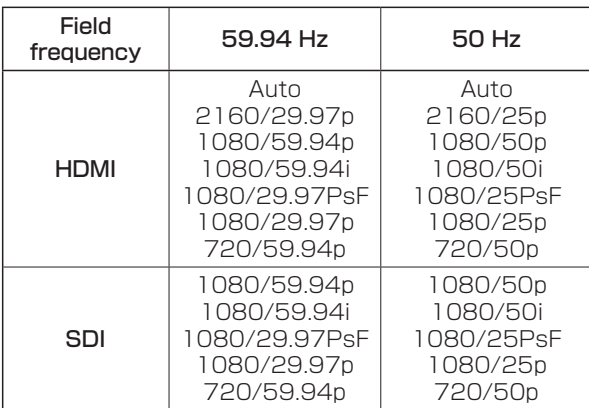

● Format切替前確認画面で、「O.K.」にカーソルを 合わせて決定すると、フォーマットの変更を行い、 Format切替後確認画面が表示されます。

### Format切替後確認画面

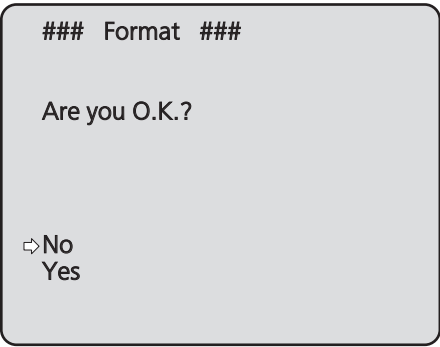

- ●「Yes」にカーソルを合わせて決定すると、切り 替えた後のフォーマットに設定されてOutput画 面に戻ります。
- ●「No」にカーソルを合わせて決定すると、切り替 える前のフォーマットに戻り、Output画面に戻 ります。 30秒以上操作しなかった場合も同様にOutput 画面に戻ります。

# ●周波数変更について

Output画面で、周波数を現在選択中のものから変更 すると、Frequency切替確認画面を表示します。

### NOTE

● 59.94 Hz、または50 Hzの各周波数に対応し ていないモニターを使用している場合、周波数変 更後に映像が出なくなる場合があります。周波数 を変更する前に、変更後の周波数に対応している モニターであることを確認してください。

### Frequency切替確認画面

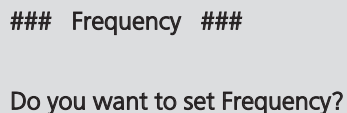

(59.94Hz)

**¢CANCEL** O.K.

- 画面中の()内には、設定対象の周波数が表示 されます。
- Frequency切替確認画面で「O.K.」にカーソ ルを合わせて決定すると、本機が再起動し、 Frequency Set画面を5秒間表示します。

### Frequency Set画面

### Frequency ###

Frequency set.

(59.94Hz)

# ■Others 1/4画面

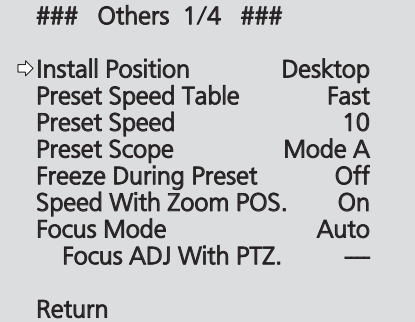

### Install Position [Desktop、Hanging]

本機の設置方法を「据え置き」または「吊り下げ」か ら選択します。

Desktop: 据え置き設置 Hanging : 吊り下げ設置

●「Hanging(吊り下げ)」を選択した場合、映像が 上下左右反転となり、パン、チルト制御も上下左 右制御が反転となります。

### Preset Speed Table [Slow、Fast]

プリセットスピードのテーブル(Slow、Fast)を設 定します。 プリセット再生時には、ここで設定したテーブルに

従ったPreset Speed(1 ~ 30)の値でプリセッ ト動作を行います。

- Slow:プリセットスピードのテーブルを「Slow」 に設定します。
- Fast: プリセットスピードのテーブルを「Fast」 に設定します。

### Preset Speed  $[1 \sim 30]$

プリセットメモリーに登録されているカメラの向き などの情報を再現するときのパン・チルトの動作ス ピードを、30段階で設定します。

 $-NOTE -$ 

● Preset Speedを大きな値に設定すると、停 止するときに画面が揺らぐことがあります。

### Preset Scope

### [Mode A、Mode B、Mode C]

プリセットメモリーを再生したときに呼び出す設定 項目を選択します。

- Mode A: Pan、Tilt、Zoom (デジタルズーム含 む)、Focus、Iris、Gain、White-BAL
- Mode B: Pan、Tilt、Zoom (デジタルズーム含 む)、Focus、Iris
- Mode C: Pan、Tilt、Zoom (デジタルズーム含 む)、Focus

### Freeze During Preset [Off、On]

プリセット再生中に映像をフリーズさせる機能を Off/Onします。

「On」に設定すると、プリセット再生開始直前の映 像をフリーズ出力した状態でプリセット再生を実施 し、プリセット再生を完了したときに映像のフリー ズを解除します。

### $-$  NOTE  $-$

- ●「On」に設定すると映像をフリーズするため、 プリセット動作の開始が一瞬遅れます。
- HDRが「Low」または「High|に設定されてい るときは、「Off」になります。

### Speed With Zoom POS. [Off、On]

ズームの倍率に連動して、カメラの向きの調整スピ ードを調整する機能をOff/Onします。 「On」に設定すると、ズーム状態のときにパン、チ ルトの動作が遅くなります。 なお、本機能はプリセット動作には効果がありませ  $\mathcal{h}_{\nu}$ 

### Focus Mode [Auto、Manual]

フォーカス調整(ピント合わせ)機能の自動/手動 を選択します。

Auto : 常にフォーカスを自動的に合わせます。 Manual :フォーカスをマニュアル操作します。

### Focus ADJ With PTZ. [Off、On]

フォーカスがマニュアル設定のときパン・チルト・ ズーム操作時にフォーカスがずれる場合にフォーカ スのズレを補正する機能をOff/Onします。 「Focus Mode」が「Manual」のときに選択できま す。

### Return

# ■Others 2/4画面

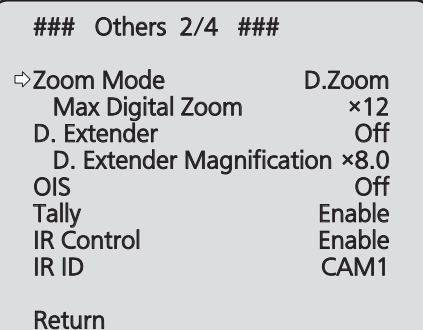

## Zoom Mode

[Opt.Zoom、i.Zoom、D.Zoom]

ズームの最大倍率を設定します。

Opt.Zoom : 光学ズームのみを使用します。光学 20倍までズームが可能です。

i.Zoom : iズーム機能を有効にします。 この機能を有効にすると、画質劣化 を軽減しながら電子ズームを行いま す。 光学ズームと電子ズームを合わせて 30倍までズームが可能です。 Priority Mode(45ページ、 65ページ)が、「IP(4K)」、  $[SD card(4K)], [USE(4K)],$ 「HDMI(4K)」のときは、最大22倍 までズームが可能です。 D.Zoom : デジタルズーム機能を有効にしま

す。 デジタルズーム時は、倍率を大きく するほど画質は粗くなります。

### Max Digital Zoom  $1\times2 \sim \times121$

デジタルズームの倍率の上限を設定します。 Zoom Modeが「D.Zoom」のときのみ有効になり ます。

### D.Extender[Off、On]

デジタルエクステンダー機能のOff / Onを設定し ます。

この機能を有効にすると、「D. Extender Magnification」で設定した倍率(デジタルズーム) で更に映像を拡大します。4Kモード時、マニュア ルでのフォーカス合わせをするときなど、一時的に 映像を拡大して確認するときに使用してください。

### D.Extender Magnification

[×1.4、×2.0、×4.0、×6.0、×8.0]

デジタルエクステンダー機能で拡大する倍率を設定 します。

### OIS [Off、Mode1、Mode2]

光学式画揺れ補正機能を設定します。

- Off :画揺れ補正機能を使いません。
- Mode1:画揺れ補正(光学式:2軸補正)機能を使 います。
- Mode2:画揺れ補正(光学式+電子式:4軸補正) 機能を使います。

### NOTE

- HDRが「Low」または「High」のときは、 「Mode2」を選択できません。
- Priority Mode (45ページ、65ページ) が、「IP(4K)」、「SD card(4K)」、「USB(4K)」、 「HDMI(4K)」のときは、「Mode2」を選択で きません。
- ●「Mode2」に設定したときは、補正画素を確保 するため画角が変わります。
- ●「Mode2」に設定したときは、出力映像が実際 の映像よりも遅れて表示されます。
- ●「Mode2」の画揺れ補正(光学式と電子式のハ イブリッド)は、「Mode1」よりも強力な補正 効果が得られますが、映像信号から動きを検 出して補正(電子式の補正)を行いますので、 撮影条件によっては、被写体の動きと本機の 動きを区別できない場合があり、誤った補正 を行う場合があります。
- SDカードに記録しているときは、画揺れ補正 の設定を変更できません。

### Tally [Disable、Enable]

タリーの制御信号によってタリーランプを点灯また は消灯する機能の有効/無効を設定します。

# IR Control [Disable、Enable]

ワイヤレスリモコンからの操作の有効/無効を設定 します。

本設定は、ワイヤレスリモコン以外の外部制御機器 から本機の電源をONした場合に有効となり、ワイ ヤレスリモコンから電源をONした場合には無効と なります。

### - NOTE -

- 本項目は、設定値を変更した時点では、動作 に反映されません。 本機を待機状態(STANDBY)にして電源を入 れたときに反映されます。 ● もしこの項目を誤って変更してワイヤレスリ モコンから操作できなくなった場合、次のい ずれかを行ってください。 他のコントロール機器でメニュー操作可能な 場合 →操作可能なコントロール機器で本項目を変 更した後、本機の電源を入れ直す 他のコントロール機器でメニュー操作できな い場合 1. 接続している機器すべての電源を切る 2. 本機のACアダプターケーブルとLANケ ーブルを抜いて再び差す
	- 3. ワイヤレスリモコンから、本機の電源を 入れる操作を行う
	- 4. この項目を変更した後、本機の電源を入 れ直す

# IR ID [CAM1、CAM2、CAM3、CAM4]

本機のリモコンIDを設定します。

この項目の設定がワイヤレスリモコンの[CAM1] ~ [CAM4]ボタンに対応します。

### Return

一階層上のメニューに戻ります。

# ■Others 3/4画面

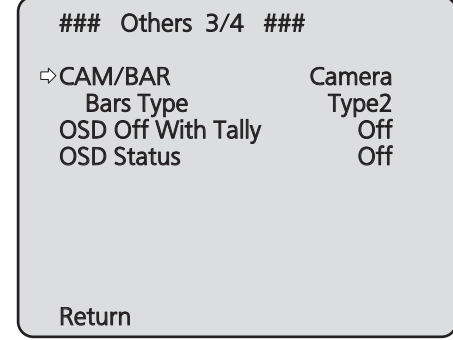

### CAM/BAR [Camera、Colorbar]

モニター画面やWEB設定画面上の表示を、カラー バーとカメラ映像に切り替えます。

- NOTE -

● カラーバーを表示しているときは、カメラメ ニューのAudioの設定に連動してテストトー ン(1 kHz)を出力します。

# Bars Type [Type1、Type2]

表示するカラーバーのタイプを変更します。

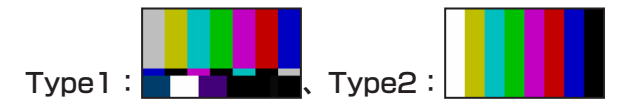

### OSD Off With Tally [Off、On]

タリー信号をコマンドまたは接点で受信した際に、 OSDメニュー表示を消去する機能の有効/無効を 設定します。 タリー信号が解除されると、OSDメニュー表示は 元に戻ります。

### OSD Status [Off、On]

AWB実行時のステータス表示をOff/Onします。

### Return

# ■Others 4/4画面

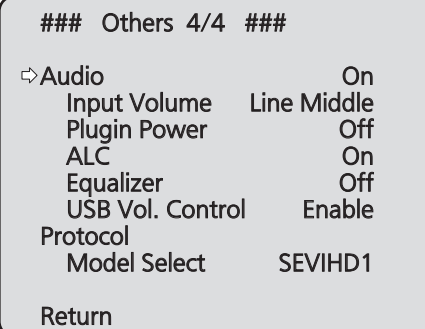

### Audio [Off、On]

音声入力端子に接続した機器からのAudio入力信号 をOff/On します。

### Input Volume

### [Mic High、Mic Middle、Mic Low、

### Line High、Line Middle、Line Low]

マイク入力/ライン入力およびボリュームの設定を 行います。

### Mic High:

マイク入力で音量を強に設定します。 Mic Middle: マイク入力で音量を中に設定します。 Mic Low:

マイク入力で音量を弱に設定します。

# Line High:

ライン入力で音量を強に設定します。

# Line Middle:

ライン入力で音量を中に設定します。

### Line Low:

ライン入力で音量を弱に設定します。

### Plugin Power [Off、On]

オーディオのプラグインパワーをOff/Onします。

### ALC [Off、On]

オーディオの自動レベル調整をOff/Onします。

### **Equalizer**

### [Off、Low Cut、Speech Enhancement]

イコライザー機能を設定します。

### Off:

イコライザー機能を使用しません。 Low Cut: 低域をカットし、空調設備やプロジェクターなど

の雑音を軽減します。

# Speech Enhancement:

低域と高域をカットし、人の声をよりクリアに強 調します。

### USB Vol. Control [Disable、Enable]

Webカメラ利用時のコミュニケーションソフトウ ェアからの音声ボリューム制御(118ページ)の 有効/無効を行います。

### Disable:

コミュニケーションソフトウェアからの音声ボリ ューム制御を無効にします。

### Enable:

コミュニケーションソフトウェアからの音声ボリ ューム制御を有効にします。

### NOTE

● [Enable]に設定すると、コミュニケーション ソフトウェアからの音声ボリューム制御によ って本機の音量が変更されます。本機とコミ ュニケーションソフトウェアの組み合わせに よっては、音声が安定しない場合があります。 この場合は、[Disable]に設定してください。

### Protocol Model Select

### [SEVIHD1、SBRC300、SBRCZ330、 Reserved  $1 \sim 71$

標準シリアル通信時のプロトコル種別を設定しま す。 Reserved1 ~ 7は、選択しないでください。

### **Return**

# ■Maintenance画面

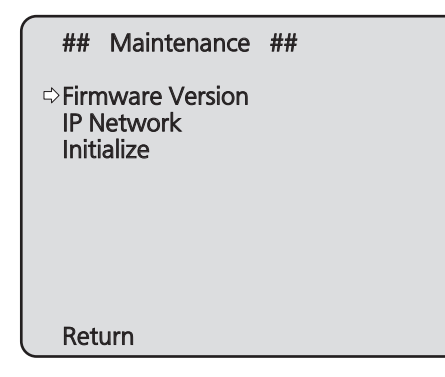

### Firmware Version

バージョンの確認を行うFirmware Version画面を 表示します。

### IP Network

本機に設定されているIP Address、Subnet Mask、Default Gatewayを確認できるIP Network画面を表示します。

### Initialize

カメラの設定値の初期化が行えるInitialize画面を 表示します。 操作の詳細については、52ページの 「初期化 (Initialize) について」を参照してください。

### **Return**

一階層上のメニューに戻ります。

# ■Firmware Version画面

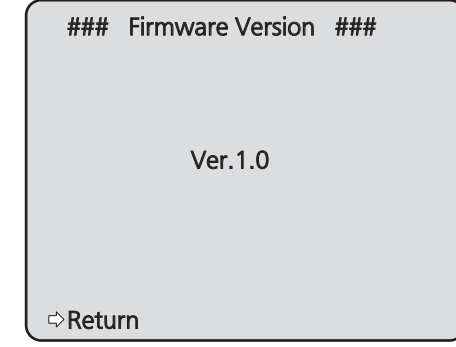

本機のファームウェアのバージョンを表示します。

### **Return**

# ■IP Network画面

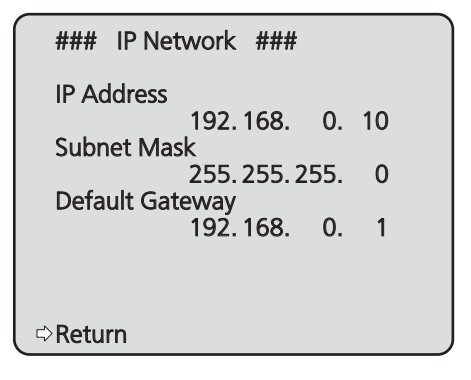

### IP Address

本機に設定されているIPアドレスを表示します。

### Subnet Mask

本機に設定されているサブネットマスクを表示しま す。

### Default Gateway

本機に設定されているデフォルトゲートウェイを表 示します。

### NOTE

● 本画面では、IP Address、Subnet Mask、 Default Gatewayの表示は行えますが、設定の 変更はできません。 各アドレスを変更したい場合は、Web設定画面 の「ネットワーク設定画面 [Network]」(91 ページ)またはIP簡単設定ソフトウェア(基本 編:45ページ)を使用してください。

### **Return**

一階層上のメニューに戻ります。

# ●初期化 (Initialize) について

Maintenance画面で「Initialize」を選択すると、 Initialize画面が表示されます。

### Initialize画面

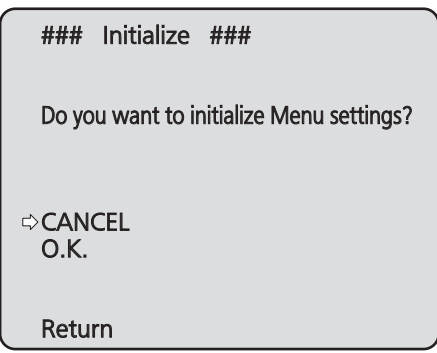

- Initialize画面で「O.K.」にカーソルを合わせて決 定すると、Menu settings initialized画面を 5秒間表示し、カメラの各種設定値(「カメラメニ ュー項目一覧」(53 ~ 55ページ))をお買 い上げ時の設定に戻します。 ただし、FormatとFrequencyの設定内容 (44ページ)、ネットワークの設定は初期化さ れません。 初期化動作が完了すると、Initialize画面へ戻り ます。
- Priority Mode (45ページ、65ページ)の 設定内容は、初期化されません。

### **Menu settings initialized画面**

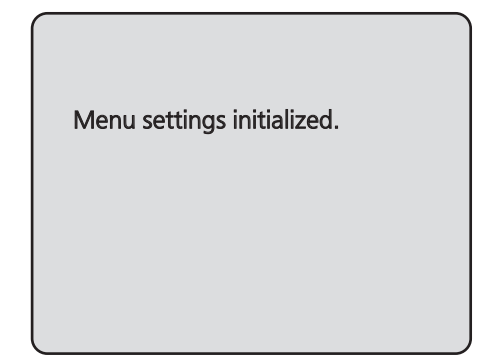

● Initialize画面で「CANCEL」にカーソルを合わ せて決定すると、Menu settings unchanged 画面を5秒間表示し、初期化動作を行わずに Initialize画面へ戻ります。

### Menu settings unchanged画面

Menu settings unchanged.

# カメラメニュー項目一覧

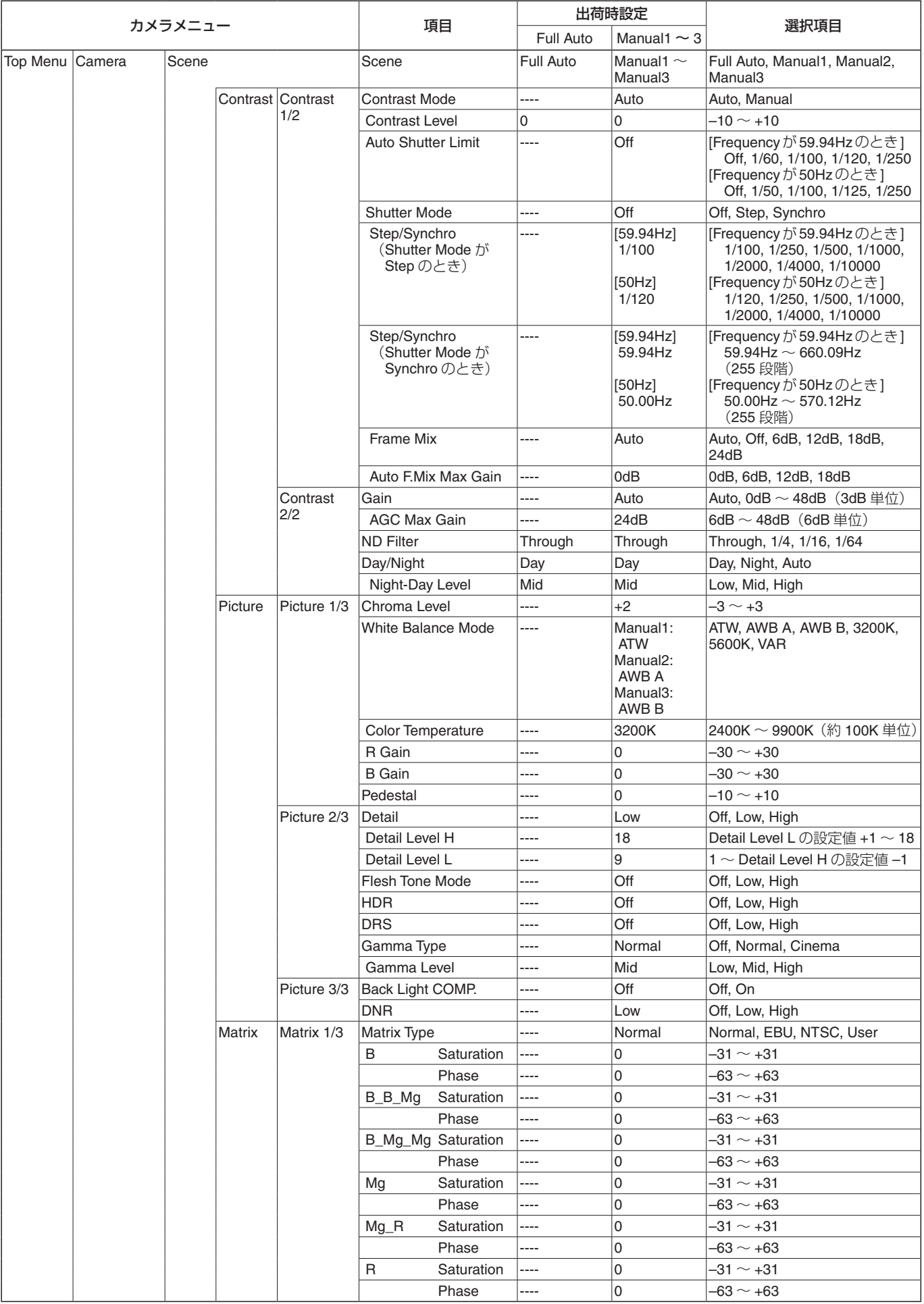

# カメラメニュー項目一覧(つづき)

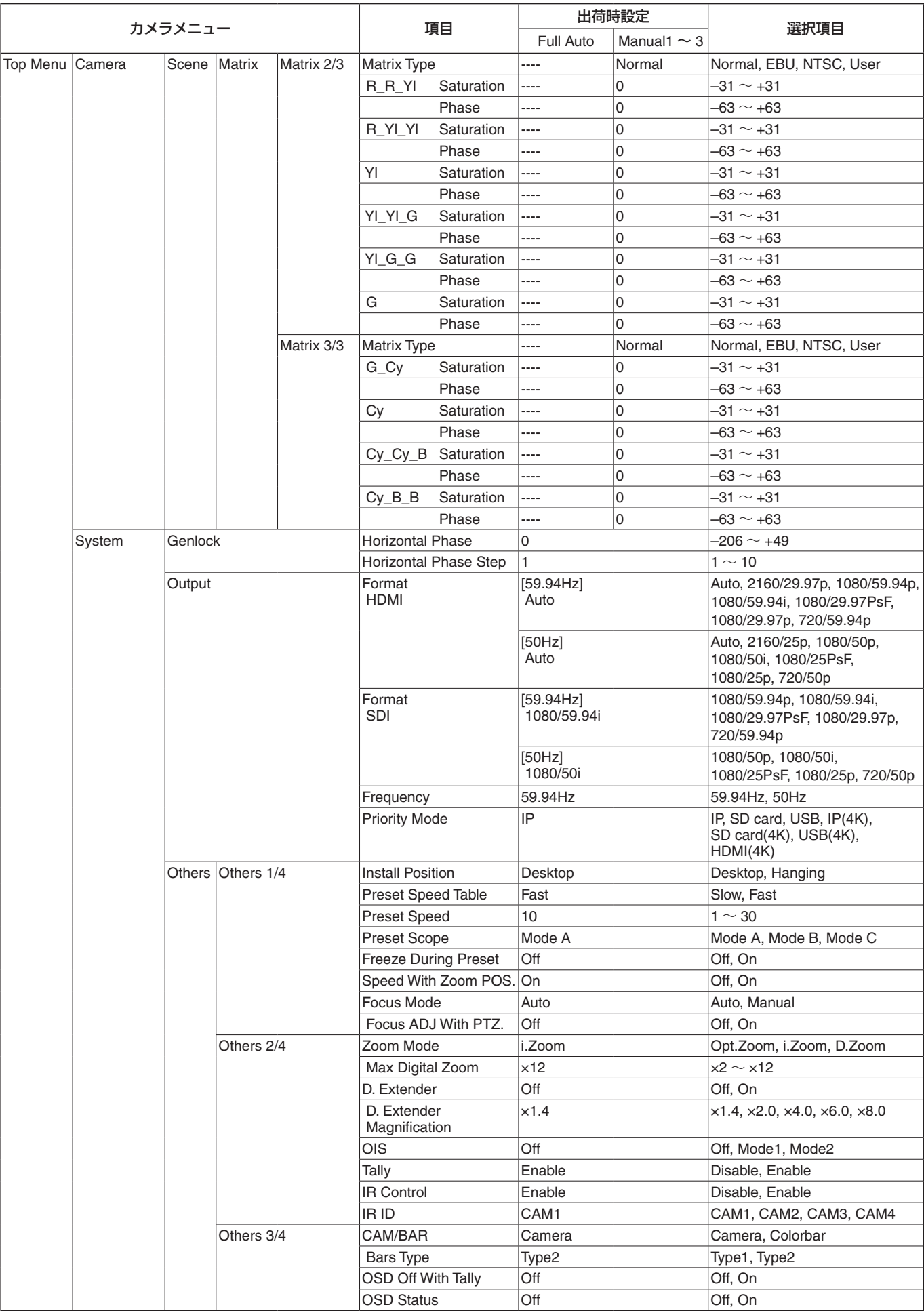

# カメラメニュー項目一覧(つづき)

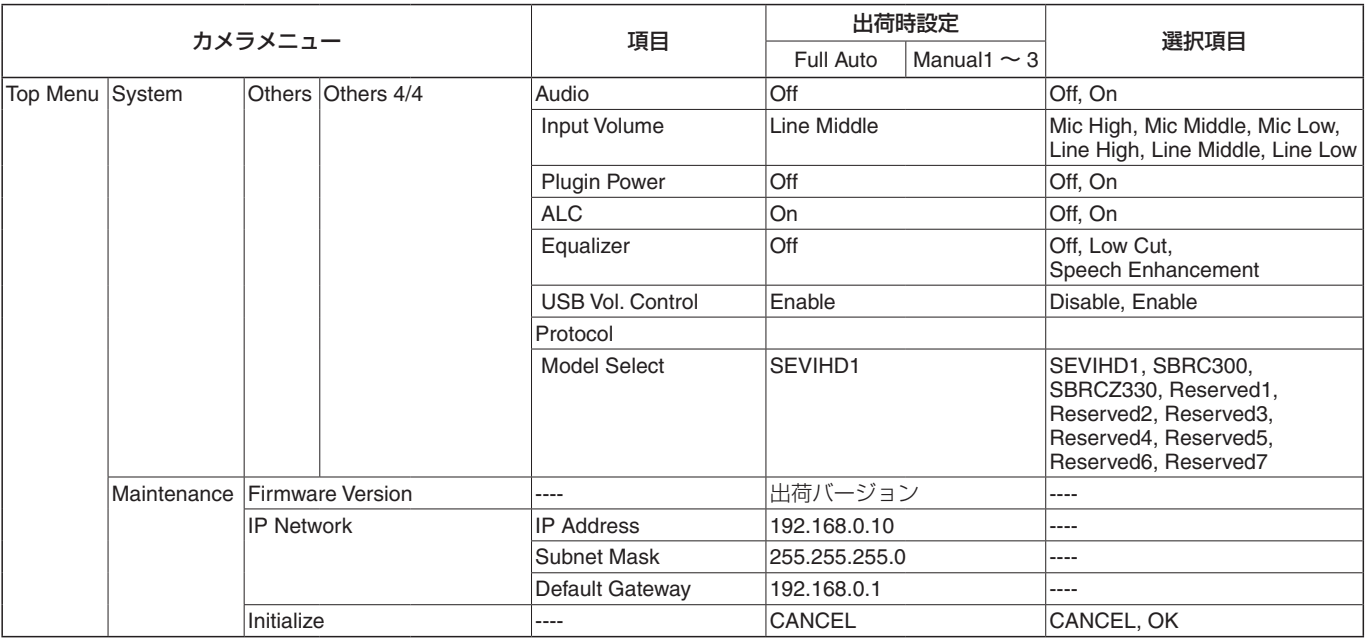

# Web画面の表示

本機とパーソナルコンピューターをつないで、Webブ ラウザーからカメラのIP 映像を見たり、各種の設定 を行うことができます。

パーソナルコンピューターのIPアドレスは、プライ ベートアドレスの範囲内で本機と違うアドレスを設定 し、サブネットマスクは本機と同じアドレスに設定し ます。

### 本機のIPアドレスとサブネットマスク(工場出荷時)

IPアドレス: 192.168.0.10 サブネットマスク: 255.255.255.0 プライベートアドレスの範囲: 192.168.0.0 ~ 192.168.0.255

● コントローラーとWebブラウザーを同時に使用 している場合、コントローラーで設定した内容が Webブラウザーの表示に反映されないことがあり ます。 このような使い方をする場合は、必ずコントローラ ーかカメラメニューで設定内容を確認してくださ  $U$ <sup>o</sup>

必要なパーソナルコンピューターの環境について は、4ページを参照してください。

### - NOTE -

● Web設定画面における一部の機能は、Windows 搭載パーソナルコンピューターからのみ利用で きます。 (OS X 搭載のパーソナルコンピューター(Mac) からは利用できません。) ● Windows 搭載パーソナルコンピューターで本機

のIP映像を表示するには、表示用プラグインソ フトウェア「Network Camera View 4S」がイ ンストールされている必要があります。 (OS X 搭載のパーソナルコンピューター(Mac) には必要ありません。) 詳しくは、「表示用プラグインソフトウェアをイ ンストールする」(基本編:47ページ)を参照 してください。

### パーソナルコンピューターによるWeb 画面 の表示

本書では、Windows (Internet Exproler)の画面を もとに説明していますが、Mac(Safari)の場合\*も 同様の手順となります。

\* 画面上の表示は、一部異なります。

**1.** パーソナルコンピューターのWebブラウザーを起 動する

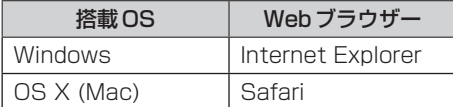

**2.** IP簡単設定ソフトウェアで設定したIPアドレスを、 Webブラウザーのアドレスボックスに入力します。

### IPv4アドレスの入力例:

http://IPv4アドレスで登録したURL http://192.168.0.10/

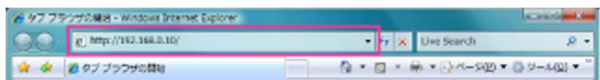

### IPv6アドレスの入力例:

http://[IPv6アドレスで登録したURL] http://[2001:db8::10]/

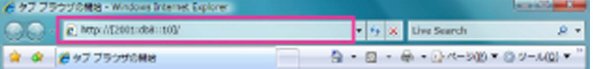

### NOTE

● HTTPポート番号が「80」から変更されてい る場合は、「http://カメラのIPアドレス:ポ ート番号」をアドレスボックスに入力してくだ さい。 例:ポート番号が8080に設定されている場 合:http://192.168.0.11:8080

**3.** [Enter]キーを押す

Web画面が表示されます。 初期画面は、ライブ画面[Live](58ページ)が 表示されますので、必要に応じてWeb設定画面 [Setup] (64ページ)に切り替えてください。

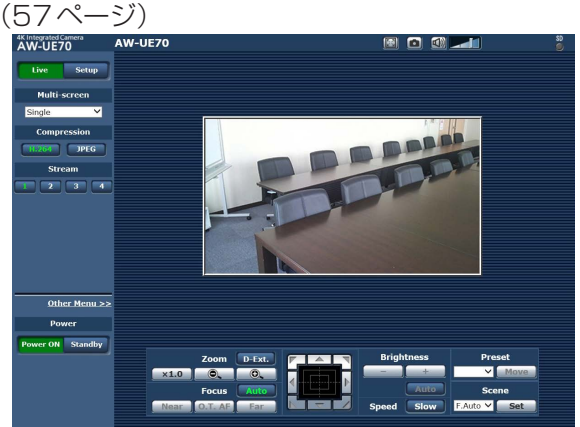

### $\cdot$  NOTF  $-$

● 表示用プラグインソフトウェアがインストー ルされていないパーソナルコンピューターで は、ライブ画面[Live]が表示される前に、イ ンストール確認メッセージが表示されます。 その場合は、画面に従ってインストールして ください。 詳しくは、「表示用プラグインソフトウェアを インストールする」(基本編:47ページ) を参照してください。

### NOTE

- 1台のパーソナルコンピューターで複数の H.264映像を表示しようとすると、パーソナ ルコンピューターの性能によっては、IP 映像 が表示されない場合があります。
- 本機に同時にアクセスできるユーザーは、 H.264画像を受信しているユーザーとJPEG 画像を受信しているユーザーとを合計した 最大14人までです。ただし、設定によって は、アクセスできるユーザー数が14人以下 に制限される場合があります。[H.264]の [Transmission type]を[Multicast]に設定 したとき、H.264画像を受信している2人目 以降のユーザーはアクセス数にカウントされ ません。
- 画像更新速度はネットワークの環境、パーソ ナルコンピューターの性能、被写体、アクセ ス数により、設定した内容よりも遅くなるこ とがあります。
- お使いのパーソナルコンピューターによって は、撮影シーンが大きく変わる際に、搭載OS の描画処理(GDI)の制約により、ティアリン グ(画面の一部がずれて表示される現象)が発 生することがあります。
- Windows搭載のパーソナルコンピューター では、[H.264 transmission](69ペー ジ)を[On]に設定すると、H.264映像または JPEG画像が表示可能です。[Off]に設定する と、JPEG画像のみ表示可能です。 [H.264 transmission]と[JPEG transmission]を全て[Off]に設定した場合、 JPEGの黒画面を表示します。
- OS X搭載のパーソナルコンピューター (Mac)では、[H.264 transmission]の設定 にかかわらず、JPEG画像のみ表示可能です。 (H.264映像は表示できません。)

### ライブ画面[Live]/Web設定画面[Setup]の 切り替え

ライブ画面[Live]を表示しているときに、[Setup]ボ タン | ☞ をクリックします。 Web設定画面[Setup]についての詳細は、「Web設 定画面[Setup]へのログイン」(63ページ)をご覧 ください。

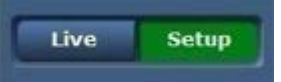

Web設定画面[Setup]を表示しているときに、[Live] ボタン 【we】をクリックします。 ライブ画面[Live]についての詳細は、「ライブ画面 [Live]] (58ページ、62ページ)をご覧ください。

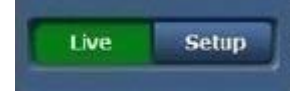

### - NOTE -

- スタンバイ中は[Setup]ボタンが無効になり、 Web設定画面 [Setup] に切り替えることができ ません。
- Web設定画面[Setup]を表示しているときに、 他の端末から本機をStandbyモードに切り替え た場合、数秒後にライブ画面[Live]表示へ自動 的に切り替わります。

# Web画面からの操作

ライブ画面[Live]には、1画面で1台のカメラのIP映像を表示する「シングル表示モード」と、1画面で複数台の カメラのIP 映像を表示する「マルチ表示モード」があります。 「シングル表示モード」についての詳細は下記を、「マルチ表示モード」についての詳細は62ページを参照して ください。

## ライブ画面[Live]:シングル表示モード

パーソナルコンピューターから、カメラ画像の表示や、カメラに対してパン、チルト、ズーム、フォーカスなどの 制御を行います。 [Compression]ボタンで、[H.264]を選択しているときと[JPEG]を選択しているときでは、表示される項目が

一部異なります。

### H.264選択時

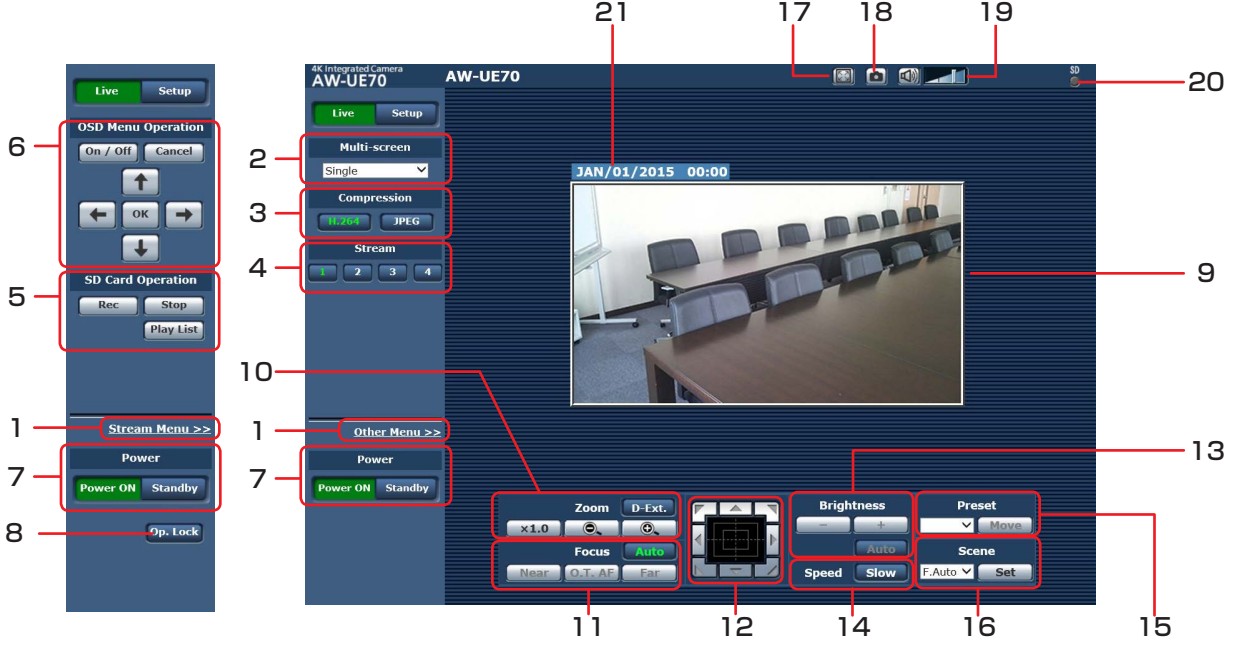

(Other メニュー) (Stream メニュー)

### JPEG選択時

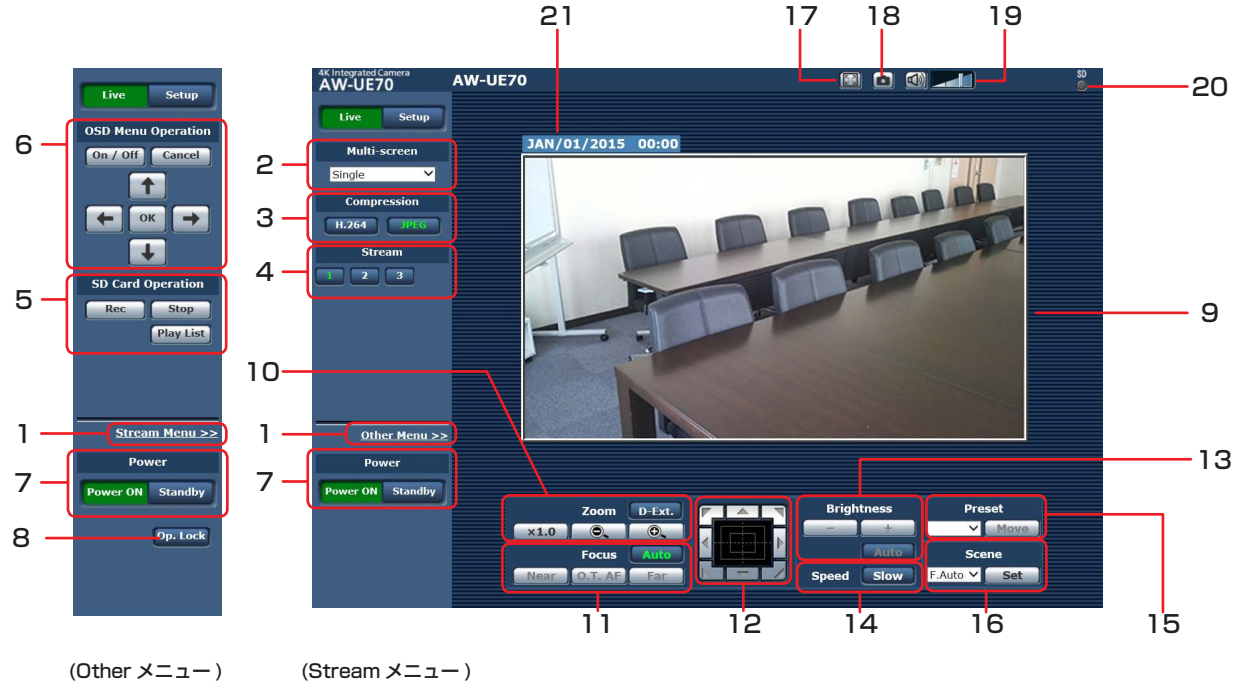

### **1.** メニュー切り替え[Other Menu >>]/[Stream  $Menu >>$ ] メニュー表示を切り替えます。 Streamメニューを表示しているときに[Other Menu >>]をクリックすると、Otherメニューが 表示されます。 Otherメニューを表示しているときに[Stream Menu >>]をクリックすると、Streamメニューが 表示されます。

● Web画面を更新したり、別の画面からLive画面 を表示したときは、必ずStreamメニューが表示 されます。ただし、SDカードへの記録中は除き ます。

### **2.** Multi-Screenリストボックス[Multi-screen] ライブ画面[Live]の表示方法を選択します。

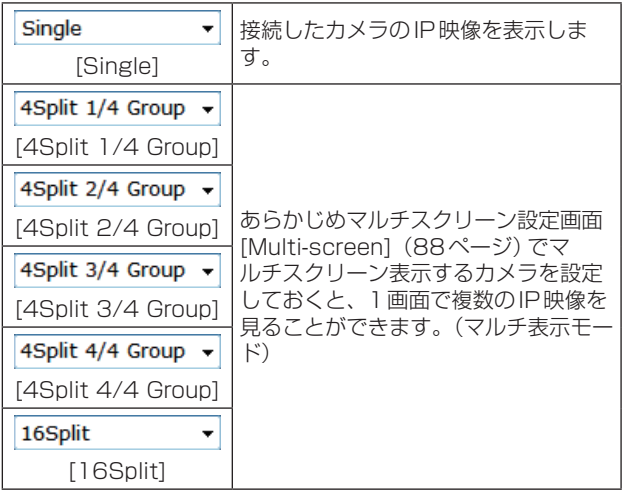

# **3.** Compressionボタン[Compression]

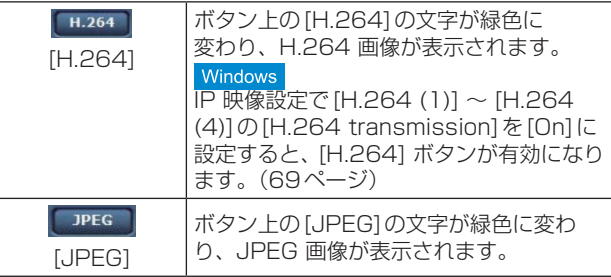

### - NOTE -

- 次のような場合、「Compression]ボタンの 選択状態は、[Video over IP] タブ - [Initial] display settings for "Live" page]の [Stream]での設定に戻ります。 Windows
	- いったん、別の画面に移動した場合
	- 画面を更新した場合

### **4.** Streamボタン[Stream] H.264選択時

このボタンは、H.264画像が表示されているとき のみ表示されます。

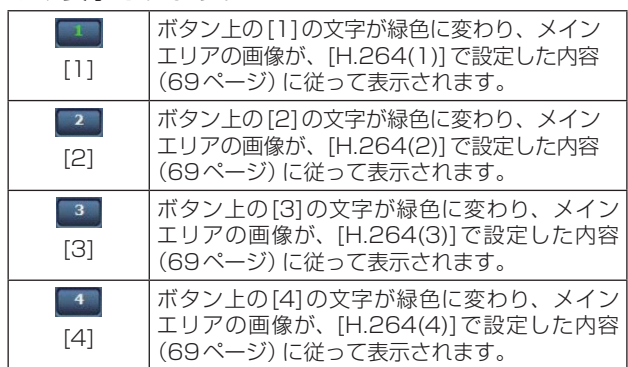

### NOTE

- 次のような場合、[Stream]ボタンの選択状態 ts、[Video over IP]タブ - [Initial display settings for "Live" page]の[Stream]での 設定に戻ります。 - いったん、別の画面に移動した場合 - 画面を更新した場合
- 選択したH.264画像が、Webブラウザー画 面の大きさによって、実際のサイズよりも縮 小される場合があります。

### JPEG選択時

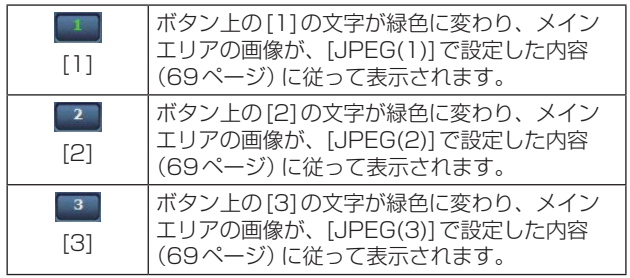

### **5.** SD Card Operationボタン [SD Card Operation]

本機で撮影している映像や音声をSDカードに記録 する操作を行います。

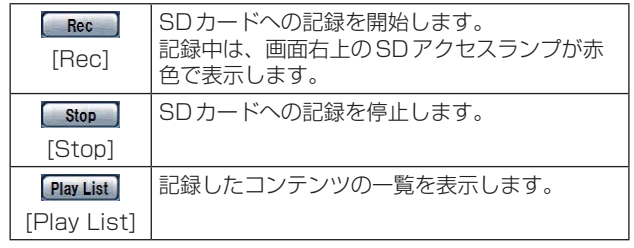

### **6.** OSDメニュー操作[OSD Menu Operation]

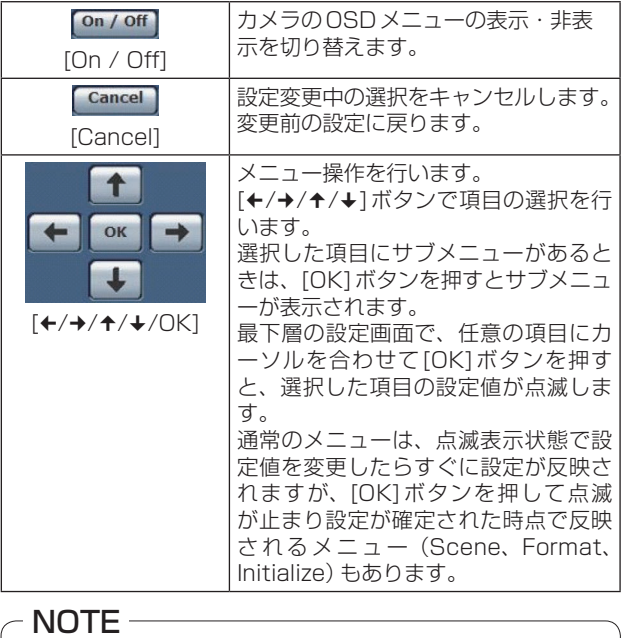

- Web画面の操作でOSDメニューの表示を
- 「On」にすると、モニター映像にもOSDメニ ューが表示されます。

### **7.** Power ONボタン[Power ON] / Standbyボタン [Standby]

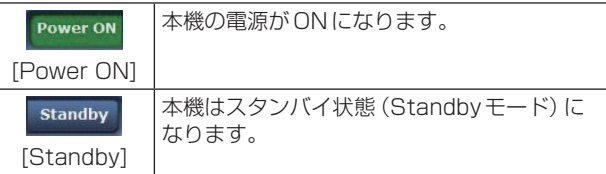

スタンバイ時、ライブ画面[Live]では[Multiscreen] リストボックス、[Power ON] ボタン、 [Standby]ボタン、[Op. Lock]ボタンを除くすべ てのボタンは無効になります。

### $-$  NOTE  $-$

- [Power ON]と[Standby]をすばやく切り替 えると、状態と表示が一致しなくなることが あります。この場合、以下の操作で正しい状 態表示に戻ります。 Windowsの場合 [F5]キーを押す Macの場合 [Command] + [R] キーを押す ● Standbyモード移行時: 現在のズーム、フォーカス、アイリス位置を
- 記憶(Power ONプリセット)します。 ● Power ON モード移行時:
- Standbyモード移行時に記憶(Power ONプ リセット)した位置にズーム、フォーカス、ア イリスを移動します。

### **8.** 操作ロックボタン[Op. Lock]

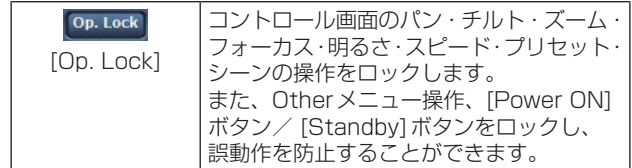

### **9.** メインエリア(IP映像表示エリア)

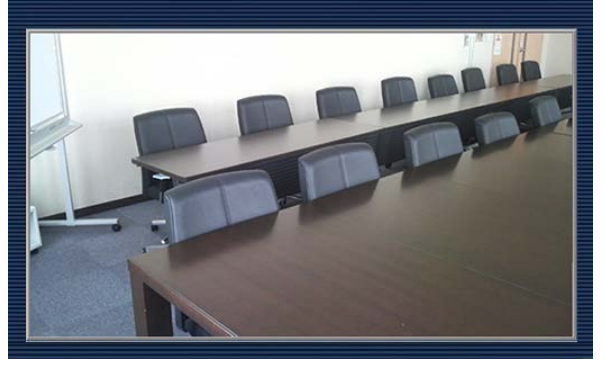

接続中のカメラのIP 映像が表示されます。 カメラのタリーランプが点灯中(記録中を除く)の 場合、エリア枠が赤に変わります。 タリーランプが消灯すると、元に戻ります。 エリア内でマウスホイールを操作すると、表示用プ ラグインソフトウェアによるデジタルズームが可能 です。

### $-$  NOTE  $-$

● [Tally] (48ページ、86ページ)を [Disable]に設定した場合は、タリー信号が入 力されていても本機のタリーランプは点灯し ませんが、メインエリア(IP映像表示エリア) のエリア枠は赤に変わります。

### **10.**ズーム[Zoom]

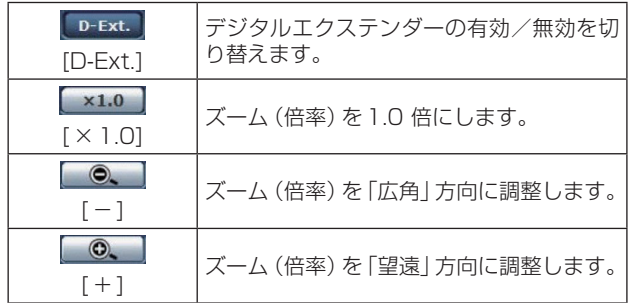

### **11.** フォーカス[Focus]

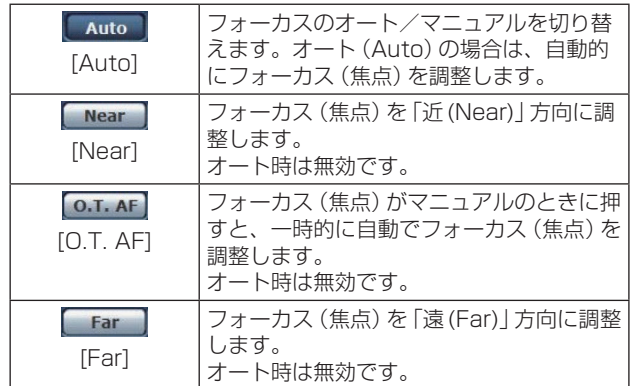

### **12.**コントロールパッド/ボタン

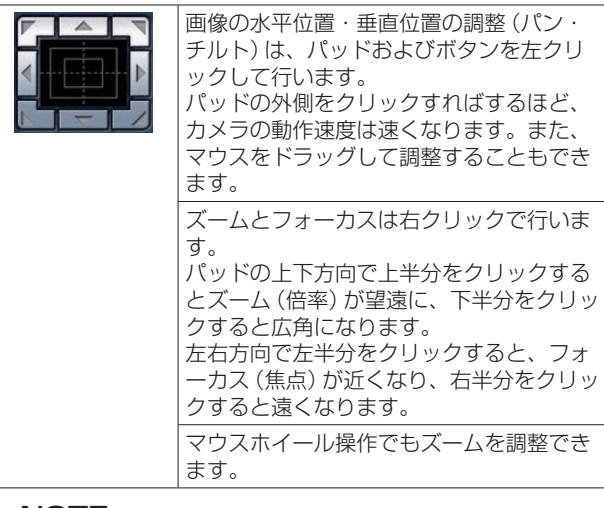

### NOTE

● コントロールパッドエリアからエリア外にマ ウスをドラッグ&ドロップすると、パンおよ びチルトなどの操作が止まらなくなります。 この場合、コントロールパッドエリア内でク リックすると停止します。

### **13.**明るさ[Brightness]

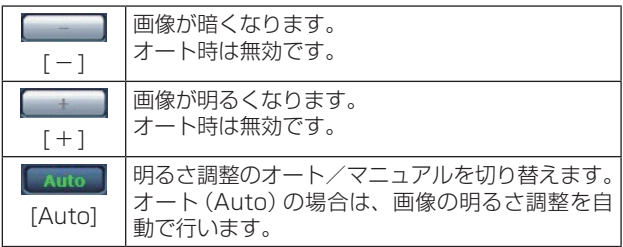

### **14.**スピード[Speed]

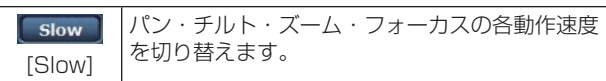

### **15.**プリセット[Preset]

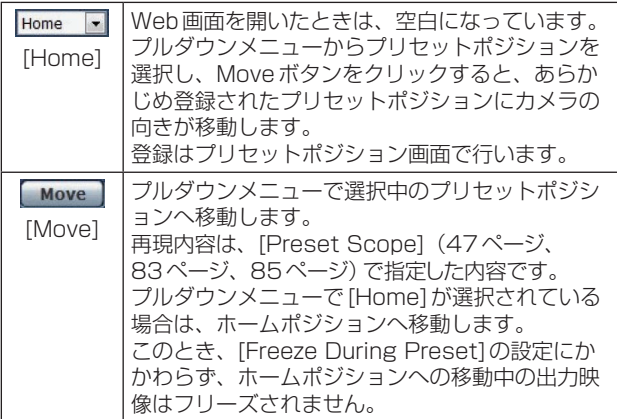

### **16.**シーン[Scene]

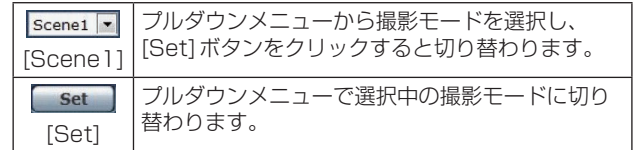

### **17.**全画面表示ボタン

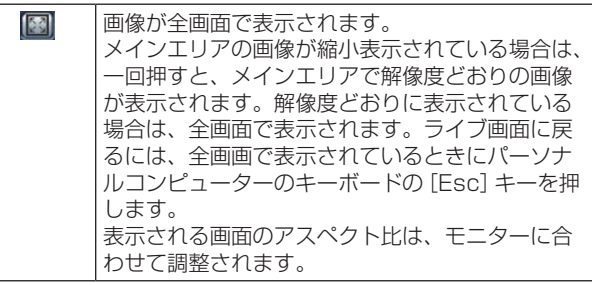

### **18.スナップショットボタン Windows**

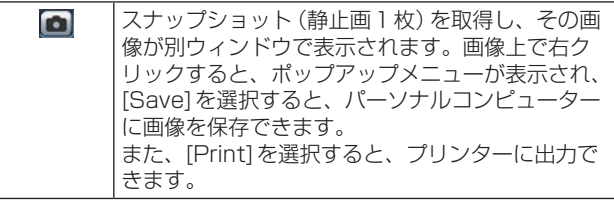

### - NOTE -

- 以下の設定が必要になることがあります。 Internet Explorerのメニューバーの[ツール] −[インターネットオプション]−[セキュリ ティ] タブにある [信頼済みサイト] を選択し、 [サイト]をクリックします。表示される信頼 済みウインドウの「Webサイト」にカメラのア ドレスを登録してください。
- ネットワーク環境などにより、スナップショ ットの取得に一定の時間以上かかる場合には、 画像が表示されないことがあります。

### **19.**オーディオボタン

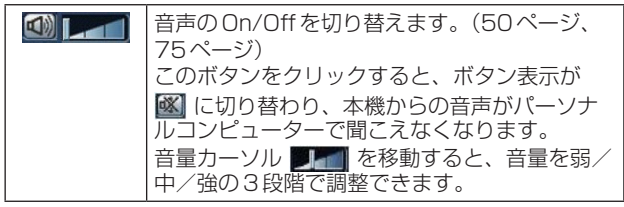

### **20.**SDアクセスランプ[SD]

SDカードにアクセスしているときにランプを赤色 で表示します。

### **21.**日時表示

本機に設定されている日時を表示します。 (65ページ「時計設定タブ[Date&Time]」)

### NOTE

● 日時の表示を長時間行っていると時間がずれ ることがあります。このときは、Web画面を 更新したり、いったん別の画面を表示してか ら再度Live画面を表示してください。

## ライブ画面[Live]:マルチ表示モード

複数台のカメラの画像を1つの画面(マルチスクリーン)で確認します。

一度に4台あるいは16台までのカメラの画像を確認できます。

各画像のカメラタイトルをクリックすると、対応するカメラのライブ画面[Live]のシングル表示モードが別ウィ ンドウで表示されます。

マルチスクリーンを使用するには、あらかじめマルチスクリーンで表示させるカメラの設定が必要です。 4台を1グループとして、最大4グループ(合計16台)まで登録することができます。(88ページ)

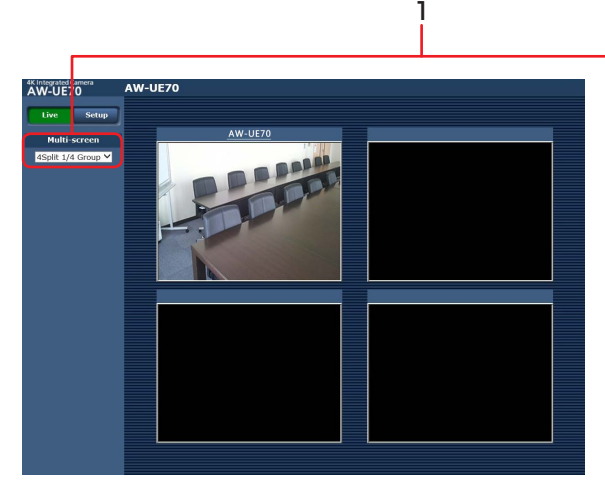

**1.** Multi-Screen リストボックス[Multi-screen] ライブ画面[Live]の表示方法を選択します。

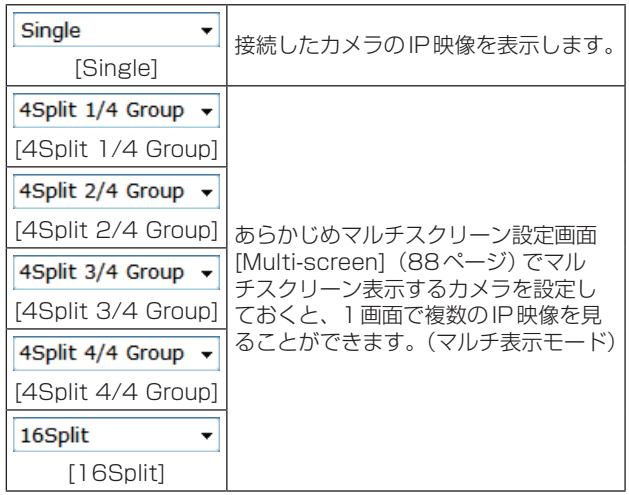

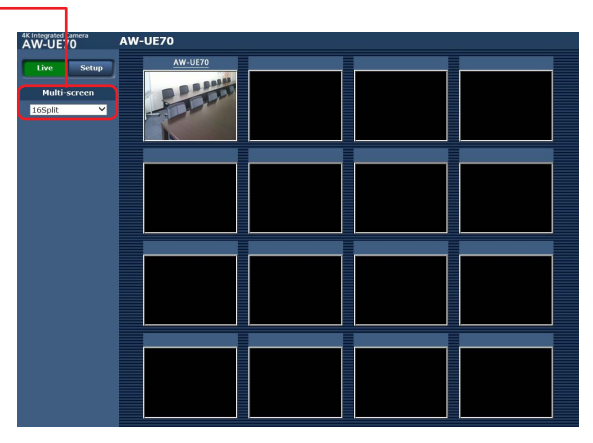

4画面の場合 - インディング - インディング 16画面の場合

### NOTE

- マルチスクリーンで表示されるIP映像は JPEGのみです。
- IP映像はJPEGのみで音声は出力されません。
- マルチスクリーンでは、アスペクト比が[4:3] の表示枠に合わせて、縦に引き伸ばした画像 になります。
- IP映像の表示中に本機の電源を切った場合や ネットワークケーブルを抜いた場合は、ライ ブ画面[Live]からマルチスクリーンに移動す ることはできません。

# Web画面からの設定

# Web設定画面[Setup]へのログイン

**1.** Standbyモードの状態から本機の電源をONにす る

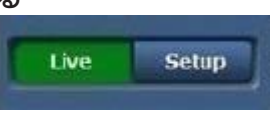

**2.** [Setup]ボタンをクリックする(57ページ) ログイン画面が表示されます。

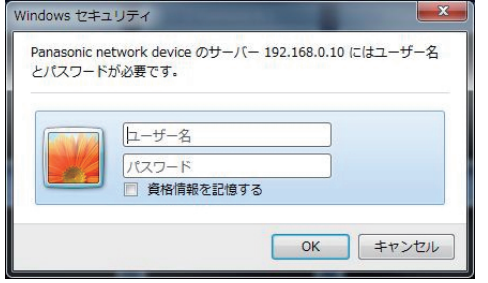

**3.** ユーザー名とパスワードを入力する 工場出荷時のユーザー名とパスワードは以下の通り です。

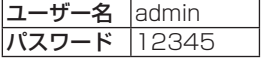

**4.** [OK]ボタンをクリックする 次のような画面が表示されますので、もう一度OK ボタンをクリックします。  $- x -$ 

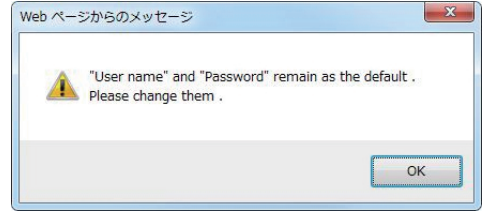

### $\overline{\ }$  NOTE  $\overline{\ }$

● ユーザー名とパスワードを初期設定のまま使 用している間は、認証後にユーザー名・パス ワードの変更を促すメッセージが表示されま す。セキュリティを確保するため、ユーザー 名が「admin」のパスワードは必ず変更してく ださい。

また、パスワードは定期的に変更することを お勧めします。

● Standbyモード中は「Setup] ボタンが無効に なり、Web設定画面[Setup]を表示すること ができません。

### Web設定画面[Setup]

### 本機に対して各種設定を行います。

### - NOTE -

● 設定メニューは、アクセスレベルが「1. Administrator」のユーザーのみ操作できます。 アクセスレベルの設定方法については、89ページを参照してください。

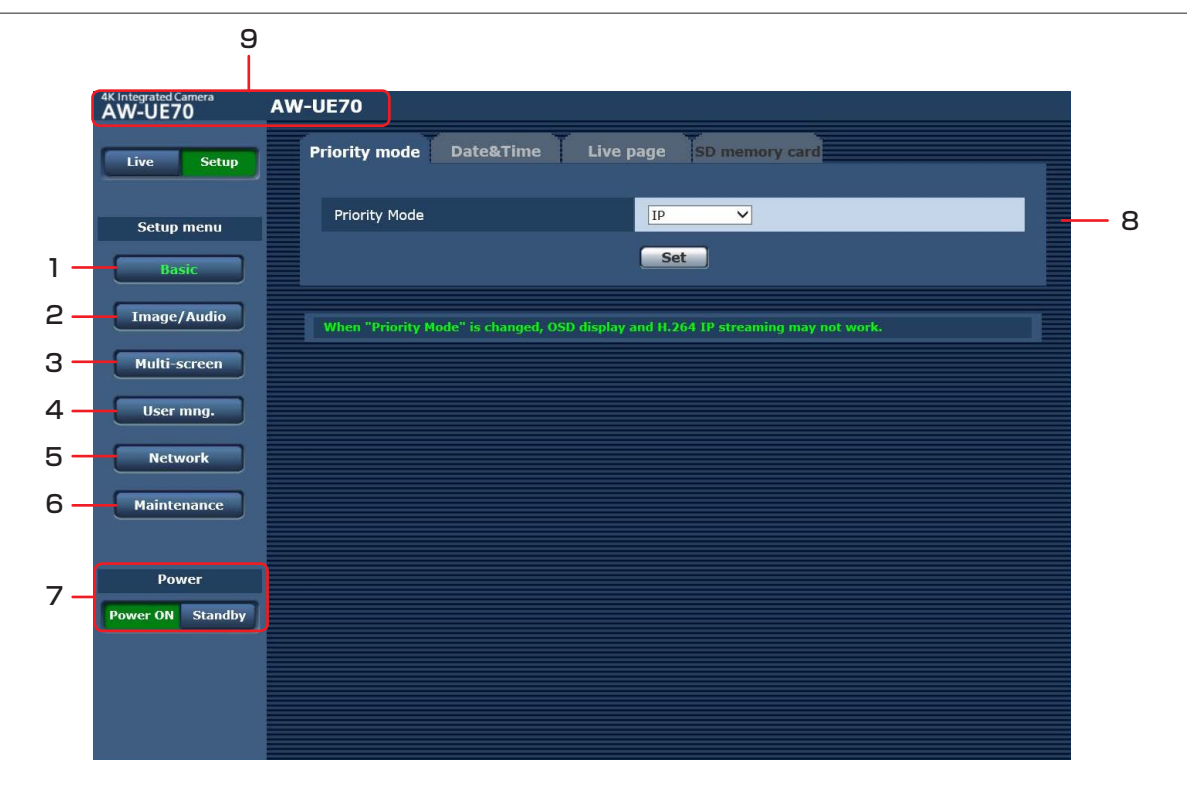

### **1.** Basicボタン[Basic]

ボタンをクリックすると、基本画面[Basic]がメイ ンエリアに表示されます。 → 「基本画面 [Basic]」 (65ページ)

- 2. Image/Audioボタン [Image/Audio] ボタンをクリックすると、カメラ画面[Image/ Audio]がメインエリアに表示されます。 → 「カメラ画面 [Image/Audio]」 (68ページ)
- **3.** Multi-screenボタン[Multi-screen] ボタンをクリックすると、マルチスクリーン設定画 面[Multi-screen]がメインエリアに表示されます。 →「マルチスクリーン設定画面「Multi-screen] (88ページ)
- **4.** User mng.ボタン[User mng.] ボタンをクリックすると、ユーザー管理画面[User mng.]がメインエリアに表示されます。 →「ユーザー管理画面[User mng.]」(89ペー ジ)
- **5.** Networkボタン[Network] ボタンをクリックすると、ネットワーク設定画面 [Network]がメインエリアに表示されます。 → 「ネットワーク設定画面 [Network]| (91ペ ージ)
- **6.** Maintenanceボタン[Maintenance] ボタンをクリックすると、メンテナンス画面 [Maintenance]がメインエリアに表示されます。 → 「メンテナンス画面 [Maintenance]」 (107ペ ージ)
- **7.** Power ONボタン[Power ON] / Standbyボタン[Standby]

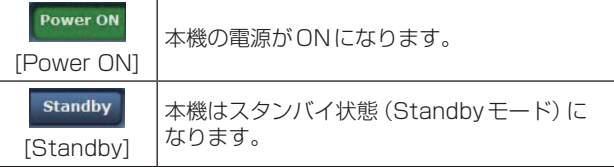

Standbyモードになると、ライブ画面[Live]へ自 動的に表示が切り替わります。また、ライブ画面 [Live]の[Setup]ボタンが無効になり、Web設定 画面[Setup]の全画面の操作ができません。

### **8.** メインエリア

メニュー画面が表示されます。

### **9.** カメラタイトル表示部

基本画面[Basic](66ページ)で設定した本機 の名称が表示されます。

### 基本画面[Basic]

# ■ 優先モードタブ [Priority mode]

映像の優先出力の設定を行います。

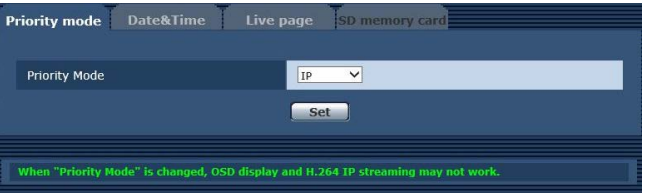

### Priority Mode

映像の優先出力を設定します。 設定値:

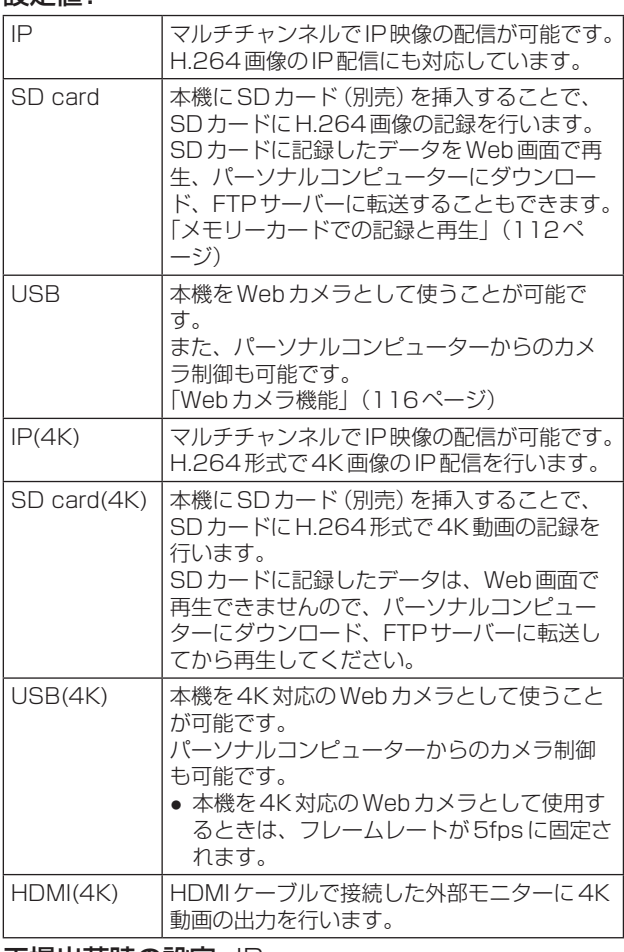

### 工場出荷時の設定: IP

### - NOTE -

- 優先モードを切り替えると、切り替える前の モードでの動作は、強制的に停止します。
- ●「IP」、「SD card」、「IP(4K)」、「SD card(4K)」 のモードでは、ネットワーク接続したパーソ ナルコンピューターなどからの各種設定が必 要です。
- 本機のLive画面には、H.264形式の4K画像 を表示できません。4K画像を表示するには、 4K画像対応の外部機器や外部ソフトウェアを お使いください。

# ■ 時計設定タブ [Date&Time]

時計の設定を行います。 「PC synchronization」、「NTP」、「Manual」の3種 類の方法で設定できます。

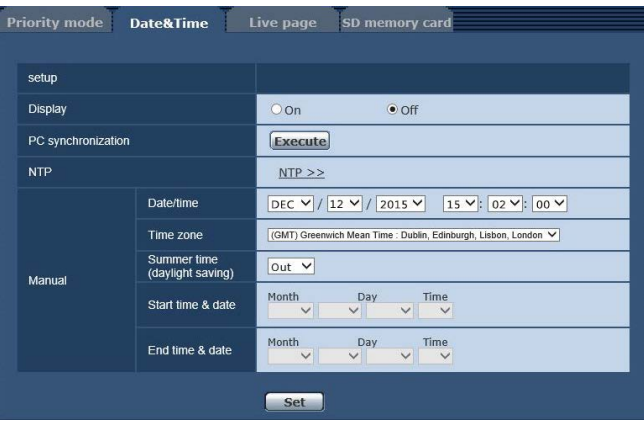

### ●setup

### **Display**

Live画面への日時の表示を設定します。 工場出荷時の設定: Off

### PC synchronization

[Execute]ボタンをクリックすると、接続している パーソナルコンピューターの日付時刻に本機を同期 させて設定します。

 $-$  NOTE  $-$ 

● パーソナルコンピューターのタイムゾーンは、 本機に反映されません。 タイムゾーンは、本機で設定してください。

### NTP

「NTP>>」をクリックするとNTPサーバーの設定 画面を表示します。(96ページ)

### Manual - Date/time

「月」、「日」、「年」の設定と「時」、「分」、「秒」の設 定を行います。

### NOTE

- 日付の表示は、Mmm/DD/YYYYです。
- 時刻は、24時間表示です。

### Manual - Time zone

使用するカメラの地域に応じたタイムゾーンを選択 します。

### 工場出荷時の設定:

(GMT) Greenwich Mean Time : Dublin, Edinburgh, Lisbon, London

### Manual - Summer time (daylight saving)

サマータイムを使用するかどうかを設定します。 サマータイムを使用する地域で設定します。

### 設定値:

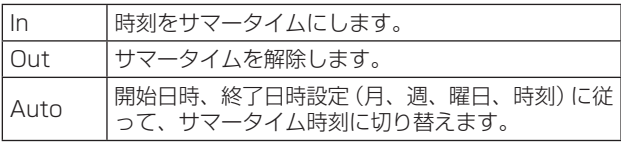

### 工場出荷時の設定: Out

### $-$  NOTE  $-$

● サマータイム中は、Live画面の日時表示に「\*」 が付きます。 サマータイムが正しく表示されないときは、

画面を更新してください。

### Manual - Start time & date Manual - End time & date

[Manual - Summer time (daylight saving)]の 設定で[Auto]を選択したとき、サマータイムの開 始日時、終了日時を月、週、曜日、時刻で設定します。

### $-$  NOTE  $-$

- 「Start time & date | と「End time & date | の設定を同じ値にはできません。 同じ値に設定にした場合は、「Manual -」の項 目がすべて元の値に戻ります。
- システムの運用において、より正確な時刻設 定が必要な場合は、NTPサーバーを使用して ください。(96ページ参照)

# ■ ライブページタブ [Live page]

カメラタイトルの設定を行います。

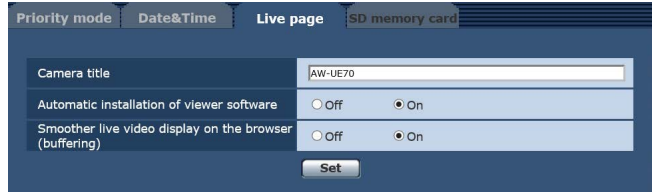

### Camera title

本機の名称を入力します。 [Set]ボタンをクリックすると、入力した名称がカ メラタイトル表示部に表示されます。

- 工場出荷時の設定は本機の製品品番です。
- 半角0~20文字を入力できます。
- 使用可能な文字は次の通りです。

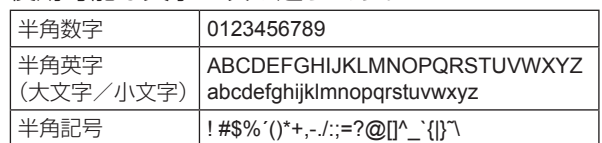

### Automatic installation of viewer software

表示用プラグインソフトウェアの自動インストール について設定します。 工場出荷時の設定: On

### Smoother live video display on the browser (buffering)

表示用プラグインソフトウェアで、本機の画像を表 示する際の設定を行います。

### 設定値:

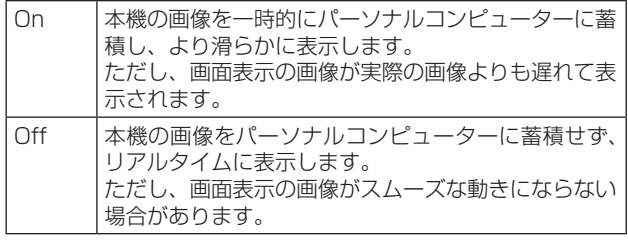

工場出荷時の設定: On

# ■ SDカードタブ [SD memory card]

SDカードに記録する映像のフォーマット設定やカー ドの初期化を行います。

● 優先モードを「SD card」または「SD card(4K)」 に設定する必要があります。詳しくは、「優先モー ドタブ[Priority mode]」(65ページ)を参照く ださい。

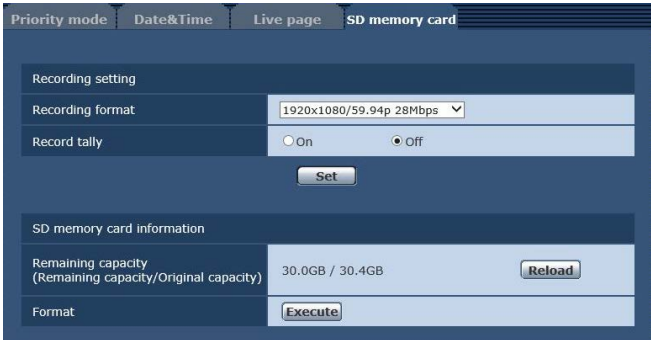

## ●Recording setting

### Recording format

SDカードに記録する映像のサイズ、フレームレー ト、ビットレートを設定します。 設定値:

### 【Frequency設定が59.94 Hzの場合】

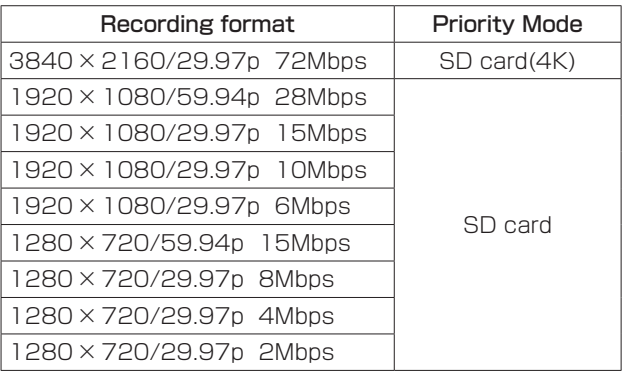

### 【Frequency設定が50 Hzの場合】

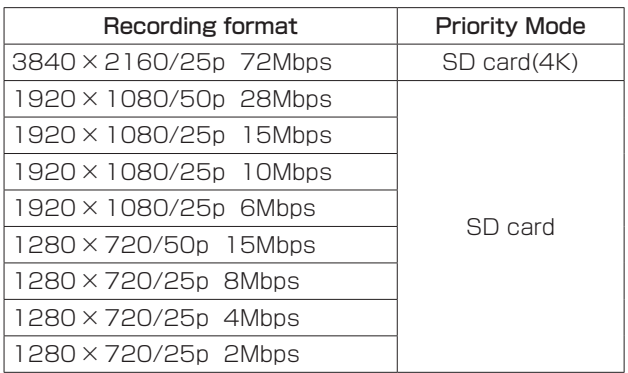

### Record tally

SDカードに記録中、タリーランプを点灯する機能 をOn/Offします。 工場出荷時の設定: Off

### ●SD memory card information

### Remaining capacity

### (Remaining capacity/Original capacity)

SDカードの残容量と総容量を表示します。

- 容量の単位はGBで表示されます。カードが 挿入されていない場合や認識されない場合は、 「--- GB」の表示になります。
- SDカードのフォーマット (初期化)を行った直 後やSDカードタブを開いた後にSDカードを挿 入すると、正しい容量が表示されないことがあり ます。この場合は、[Reload]ボタンをクリック してください。

### Format

[Execute]ボタンをクリックすると確認メッセージ が表示されます。

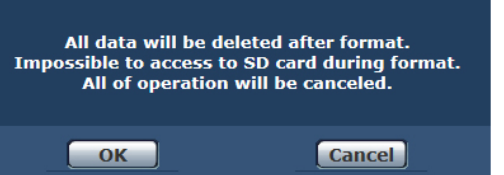

[OK]をクリックするとSDカードのフォーマット (初期化)を行います。

Now formatting ... (00:06) **Formating will complete within approx. 2 minutes** Do not turn off Power during formatting. **Do not carn on Fower daring formatting.**<br>Do not operate browser during formatting.

### NOTE

- フォーマット中は、SDカードに記録できませ ん。
- フォーマットを行うと、SDカードに保存され ていたデータはすべて消去されます。
- フォーマット中は、本機の電源を切らないで ください。
- フォーマットを行うと、フォルダー番号やフ ァイル番号がリセットされます。

# カメラ画面[Image/Audio]

### ■ IP映像設定タブ [Video over IP] JPEG画像、H.264画像の設定や、画質に関する設 定を行います。

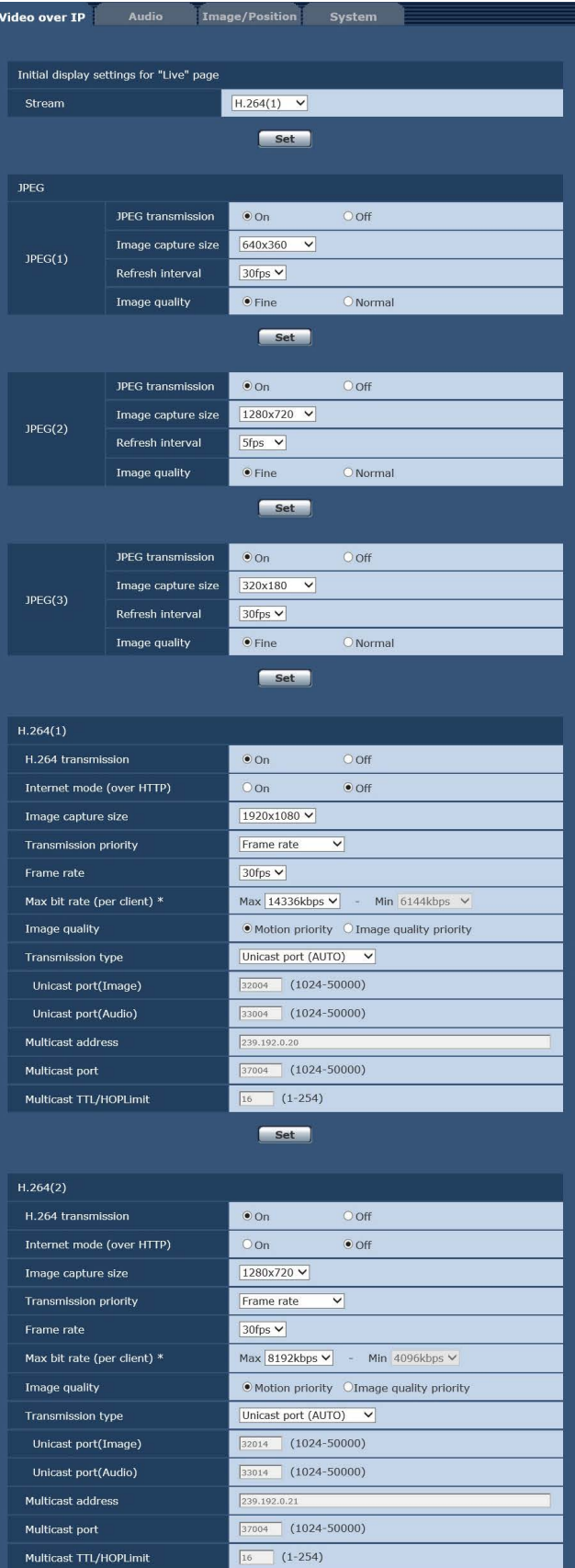

Set

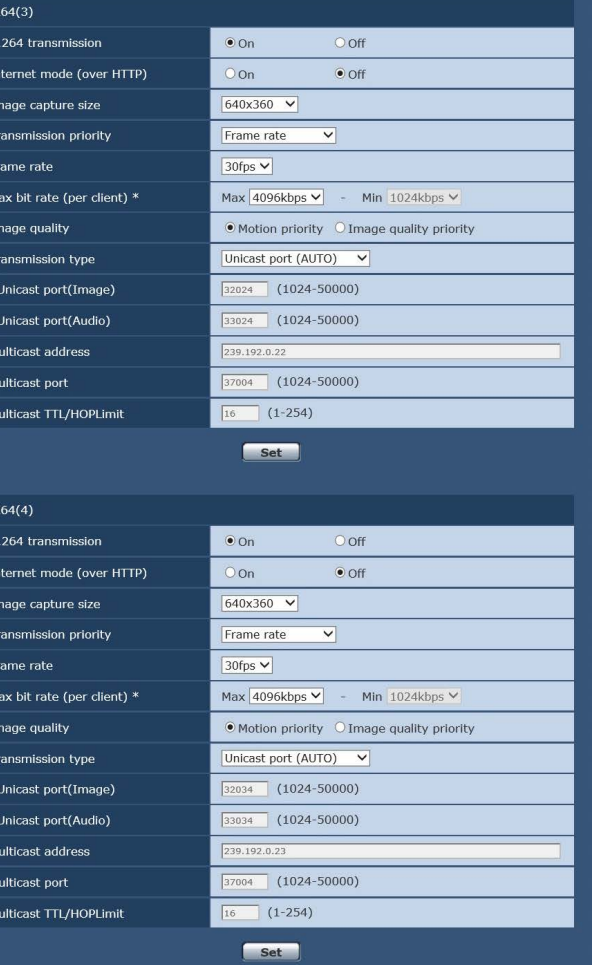

# ●Initial display settings for "Live" page

### Stream

ライブ画面[Live]を開いたときに表示する画像を選 択します。

### 設定値:

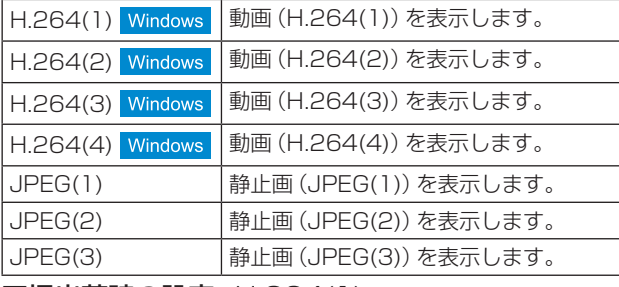

工場出荷時の設定: H.264(1)

JPEG、H.264の同時配信には制限があります。 詳しくは、74ページを参照してください。

## ●**JPEG**

### $JPEG(1) \cdot JPEG(2) \cdot JPEG(3)$

JPEG画像の設定を行います。

### JPEG transmission

JPEG画像を配信するかどうかを設定します。 工場出荷時の設定: On

### Image capture size

JPEG画像を表示する際、表示する画像の解像度を 以下から選択します。

### 設定値:

1920×1080、1280×720、 640×360、320×180

### 工場出荷時の設定:

JPEG(1):640×360 JPEG(2):1280×720 JPEG(3):320×180

### Refresh interval

JPEG画像を更新する速度を以下から選択します。 設定値:

### 59.94Hzのとき

5fps、15fps、30fps

#### 50Hzのとき

5fps、12.5fps、25fps

### 工場出荷時の設定:

JPEG(1):30fps

- JPEG(2):5fps
- JPEG(3):30fps

### $-MOTE =$

● ネットワークの環境や解像度、画質、同時ア クセス数などによっては、設定した値よりも 画像更新速度が低下することがあります。

### Image quality

それぞれの解像度におけるJPEG画像の画質を2種 類設定します。 設定値: Fine、Normal 工場出荷時の設定: Fine

 $\bigodot$ H.264(1)  $\cdot$  H.264(2)  $\cdot$  H.264(3)  $\cdot$ 

**H.264(4)** Windows

H.264画像の設定を行います。

### H.264 transmission

H.264画像を配信するかどうかを設定します。 工場出荷時の設定: On

### Internet mode (over HTTP)

H.264画像をインターネット経由で配信する場合 に選択します。 ブロードバンドルーターの設定をJPEG画像配信時 と同じ設定のままでH.264画像を配信することが できます。

### 設定値:

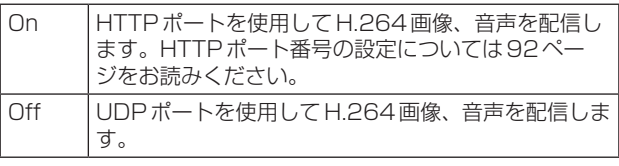

工場出荷時の設定: Off

### $-$  NOTE  $-$

- [On]に設定すると、配信方式は[Unicast port (AUTO)]に制限されます。
- [On]に設定すると、H.264画像が表示される までに数秒かかります。
- [On]に設定すると、本機に同時にアクセスす るユーザー数や音声データの有無などによっ ては、H.264画像が表示されない場合があり ます。
- [On]に設定すると、IPv4アクセスのみに制限 されます。

### Image capture size

H.264画像の解像度を選択します。

選択している解像度によっては、選択に制限がある 場合があります。

### 設定値:

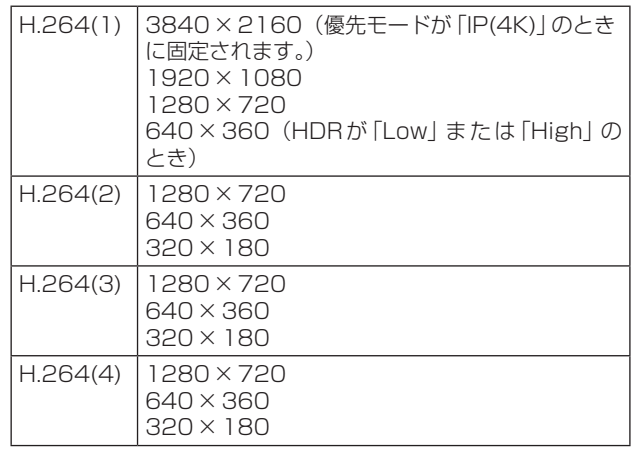

### 工場出荷時の設定:

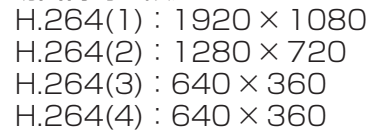

### Transmission priority

H.264画像の配信モードを設定します。 設定値:

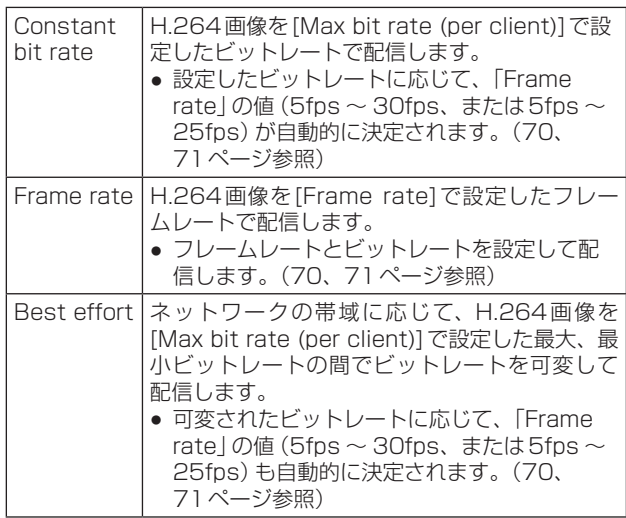

工場出荷時の設定: Frame rate

### $N$ OTE $-$

● 優先モード (Priority Mode) が [IP(4K)」の ときは、設定できません。

### Frame rate

H.264画像のフレームレートを設定します。 設定値:

59.94Hzのとき 5fps、15fps、30fps、60fps 50Hzのとき

5fps、12.5fps、25fps、50fps

工場出荷時の設定: 59.94Hzのとき: 30fps 50Hzのとき: 25fps

### $-$  NOTE  $-$

- 3840 × 2160/30fps, 3840 × 2160/ 25fps、1920×1080/60fps、または 1920×1080/50fpsを使用する場合は、 H.264(1)のみの設定になります。
- 1920×1080/60fps、または1920× 1080/50fpsを設定するときは、H.264(4) を「Off」にし、「Max bit rate (per client)」 の「Max」(最大値)を16384kbps~ 24576kbpsに設定してください。
- 画像解像度が「3840×2160」、「640× 360」、「320×180」のときは、 フレームレ ートに60fpsまたは50fpsを選択できませ  $\mathcal{h}_{\nu}$

### Max bit rate (per client)  $*1$

1クライアントに対するH.264ビットレートを以 下から選択します。

[Transmission priority]で[Best effort]を選択 している場合は、最大(Max)、最小(Min)を設定し ます。

### 設定値:

512kbps、768kbps、1024kbps、 1536kbps、2048kbps、3072kbps、 4096kbps、6144kbps、8192kbps、 10240kbps、12288kbps、14336kbps、 16384kbps、20480kbps、24576kbps、 32768kbps\*2、40960kbps\*2、 51200kbps\*2 工場出荷時の設定:

H.264(1):14336kbps H.264(2):8192kbps H.264(3):4096kbps

- H.264(4): 4096kbps
- \*1 H.264ビットレートは、ネットワーク設定 画面(Network)の[Network]タブにある [Bandwidth control (bitrate)]  $(93 \sim -\frac{1}{2})$ に制限されます。この値を設定した場合は、設 定した値よりもビットレートが低下することが あります。
- \*<sup>2</sup> 優先モード (Priority Mode) が「IP(4K)」に設 定されているときは、フレームレートに対応し た固定値になります。

H.264ビットレートは、「解像度」によって設定可 能な範囲が異なります。

### 【Frequency設定が59.94 Hzの場合】

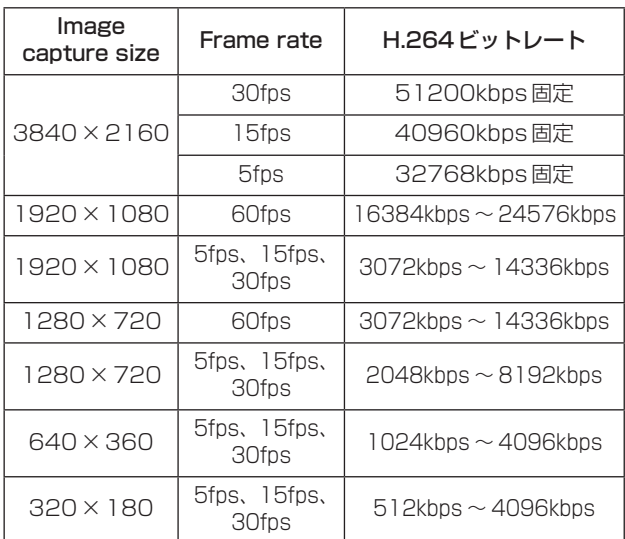

### 【Frequency設定が50 Hzの場合】

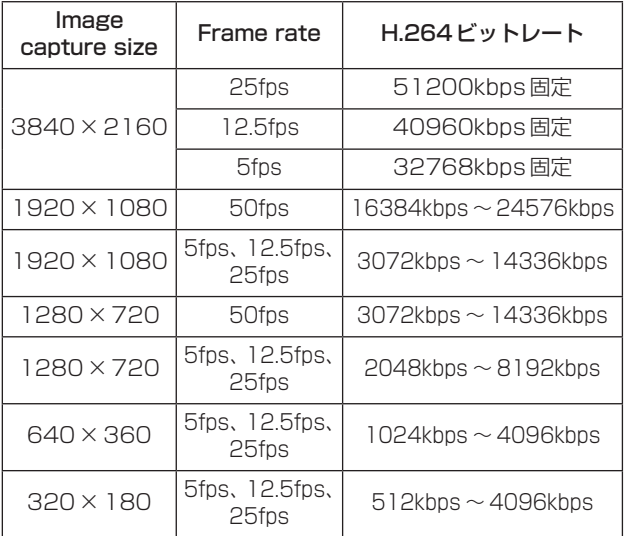

### Image quality

H.264画像の画質を選択します。

### 設定値:

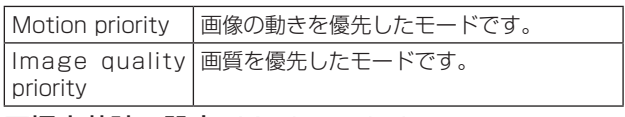

工場出荷時の設定: Motion priority

### NOTE

● [Transmission priority]で[Constant bit rate]または[Best effort]を選択していると きのみ設定できます。

### Transmission type

### H.264画像の配信方式を以下から選択します。 設定値:

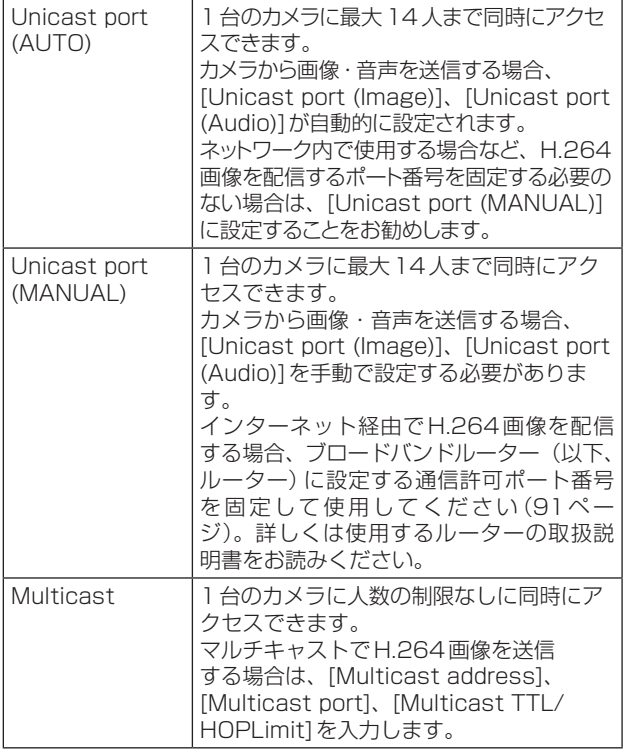

### NOTE

● 最大同時アクセス数については、57ページ のNOTEをご参照ください。

### Unicast port(Image)

ユニキャストポート番号(本機から画像を送信する ときに使用)を入力します。 設定可能なポート番号:1024 〜 50000

- 偶数のみ設定可能です。
- 10670はポート番号に設定できません。
- 工場出荷時の設定: H.264(1):32004
	- H.264(2):32014
	- H.264(3):32024
	- H.264(4):32034

### Unicast port(Audio)

- 設定可能なポート番号:1024 〜 50000
- 偶数のみ設定可能です。
- 10670はポート番号に設定できません。
- 工場出荷時の設定:
	- H.264(1):33004 H.264(2):33014 H.264(3):33024 H.264(4):33034

### NOTE

● [Transmission type]の[Unicast port (MANUAL)]が選択されている場合、ユニキ ャストポート番号を設定する必要があります。

### Multicast address

マルチキャストのIPアドレスを入力します。 指定したIPアドレスに画像と音声を送信します。

設定可能な値:

IPv4:224.0.0.0 〜 239.255.255.255 IPv6:FFから始まるマルチキャストアドレス

### 工場出荷時の設定:

H.264(1):239.192.0.20 H.264(2):239.192.0.21 H.264(3):239.192.0.22 H.264(4):239.192.0.23

### NOTE

● 使用可能なマルチキャストIPアドレスをご確 認のうえ入力してください。

工場出荷時の設定: Unicast port (AUTO)

### Multicast port

- マルチキャストポート番号(本機から画像を送信す るときに使用)を入力します。
- 設定可能なポート番号:1024 〜 50000
- 偶数のみ設定可能です。
- 10670はポート番号に設定できません。
- 工場出荷時の設定: 37004
- $-$  NOTE  $-$
- 本機から音声を送信する場合、マルチキャス トポート番号に「1000」を足したポート番号 が使用されます。

### Multicast TTL/HOPLimit

マルチキャストのTTL/HOPLimit値を入力します。 設定可能な値:1 〜 254 工場出荷時の設定: 16

 $\overline{\phantom{a}}$  NOTE  $\overline{\phantom{a}}$ 

- インターネット経由でH.264画像を配信する 場合は、プロキシサーバーやファイアウォー ルなどの設定によっては、配信画像が表示さ れないことがあります。この場合は、ネット ワーク管理者にお問い合わせください。
- 複数のLANカードが入っているパーソナルコ ンピューターを使用してマルチキャスト画像 を表示する場合は、受信で使用しないLANカ ードを無効にしてください。

- NOTE -

● IP制御は行うがIP映像を配信したくない場 合は、「JPEG transmission」、「H.264 transmission」、「Audio Transmission」を 「Off」にしてください。 この場合、携帯端末にもIP映像が表示されませ  $h_{\circ}$
# IP映像を伝送出力するときの設定一覧

#### ●「Priority Mode」が「IP」のとき

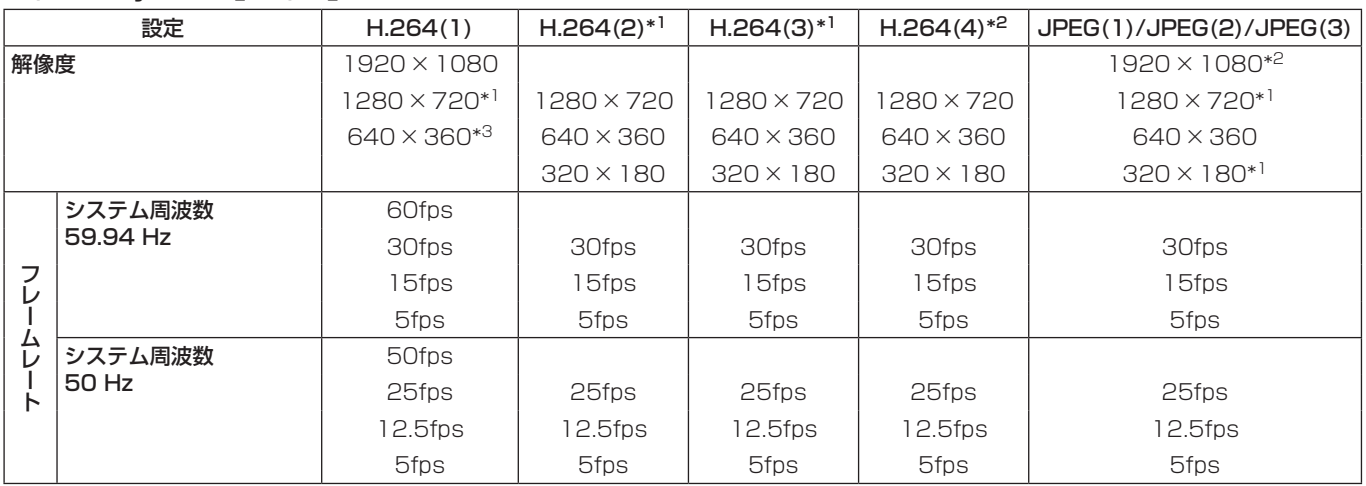

\*1:HDRが「Off」のときに設定できます。

\*2:HDRが「Off」に設定されていて、フレームレートが60fps(または50fps)以外のときに設定できます。

\*<sup>3</sup>:HDRが [Off] のときは設定できません。

#### ●「Priority Mode」が「SD card」、「USB」のとき

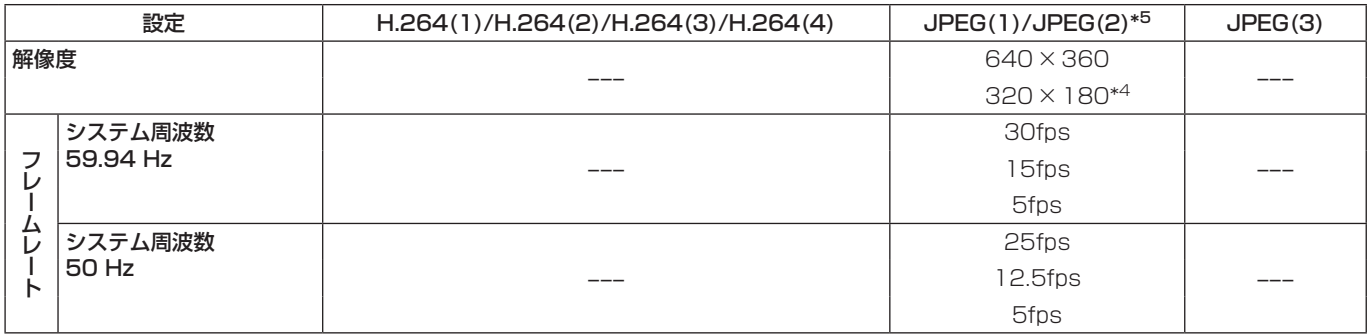

\*4: HDRが「Off」のときに設定できます。

\*5:「Priority Mode」が「SD card」のときにのみ、JPEG(2)を設定することができます。

#### ● 「Priority Mode」が「IP(4K)」のとき

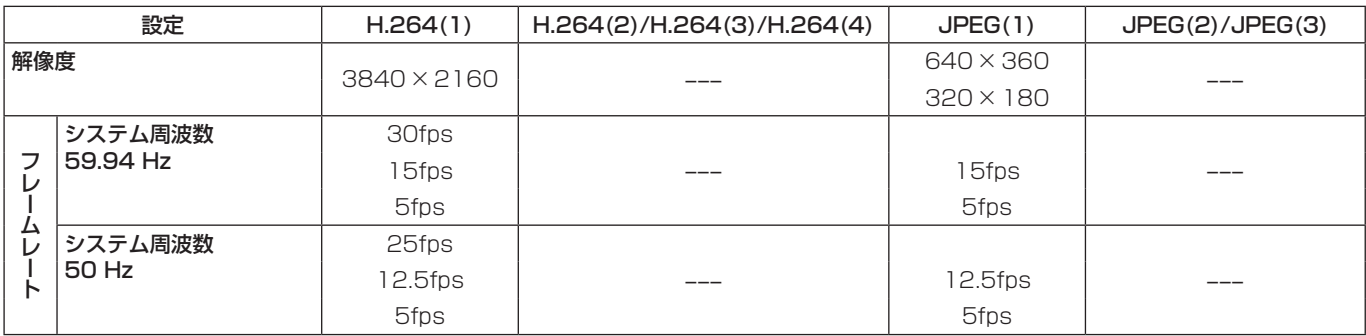

● 本機のLive画面には、H.264形式の4K画像を表示できません。4K画像を表示するには、4K画像対応の外部機器や外部ソフトウェアを お使いください。

#### ● 「Priority Mode」が「SD card(4K)」、「USB(4K)」、「HDMI(4K)」のとき

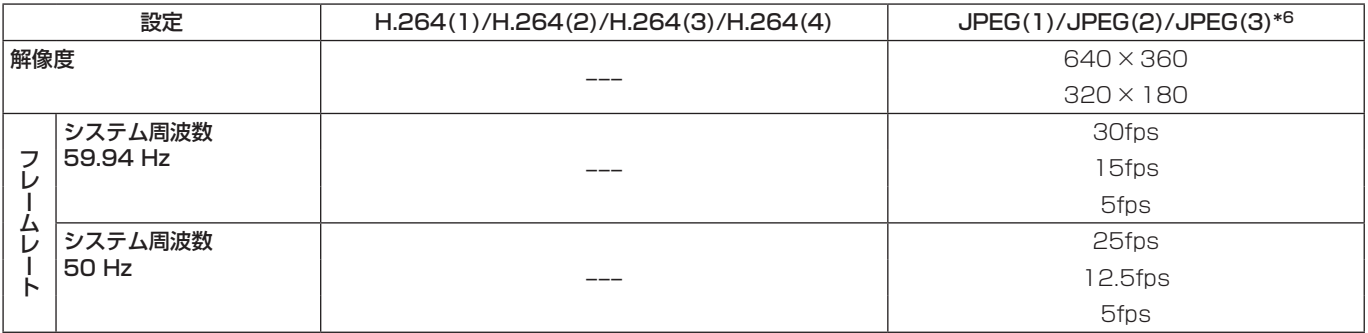

\*6:「Priority Mode」が「HDMI(4K)」のときにのみ、JPEG(3)を設定することができます。

# IPストリーミングの制約事項

JPEG(1) ~ (3)、H.264(1) ~ (4)の設定により、各ビットレートの値が変化します。 <u>し、コマハ、「ペン・ホーラハン」、インフェスと</u>「コーク」、ローク」という。<br>ビットレートの合計が、次に示すビットレートを超えると設定や配信ができない場合があります。 JPEG(1) ~ (3)、H.264(1) ~ (4)の設定ができない場合は、ビットレートの合計を確認して設定し直してくだ さい。

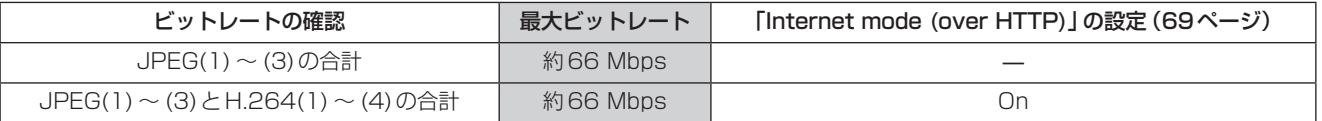

#### ● JPEG

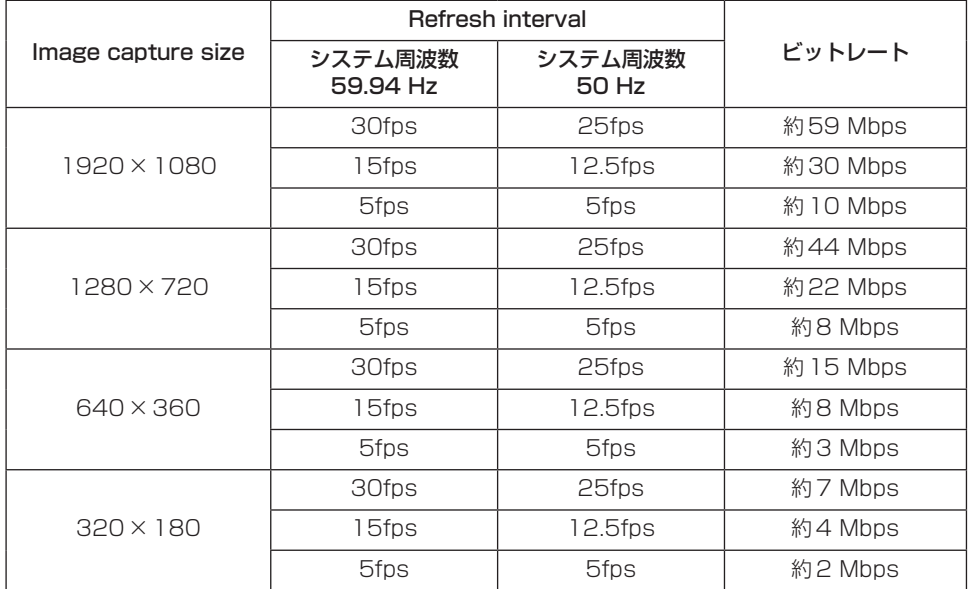

- ビットレートの値は、「Image quality」(69ページ)で「Fine」を選択しているときの値です。「Normal」 を選択しているときは、映像のビットレートが「Fine」より低くなります。
- 上記のビットレートの値は最大値です。 通常の映像では、約1/2 ~ 1/4の値になります。

# ■音声タブ [Audio]

音声に関する設定を行います。

### - NOTE -

- 画像と音声は同期しません。そのため、画像と音 声に若干のズレが生じる場合があります。
- ネットワークの環境によっては、音声が途切れる 場合があります。

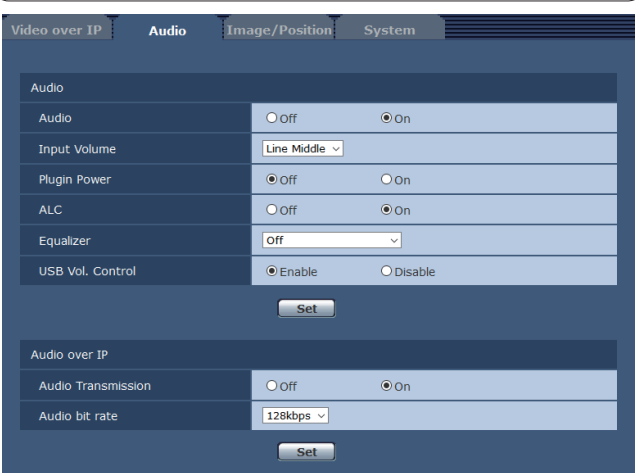

### **Audio**

#### Audio

音声入力端子に接続した機器からのAudio入力信号 をOff/Onします。

工場出荷時の設定: Off

#### Input Volume

本機からの音声を聞くときの音量を設定します。 設定値:

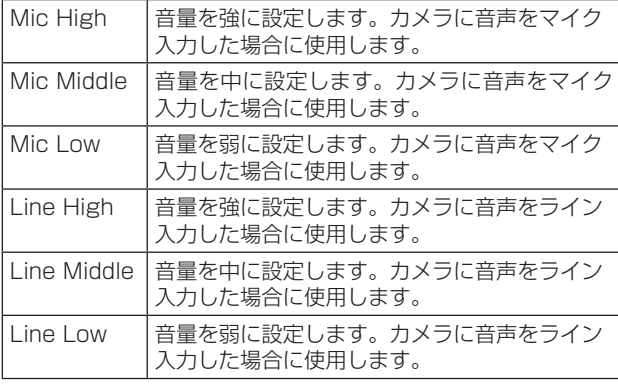

工場出荷時の設定: Line Middle

#### Plugin Power

プラグインパワーのOff/Onを設定します。 工場出荷時の設定: Off

#### ALC

オーディオの自動レベル調整をOff/Onします。 工場出荷時の設定: On

#### **Equalizer**

イコライザー機能を設定します。

設定値:

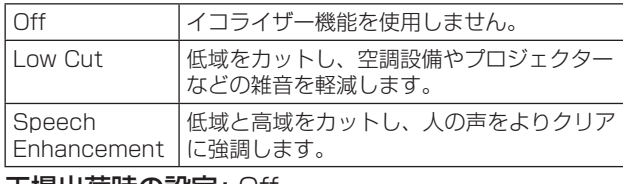

工場出荷時の設定: Off

### USB Vol. Control

Webカメラ利用時のコミュニケーションソフトウ ェアからの音声ボリューム制御(118ページ)の 有効/無効を行います。

#### Disable:

コミュニケーションソフトウェアからの音声ボリ ューム制御を無効にします。

#### Enable:

コミュニケーションソフトウェアからの音声ボリ ューム制御を有効にします。

NOTE

● [Enable]に設定すると、コミュニケーション ソフトウェアからの音声ボリューム制御によ って本機の音量が変更されます。本機とコミ ュニケーションソフトウェアの組み合わせに よっては、音声が安定しない場合があります。 この場合は、[Disable]に設定してください。

工場出荷時の設定: Enable

# ●Audio over IP

#### Audio Transmission

パーソナルコンピューターなどに音声データの配信 を行うときの通信モードを設定します。

#### 設定値:

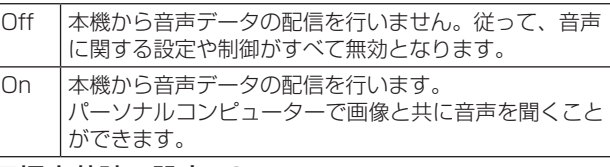

工場出荷時の設定: On

#### Audio bit rate

音声を配信するときのビットレートを設定します。 設定値: 64kbps、96kbps、128kbps 工場出荷時の設定: 128kbps

# ■ 画質調整 / プリセットポジションタブ [Image/Position]

画質調整画面やプリセットポジション画面を表示しま

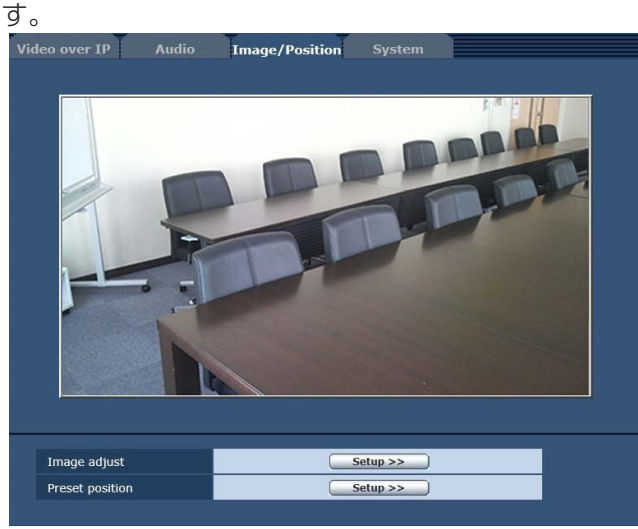

#### Image adjust

[Setup>>]ボタンをクリックすると、画質調整画 面[Image adjust]を表示します。

### Preset position

[Setup>>]ボタンをクリックすると、プリセット ポジション画面[Preset position]を表示します。 (82ページ)

### ●Image adjust

画質の調整を行います。

画質調整画面を表示するには、画質調整/プリセッ トポジションタブ[Image/Position]で、[Image adjust]の[Setup>>]ボタンをクリックしてくださ  $\bigcup$ 

この画面の項目は、[Scene]を除き、設定内容がすぐ に反映されます。

#### Scene

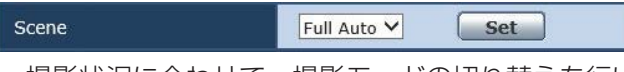

撮影状況に合わせて、撮影モードの切り替えを行い ます。

撮影条件やお好みに合わせて、撮影モードを選択し てください。

設定値:

| Full Auto | 撮影条件に合わせて、自動的に最適な設定調<br>整を行うモードです。<br>「Full Auto」を選択した場合、詳細な設定調整<br>メニューは表示されません。                                 |
|-----------|----------------------------------------------------------------------------------------------------|
|           | Manual1 ~ 3 撮影条件や好みに合わせて、詳細な設定調整<br>をマニュアル操作で行うモードです。<br>Manual1 ~3のいずれかを選択した場合は、<br>それぞれの詳細な設定調整メニューが表示さ<br>れます。 |

工場出荷時の設定: Full Auto

# ●Contrast

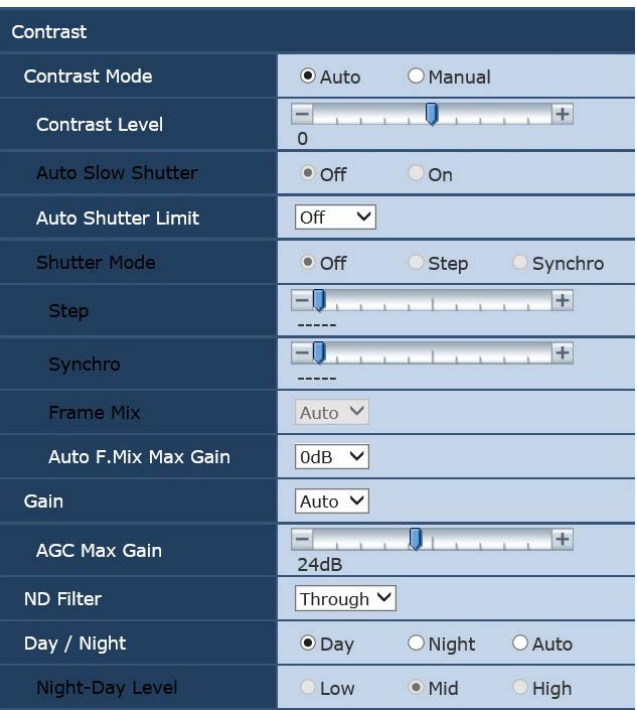

### Contrast Mode

映像の明るさ(コントラスト)コントロールの自動 /手動を選択します。

#### 設定値:

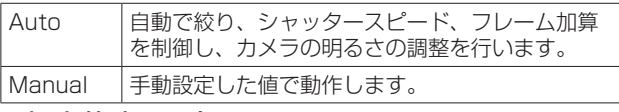

工場出荷時の設定: Auto

#### Contrast Level

映像の明るさ調整の際の収束レベルを設定します。 「Contrast Mode」が「Auto」のときに有効です。 設定範囲: –10 ~ +10 工場出荷時の設定: 0

#### Auto Slow Shutter

オートスローシャッターを使用する/しないを設定 します。

●「Scene」が「Full Auto」のときのみ設定できま す。

### Auto Shutter Limit

オートシャッター時におけるシャッタースピードの

- リミット値を設定します。
- ●「Scene」が「Manual1 ~ 3」に設定されていて、 「Contrast Mode」が「Auto」のときに有効で す。

# 設定値:

59.94Hzのとき Off、1/60、1/100、1/120、1/250 50Hzのとき Off、1/50、1/100、1/125、1/250

工場出荷時の設定: Off

### $-NOTE -$

● シャッタースピードのリミット値を設定した 場合、その値に応じて追従できる明るさの範 囲が狭くなり、明るい被写体を映したときに 白飛びが発生しやすくなります。その場合、 「ND Filter」の設定などで光量を調節してくだ さい。

### Shutter Mode

カメラのシャッターモードを選択します。 「Contrast Mode」が「Manual」のときに有効で す。

シャッタースピードを速くすると、動きの速い被写 体でもぼやけにくくなりますが、映像は暗くなりま す。

### 設定値:

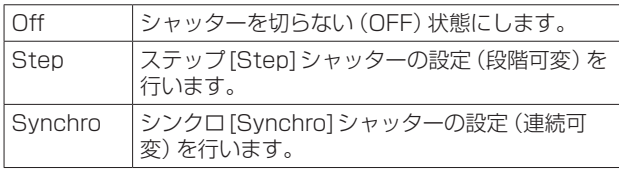

工場出荷時の設定: Off

設定できるシャッタースピードは下記の通りです。

### 【Frequency設定が59.94 Hzの場合】

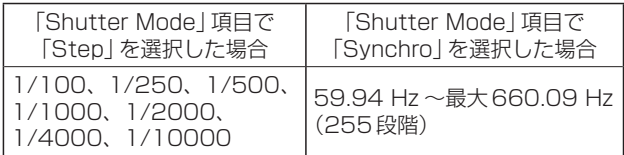

工場出荷時の設定: 1/100

# 【Frequency設定が50 Hzの場合】

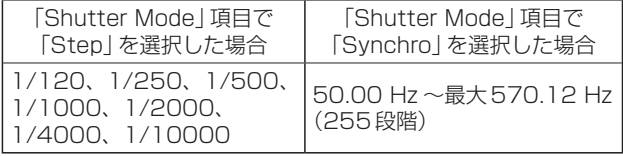

工場出荷時の設定: 1/120

### Frame Mix

フレーム加算(センサー蓄積によるゲインアップ) の量を設定します。 「Shutter Mode」が「Off」のときに有効です。 フレーム加算を行うと、映像がコマ落ちしたように 見えます。 設定値: Auto、Off、6dB、12dB、18dB、 24dB 工場出荷時の設定: Auto

### Auto F.Mix Max Gain

「Contrast Mode」で「Auto」、または「Frame Mix」で「Auto」を選んだ場合のフレーム加算の最 大量を設定します。 Autoでフレーム加算が実行された場合、映像がコ マ落ちしたように見えます。 設定値: 0dB、6dB、12dB、18dB 工場出荷時の設定: 0dB

#### Gain

映像のゲイン調整を行います。 暗すぎる場面ではゲインを上げ、明るすぎる場面で はゲインを下げて調整してください。 「Auto」に設定すると、光量を自動調整します。 ゲインを上げるとノイズが多くなります。 設定値: Auto、0dB、3dB、6dB、9dB、12dB、 15dB、18dB、21dB、24dB、27dB、 30dB、33dB、36dB、39dB、42dB、 45dB、48dB

# 工場出荷時の設定: Auto

#### AGC Max Gain

「Gain」で「Auto」を選んだ場合の最大ゲインアッ プ量を設定します。 設定値: 6dB、12dB、18dB、24dB、30dB、 36dB、42dB、48dB 工場出荷時の設定: 24dB

#### ND Filter

本機に内蔵されている光学式のNDフィルターを切 り替えて光量を調整します。

#### 設定値:

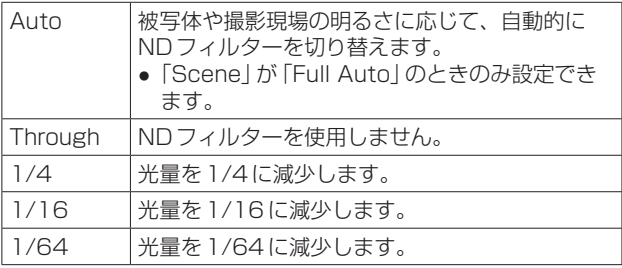

#### 工場出荷時の設定: Through

#### NOTE

- Day/Nightが「Night」のときは、「Through」 に固定されます。
- Day/Nightが「Auto」のときは、「Auto」と 「Through」が選択できます。
- ●「Auto」に設定されているときは、自動的に NDフィルターが切り替わります。このとき、 一瞬明るさが大きく変動します。
- ●「Auto」に設定しても、周囲の環境や使用状況 によっては、意図した通りに切り替わらない 場合があります。

### Day/Night

通常撮影と暗視撮影(赤外線照射による暗視撮影) を切り替えます。 詳しくは、「Contrast 2/2画面」(38ページ) を参照してください。 設定値: Day、Night、Auto 工場出荷時の設定: Day

### Night-Day Level

Day/Nightが「Auto」のときに、Nightモードか らDayモードに切り替えるときのレベルを調整し ます。 「Day/Night」が「Auto」のときのみ設定できます。 設定値: Low、Mid、High 工場出荷時の設定: Mid

# ●**Picture**

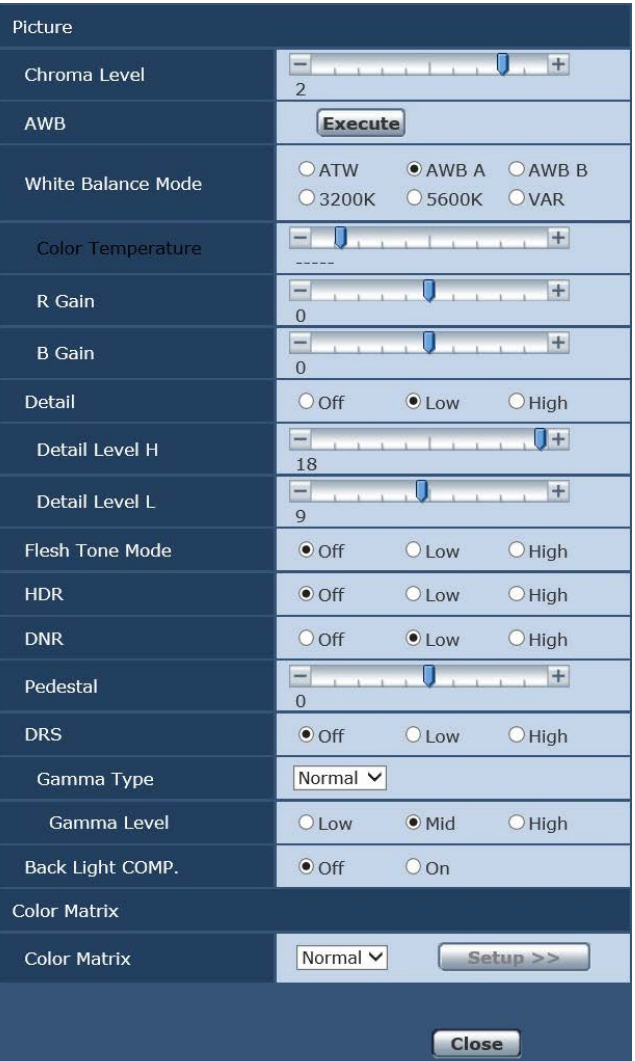

### Chroma Level

映像の色の濃淡を設定します。 設定範囲: –3 ~ +3 工場出荷時の設定: +2

### AWB

[Execute]をクリックすると自動ホワイトバランス (AWB)を実行し、ホワイトバランスがセットされ ます。 詳細は、17ページを参照してください。

### White Balance Mode

ホワイトバランス(白バランス)のモードを設定し ます。

光源などによって、色合いが自然でない場合に設定 してください。

基準となる白色を認識することができれば、自然な 色合いで撮影することができます。

#### 設定値:

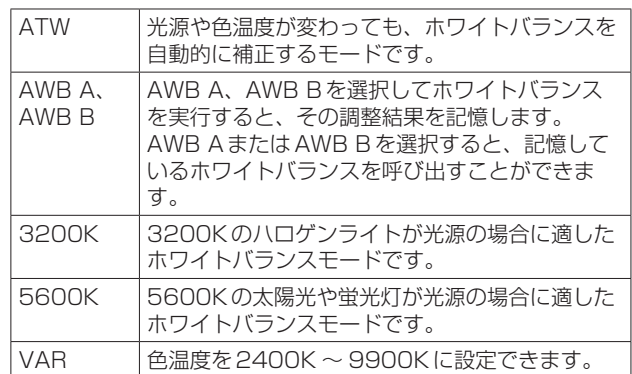

#### 工場出荷時の設定:

Manual1:ATW Manual2:AWB A Manual3:AWB B

#### Color Temperature

色温度を2400K ~ 9900K(約100K単位)に設 定します。 「White Balance Mode」が「VAR」のときに有効 です。 設定範囲: 2400K ~ 9900K 工場出荷時の設定: 3200K

### R Gain、B Gain

「White Balance Mode」で「AWB A」、「AWB B」、 「VAR」を選択すると、自動ホワイトバランス (AWB)後にホワイトバランスの微調整ができます。 設定範囲: –30 ~ +30 工場出荷時の設定: 0

#### $-$  NOTE  $-$

- 自動ホワイトバランス (AWB) を実行すると、 R GainとB Gainの値は「0」に戻ります。
- R GainとB Gainの調整値は、「White Balance Mode」で「AWB A」、「AWB B」ま たは「VAR」を選択したとき、AとBとVAR の3個所のメモリーに記憶させておくことが できます。
- 新たにヤットすると以前の内容は消去されま す。

撮影条件に合わせて、メモリーを使い分けて ください。

● 「White Balance Mode」が「ATW」、 「3200K」または「5600K」の場合には、 R GainとB Gainの調整はできません。

### **Detail**

映像の輪郭(映像のシャープさ)を調整します。 「Low」、「High」を選択すると、より輪郭が強調さ れます。

設定値: Off、Low、High 工場出荷時の設定: Low

# Detail Level H

「Detail」が「High」に設定されているときの輪郭補 正レベルを調整します。 設定範囲: Detail Level Lの設定値+1~18 工場出荷時の設定: 18

### Detail Level L

「Detail」が「Low」に設定されているときの輪郭補 正レベルを調整します。 設定範囲: 1 ~ Detail Level Hの設定値 - 1 工場出荷時の設定: 9

### Flesh Tone Mode

人の肌をなめらかに、よりきれいに映す美肌モード を設定します。 「Low」、「High」を選択すると、より効果が強調さ れます。 設定値: Off、Low、High 工場出荷時の設定: Off

### **HDR**

ハイダイナミックレンジモードの効果を調整しま す。

HDRを「Low」に設定すると、非常にコントラスト の強い被写体に対して、暗部、明部ともに適正な露 光になるように補正を行います。「High」にすると、 暗い部分をより明るくします。

ただし、撮影条件によっては、ノイズが増えて画質 が悪くなる場合があります。

また、本機が振動したときは、映像がぶれたり崩れ る場合があります。

振動が多い撮影現場には、この効果は適していませ  $h_{10}$ 

設定値: Off、Low、High 工場出荷時の設定: Off

# NOTE

- HDRの設定を切り替えたときは、モニター 映像が一瞬黒くなり、音声がミュートします。 また、IP映像は、30秒程度停止することがあ ります。
- ●「Low」または「High」に設定したときは、映 像の明るさが収束するまでの時間が長くなり ます。
- ●「Low」または「High」に設定したときは、明 るさの調整ができません。
- ●「Low」または「High」に設定したときは、映 像が通常より4フレーム遅延します。
- ●「Low」または「High」に設定したときは、下 記の項目の設定が変更できません。
	- Auto Shutter Limit
	- ND Filter
	- Day/Night
	- Night-Day Level
	- Pedestal
	- DRS
	- Gamma Type
	- Back Light COMP.
	- Freeze During Preset

### $NOTF -$

- ●「Low」または「High」に設定したときは、 Web画面の映像にOSDメニューを表示する ことができません。ただし、モニター出力映 像には、OSDメニューを表示することができ ます。
- ●「Low」または「High」に設定したときにWeb 画面でOSDメニューを表示すると、HDRの 項目はバー表示となり、設定を変更すること ができません。Web設定画面や赤外線リモコ ンなどから設定を変更してください。
- Priority Mode (45ページ、65ページ) が「IP」モードのとき、HDRを「Low」または 「High」に設定したときは、次のような制限が あります。
	- JPEG(1) ~ (3): 640 × 360 に固定され ます。
	- H.264(1):1280×720が使用できませ  $\mathcal{h}_{J\alpha}$
	- H.264(2) ~ (4):使用できません。
- Priority Mode (45ページ、65ペー ジ)の設定が「IP(4K)」、「SD card(4K)」、 「USB(4K)」、「HDMI(4K)」のときは、HDR が強制的に「Off」に切り替わります。
- OIS (48ページ、86ページ)の設定が 「Mode2」のときに、HDRを「Low」または 「High」に設定すると、OISの設定が強制的に 「Mode1」に切り替わります。

### DNR

夜間など低照度の環境でも、明るくノイズのない鮮 明な映像を出力するために、デジタルノイズリダク ション効果のレベルを設定します。 「Low」、「High」を選択すると、より多くのノイズ を除去することができます。 ただし、残像が増える場合があります。 設定値: Off、Low、High 工場出荷時の設定: Low

### **Pedestal**

映像の黒い部分を見やすくするために黒レベルの調 整(ペデスタル調整)を行います。 マイナス方向にするとより黒くなり、プラス方向に すると白っぽくなります。 設定範囲: –10 ~ +10 工場出荷時の設定: 0

### **DRS**

明暗差の大きな映像を映したときに、適正に補正を 行うDRS機能を設定します。 「Low」、「High」を選択すると、より効果が強調さ れます。 ただし、撮影条件によっては、ノイズが増えて画質 が悪くなる場合があります。 設定値: Off、Low、High 工場出荷時の設定: Off

### Gamma Type

ガンマカーブのタイプを選択します。 通常は、「Normal」で使用します。 「Cinema」にすると、映画のような雰囲気のある映 像を撮影できます。 設定値: Off、Normal、Cinema 工場出荷時の設定: Normal

#### Gamma Level

ガンマ補正レベルの調整を行います。 「Gamma Type」が「Normal」のときに有効です。 「Low」にすると、落ち着きのある映像にします。低 輝度部の傾きが緩やかなガンマカーブとなり、コン トラストはシャープになります。 「High」にすると、暗い部分の階調度を広げて明る いトーンの映像にします。低輝度部の傾きが急なガ ンマカーブとなり、コントラストはソフトになりま す。

設定値: Low、Mid、High 工場出荷時の設定: Mid

#### Back Light COMP.

逆光補正機能のOff/Onを設定します。 逆光で被写体の後ろ側から光が当たって暗くなるの を防ぎ、陰となった部分の映像を明るく撮影するこ とができます。

### 工場出荷時の設定: Off

#### - NOTE -

- Contrast Mode、Gain、Frame Mixのいず れかが「Auto」のときに有効です。
- Day/Nightが「Autolに設定されているとき は、「Off」になります。
- HDRが「Low」または「High」に設定されてい るときは、「Off」になります。

# ●Color Matrix

#### Color Matrix

プリセットされているカラーマトリクスデータを読 み出し、彩度と色相の補正を行います。 「User」を選択すると、16軸カラーマトリクス(B ~ Cy B B)によって、彩度と色相を微調整するこ とができます。

設定値: Normal、EBU、NTSC、User 工場出荷時の設定: Normal

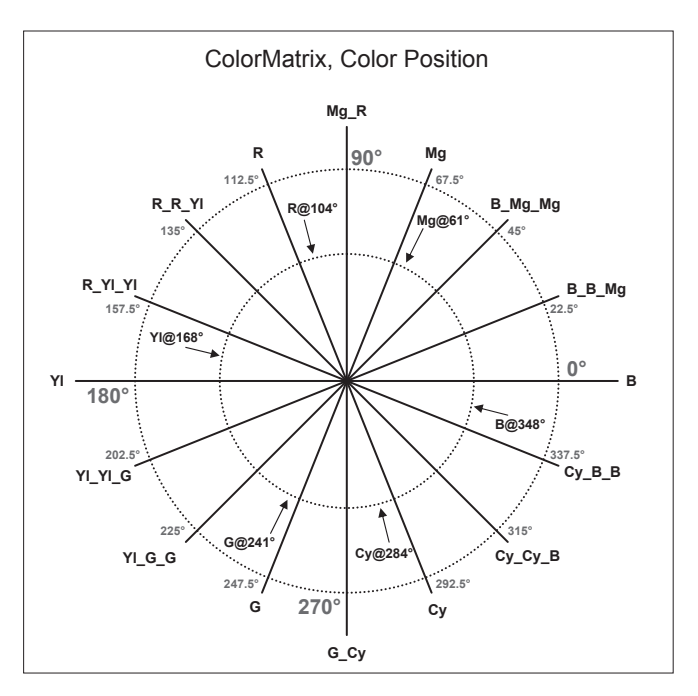

# ●User Color Matrix Setup画面

(カラーマトリクス設定画面) Image adjust画面の「Color Matrix」で「User」を 選択し[Setup>>]ボタンをクリックすると、User Color Matrix Setup画面を表示します。

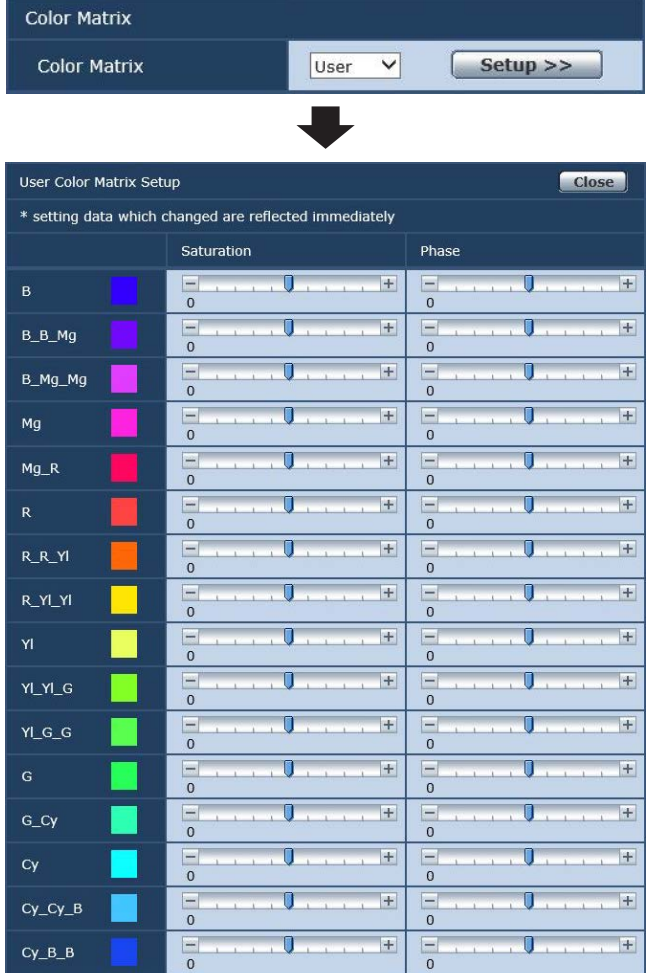

### $B \sim Cy$ <sub>-B</sub> $B$ : Saturation

B ~ Cy\_B\_Bの彩度を微調整することができます。 設定範囲: –31 ~ +31 工場出荷時の設定: 0

 $B \sim Cy$  B  $B$ : Phase

 $B \sim Cy_B_B$ Bの色相を微調整することができます。 設定範囲: –63 ~ +63 工場出荷時の設定: 0

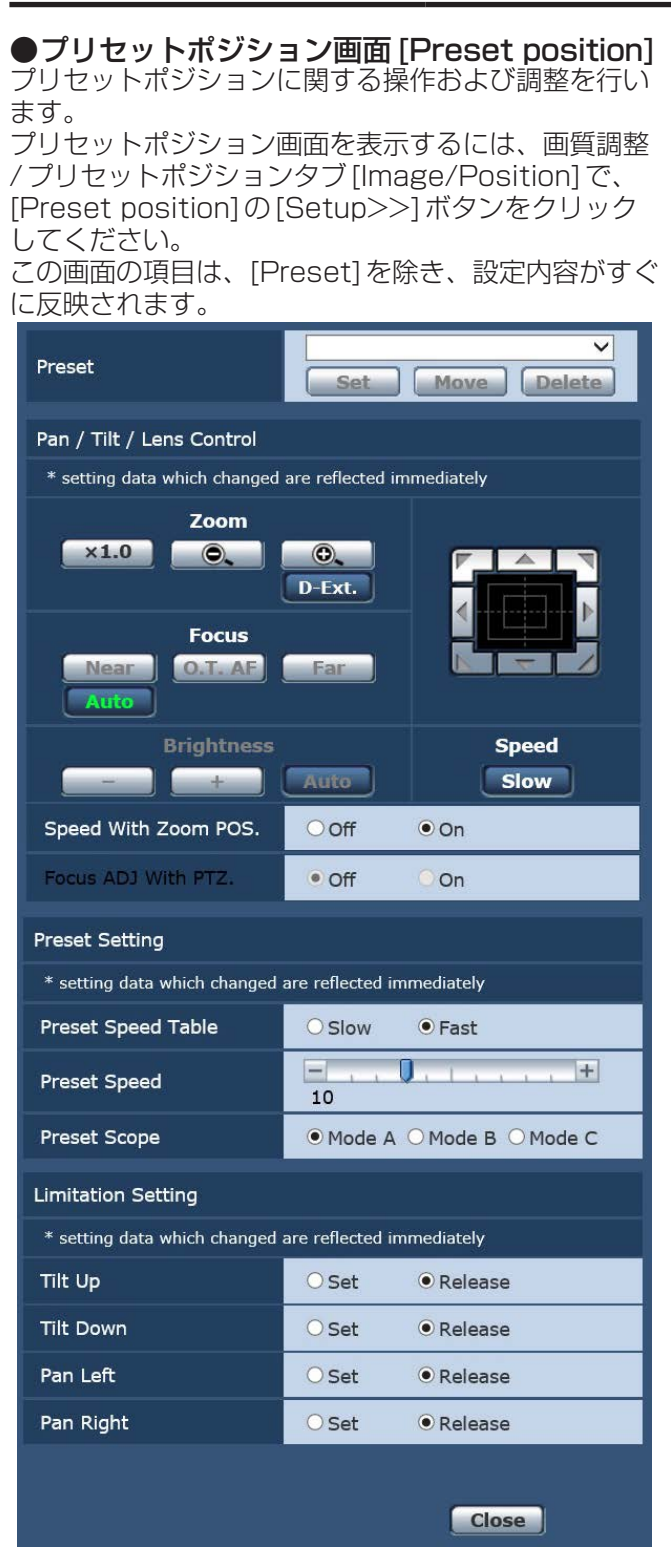

### Preset

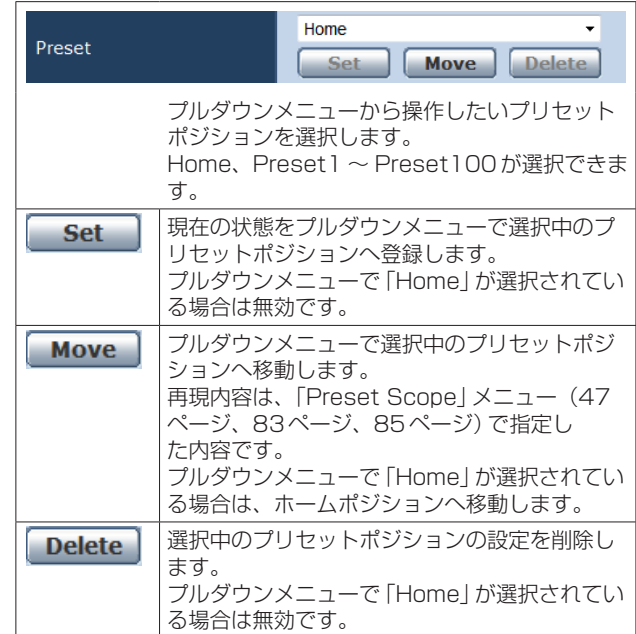

# ●Pan / Tilt / Lens Control

#### Zoom

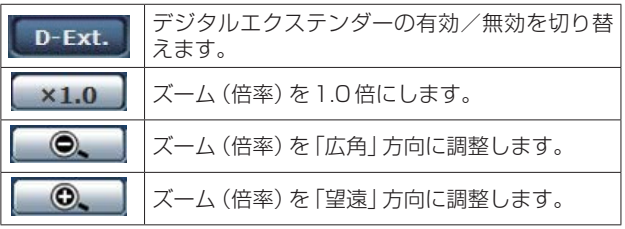

### Focus

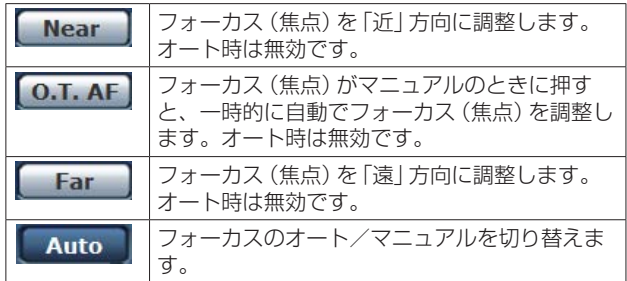

# **Brightness**

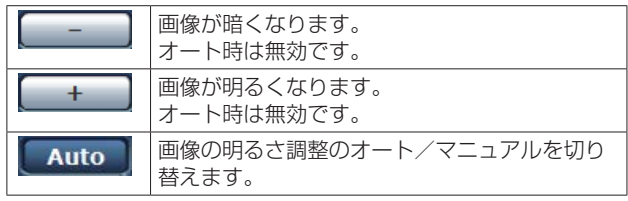

# コントロールパッド/ボタン

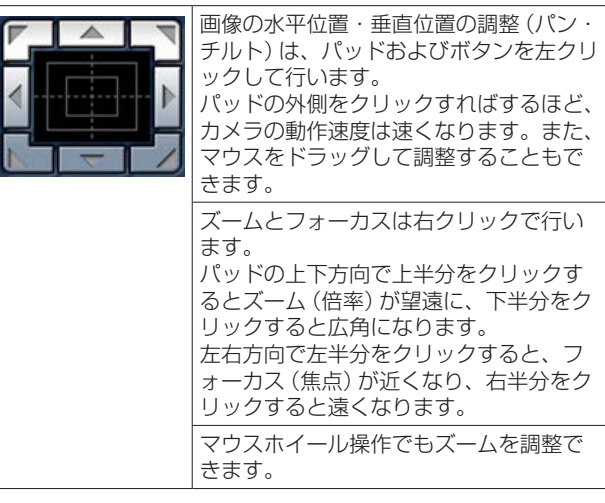

#### - NOTE -

● コントロールパッドエリアからエリア外にマ ウスをドラッグ&ドロップすると、パンおよ びチルト等の操作が止まらなくなります。 この場合、コントロールパッドエリア内でク リックすると停止します。

#### **Speed**

**Slow** 

パン・チルト・ズーム・フォーカスの各動作速 度を切り替えます。

#### Speed With Zoom POS.

ズーム倍率に連動して、パン・チルトの調整スピー ドを調整する機能をOff/Onします。

設定値:

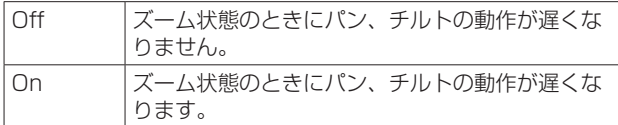

#### 工場出荷時の設定: On

なお、本機能はプリセット動作には効果がありませ  $\mathcal{h}_{\nu}$ 

### Focus ADJ With PTZ.

パン・チルト・ズーム操作時にフォーカスのズレを 補正する機能をOff/Onします。

#### 工場出荷時の設定: Off

「Off」に設定する場合は、ズーム操作後に必要に応 じてフォーカスを調整するか、フォーカスをオート に設定してください。

「Focus Mode」が「Manual」のときに選択できま す。

### ●Preset Setting

#### Preset Speed Table

プリセットスピードのテーブル(Slow、Fast)を設 定します。

プリセット再生時には、ここで設定したテーブルに 従ったPreset Speed(1 ~ 30)の値でプリセッ ト動作を行います。

# 設定値:

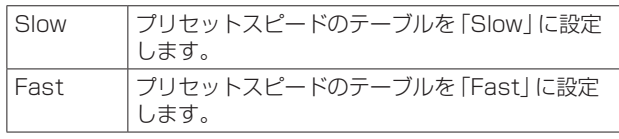

#### 工場出荷時の設定: Fast

#### Preset Speed

プリセットメモリーに登録されているカメラの向き などの情報を再現するときのパン・チルトの動作ス ピードを、30段階で設定します。

# 設定範囲: 1 ~ 30

工場出荷時の設定: 10

#### $-$  NOTE  $-$

- Preset Speedを大きな値に設定すると、停
	- 止するときに画面が揺らぐことがあります。

#### Preset Scope

プリセットメモリーを再生したときに呼び出す設定 項目を選択します。

#### 設定値:

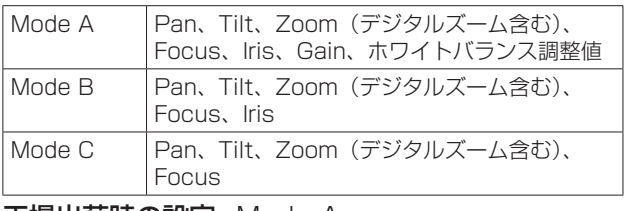

工場出荷時の設定: Mode A

#### ●Limitation Setting

上下左右の回転台のリミット設定を行います。 まず、コントロールパッド/ボタンを使ってリミッ ト設定したい位置まで回転台を動かします。 リミット位置が決まると、下記の項目で「Set」を選 択して確定します。(「Release」を選択すると解除 します。)

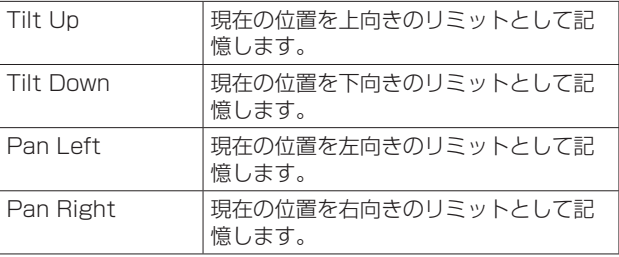

「Set」または「Release」を選択すると、本機のタ リーランプが点滅します。

設定のときは1回点滅し、解除のときは2回点滅し ます。

# ■ システム設定タブ [System]

カメラの出力映像の設定などに関する設定メニューで す。

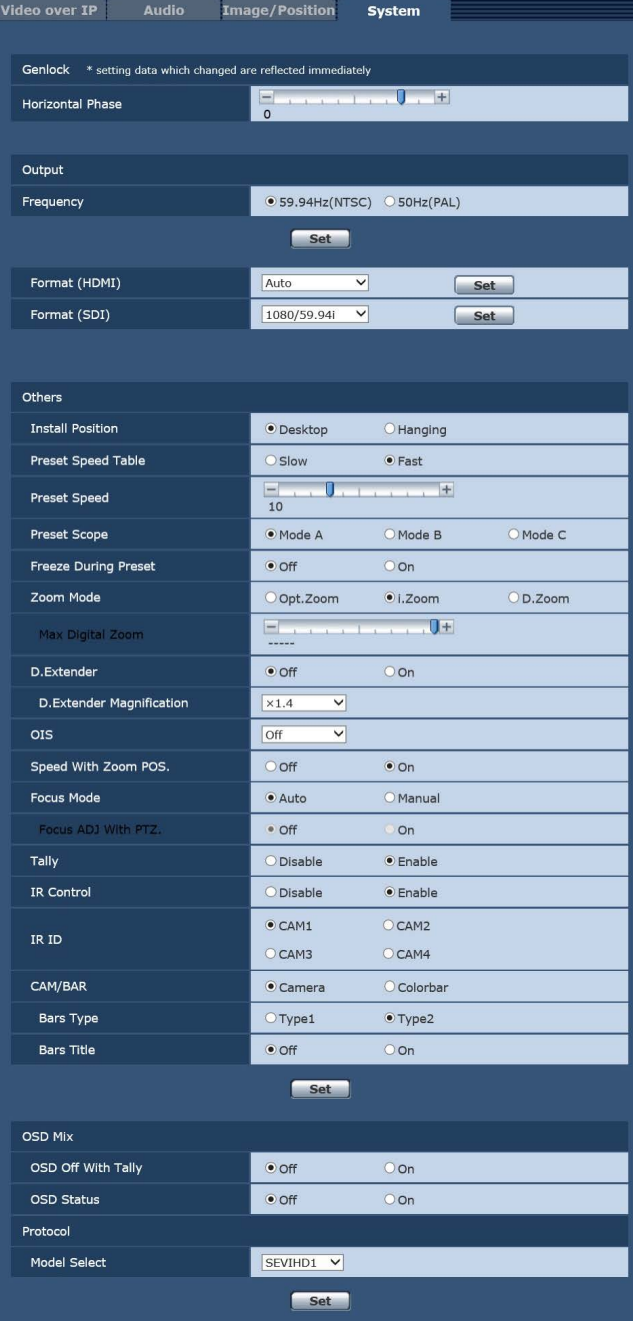

# ●Genlock

この項目は、設定内容がすぐに反映されます。

### Horizontal Phase

ゲンロック時の水平位相の調整を行います。 設定範囲:  $-206 \sim +49$ 工場出荷時の設定: 0

# ●**Output**

[Set]ボタンを押すと、設定内容が反映されます。

#### **Frequency**

フレーム周波数を切り替えます。 設定値: 59.94Hz(NTSC)、50Hz(PAL)

● 周波数が切り替わると、「Format」の設定が次の ようになります。

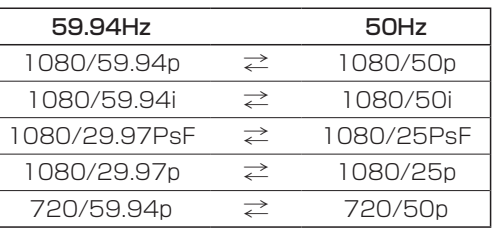

#### NOTE

● 周波数を変更した場合は、本機が自動的に再 起動します。再起動中は、操作できません。 また、周辺機器によっては、本機の再起動を 認識できない場合があります。周波数を変更 した場合は、周辺機器の電源を入れなおして ください。

# Format (HDMI)

# Format (SDI)

映像フォーマットを変更します。 「HDMI」と「SDI」では、出力可能な映像フォーマッ トが異なります。

- フォーマット変更方法の詳細については、 「Format変更について」(46ページ)を参照 してください。
- HDMI信号とSDI信号を同時に出力するときの 制限事項は、44ページを参照してください。

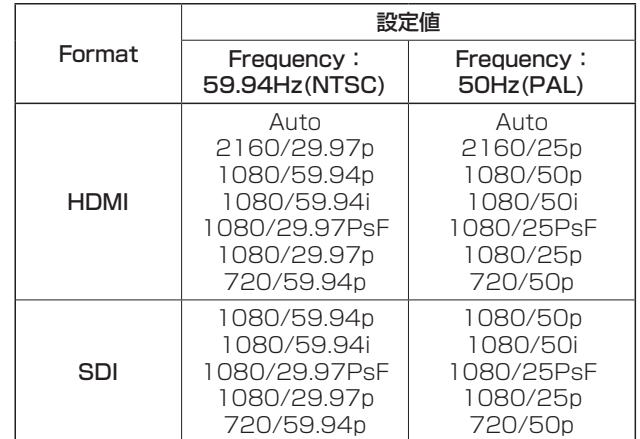

### ●Others

[Set]ボタンを押すと、設定内容が反映されます。

#### Install Position

本機の設置方法を「Desktop」(据え置き)または 「Hanging」(吊り下げ)から選択します。 設定値:

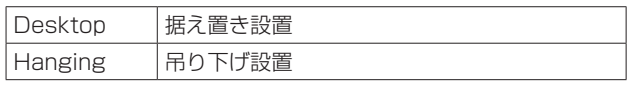

#### 工場出荷時の設定: Desktop

●「Hanging」(吊り下げ)を選択した場合、映像が 上下左右反転となり、パン、チルト制御も上下左 右制御が反転となります。

#### Preset Speed Table

プリセットスピードのテーブル(Slow、Fast)を設 定します。

プリセット再生時には、ここで設定したテーブルに 従った Preset Speed (1~30)の値でプリセッ ト動作を行います。

#### 設定値:

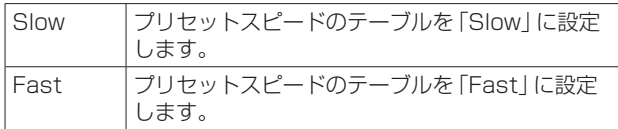

工場出荷時の設定: Fast

#### Preset Speed

プリセットメモリーに登録されているカメラの向き などの情報を再現するときのパン・チルトの動作ス ピードを、30段階で設定します。 設定範囲: 1 ~ 30

工場出荷時の設定: 10

#### $-$  NOTE  $-$

● Preset Speedを大きな値に設定すると、停 止するときに画面が揺らぐことがあります。

#### Preset Scope

プリセットメモリーを再生したときに呼び出す設定 項目を選択します。

#### 設定値:

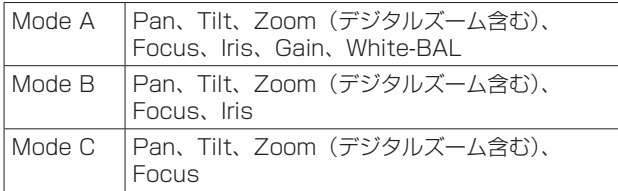

工場出荷時の設定: Mode A

#### Freeze During Preset

プリセット再生中に映像をフリーズさせる機能を Off/Onします。

「On」に設定すると、プリセット再生開始直前の映 像をフリーズ出力した状態でプリセット再生を実施 し、プリセット再生を完了したときに映像のフリー ズを解除します。

### 工場出荷時の設定: Off

#### $-$  NOTE  $-$

- ●「On」に設定すると映像をフリーズするため、 プリセット動作の開始が一瞬遅れます。
- HDRが「Low」または「High」に設定されてい るときは、「Off」になります。

#### Zoom Mode

ズームの最大倍率を設定します。 設定値:

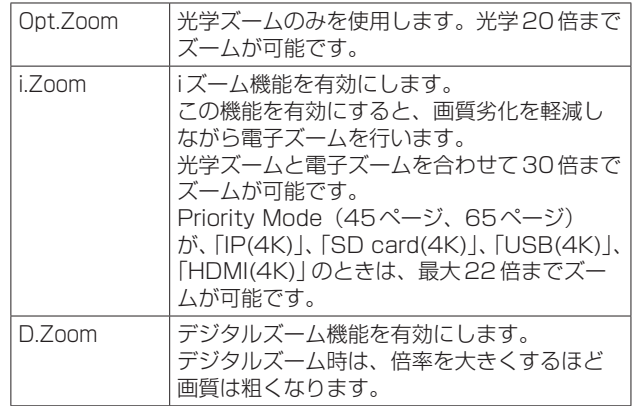

工場出荷時の設定: i.Zoom

### Max Digital Zoom

デジタルズームの倍率の上限を設定します。 Zoom Modeが「D.Zoom」のときのみ有効になり ます。 設定範囲: ×2 ~ ×12 工場出荷時の設定: ×12

#### D.Extender

デジタルエクステンダー機能のOff/Onを設定しま す。 工場出荷時の設定: Off

この機能を有効にすると、「D. Extender Magnification | で設定した倍率 (デジタルズーム) で更に映像を拡大します。4Kモード時、マニュア ルでのフォーカス合わせをするときなど、一時的に 映像を拡大して確認するときに使用してください。

#### D.Extender Magnification

デジタルエクステンダー機能で拡大する倍率を設定 します。 設定値: ×1.4、×2.0、×4.0、×6.0、×8.0 工場出荷時の設定: ×1.4

#### OIS

光学式画揺れ補正機能を設定します。 設定値:

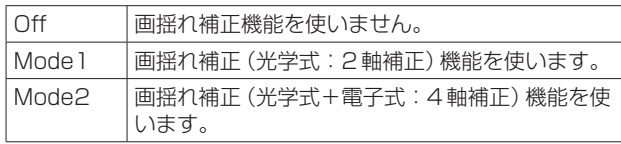

#### 工場出荷時の設定: Off

#### NOTE

- HDRが「Low」または「High」のときは、 「Mode2」を選択できません。
- Priority Mode (45ページ、65ページ) が、「IP(4K)」、「SD card(4K)」、「USB(4K)」、 「HDMI(4K)」のときは、「Mode2」を選択で きません。
- ●「Mode2」に設定したときは、補正画素を確保 するため画角が変わります。
- ●「Mode2」に設定したときは、出力映像が実際 の映像よりも遅れて表示されます。
- ●「Mode2」の画揺れ補正(光学式と電子式のハ イブリッド)は、「Mode1」よりも強力な補正 効果が得られますが、映像信号から動きを検 出して補正(電子式の補正)を行いますので、 撮影条件によっては、被写体の動きと本機の 動きを区別できない場合があり、誤った補正 を行う場合があります。
- SDカードに記録しているときは、画揺れ補正 の設定を変更できません。

### Speed With Zoom POS.

ズームの倍率に連動して、カメラの向きの調整スピ ードを調整する機能をOff/Onします。 「On」に設定すると、ズーム状態のときにパン、チ ルトの動作が遅くなります。 なお、本機能はプリセット動作には効果がありませ ん。 工場出荷時の設定: On

### Focus Mode

フォーカス調整(ピント合わせ)機能の自動/手動 を選択します。

#### 設定値:

|Auto |常にフォーカスを自動的に合わせます。 Manual フォーカスをマニュアル操作します。

工場出荷時の設定: Auto

### Focus ADJ With PTZ.

フォーカスがマニュアル設定のときパン・チルト・ ズーム操作時にフォーカスがずれる場合にフォーカ スのズレを補正する機能をOff/Onします。 「Focus Mode」が「Manual」のときに選択できま す。

工場出荷時の設定: Off

#### **Tally**

タリーの制御信号によってタリーランプを点灯また は消灯する機能の有効/無効を設定します。 設定値: Disable、Enable 工場出荷時の設定: Enable

#### IR Control

ワイヤレスリモコンからの操作の有効/無効を設定 します。 本設定は、ワイヤレスリモコン以外の外部制御機器 から本機の電源をONした場合に有効となり、ワイ ヤレスリモコンから電源をONした場合には無効と なります。

#### 設定値: Disable、Enable

#### 工場出荷時の設定: Enable

 $-$  NOTE  $-$ 

- 本項目は、設定値を変更した時点では、動作 に反映されません。 本機を待機状態(STANDBY)にして電源を入 れたときに反映されます。
- もしこの項目を誤って変更してワイヤレスリ モコンから操作できなくなった場合、次のい ずれかを行ってください。

#### 他のコントロール機器でメニュー操作可能な 場合

→操作可能なコントロール機器で本項目を変 更した後、本機の電源を入れ直す

#### 他のコントロール機器でメニュー操作できな い場合

- 1. 接続している機器すべての電源を切る
- 2. 本機のACアダプターケーブルとLANケ ーブルを抜いて再び差す
- 3. ワイヤレスリモコンから、本機の電源を 入れる操作を行う
- 4. この項目を変更した後、本機の電源を入 れ直す

# IR ID

本機のリモコンIDを設定します。 この項目の設定がワイヤレスリモコンの[CAM1] ~ [CAM4]ボタンに対応します。 設定値: CAM1、CAM2、CAM3、CAM4 工場出荷時の設定: CAM1

### CAM/BAR

モニター画面やWEB設定画面上の表示を、カラー バーとカメラ映像に切り替えます。 設定値: Camera、Colorbar 工場出荷時の設定: Camera

### - NOTE -

● カラーバーを表示しているときは、カメラメ ニューのAudioの設定に連動してテストトー ン(1 kHz)を出力します。

#### Bars Type

表示するカラーバーのタイプを変更します。(49 ページ) 設定値: Type 1、Type2 工場出荷時の設定: Type2

#### Bars Title

カラーバーを表示しているときに、カメラタイトル (66ページ)の表示をOff/Onします。 工場出荷時の設定: Off

#### $-$  NOTE  $-$

● カメラのOSDメニューをWeb画面に表示す ると、カメラタイトルは表示されません。

#### ●OSD Mix

[Set]ボタンを押すと、設定内容が反映されます。

#### OSD Off With Tally

タリー信号をコマンドまたは接点で受信した際に、 OSDメニュー表示を消去する機能の有効/無効を 設定します。 タリー信号が解除されると、OSDメニュー表示は 元に戻ります。

工場出荷時の設定: Off

#### OSD Status

AWB実行時のステータス表示をOff/Onします。 工場出荷時の設定: Off

### ●**Protocol**

[Set]ボタンを押すと、設定内容が反映されます。

#### Model Select

標準シリアル通信時のプロトコル種別を設定しま す。 Reserved1 ~ 7は、選択しないでください。

設定値: SEVIHD1、SBRC300、SBRCZ330、 Reserved  $1 \sim 7$ 工場出荷時の設定: SEVIHD1

# マルチスクリーン設定画面[Multi-screen]

マルチスクリーン設定画面では、マルチスクリーンで 表示させるカメラを設定します。

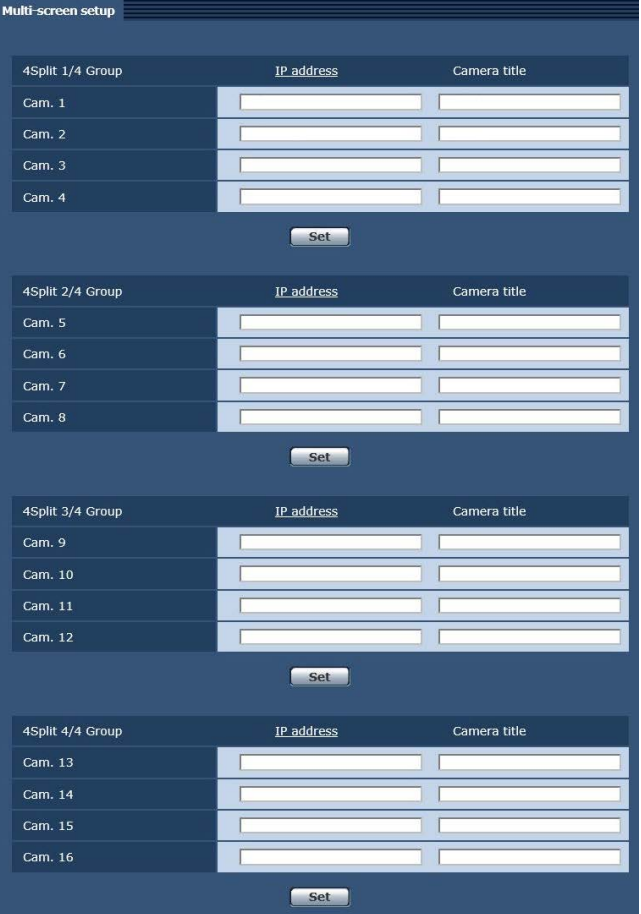

# ■ マルチスクリーン設定タブ [Multi-screen setup]

[Set]ボタンを押すと、設定内容が反映されます。

#### IP address

マルチスクリーンで表示するカメラのIPアドレス またはホスト名を入力します。4台を1グループと して、最大4グループ(16台)まで登録することが できます。

表示したいカメラのHTTPポート番号を変更してい る場合は、以下のように入力してください。

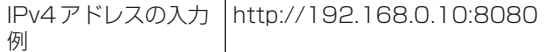

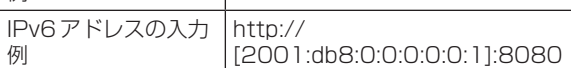

HTTPSで接続する場合は、以下のように入力しま す。

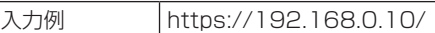

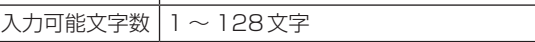

#### 工場出荷時の設定:

Cam. 1 ~ Cam. 16: 空欄

#### NOTE

- HTTPSで接続する場合は、表示するカメラの セキュリティ証明書をインストールしてくだ さい。(105ページ)
- ホスト名を設定する場合は、マルチスクリー ンを表示するパーソナルコンピューターの DNS設定が必要です。パーソナルコンピュー ターのDNS設定についてはネットワーク管理 者にお問い合わせください。

### Camera title

カメラのタイトルを入力します。入力したカメラの タイトルがマルチスクリーン画面に表示されます。

- 半角0 ~ 20文字を入力できます。
- 使用可能な文字は次の通りです。

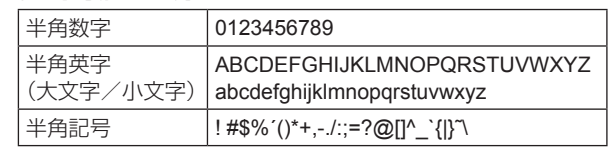

#### 工場出荷時の設定:

Cam. 1 ~ Cam. 16: 空欄

#### $-$  NOTE  $-$

- 16画面のマルチスクリーンを選択した場合、 カメラタイトルが途中までしか表示されない ことがあります。
- マルチスクリーンの表示は [4:3|になります。

# ユーザー管理画面[User mng.]

ユーザー管理画面[User mng.]では、パーソナルコン ピューターや携帯端末から本機にアクセスできるユー ザーやパーソナルコンピューター(IPアドレス)を制 限する認証登録を行います。

### ■ ユーザー認証設定タブ [User auth.]

ユーザー管理画面[User mng.]の[User auth.]タブ をクリックします。 パーソナルコンピューターや携帯端末から本機にアク

セスできるユーザーを制限する認証設定を行います。

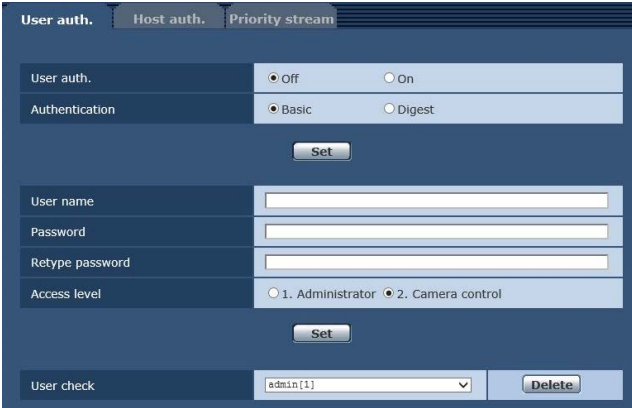

#### User auth.

ユーザー認証を行うかどうかをOff/Onで設定しま す。

[Set]ボタンで確定します。

工場出荷時の設定: Off

#### Authentication

ユーザー認証で利用する認証方式を設定します。 [Set]ボタンで確定します。 .<br>**://스/**法

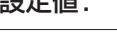

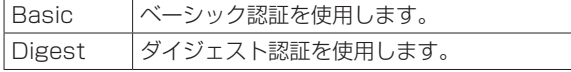

工場出荷時の設定: Basic

#### $-$  NOTE  $-$

- Authenticationの設定を変更した場合は、 Webブラウザーを閉じて、アクセスし直して ください。
- [User auth.]を[On]にすると、AW-RP50 とネットワーク接続ができなくなります。
- [Authentication]で[Digest]を選択 した状態で[User auth.]を[On]にする と、AW-RP50、AW-RP120および AK-HRP200とネットワーク接続ができなく なります。

#### User name

[半角1 ~ 32文字]

ユーザー名を入力します。 [Set]ボタンで確定します。

■ 使用可能な文字は次の通りです

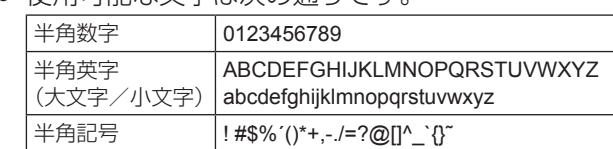

#### Password

#### Retype password

[半角4 ~ 32文字] パスワードを入力します。

[Set]ボタンで確定します。

#### Access level

ユーザーのアクセスレベルを次の中から設定しま す。

[Set]ボタンで確定します。

設定値:

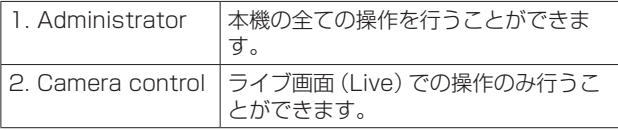

工場出荷時の設定: 2. Camera control

#### User check

[User check]の をクリックすると、登録され ているユーザーを確認できます。 登録ユーザーは、「登録したユーザー名[アクセスレ ベル]」で表示されます。(例:admin [1]) 登録ユーザーを削除するには、削除するユーザーを 選択し右側にある [Delete] ボタンをクリックしま す。 ユーザーは、最大9ユーザーまで登録ができます。

# ■ ホスト認証設定タブ [Host auth.]

ユーザー管理画面[User mng.]の[Host auth.]タブ をクリックします。本機にアクセスできるパーソナル コンピューター(IPアドレス)を制限するホスト認証 設定を行います。

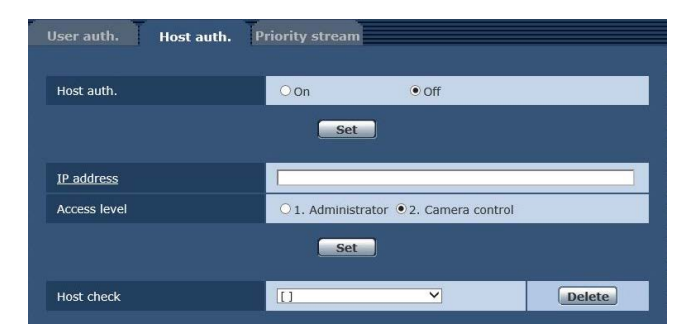

#### Host auth.

ホスト認証をするかどうかをOn / Offで設定しま す。

[Set]ボタンで確定します。

工場出荷時の設定: Off

#### IP address

本機へのアクセスを許可するパーソナルコンピュー ターのIPアドレスを入力します。ホスト名をIPア ドレスとして入力することはできません。

#### $\overline{\phantom{a}}$  Note  $\overline{\phantom{a}}$

- ●「IPアドレス/サブネットのマスク長」を入力 すると、サブネットごとにアクセスできるパ ーソナルコンピューターを制限できます。 たとえば、「192.168.0.1/24」と入力し、 [Access level]で[2. Camera control] を選択した場合は、「192.168.0.1」〜 「192.168.0.254」のパーソナルコンピュー ターが[2. Camera control]のアクセスレベ ルで本機へアクセスできます。
- 登録済みのIPアドレスを入力し、[Set]ボタ ンをクリックすると、ホスト情報が上書きさ れます。

### Access level

ホストのアクセスレベルを以下から選択します。 [Set]ボタンで確定します。

#### 設定値:

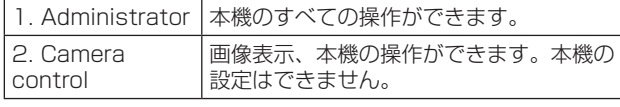

工場出荷時の設定: 2. Camera control

#### Host check

[Host check]の マ をクリックすると、登録され ているホストのIPアドレスを確認できます。 ホストは「登録したIPアドレス「アクセスレベル]」 で表示されます。(例:192.168.0.21 [1]) 右の[Delete]ボタンをクリックすると、選択した ホスト(IPアドレス)を削除できます。

### ■優先ストリーム設定タブ [Priority stream]

ユーザー管理画面[User mng.]の[Priority stream]タブをクリックします。 複数のユーザーが同時にアクセスした場合でも、画質 や画像更新速度を下げることなく、画像を配信できる 優先ストリームの設定を行います。

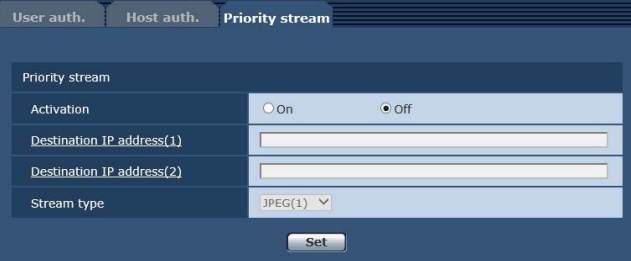

# ●Priority stream

#### Activation

優先ストリーム配信を使用するかどうかをOn / Offで設定します。 [Set]ボタンで確定します。 工場出荷時の設定: Off

#### $-$  NOTE  $-$

● [Activation]を[On]に設定した場合、アクセ ス可能なユーザー数が制限される場合があり ます。

# Destination IP address(1)

1つ目の送信先のIPアドレスを入力します。

### Destination IP address(2)

2つ目の送信先のIPアドレスを入力します。

#### Stream type

ストリーム種別を選択します。 [Set]ボタンで確定します。

### 設定値:

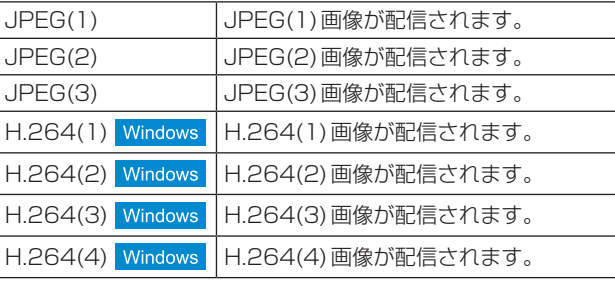

#### 工場出荷時の設定: JPEG(1)

#### NOTE

● IP映像の配信が約8時間を経過すると、本機 からの映像配信が一瞬止まることがあります。

# Web画面からの設定(つづき)

# ネットワーク設定画面 [Network]

ネットワーク設定画面では、ネットワークに関する設 定を行います。 ネットワーク設定画面は、[Network]タブ、 [Advanced]タブで構成されています。

# ■ネットワーク設定タブ [Network]

ネットワーク設定画面[Network]の[Network]タブ をクリックします。

[Set]ボタンを押すと、設定内容が反映されます。

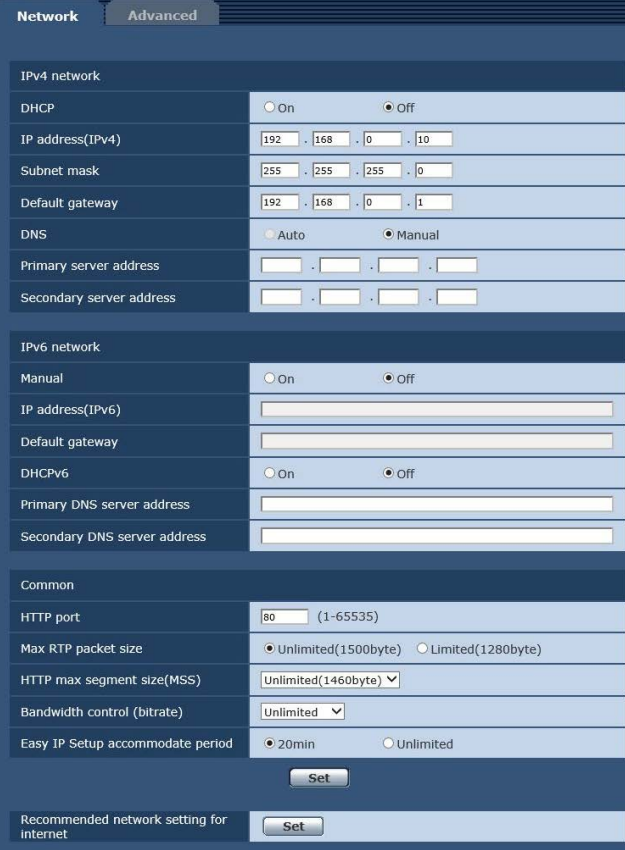

以下の情報は、ネットワークの設定を行うために必要 です。ネットワーク管理者またはインターネットサー ビスプロバイダーにご確認ください。

- IPアドレス
- サブネットマスク
- デフォルトゲートウェイ(ゲートウェイサーバー・ ルーターを使用する場合)
- HTTPポート
- DNS用プライマリーサーバーアドレス、セカンダ リーサーバーアドレス(DNSを使用する場合)

### ●IPv4 network

#### **DHCP**

DHCP機能を使用するかどうかをOn/Offで設定し ます。DHCP機能を使用しないパーソナルコンピ ューターと他のネットワークカメラが同じIPアド レスにならないようにDHCPサーバーを設定して ください。サーバーの設定については、ネットワー ク管理者にお問い合わせください。 工場出荷時の設定: Off

#### IP address(IPv4)

DHCP機能を使用しない場合、本機のIPアドレス を入力します。パーソナルコンピューターや他のネ ットワークカメラに設定したIPアドレスと重複し ないように入力してください。 工場出荷時の設定: 192.168.0.10

#### $-$  NOTE  $-$

● DHCP機能を使用する場合でも、複数のIPア ドレスは使用できません。DHCPサーバーの 設定についてはネットワーク管理者にお問い 合わせください。

#### Subnet mask

DHCP機能を使用しない場合、本機のサブネット マスクを入力します。 工場出荷時の設定: 255.255.255.0

#### Default gateway

DHCP機能を使用しない場合、本機のデフォルト ゲートウェイを入力します。 工場出荷時の設定: 192.168.0.1

### NOTE

● DHCP機能を使用する場合でも、デフォルト ゲートウェイに複数のIPアドレスは使用でき ません。 DHCPサーバーの設定についてはネットワー ク管理者にお問い合わせください。

### **DNS**

DNSサーバーのアドレスを自動(Auto)で取得す るか、手動で入力する(Manual)かを設定します。 [Manual]に設定した場合、DNSの設定を行う必要 があります。

DHCP機能を使用する場合は、[Auto]に設定する と、自動的にDNSサーバーアドレスを取得できま す。

設定についてはシステム管理者にお問い合わせくだ さい。

設定値: Auto、Manual

工場出荷時の設定: Manual

### Primary server address

Secondary server address [DNS]を[Manual]で使用する場合、DNSサーバ ーのIPアドレスを入力します。 DNSサーバーのIPアドレスについては、システム 管理者にお問い合わせください。

# ●IPv6 network

#### Manual

IPv6アドレスを手動で設定するかどうかをOn / Offで設定します。 工場出荷時の設定: Off

### IP address(IPv6)

[Manual]を[On]に設定した場合、IPv6アドレス を手動で入力する必要があります。 他の機器と重複しないよう入力してください。

NOTE

● 手動設定したIPアドレスでルーターを越えて 接続する場合には、IPv6互換のルーターを使 用し、IPv6アドレスの自動設定機能を有効に してください。また、IPv6互換のルーターか ら付与されるプレフィックス情報を含むIPv6 アドレスを設定してください。詳しくは、ル ーターの取扱説明書をお読みください。

### Default gateway

IPv6 networkの[Manual]が[On]のとき、本機の IPv6ネットワークのデフォルトゲートウェイを入 力します。 工場出荷時の設定: 空欄

# DHCPv6

IPv6のDHCP機能を使用するかどうかをOn / Offで設定します。

DHCP機能を使用しないパーソナルコンピュータ ーと他のネットワークカメラが同じIPアドレスに ならないように、DHCPサーバーを設定してくだ さい。サーバーの設定については、ネットワーク管 理者にお問い合わせください。 工場出荷時の設定: Off

#### Primary DNS server address Secondary DNS server address

DNSサーバーのIPv6アドレスを入力します。 DNSサーバーのIPv6アドレスについては、システ ム管理者にお問い合わせください。

 $-$  NOTE  $-$ 

● DNSサーバーアドレスは、IPv4とIPv6両 方の合計で4つまで設定が可能です。ただし、 IPv4のアドレスを先に設定すると、最大でも 3つまでの設定になります。

# ●Common(IPv6/IPv4共通)

### HTTP port

ポート番号を個別に割り当てます。 設定範囲: 1 〜 65535 以下のポート番号は、本機で使用していますので設 定できません。 20、21、23、25、42、53、67、68、69、 110、123、161、162、443、554、995、 10669、10670、59000 〜 61000 工場出荷時の設定: 80

#### Max RTP packet size

RTPを使用してカメラの画像を見る場合に、カメ ラから送信するRTPパケットサイズを制限するか どうかを設定します。

#### 設定値:

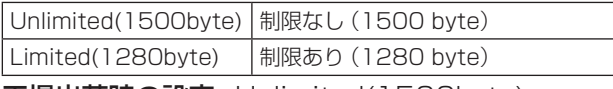

工場出荷時の設定: Unlimited(1500byte)

通常は、[Unlimited(1500byte)]のまま使用する ことをお勧めします。

使用する通信回線のパケットサイズが制限されてい る場合は、[Limited(1280byte)]を選択してくだ さい。通信回線の最大パケットサイズについては、 ネットワーク管理者にお問い合わせください。

#### HTTP max segment size(MSS)

HTTPを使用してカメラの画像を見る場合に、カメ ラから送信する最大セグメントサイズ(MSS)を制 限するかどうかを設定します。

#### 設定値:

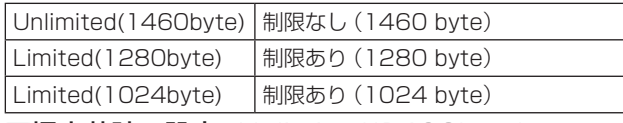

工場出荷時の設定: Unlimited(1460byte)

通常は、初期設定のまま使用することをお勧めしま す。

使用する通信回線の最大セグメントサイズ(MSS) が制限されている場合は、[Limited(1024byte)] / [Limited(1280byte)]を選択してください。通 信回線の最大セグメントサイズ(MSS)について は、ネットワーク管理者にお問い合わせください。

#### Bandwidth control (bitrate)

データの配信量を選択します。 設定値:

Unlimited、1024kbps、2048kbps、 4096kbps、8192kbps、16384kbps、 32768kbps 工場出荷時の設定: Unlimited

### Easy IP Setup accommodate period

IP簡単設定ソフトウェアからネットワーク設定 の操作を有効にする時間を、本機が起動してから 20min / Unlimitedのどちらかに設定します。 設定値:

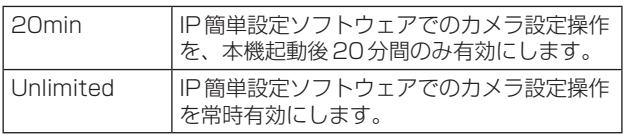

工場出荷時の設定: 20min

# Recommended network setting for internet

カメラをインターネットに公開するために、推奨する設定を行います。 [Set]ボタンをクリックすると、設定項目の設定が変更されることが、ダイアログボックスに表示されます。確 …<br>認したあとに、[OK] ボタンをクリックしてください。

#### •カメラ画面 [Image/Audio] の [JPEG/H.264] タブ

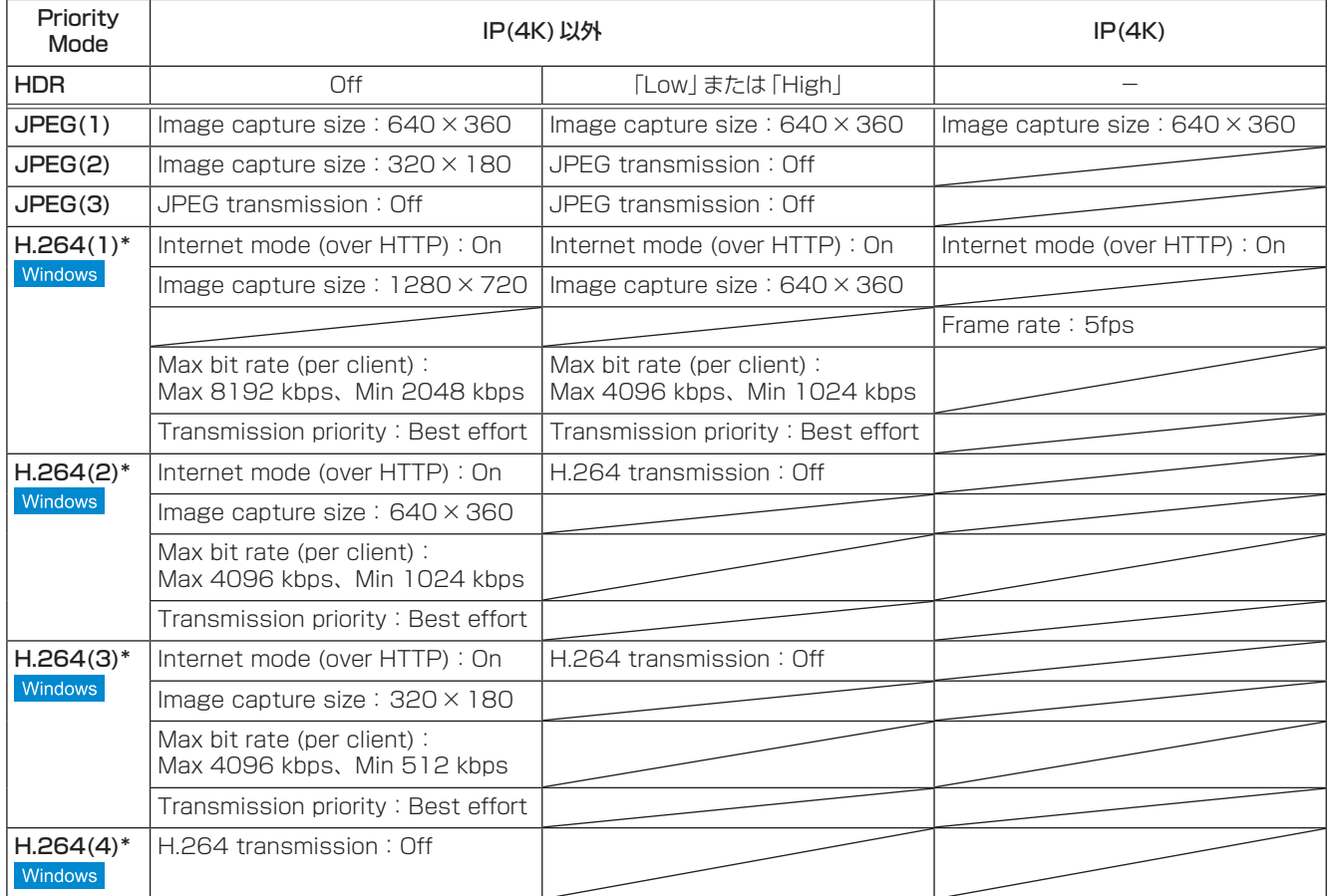

\* 優先モード(Priority Mode)の「IP」と「IP(4K)」以外は、H.264画像のIP配信に対応していないため設定 できません。

#### •ネットワーク設定画面 (Network) の [Network] タブ

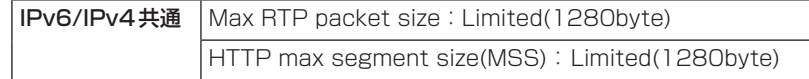

# ■ネットワーク詳細設定タブ [Advanced]

ネットワーク設定画面 [Network]の [Advanced] タ ブをクリックします。

ここでは、FTP、NTP、UPnP、HTTPS機能につい て設定します。

各項目へのリンクをクリックすると、それぞれの設定 ページに移動します。

### ●FTP

FTPサーバーに関する設定を行います。 [Set]ボタンを押すと、設定内容が反映されます。

#### $-$  NOTE  $-$

- FTP機能を使用するには、外部からのCGI制 御が必要となります。
- FTP機能を使用するには、優先モードを「SD card」または「SD card(4K)」に設定してく ださい。詳しくは、「優先モードタブ[Priority mode]」(65ページ)を参照ください。
- FTPサーバーにデータを転送しているときは、 SDカードへの記録や再生ができません。また、 Play List画面も表示することができません。

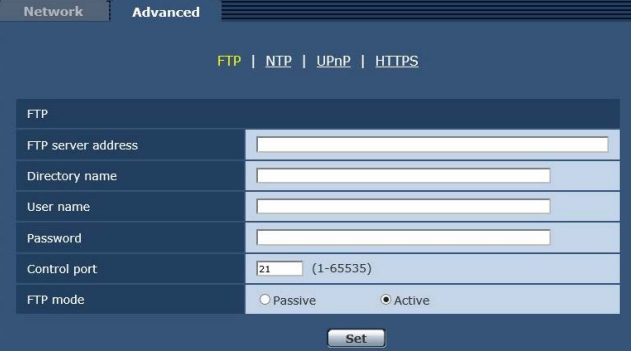

# FTP server address

映像データを送信するFTPサーバーのIPアドレス、 またはホスト名を入力します。

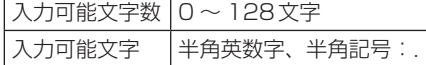

工場出荷時の設定:空欄

### $-$  NOTE  $-$

● [FTP server address]のホスト名を入力す るには、ネットワーク設定画面[Network]の [Network]タブで[DNS]の設定を行う必要が あります。(92ページ)

# Directory name

送信する映像データを保存するディレクトリー名を 入力します。

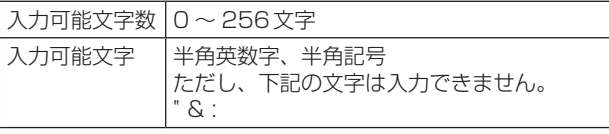

工場出荷時の設定:空欄

### User name

FTPサーバーにアクセスするためのユーザー名(ロ グイン名)を入力します。

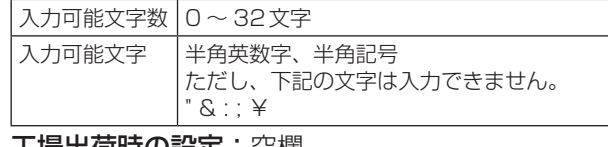

工場出荷時の設定:空欄

#### Password

FTPサーバーにアクセスするためのパスワードを入 力します。

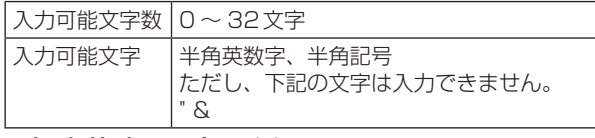

工場出荷時の設定:空欄

#### $-$  NOTE  $-$

● パスワードを入力して「Set」ボタンをクリッ クすると、入力箇所には何も表示されません が設定は完了しています。

#### Control port

FTPサーバーの制御用ポート番号を入力します。 設定可能ポート番号: 1 〜 65535 以下のポート番号は、本機で使用していますので設 定できません。 20、23、25、42、53、67、68、69、80、 110、123、161、162、443、554、995、 10669、10670、59000 ~ 61000 工場出荷時の設定:21

#### FTP mode

FTPの通信モードを、Passive (パッシブモード) とActive(アクティブモード)から選択します。 工場出荷時の設定:Active

### ●NTP

NTPサーバーのアドレスおよびポート番号など、 NTPサーバーに関する設定を行います。 [Set]ボタンを押すと、設定内容が反映されます。

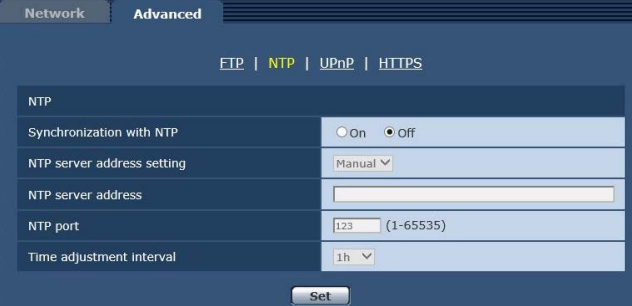

### Synchronization with NTP

NTPサーバーを使用するかどうかをOn / Offで設 定します。

設定値:

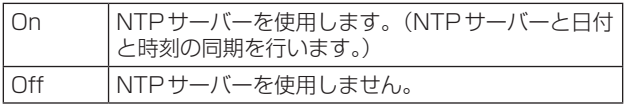

工場出荷時の設定:Off

#### NTP server address setting

NTPサーバーアドレスの取得方法を選択します。 設定値:

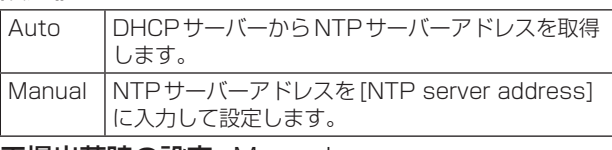

工場出荷時の設定: Manual

# $-$  NOTF $-$

● NTPサーバーアドレスをDHCPサーバー から取得する場合は、ネットワーク設定画 面[Network]の[Network]タブで「IPv4 network | の「DHCP」(91ページ)を 「On」に設定する必要があります。

### NTP server address

[NTP server address setting]で[Manual]を選 択した場合は、NTPサーバーのIPアドレスまたは ホスト名を入力します。

入力可能文字数 0 〜 128文字

入力可能文字 半角英数字、半角記号:. \_ -

#### 工場出荷時の設定: 空欄

#### $-$  NOTE  $-$

● [NTP server address]のホスト名を入力す るには、ネットワーク設定画面[Network]の [Network]タブで[DNS]の設定を行う必要が あります。(92ページ)

#### NTP port

NTPサーバーのポート番号を入力します。 設定可能ポート番号: 1 〜 65535 以下のポート番号は、本機で使用していますので設 定できません。 20、21、23、25、42、53、67、68、69、 80、110、161、162、443、554、995、 10669、10670、59000 ~ 61000 工場出荷時の設定: 123

#### Time adjustment interval

NTPサーバーから時刻を取得する間隔(1 〜 24時 間で1時間単位)を選択します。 設定範囲:  $1h \sim 24h$ 工場出荷時の設定: 1h

### ●UPnP

本機は、UPnP(Universal Plug and Play)に対 応しています。UPnP機能を使用すると、以下の設 定を自動で行うことができます。

[Set]ボタンを押すと、設定内容が反映されます。

● ルーターのポートフォワーディング機能を設定し ます。(ただし、UPnP対応のルーターが必要で す。)

この設定はインターネットや携帯端末からカメラ にアクセスする場合に便利です。

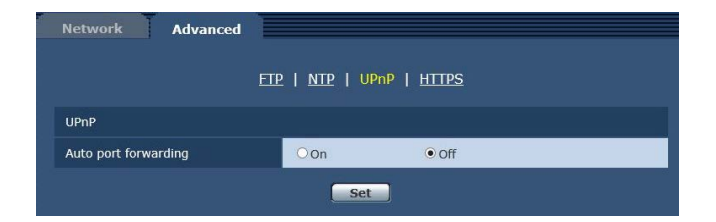

### Auto port forwarding

ルーターのポートフォワーディング機能を使用する かどうかをOn / Offで設定します。 自動ポートフォワーディング機能を使用するには、 使用するルーターがUPnP対応で、UPnP機能が 有効になっていなければなりません。 工場出荷時の設定: Off

#### - NOTE -

- 自動ポートフォワーディングによりポート番 号が変更されることがあります。変更された 場合は、パーソナルコンピューターやレコー ダーなどに登録されているカメラのポート番 号を変更する必要があります。
- UPnPの機能は、カメラをIPv4ネットワーク に接続する場合に使用できます。IPv6には対 応していません。
- 自動ポートフォワーディングが正しく設定 されたか確認するには、メンテナンス画面 [Maintenance]の[Status]タブをクリック し、[UPnP]のステータスが[Enable]になっ ていることを確認します。(109ページ) [Enable]が表示されていない場合は、「故障と 思ったら」の「Webブラウザーからアクセスで きない」(128ページ)をお読みください。

### **OHTTPS**

HTTPS機能を使用することで、カメラへのアクセ スを暗号化することができ、通信の安全性を高める ことができます。

HTTPSの設定方法については、99ページを参 照してください。

[Set]ボタンを押すと、設定内容が反映されます。

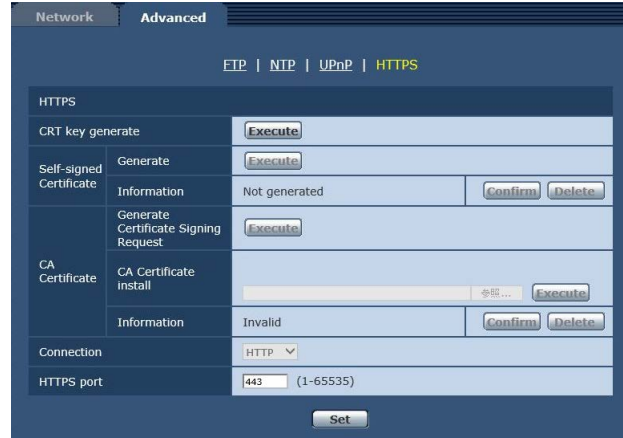

#### CRT key generate

HTTPSで使用するCRT鍵(SSL暗号化キー)を生 成します。

CRT鍵の生成は、[Execute]ボタンをクリックす ると表示される「CRT key generate」ダイアログ で行います。

詳細は「CRT鍵(SSL暗号化キー)の生成」(100 ページ)を参照してください。

### Self-signed Certificate - Generate

HTTPSで使用するセキュリティ証明書を本機自身 で生成します。(自己証明書) 自己証明書(セキュリティ証明書)の生成は、 [Execute]ボタンをクリックすると表示される、 「Self-signed Certificate - Generate」ダイアロ グで行います。 詳細は「自己証明書(セキュリティ証明書)の生成」 (101ページ)を参照してください。

### Self-signed Certificate - Information

自己証明書(セキュリティ証明書)の情報が表示さ れます。

[Confirm]ボタンをクリックすると、生成した自己 証明書(セキュリティ証明書)の登録内容が、「Selfsigned Certificate – Confirm」ダイアログに表示 されます。

[Delete]ボタンをクリックすると、生成した自己 証明書(セキュリティ証明書)を削除します。

#### CA Certificate - Generate Certificate Signing Request

HTTPSで使用するセキュリティ証明書として、認 証機関(CA:Certificate Authority)によって発 行されたセキュリティ証明書を使用する場合に、認 証機関に申請するための署名リクエスト(CSR: Certificate Signing Request)を生成します。 署名リクエスト(CSR)の生成は、[Execute]ボタ ンをクリックすると表示される、「CA Certificate - Generate Certificate Signing Request」ダイ アログで行います。

詳細は「署名リクエスト(CSR)の生成」(102ペ ージ)を参照してください。

### CA Certificate - CA Certificate install

証明機関から発行されたサーバー証明書(セキュリ ティ証明書)のインストールおよびインストールさ れたサーバー証明書(セキュリティ証明書)の情報 表示を行います。

[参照]ボタンをクリックすると表示される[ファイ ルを開く]ダイアログで、認証機関から発行された サーバー証明書(セキュリティ証明書)のファイル を選択し、[Execute]ボタンをクリックするとサー バー証明書(セキュリティ証明書)のインストール が実行されます。

サーバー証明書(セキュリティ証明書)がインスト ールされている場合は、インストールしたサーバー 証明書のファイル名を表示します。

詳細は「サーバー証明書のインストール」(103ペ ージ)を参照してください。

#### CA Certificate - Information

サーバー証明書(セキュリティ証明書)の情報が表 示されます。

[Confirm]ボタンをクリックすると、インストール したサーバー証明書(セキュリティ証明書)の登録 内容が、「CA Certificate - Confirm」ダイアログ に表示されます。サーバー証明書(セキュリティ証 明書)をインストールしていない場合は、生成した 署名リクエスト(CSR)の内容が表示されます。 [Delete]ボタンをクリックすると、インストール したサーバー証明書(セキュリティ証明書)を削除 します。

- NOTE -

● 有効なサーバー証明書(セキュリティ証明書) を削除する場合は、パーソナルコンピュータ ー、記録メディアなどにサーバー証明書(セキ ュリティ証明書)のバックアップがあることを 確認してください。再度インストールする場 合に、サーバー証明書(セキュリティ証明書) が必要になります。

#### **Connection**

本機への接続方法を設定します。

#### 設定値:

HTTP HTTP接続のみ可能になります。

HTTPS HTTPS接続のみ可能になります。

#### 工場出荷時の設定: HTTP

詳細は「接続方法の設定」(104ページ)を参照し てください。

 $-$  NOTE  $-$ 

● HTTPS接続の場合、AW-RP50、 AW-RP120、AK-HRP200をネットワーク で接続できません。

#### HTTPS port

HTTPSで使用するポート番号を設定します。 設定可能ポート番号: 1 〜 65535 以下のポート番号は、本機で使用していますので設 定できません。 20、21、23、25、42、53、67、68、69、 80、110、123、161、162、554、995、 10669、10670、59000 〜 61000 工場出荷時の設定: 443

#### $-$  NOTE  $-$

- 接続方法の設定が変更された場合、本機は再 起動します。
- 自己証明書を使用する場合: HTTPSでカメラにアクセスした場合、初回は 警告画面が表示されます。画面に従って、自 己証明書(セキュリティ証明書)をパーソナル コンピューターにインストールしてください。 (105ページ)
- サーバー証明書を使用する場合: あらかじめご使用のWebブラウザーに認証機 関のルート証明書、中間証明書をインストー ルしてください。 ルート証明書、中間証明書の取得方法、イン ストール方法は、認証機関の手順に従ってく ださい。
- HTTPSでカメラにアクセスする場合は、画面 の表示速度と動画のフレームレートが低下す ることがあります。
- HTTPSでカメラにアクセスする場合、画像が 表示されるまで時間がかかることがあります。
- HTTPSでカメラにアクセスしたときに、画像 が乱れたり、音声が途切れたりすることがあ ります。
- カメラに同時に接続できる最大数は最大画像 サイズと配信フォーマットにより異なります。

# ■ HTTPS の設定方法 [HTTPS]

カメラへのアクセスを暗号化し、通信の安全性を高めるためのHTTPSを設定します。 HTTPSの設定は次の手順で行います。

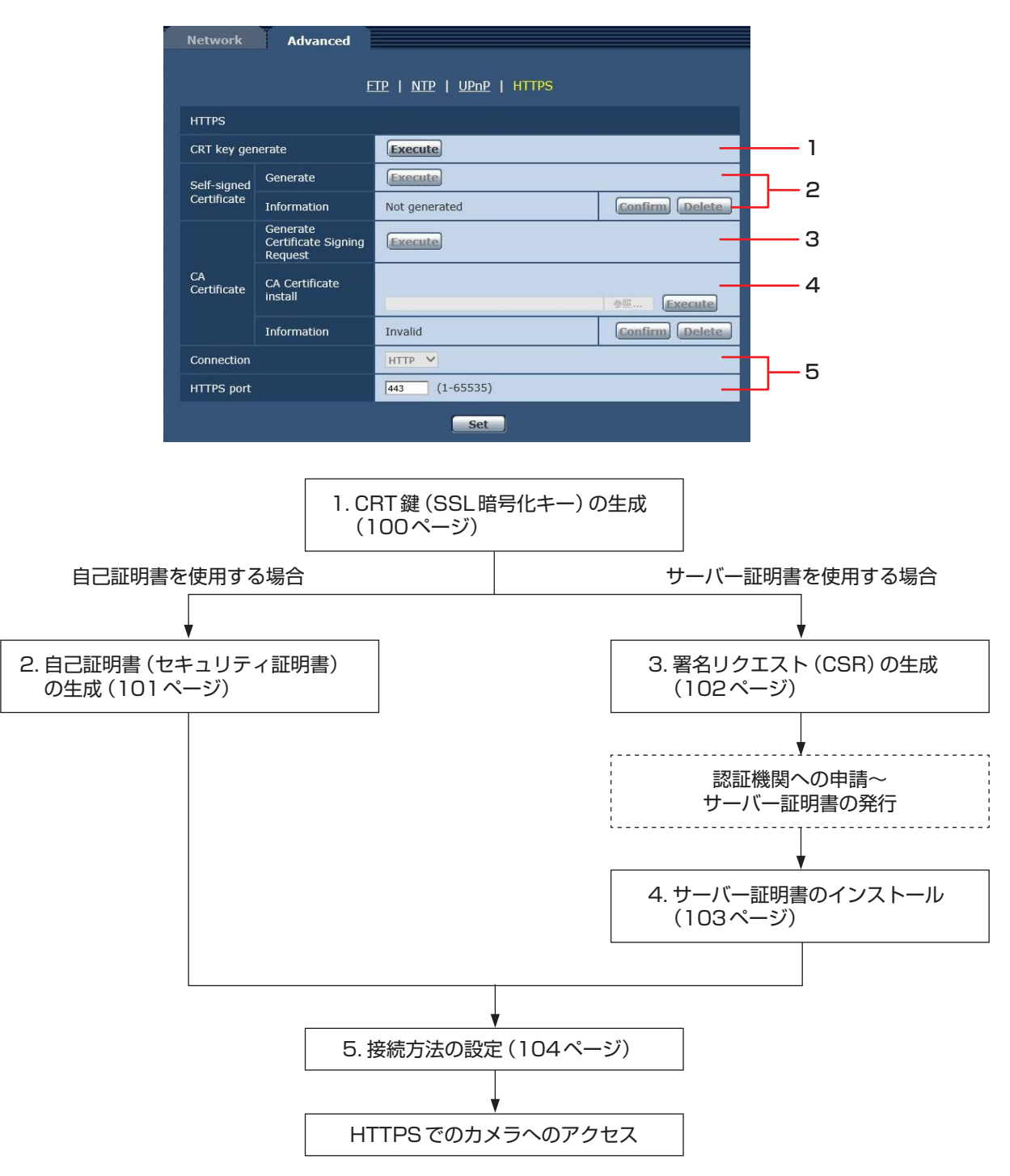

#### NOTE

- サーバー証明書を使用する場合、認証機関への申請〜サーバー証明書の発行は、お客様と認証機関の間で行 っていただく必要があります。
- 自己証明書あるいはサーバー証明書はいずれか一方を使用します。本機では、自己証明書の生成とサーバー 証明書のインストールがともに行われた場合は、サーバー証明書を優先して使用します。

# ■ CRT鍵 (SSL暗号化キー)の生成 [CRT key generate]

### $NOTE -$

- 自己証明書、サーバー証明書が有効な場合は、 CRT鍵の生成を行うことはできません。
- サーバー証明書を使用する場合は、認証機関によ って使用できる鍵長が異なります。あらかじめ使 用できる鍵長を確認してください。
- CRT鍵の生成は、1024 bitの場合で1分程度、 2048 bitの場合は2分程度かかります。CRT 鍵の生成が完了するまで、Webブラウザーを操 作しないでください。CRT鍵生成中は、画面の 表示速度や通信速度が低下することがあります。
- 1. [CRT key generate] の [Execute] ボタンをクリ ックする

[CRT key generate]ダイアログが表示されます。

#### Current CRT key **RSA** key size **CRT** key Last History Not generated modified CRT key generate RSA key size  $• 1024$ bit O 2048bit **Execute** \*Generating a CRT key takes around 2 minutes. **Close**

- **2.** [CRT key generate] [RSA key size]で、生 成するCRT鍵の長さを[1024bit] / [2048bit] から選択する
	- NOTE -
	- サーバー証明書を使用する場合、RSA鍵長は 申請する認証機関から要求される内容に従っ てください。

# **3.** [Execute]ボタンをクリックする

CRT鍵の生成が始まります。 CRT鍵の生成が終了すると、[Current CRT key] に生成したCRT鍵の鍵長と生成が完了した日時が 表示されます。

### NOTE

- 生成したCRT鍵を変更(更新)したい場合は、 手順1 〜 3の操作を行います。CRT鍵と自己 証明書、サーバー証明書は一組で有効になる ため、CRT鍵を変更した場合は、あらためて 自己証明書の生成あるいはサーバー証明書の 申請を行う必要があります。
- CRT鍵を更新した場合、それまでのCRT鍵 を1つ分履歴管理しています。[CRT key generate]ダイアログの[Current CRT key]で[Apply]ボタンをクリックすると、 [Previous CRT key]ダイアログが表示され、 鍵長と生成が完了した日時を確認することが できます。

[Previous CRT key]で、[Apply]ボタンをク リックすると、過去のCRT鍵を現在のCRT 鍵と入れ替えることができます。

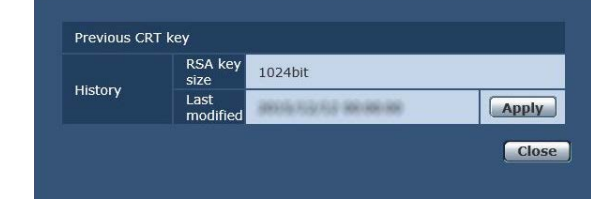

#### ■ 自己証明書 (セキュリティ証明書)の生成 [Self-signed Certificate - Generate]  $NOTE -$

- CRT鍵が生成されていない場合、自己証明書の 生成を行うことはできません。
- 1. [Self-signed Certificate Generate]の [Execute]ボタンをクリックする

[Self-signed Certificate - Generate]が表示され ます。

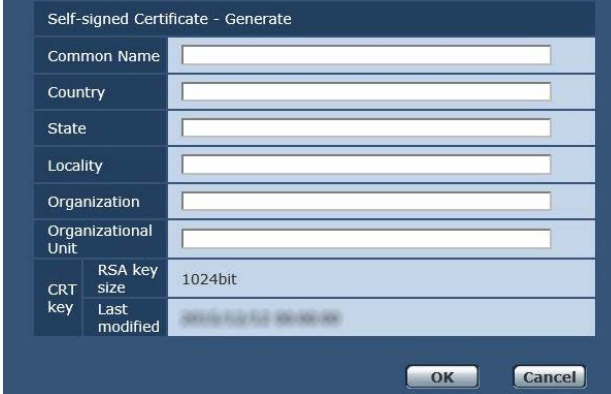

# **2.** 生成する証明書の情報を入力する

入力する項目は、下表の通りです。

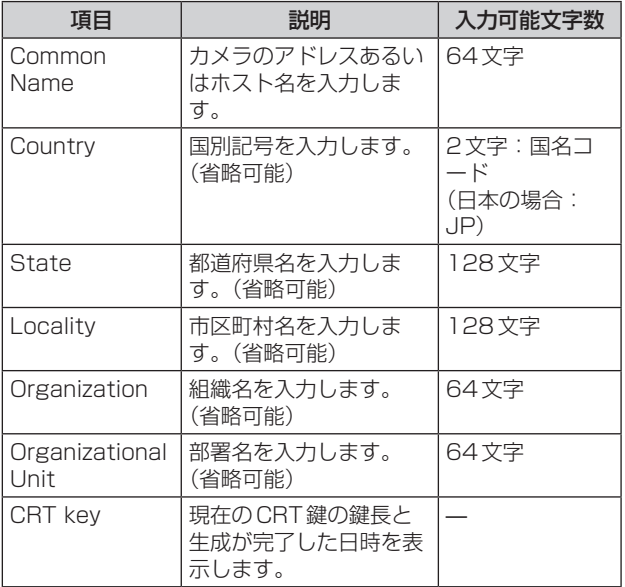

# NOTE

- [Common Name]、[Country]、 [State]、[Locality]、[Organization]、 [Organizational Unit]で入力可能な文字は、 O ~ 9 (半角)、A ~ Z (半角)、a ~ z (半角)、 半角記号 -. \_ , + / ( ) です。
- カメラをインターネットに公開している場合、 [Common Name]にはインターネットからア クセスするアドレスまたはホスト名を設定し てください。この場合、ローカルからアクセ スすると、セキュリティ証明書をインストー ルしてもアクセスするごとにセキュリティ警 告画面が表示されます。

### NOTE

- 「Common Name]にIPv6アドレスを入力す る場合は、アドレスを[ ]で囲んでください。 例:[2001:db8::10]
- **3.** 入力が終了したら、[OK]ボタンをクリックする 自己証明書が生成されます。

#### - NOTE -

● 生成した自己証明書の情報は、[Self-signed Certificate] − [Information]に表示されま す。自己証明書(セキュリティ証明書)の状態 によって、次のように表示されます。

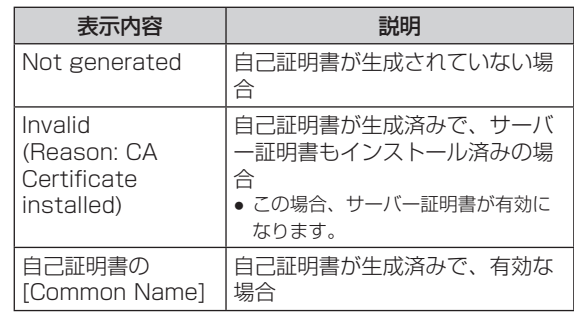

● [Confirm]ボタンをクリックすると、生成した 自己証明書(セキュリティ証明書)の登録内容 が、[Self-signed Certificate – Confirm]ダ イアログに表示されます。

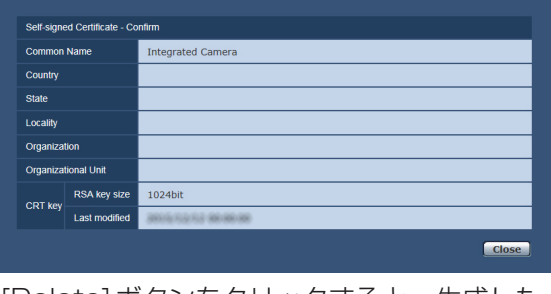

- [Delete]ボタンをクリックすると、生成した 自己証明書(セキュリティ証明書)を削除しま す。
- [Connection]で[HTTPS]が選択されている 場合は、自己証明書(セキュリティ証明書)の 削除を行うことはできません。

# ■署名リクエスト(CSR)の生成 [CA Certificate - Generate Certificate Signing Request]

### NOTE

- CRT鍵が生成されていない場合、署名リクエス ト(CSR)の生成を行うことはできません。
- 署名リクエスト(CSR)を生成する場合、Web ブラウザーのインターネットオプションであら かじめ以下の設定を行ってください。メニューバ ーの[ツール]−[インターネットオプション]− 「セキュリティ1タブで、以下の設定を行ってく ださい。
	- カメラを「信頼済みサイト」に登録する。
	- [レベルのカスタマイズ]で[ダウンロード]− [ファイルのダウンロード]を[有効にする]に 設定する。
	- [レベルのカスタマイズ]で[ダウンロード]− [ファイルのダウンロード時に自動的にダイア ログを表示]を[有効にする]に設定する。

#### **1.** [CA Certificate - Generate Certificate Signing Request]の[Execute]ボタンをクリッ クする

[CA Certificate - Generate Certificate Signing Request]ダイアログが表示されます。

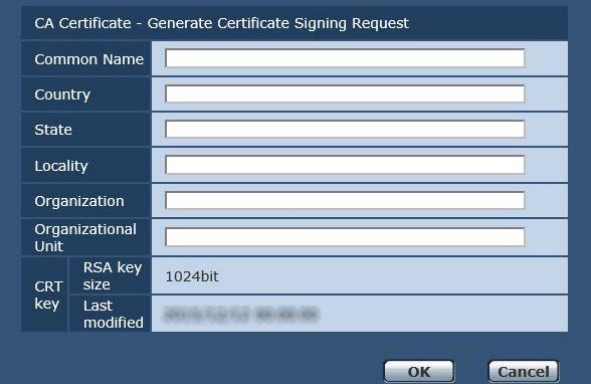

# **2.** 生成する証明書の情報を入力する

入力する項目は、下表の通りです。

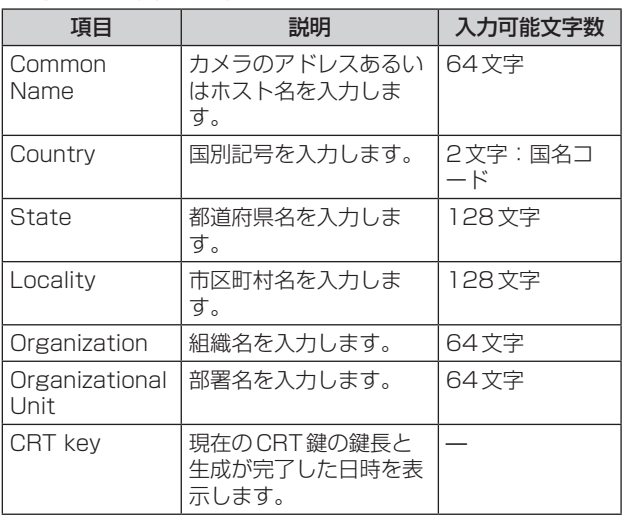

### $NOTF -$

- サーバー証明書を使用する場合、入力する情 報は、申請する認証機関から要求される内容 に従ってください。
- [Common Name]、[Country]、 [State]、[Locality]、[Organization]、 -<br>**[Organizational Unit]で入力可能な文字は、**  $0 \sim 9$  (半角)、A ~ Z (半角)、a ~ z (半角)、 半角記号 -. , + / ( )です。
- **3.** 入力が終了したら、[OK]ボタンをクリックする [名前を付けて保存]ダイアログが表示されます。
- **4.** [名前を付けて保存]ダイアログで、署名リクエス ト(CSR)にファイル名を付け、パーソナルコンピ ューターに保存する

保存した署名リクエスト(CSR)を使用して認証機 関に申請します。

#### - NOTE -

- 生成した署名リクエスト (CSR) と CRT 鍵の 組に対して、サーバー証明書が発行されます。 認証機関に申請後、CRT鍵を生成/更新する と、発行されるサーバー証明書が使用できな くなります。
- 本機で生成する署名リクエスト(CSR)は、 PEM形式です。

# ■ サーバー証明書のインストール [CA Certificate - CA Certificate install]

### $NOTE -$

- 署名リクエスト (CSR) が生成されていない場 合、サーバー証明書(セキュリティ証明書)のイ ンストールを行うことはできません。
- サーバー証明書のインストールには認証機関か ら発行されたサーバー証明書が必要です。
- **1.** [CA Certificate CA Certificate install]の [参照]ボタンをクリックする [ファイルを開く]ダイアログが表示されます。
- **2.** サーバー証明書ファイルを選択し、[開く]ボタン をクリックし、[実行]ボタンをクリックする サーバー証明書がインストールされます。

### NOTE-

● インストールしたサーバー証明書に登録さ れているホスト名が、[CA Certificate] − [Information]に表示されます。また、サーバ ー証明書の状態によって、次のように表示さ れます。

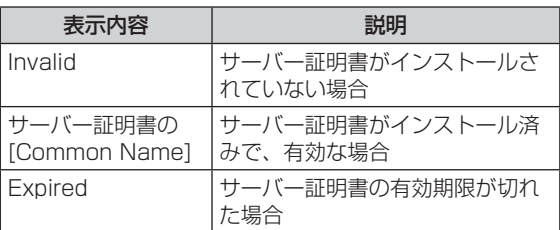

● [Confirm]ボタンをクリックすると、インス トールしたサーバー証明書(セキュリティ証明 …<br>書)の内容が、「CA Certificate - Confirm」 ダイアログに表示されます。([Organizational Unit]の欄のみアスタリスクが表示されます。)

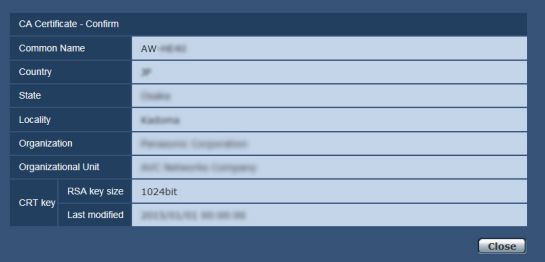

- [Delete]ボタンをクリックすると、インスト -<br>ールしたサーバー証明書 (セキュリティ証明 書)を削除します。
- [Connection]で[HTTPS]が選択されている 場合は、サーバー証明書(ヤキュリティ証明書) の削除を行うことはできません。
- サーバー証明書を更新する場合は、手順1~ 手順2の操作を行います。
- 有効なサーバー証明書(セキュリティ証明書) を削除する場合は、パーソナルコンピュータ ー、記録メディアなどにサーバー証明書(セキ ュリティ証明書)のバックアップがあることを 確認してください。再度インストールする場 合に、サーバー証明書(セキュリティ証明書) が必要になります。
- サーバー証明書の有効期限が切れると、 HTTPS機能を使用することができなくなり ます。この場合、再起動すると、接続方法が HTTPに変更されます。サーバー証明書の有 効期限が切れる前に、サーバー証明書の更新 を行ってください。
- サーバー証明書の有効期限は、認証機関から 発行されたサーバー証明書ファイルをダブル クリックすると確認することができます。

# ■ 接続方法の設定 [Connection]

**1.** [Connection]で、カメラへのアクセス方法を設定 する

HTTP: HTTP接続のみ可能になります。 HTTPS: HTTPS接続のみ可能になります。

#### NOTE

- HTTPS接続の場合、AW-RP50、 AW-RP120、AK-HRP200をネットワーク で接続できません。
- **2.** [HTTPS port]に、HTTPSで使用するポート番号 を設定する 設定可能なポート番号: 1 〜 65535 以下のポート番号は、本機で使用していますので設 定できません。 20、21、23、25、42、53、67、68、69、 80、110、123、161、162、554、995、 10669、10670、59000 〜 61000

工場出荷時の設定: 443

#### **3.** [Set]ボタンをクリックする

カメラが再起動し、HTTPSでのカメラへのアクセ スが有効になります。

#### $-$  NOTE  $-$

- 接続方法の設定が変更された場合、本機は再 起動します。
- 自己証明書を使用する場合 HTTPSでカメラにアクセスした場合、初回は 警告画面が表示されます。画面に従って、自 己証明書(セキュリティ証明書)をパーソナル コンピューターにインストールしてください。 (105ページ)
- サーバー証明書を使用する場合 あらかじめご使用のWebブラウザーに認証機 関のルート証明書、中間証明書をインストー ルしてください。ルート証明書、中間証明書 の取得方法、インストール方法は、認証機関 の手順に従ってください。
- HTTPSでカメラにアクセスする場合は、画面 の表示速度と動画のフレームレートが低下す ることがあります。
- HTTPSでカメラにアクセスする場合、画像が 表示されるまで時間がかかることがあります。
- HTTPSでカメラにアクセスしたときに、画像 が乱れたり、音声が途切れたりすることがあ ります。
- カメラに同時に接続できる最大数は最大画像 サイズと配信フォーマットにより異なります。

# $\blacksquare$  HTTPS でカメラにアクセスする

- **1.** パーソナルコンピューターでWebブラウザーを起 動する
- **2.** カメラのIPアドレスを、Webブラウザーのアドレ スボックスに入力する

入力例:https://192.168.0.10/

#### NOTE

- HTTPSポートの番号が「4431から変更され ている場合は、「https://カメラのIPアドレ ス:ポート番号」を[アドレス]ボックスに入 力してください。 例:https://192.168.0.11:61443
- 本機がローカルネットワーク内にある場合、 ローカルアドレスに対してプロキシサーバー を使用しないように、Webブラウザー(メニ ューバーの[ツール]−[インターネットオプ ション1)からプロキシサーバーの設定を行っ てください。

#### **3.** [Enter]キーを押す

ライブ画面が表示されます。 セキュリティ警告画面が表示されたら、セキュリテ ィ証明書をインストールします。(105ページ) [User auth.]を[On]に設定した場合、ライブ画面 が表示される前にユーザー名とパスワードの入力画 面が表示されます。

NOTE

● HTTPSを使用すると、画面表示や画像表示が 遅くなり、画像更新間隔 (フレームレート)も 遅くなることがあります。

●セキュリティ証明書のインストール

HTTPSを使用してカメラにアクセスするときに、 アクセスするカメラのセキュリティ証明書がパーソ ナルコンピューターにインストールされていない場 合に、セキュリティの警告画面が表示されます。こ の警告画面を表示しないようにするには、以下の手 順に従ってセキュリティ証明書をインストールする 必要があります。インストールしない場合は、アク セスするごとにセキュリティの警告画面が表示され ます。

#### $\overline{\phantom{a}}$  NOTE  $\overline{\phantom{a}}$

- [Common Name]に設定している内容でセキ ュリティ証明書がパーソナルコンピューター にインストールされます。そのため、「ホスト 名」に設定している内容をカメラにアクセスす るためのアドレス/ホスト名に合わせる必要 があります。異なる場合は、アクセスするご とにセキュリティの警告画面が表示されます。
- セキュリティ証明書をインストールしても、 カメラのアドレス/ホスト名を変更した場合 は、セキュリティの警告画面が表示されます。 再度、セキュリティ証明書をインストールし てください。
- インターネットに公開している場合、 [Common Name]には、インターネットから アクセスするアドレス/ホスト名を設定して ください。この場合、ローカルからアクセス した場合、セキュリティ証明書をインストー ルしてもアクセスするごとにセキュリティ警 告画面が表示されます。
- セキュリティ証明書が正しくインストール されると、カメラにアクセスしたWebブラ ウザーのアドレスボックスに鍵のアイコン が表示されます。(Internet Explorer 8.0、 Internet Explorer 9.0の場合)
- Internet Explorer 10、Internet Explorer 11の場合、一部画面が異なります。

### **1.** HTTPSでカメラにアクセスする

#### **2.** セキュリティ警告画面が表示されたら、[このサイ トの閲覧を続行する(推奨されません)。]をクリッ クする

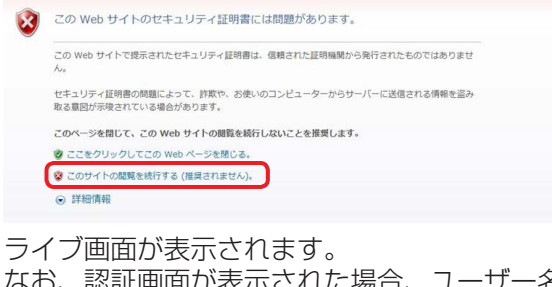

なお、認証画面が表示された場合、ユーザー名とパ スワードを入力してください。

### - NOTE -

● カメラ以外の機器/サイトにアクセスし、上 記の画面が表示された場合は、セキュリティ 上の問題がある可能性がありますので、よく ご確認ください。

**3.** URL上の[証明書のエラー ]をクリックし、 [証明書の表示]をクリックする

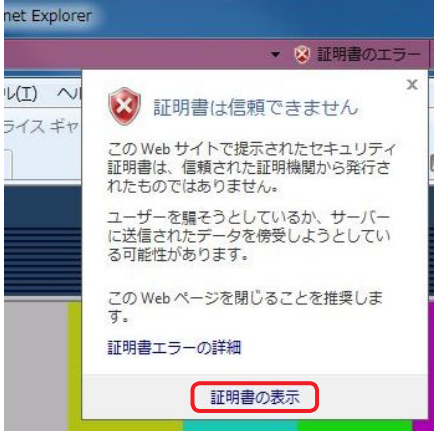

#### **4.** [証明書のインストール(I)...]をクリックする

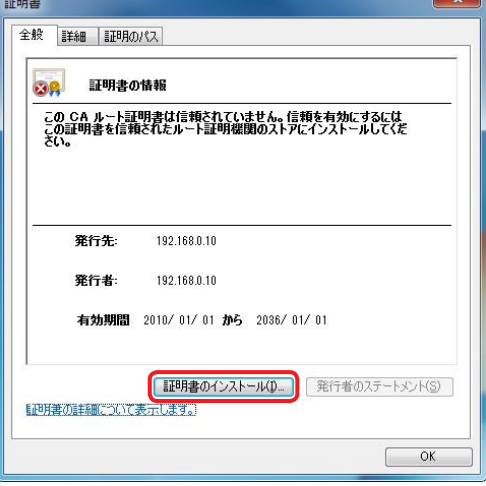

#### NOTE

● [証明書のインストール(I)...]が表示されない 場合は、一度Internet Explorerを閉じて、 [管理者として実行(A)...]を選択し起動してく ださい。 [スタート]-[プログラム]-[Internet Explorer]を右クリックして、[管理者として 実行(A)...]をクリックします。 ● Windows 8、Windows 8.1の場合、C: ¥ Program Files ¥Internet Explorer以下に ある[iexplore]を右クリックして、[管理者と して実行(A)...]をクリックします。

# Web画面からの設定(つづき)

**5.** 証明書のインポートウィザードに表示される [次へ]をクリックする

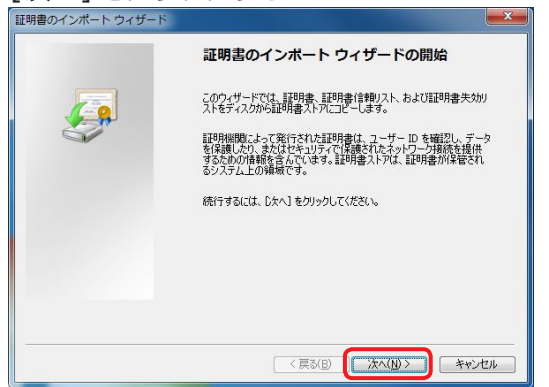

# - NOTE -

- Internet Explorer 10、Internet Explorer 11の場合は、[保存場所]を選択して、 [次へ]をクリックしてください。
- **6.** [証明書をすべて次のストアに配置する(P)]を選択 し、[参照]をクリックする

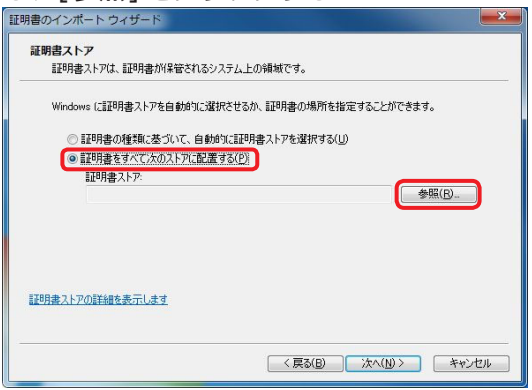

**7.** [信頼されたルートの証明機関]を選択し、[OK]を クリックする

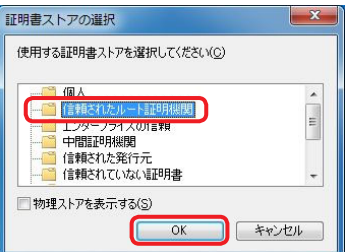

8. [次へ]をクリックする

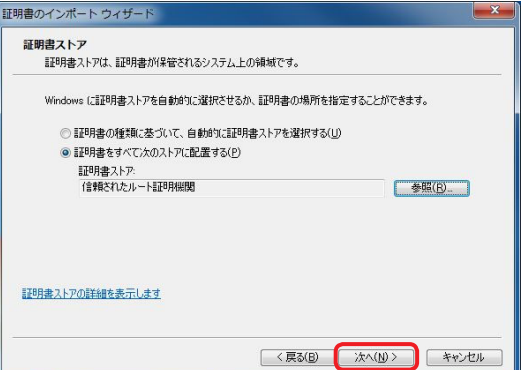

**9.** [完了]をクリックする

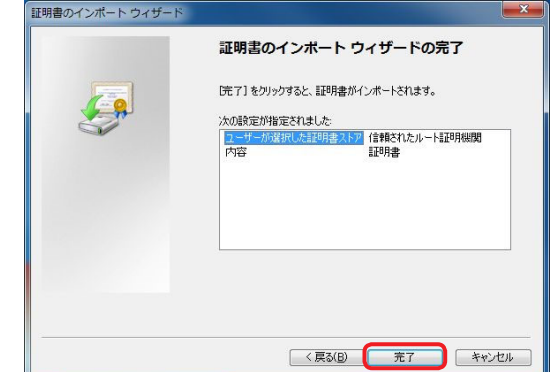

### **10.** [はい]をクリックする

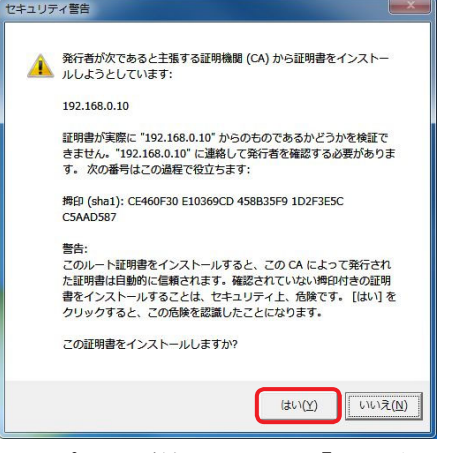

インポートが終了すると、「正しくインポートされ ました。」の画面が表示されます。

# 11. [OK] をクリックする<br>「**証明書のインポート ウィザード**

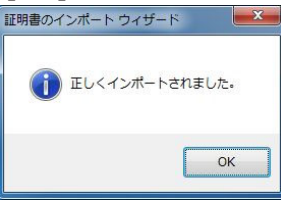

証明書をインポートしたあとWebブラウザーを閉 じて、再接続すると、「証明書エラー」は表示されな くなります。

# メンテナンス画面[Maintenance]

システムログの確認やソフトウェアのバージョン確 認、本機の初期化などを行います。 [System log]、[Product info.]、[Status]、 [Default reset]、[Backup]、[Activate]の6つの タブで構成されています。

# ■ システムログタブ [System log]

本機の内部メモリーに最大100件のイベントログと 最大32件のエラーログを保存できます。 保存できるログの最大数を超えた場合は、古いログか ら上書きされます。

本機の電源を切っても、ログは保存されます。

● システムログ画面を表示したときは必ず、イベント ログの表示になります。

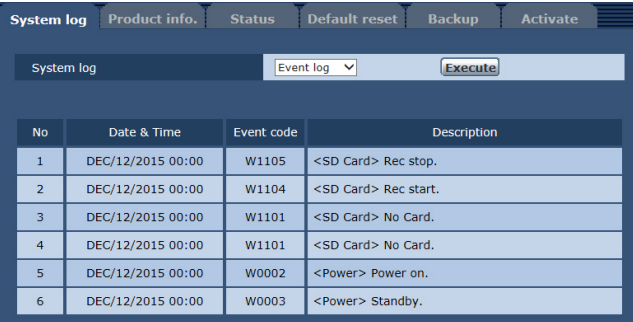

# ●System log

イベントログとエラーログの表示を切り替えます。 設定値:

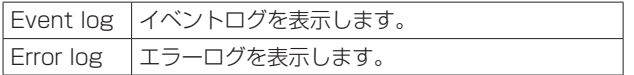

# [Event log]

#### No

ログの通し番号が表示されます。

「1」が最新情報を示し、最大100 件までログを保 存できます。

### Date & Time

イベントの発生日時が表示されます。 イベントの発生日時は、本機の時計に従って24 時 間形式で表示されます。

### Event code

イベントのコード番号が表示されます。

#### **Description**

イベントの内容が表示されます。 表示例:

- Rec stop.
- Rec start.
- No Card.
- Power on.

# [Error log]

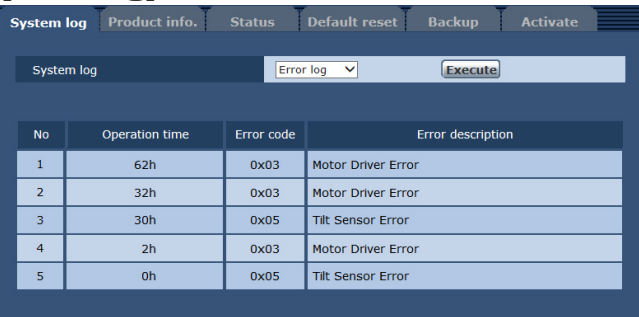

#### No

ログの通し番号が表示されます。

「1」が最新情報を示し、最大32件までログを保存 できます。

#### Operation time

- エラーの発生日時が表示されます。
- エラーの発生日時は、本機のアワーメーター(0h
- ~ 99999h)で表示されます。

#### Error code

エラーのコード番号が表示されます。

#### Error description

エラーの内容が表示されます。 表示例:

- Tilt Sensor Error
- Motor Driver Error

# ■ 製品情報確認タブ [Product info.]

本機のソフトウェアのバージョンを確認できます。 [Model no.]、[MAC address]、[Serial no.]、 [Firmware version]など本機の各情報が表示されま す。

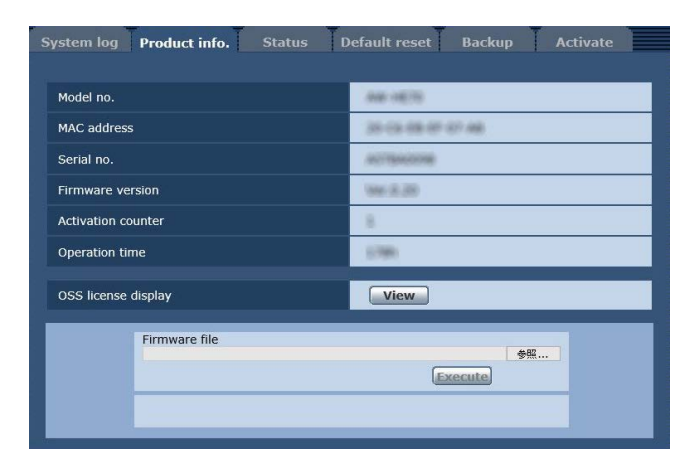

### Model no.

本機の品番が表示されます。

### MAC address

本機のMACアドレスが表示されます。

#### Serial no.

本機の製造番号が表示されます。

#### Firmware version

本機のファームウェアのバージョンを表示します。

### Activation counter

アクティベーションを行った回数を表示します。 アクティベーションが成功するとカウントアップし ます。 アクティベーションは、「ネットワーク機能拡張ソ フトウェア」(有償)を購入することで、行うことが できます。(125ページ「アクティベーション」)

### Operation time

本機の動作時間が表示されます。(最大99999h)

#### OSS license display

[View]ボタンを押すと、OSSライセンスを表示し ます。 OSSライセンスの表示画面を閉じるときは、 [Close]ボタンを押してください。

### ファームウェアのバージョンアップ (Firmware file)

**1.** 最新のソフトウェアをパーソナルコンピューターに ダウンロードする

### $-NOTE -$

- 保存ディレクトリー名とダウンロードしたソ フトウェア名を合わせて、250文字以内にし てください。
- **2.** [参照]ボタンをクリックして、ダウンロードした ソフトウェアを指定する

#### **3.** [Execute]ボタンをクリックする

バージョンアップ実行の確認画面が表示されます。 バージョンアップを行った後は、必ずインターネッ ト一時ファイルを削除してください。

#### $-$  NOTE  $-$

- [Execute]ボタンをクリックした後、バージ ョンアップ処理中を示すプログレスバーが表 示されるまで、1分程度かかることがあります。
- バージョンアップは、本機と同じサブネット 内にあるパーソナルコンピューターで行って ください。
- バージョンアップ用ソフトウェアを使用する 場合は、注意事項を必ずご確認のうえ、その 指示に従ってください。
- バージョンアップ時に使用するソフトウェア は、当社指定の下記ファイルを使用してくだ さい。

#### UPDATE.HDC

- バージョンアップ中は、本機の電源を切らな いでください。(完了したことを示すポップア ップ画面が表示されるまで)
- バージョンアップが 終了するまでは一切の操作を行わないでくだ さい。
- バージョンアップを行った後は、Webブラウ ザーを一度閉じてください。
# ■ ステータス確認タブ [Status]

本機のステータスを確認することができます。

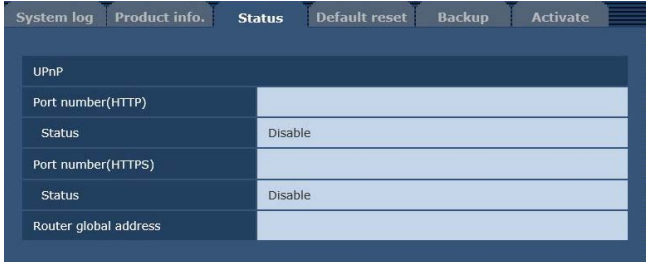

#### ●UPnP

#### Port number(HTTP)

UPnPでポートフォワーディング設定されたポート 番号が表示されます。

#### **Status**

ポートフォワーディングの状態が表示されます。

#### Port number(HTTPS)

UPnPでポートフォワーディング設定されたポート 番号が表示されます。

#### **Status**

ポートフォワーディングの状態が表示されます。

#### Router global address

ルーターのグローバルアドレスが表示されます。

### ■ 初期化タブ [Default reset]

本機の設定データの初期化、本機の再起動を行います。

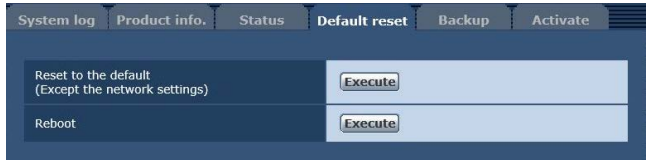

#### Reset to the default (Except the network settings)

[Execute]ボタンをクリックすると、本機の設定内 容を初期設定に戻します。

ただし、以下の設定内容は初期化されません。

- [Setup]→[Basic]→[Date&Time]以下の各 設定
- [Setup]→[Image/Audio]→[System]の Horizontal Phase、FormatとFrequency の設定
- [Setup]→[Multi-screen]以下の各設定
- [Setup]→[User mng.]以下の各設定
- [Setup]→[Network]以下の各設定
- [Setup]→[Maintenance]以下の各設定

初期化動作を行うと、約1分間操作できません。

#### Reboot

[Execute]ボタンをクリックすると、本機を再起動 します。 再起動後は、本機の電源をONしたときと同様、約

1分間操作できません。

## ■ バックアップタブ [Backup]

本機の設定をパーソナルコンピューターに保存した り、パーソナルコンピューターに保存してある設定を 本機に適用することができます。

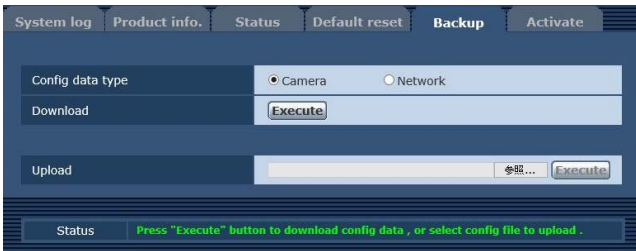

#### Config data type

本機の設定をパーソナルコンピューターに保存する 際の設定データの種別を指定します。

#### 設定値:

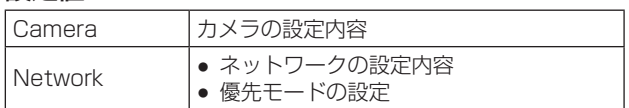

#### **Download**

本機の設定をパーソナルコンピューターに保存しま す。

[Execute]ボタンで保存先ダイアログ画面を表示し たら、保存先のフォルダーを指定します。

[Config data type]で[Camera]を選択した場合 に保存される設定は、下記の通りです。

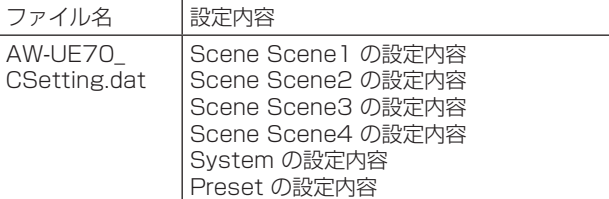

[Config data type]で[Network]を選択した場合 に保存される設定は、下記の通りです。

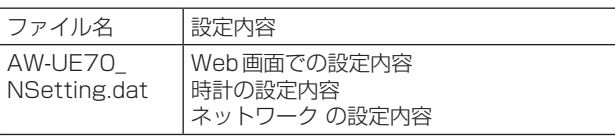

#### - NOTE -

- [Execute]ボタンをクリックしてから保存先 ダイアログ画面が表示されるまで、カメラの 設定ファイルの場合で約10秒、ネットワーク の設定ファイルの場合で約20秒かかります。
- 設定ファイルをダウンロードすると本機が再 起動する場合があります。
- 本機の状態 (SDカードへの記録中など)によ っては、設定ファイルをダウンロードできな い場合があります。このときも、本機は自動 的に再起動します。

#### Upload

ダウンロード機能でパーソナルコンピューターに保 存した本機の設定ファイルをアップロードします。 [参照]ボタンをクリックしてダイアログ画面を表示 し、保存したファイルを指定します。 [Execute]ボタンをクリックするとメッセージダイ アログ画面が表示され、[OK]ボタンをクリックす ると、アップロードを開始します。 アップロード完了後にメッセージダイアログ画面が 表示され、[OK]ボタンをクリックすると、本機は 自動的に再起動します。

#### NOTE

- アップロードに使用するデータは、本機でダ ウンロードしたファイルを使用してください。
- 設定ファイルのファイル名を変更すると、ア ップロードできなくなることがあります。
- ダウンロード/アップロード中は、本機の電 源を切らないでください。
- ダウンロード/アップロード中は、ダウンロ ード/アップロードが終了するまで一切の操 作を行わないでください。
- カメラの設定ファイルの場合、アップロード 完了ダイアログ画面が表示されるまで約2分 かかります。

# ■ アクティベートタブ [Activate]

アクティベーション(解除キーコードの登録)を行っ て利用可能な機能を追加することができます。 詳しくは、「アクティベーション」 (125ページ)を 参照してください。

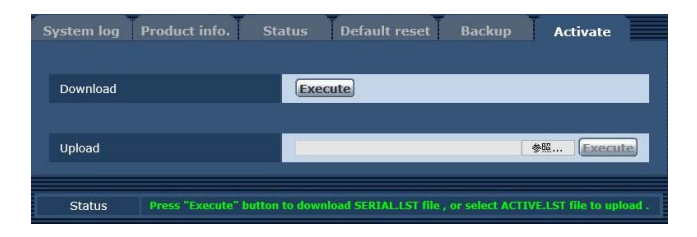

#### Download

リモートカメラのシリアルナンバーなどを取得しま す。

#### Upload

アクティベート用ファイルを本機にアップロードし ます。

# メモリーカードでの記録と再生

本機では、SD規格に準拠した以下のSDカードに MP4形式での記録と再生を行うことができます。

● 優先モードを「SD card | または「SD card(4K) | に設定して使用してください。詳しくは、「優先モ ードタブ[Priority mode]」(65ページ)を参照 ください。

#### NOTE-

- LANケーブルを使用して、本機能とIP制御、IP 映像伝送、PoE+給電を同時に使用することがで きます。ただし、優先モードを「IP」に設定した 場合と比較すると、IP映像伝送に制約が発生し ます。詳しくは、「優先モード(Priority Mode)」 (8ページ、45ページ、65ページ、 118ページ) を参照ください。
- 優先モードが「SD card」や「SD card(4K)」の ときは、H.264画像のIP配信ができません。

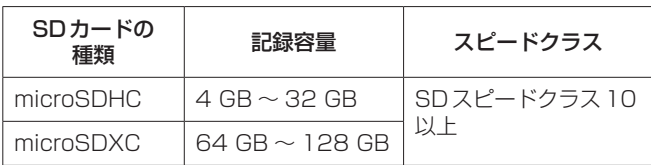

● SDスピードクラスとは、連続的な書き込みに関す る速度規格です。カードのラベル面などでご確認く ださい。

(例) **CLASS(10)** 

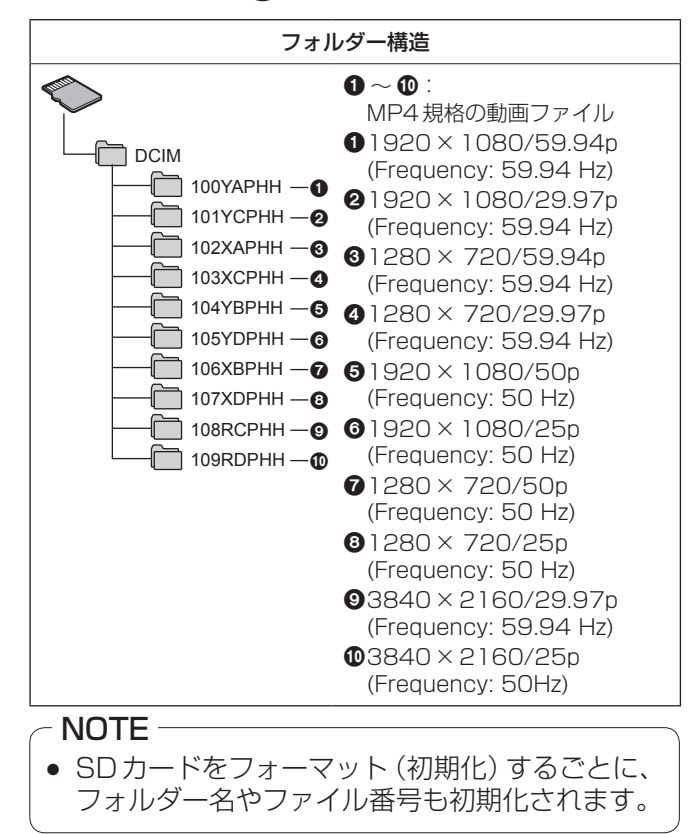

# SDカード(別売)を入れる・取り出す

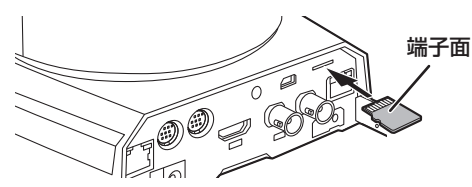

- 端子面を図の方向に向けて、「カチッ 」と音がするま でまっすぐ奥まで入れてください。
- 取り出すときは、「カチッ | と音がするまで押し、ま っすぐ引き抜いてください。

#### 記録する

他の機器でお使いになったSDカードを本機で初めて お使いの場合は、まず、SDカードをフォーマット(初 期化)してください。また、市販のSDカードを初め てお使いになるときも、必ず本機でフォーマット(初 期化)してください。 詳しくは、「Format」(67ページ)を参照してくだ さい。

- **1.** 優先モードを「SD card」または「SD card(4K)」 に設定する
	- ●「優先モードタブ [Priority mode]」(65ページ)
- **2.** 記録する映像のフォーマットを設定する
	- ●「記録する映像のフォーマットを設定する」 (113ページ)
- **3.** Web画面の[Live]をクリックし[Other Menu >>]をクリックする

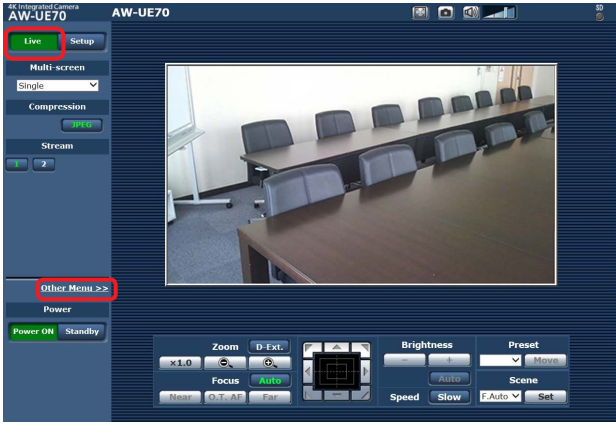

**4.**「SD Card Operation」項目の[Rec]ボタンと [Stop]ボタンをクリックして記録の開始と停止を 操作する

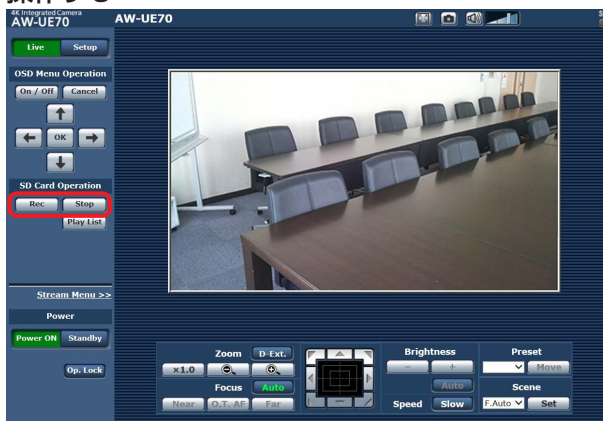

- 記録を開始すると、画面右上のSDアクセスラン プが赤色で表示します。
- SDアクセスランプが赤色で表示しているとき は、SDカードにアクセスしていますので記録を 行うことができません。
- ●「Record tally」を「On」に設定すると、記録中 にタリーランプを点灯させることができます。 (67ページ「Record tally」)
- 撮影を開始してから撮影を停止するまでを記録し ます。ただし、最長の記録時間は8時間までです。 8時間を超えて記録する場合、本機は記録を一時 停止し、自動的に記録を再開します。
- 最小の記録時間は、約2.5秒です。
- 記録中は、以下の操作ができません。
	- Web画面でのメニュー操作
	- OSDメニューの表示
	- 撮影モード(Scene)の切り替え
	- Web設定画面[Setup]への切り替え

● 記録中にWeb画面を更新するとLive画面の Otherメニューになります。

- microSDHCメモリーカードに記録する場合、通 常4 GB単位のファイルに分けて記録します。 ただし、「Recording format」項目でビットレ ートの値を小さく設定した場合は、30分間また は120分間の記録が続いた場合にも、ファイル を分けて記録します。また、ファイルの容量が 48 GBになったときも、ファイルを分けて記録 します。
- SDカード1枚に記録できる動画のファイル数 は、最大で約89100です。また、フォルダー数 は、最大で約900です。

#### 記録する映像のフォーマットを設定する

SDカードに記録する映像のサイズ、フレームレート、 ビットレートを設定します。

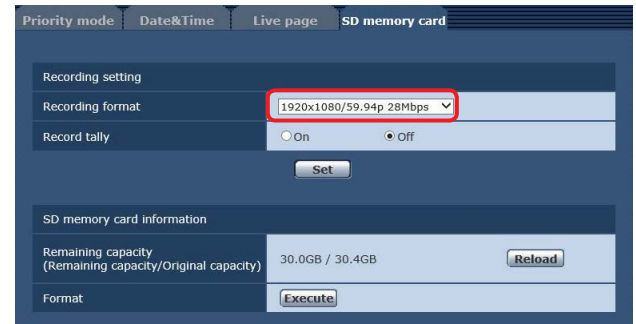

- **1.**「Recording format」項目でサイズ、フレームレー ト、ビットレートをプルダウンリストから選択する
	- ●「SDカードタブ[SD memory card]」(67
	- ページ)

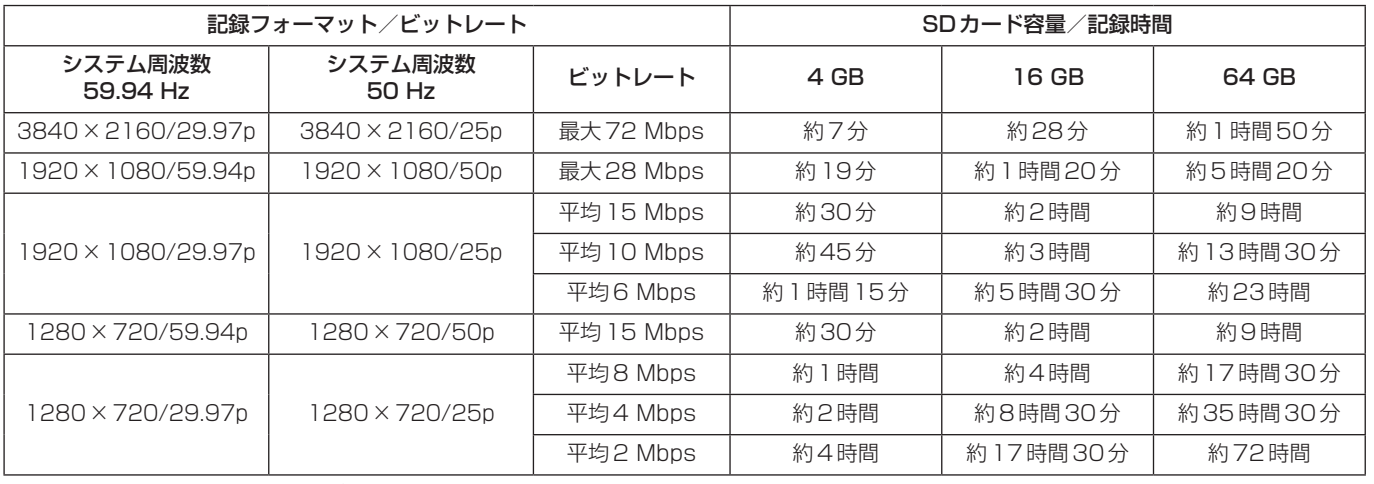

#### 記録モードと記録時間の目安

● 記載している時間は、連続記録が可能な時間の目安です。

● 動きの激しい被写体を記録した場合、記録可能な時間が短くなります。

● 短いシーンの撮影を繰り返すと、記録可能な時間が短くなる場合があります。

# 再生する

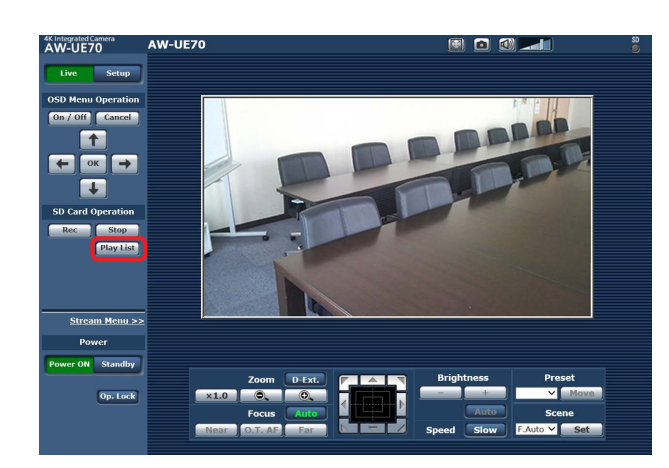

**1.**「SD Card Operation」項目の[Play List]ボタン をクリックする

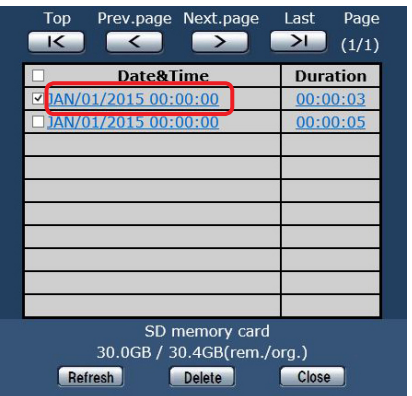

- Play List画面には、記録を開始した順番に表示 されます。
- **2.** 記録した一覧から再生するコンテンツをクリックす る

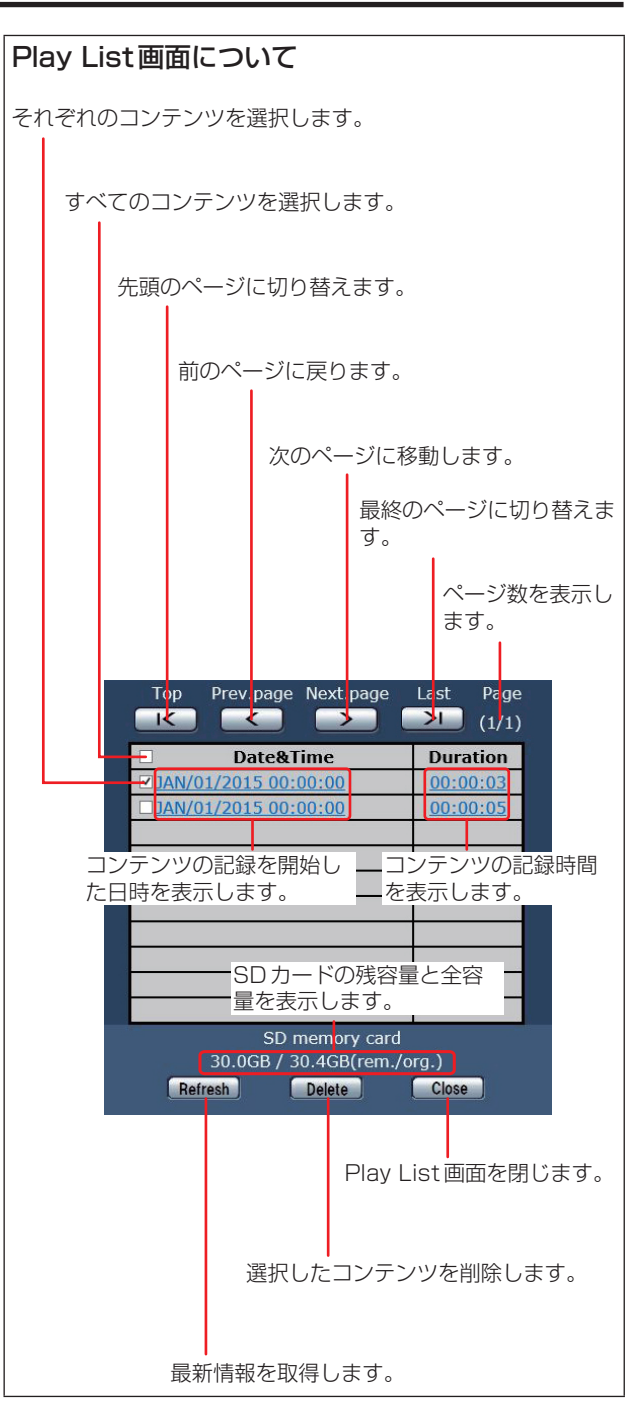

# メモリーカードでの記録と再生(つづき)

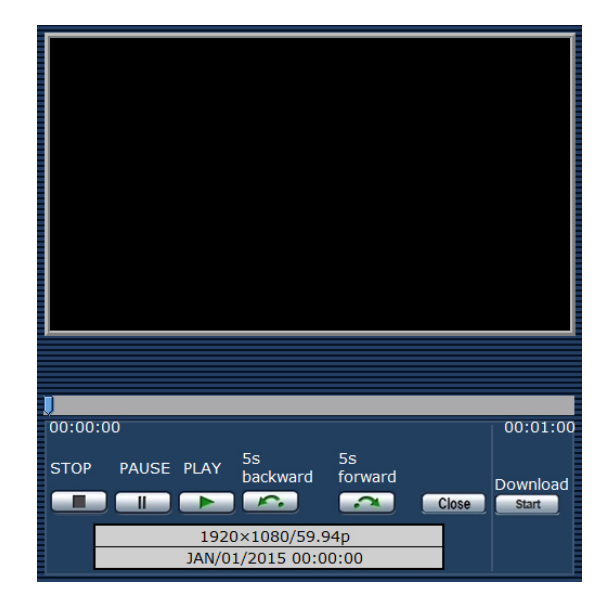

#### **3.** 再生画面のボタンを操作して再生する

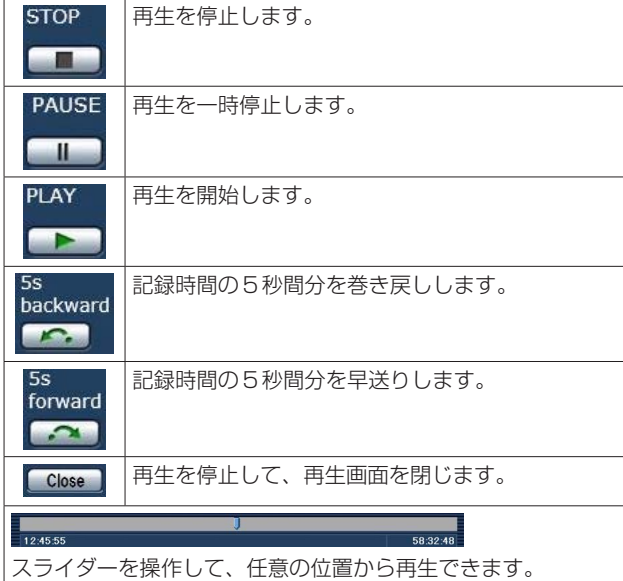

最後まで再生すると、スライダーは先頭の位置に戻り、画面が 黒の映像になります。

● 操作ボタンの下には、再生しているコンテンツの 記録フォーマットと記録を開始した日時が表示さ れます。

#### - NOTE -

- 記録した映像は再生されますが、音声は再生 されません。
- 記録した映像は、Web画面で再生できますが、 モニター出力に映像を出力することができま せん。
- **※ をクリックして再生画面や Play List** 画面を閉じると、しばらく「SD Card Operation」項目の操作ができなくなる場合が あります。 画面を閉じるときは、 Close をクリックして ください。
- SDアクセスランプの点灯中(ファイルのダウ ンロード中など)は、再生操作ができません。

#### NOTE-

● SDカードに記録した4K動画は、本機で再生 できません。SDカード内の4K動画を再生す る場合は、パーソナルコンピューターにダウ ンロードしたり、FTPサーバーに転送してか ら再生してください。

#### ファイルをダウンロードする

#### Download

Start

再生画面でこのボタンをクリックすると、接続してい るパーソナルコンピューターに再生しているファイル をダウンロードすることができます。 パーソナルコンピューターで保存先を指定してくださ

い。 ● ダウンロードを開始しないまま、しばらく操作をし ないとダウンロードできない場合があります。 ダウンロードできなかったときは、再度、

Start を クリックしてダウンロードを行ってください。

#### NOTE

- [ stat をクリックした後は、すみやかにファイ ルの保存を開始してください。
- ダウンロードしたMP4ファイルは、一般的なパ ーソナルコンピューター等で再生できるように 設計されています。再生が途切れたり、映像が乱 れる場合は、「必要なパーソナルコンピューター の環境」(4ページ)を確認していただくか、 グラフィックドライバー等を最新にしてくださ い。
- 下記の操作を行うと、再生およびダウンロード動 作を停止します。
	- スタンバイ状態に移行
	- 再起動
	- 優先モードの切り替え (「SD card」または「SD card(4K)」から他の モードへ)
	- SDカードを抜く
	- Close や × をクリックして再生画面を閉じ る

### SDカードの残量を確認する

SDカードの残量は、Play List画面で確認することが できます。

詳しくは、「Play List画面について」(114ページ) を参照してください。 また、Web画面の「Remaining capacity」でも、 SDカードの残量を確認することができます。 詳しくは、「Remaining capacity」(67ページ) を参照してください。

#### SDカードをフォーマット(初期化)する

詳しくは、「SDカードタブ ISD memory card] (67ページ)の「Format」を参照してください。

# Webカメラ機能

本機とパーソナルコンピューター等を市販のUSBケ ーブルで接続すると、本機をWebカメラとして使う ことができます。

本機は、USBビデオクラス/USBオーディオクラス に準拠しています。コミュニケーションソフトウェア 等を活用することで、パーソナルコンピューター等へ 本機の映像や音声を転送することができます。

- 優先モードを [USB] または [USB(4K)] に設定し て使用してください。(65ページ)
- 接続方法は、「システム例7(USB接続、Webカ メラ)」(基本編:25ページ)を参照してください。
- 音声は、本機の音声入力端子[AUDIO IN]からパー ソナルコンピューター等に出力することができま す。

#### NOTE

- USB端子があるすべての機器での動作を保証す るものではありません。
- LANケーブルを使用して、本機能とIP制御、IP 映像伝送、PoE+給電を同時に使用することがで きます。ただし、優先モードを「IP」に設定した 場合と比較すると、IP映像伝送に制約が発生し ます。詳しくは、「優先モード(Priority Mode)」 (8ページ、45ページ、65ページ、 118ページ)を参照ください。
- ハイダイナミックレンジ (HDR) 機能は使えませ  $\mathcal{h}_{J\alpha}$

# ■制御可能な機能

Webカメラとして制御可能な機能は、以下のとおりで す。

- 機能の名称は、Windowsでの名称を記載していま す。また、数値は10進数で記載しています。
- [ 1は、英文での表示です。

#### 画像の調整[Video Proc Amp]

#### 明るさ[Brightness]

カメラメニューやWeb設定の「Contrast Level」 と同じ動作を設定できます。

- 設定範囲:  $-10 \sim +10$
- レンズアイリスがマニュアル調整のときは、制御 できません。

#### コントラスト[Contrast]

本機では対応していません。

#### 色合い[Hue]

本機では対応していません。

#### 鮮やかさ[Saturation]

カメラメニューやWeb設定の「Chroma Level」に 相当する機能を設定できます。

設定範囲:  $0 \sim 6$ 

- 「Chroma Level」の-3~+3に相当します。
- 撮影モード(Scene)が「Full Auto」に設定され ている場合、この設定を変えても本機には反映さ れません。

#### 鮮明度 [Sharpness]

本機では対応していません。

#### ガンマ[Gamma]

本機では対応していません。

#### ホワイトバランス[White Balance]

カメラメニューやWeb設定の「White Balance Mode」および「Color Temperature」に相当する 機能を設定できます。

- この項目を自動モードにすると「White Balance Mode」を「ATW」として設定できま す。また、自動モードを解除すると、「White Balance Mode」を「VAR」として設定します。
- VARのときは、色温度を2400K ~ 9900K に 設定できます。
- この項目を自動モードにすると、色温度を制御す ることができません。
- ATW/VAR以外のホワイトバランスモードに設 定することはできません。本機のカメラメニュー やWeb設定を使用してください。
- ATW/VAR以外のホワイトバランスモードで USB接続した場合は、自動モードの設定を変更 しない限り、ATW/VAR以外のホワイトバラン スモードが維持されます。

#### 逆光補正[Backlight Comp]

カメラメニューやWeb設定の「Back Light COMP.」と同じ動作で、逆光補正を設定できます。 設定値: 0 (Off)、1 (On)

- Contrast Mode、Gain、Frame Mixのいずれ かが「Auto」のときに有効です。
- 撮影モード(Scene)が「Full Auto|に設定され ている場合、この設定を変えても本機には反映さ れません。
- Day/Nightが「Auto | に設定されているときは、 「Off」になります。

#### ゲイン[Gain]

カメラメニューやWeb設定の「Gain」と同じ動作 で、映像のゲイン調整を設定できます。 設定範囲:  $0 \sim 17$ 

- Auto/OdB/3dB/6dB ~ 48dB に相当します。
- 撮影モード(Scene)が「Full Auto」に設定され ている場合、この設定を変えても本機には反映さ れません。

#### 色の使用[Color Enable]

本機では対応していません。

Power Lineの頻度(ちらつき補正)

[Power Line Frequency (Anti Flicker)] 本機では対応していません。

#### カメラ制御 [Camera Control]

ズーム[Zoom]

拡大 (ズームイン) /縮小 (ズームアウト)すること ができます。

設定範囲: 1(ワイド端)~ 2731(光学テレ端)

#### 焦点[Focus]

レンズのフォーカスをマニュアルで調整することが できます。

設定範囲: 1  $(Near) \sim 2731$  (Far)

- Focusモードが「Auto」のときは制御できませ ん。
- この項目を自動モードにするとFocusモードを 「Auto」として設定します。また、自動モードを 解除すると、Focusモードを「Manual」として 設定します。

#### 露出 [Exposure]

カメラメニューやWeb設定の「Shutter Mode」項 目で「Step」を選択した場合と同等の動作で、シャ ッタースピードの設定を行うことができます。

#### 設定値:

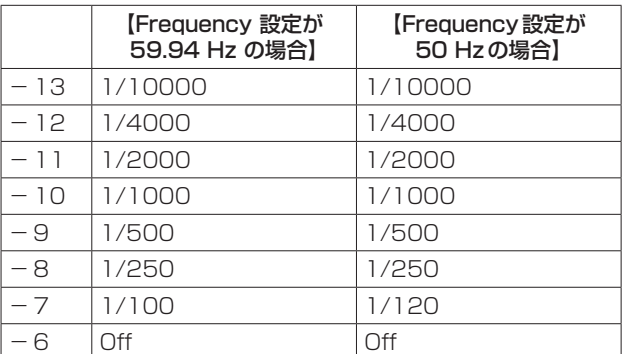

- この項目を自動モードにするとレンズアイリスを 自動調整に設定し、カメラメニューやWeb 設定 の「Contrast Mode」を「Auto」に設定します。 また、自動モードを解除すると、レンズアイリス をマニュアル調整として設定し、カメラメニュー やWeb 設定の「Contrast Mode」を「Manual」 に設定します。
- レンズアイリスが自動調整のときは、制御できま せん。
- 撮影モード(Scene)が「Full Auto」に設定され ている場合、この設定を変えても本機には反映さ れません。
- 露出 [Exposure] と絞り / 虹彩 [Aperture (Iris)] の自動モードの設定は連動します。後から設定さ れた自動モードの設定に従います。

#### 絞り/虹彩[Aperture (Iris)]

- レンズのアイリスをマニュアルで調整することがで きます。
- 設定範囲: 1 (最少) ~ 2731 (開放)
- この項目を自動モードにするとレンズアイリスを 自動調整に設定し、カメラメニューやWeb 設定 の「Contrast Mode」を「Auto」に設定します。 また、自動モードを解除すると、レンズアイリス をマニュアル調整として設定し、カメラメニュー やWeb 設定の「Contrast Mode」を「Manual」 に設定します。
- レンズアイリスが自動調整のときは、制御できま せん。
- お使いのコミュニケーションソフトウェアによっ ては、10倍の数値での設定になる場合がありま す。
- 撮影モード(Scene)が「Full Auto」に設定され ている場合、この設定を変えても本機には反映さ れません。
- 露出[Exposure]と絞り/虹彩[Aperture (Iris)] の自動モードの設定は連動します。後から設定さ れた自動モードの設定に従います。

#### パン[Pan]

カメラの向きを左右に動かすことができます。

- 設定範囲: -175~+175 (1°単位)
- 移動速度は、カメラメニューや Web 設定の 「Preset Speed Table」/「Preset Speed」で 変更できます。

#### $NOTF =$

- USB接続後に「Install Position」を変更しな いでください。動作が逆方向になります。
- コミュニケーションソフトウェアによっては、 既定値(Default)設定できる場合があります が、本機のパン(Pan)については制御できな い場合があります。

#### **傾き[Tilt]**

カメラの向きを上下に動かすことができます。 設定範囲:  $-30 \sim +90$  (1°単位)

■<br>● 移動速度は、カメラメニューや Web 設定の 「Preset Speed Table」/「Preset Speed」で 変更できます。

#### NOTE

● USB接続後に「Install Position」を変更しな いでください。動作が逆方向になります。

#### 回転[Roll]

本機では対応していません。

#### 低光量補正[Low Light Compensation]

本機では対応していません。

#### オーディオ入力ミキサー[Audio Input Mixer Properties]

#### 有効/無効 (ミュート) [Enable]

カメラメニューやWeb設定の「Audio」と同じ動作 で、音声入力端子に接続した機器からのAudio入力 信号をOff/Onできます。 設定値: 0 (Off)、1 (On)

#### ボリューム

カメラメニューやWeb設定の「Input Volume」と 同じ動作で、マイク入力/ライン入力およびボリュ ーム設定を行えます。

設定範囲: 0 ~ 1535

● カメラメニューやWeb設定の「Input Volume」 との関係は、以下のとおりです。

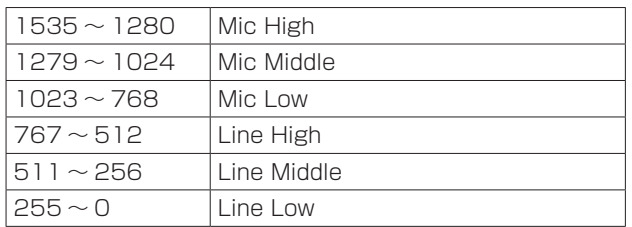

#### NOTE

- お使いのコミュニケーションソフトウェアに よっては、音量を自動調整するものがありま す。本機とコミュニケーションソフトウェア の組み合わせによっては、音声が安定しない 場合があります。この場合は、「USB Vol. Control」の設定を「Disable」に設定してくだ さい。(55ページ、75ページ)
- お使いのパーソナルコンピューター等の性能 によっては映像と音声が安定しない場合があ ります。この場合は、映像の解像度やフレー ムレートを小さくするか音声の入力を本機か らではなく、パーソナルコンピューター等か ら行ってください。

#### $-$  NOTE  $-$

- 優先モードが「USB」や「USB(4K)」のときは、 H.264画像のIP配信ができません。
- USB接続されたときは、IP映像JPEG(1)の設 定が、強制的に320×180/5fpsに切り替わ ります。

# 携帯端末によるWeb画面表示

携帯端末から本機に接続し、本機の画像(JPEG形式 のみ)を表示します。自動で最新画像に更新されます。 携帯端末からパン、チルト、ズームなどの操作を行う こともできます。

対象機種は、次の通りです。(2015年5月現在)

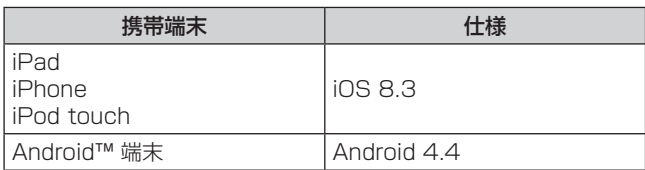

#### $-$  NOTE  $-$

- 対応OSとWebブラウザーに関する最新情報 については、下記のWebサイトのサポートデ スクをご覧ください。 日本語:https://panasonic.biz/cns/sav/ 英語 :https://pro-av.panasonic.net/
- Android端末では標準のWebブラウザーを使 用してください。
- 携帯端末では、JPEG形式のみの表示になり ます。
- 認証ダイアログが表示された場合は、ユーザ ー名とパスワードを入力してください。 初期設定のユーザー名とパスワードは以下の 通りです。 ユーザー名 admin

パスワード 12345

- 携帯端末が文字コードUTF-8 に対応していな い場合、正常に文字を表示することができま せん。
- **1.** 携帯端末で「http://IP アドレス/mobile/」を入力 し、決定ボタンを押す

本機の画像が表示されます。

# パン/チルト (4)

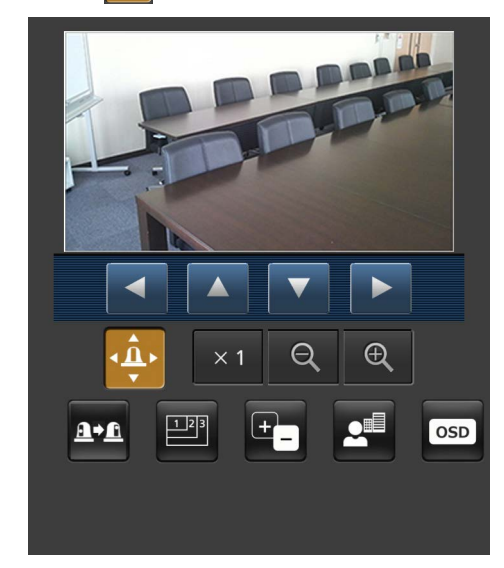

#### このボタンを押すと、パン/チルトを操作するため のボタンが画面上に表示されます。

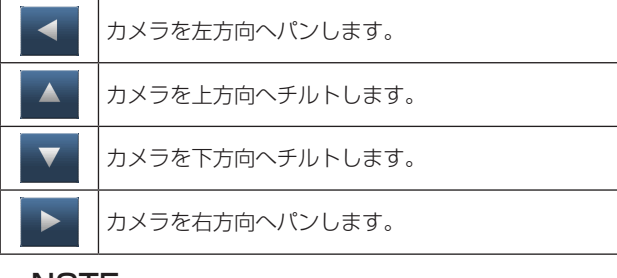

#### NOTE

● パンボタンとチルトボタンを同時に押しても、 斜め動作はできません。(先に押されたボタン が優先になります。)

# ズーム

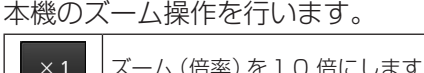

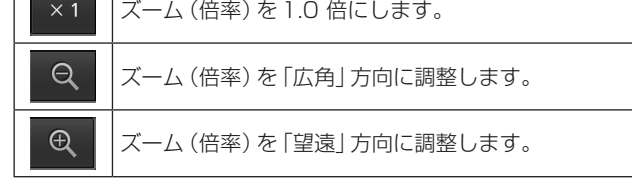

# 携帯端末によるWeb画面表示(つづき)

# プリセット

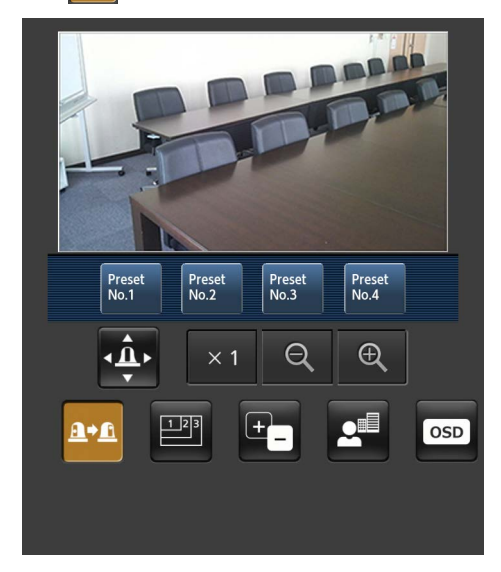

#### このボタンを押すと、プリセットポジションを選択 するためのボタンが画面上に表示されます。

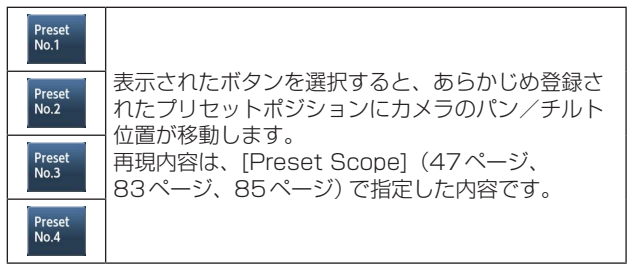

### 解像度切り替え

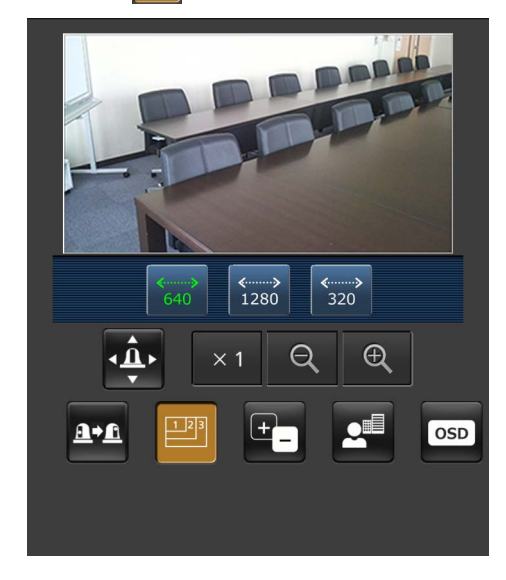

このボタンを押すと、解像度を選択するためのボタ ンが画面上に表示されます。

現在選択中の解像度ボタンは、文字色が緑色で表示 されます。

[Video over IP] タブの [JPEG(1)]、 [JPEG(2)]、 [JPEG(3)]で設定されている解像度が表示されま す。

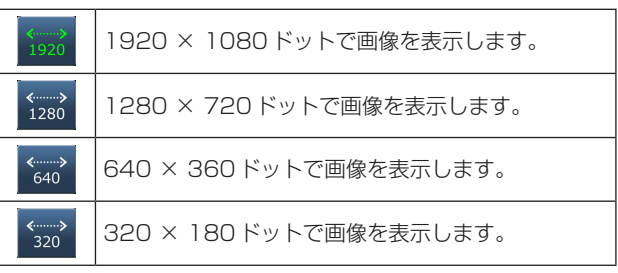

#### $-$  NOTE  $-$

● [JPEG(1)]、[JPEG(2)]、[JPEG(3)]に設定 している解像度によっては、「解像度切り替え」 ができないことがあります。

# 携帯端末によるWeb画面表示(つづき)

# アイリスト

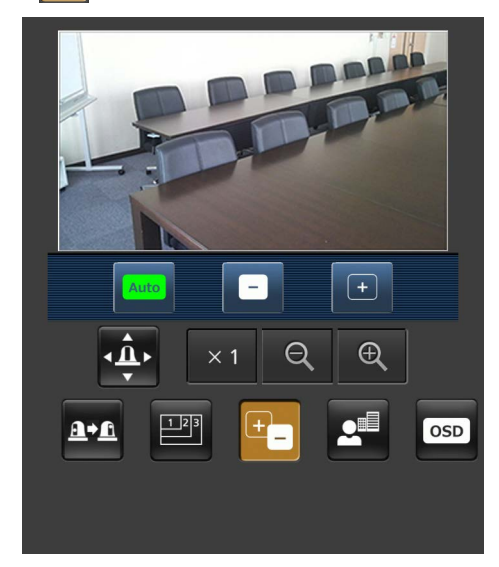

このボタンを押すと、アイリス操作をするためのボ タンが画面上に表示されます。

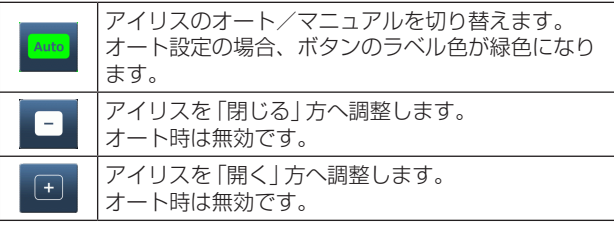

# フォーカス <mark>2</mark>

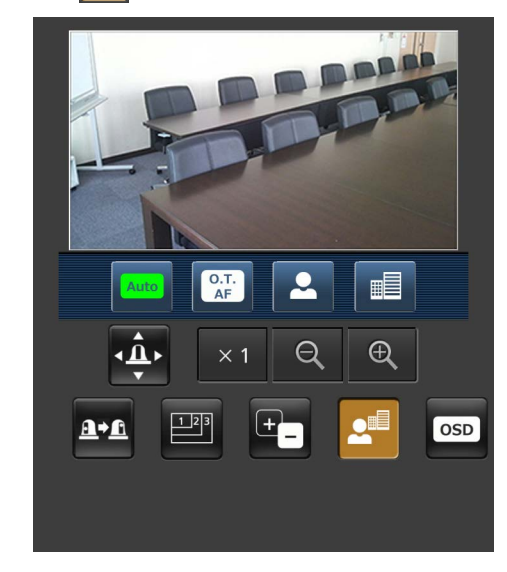

このボタンを押すと、フォーカスを操作するための ボタンが画面上に表示されます。

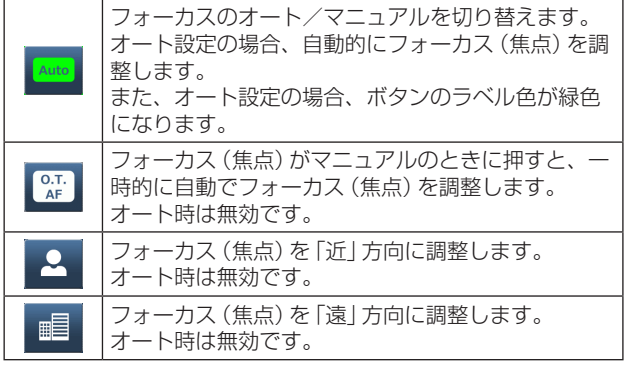

# 携帯端末によるWeb画面表示(つづき)

### カメラメニュー (OSD メニュー)操作 | osp

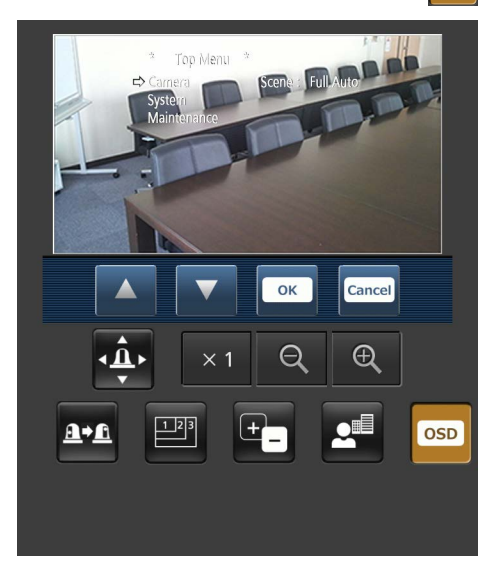

このボタンを押すと、カメラメニュー操作をするた めのボタンが画面上に表示されます。

同時に、本機のモニター画像にもカメラメニューが 表示されます。

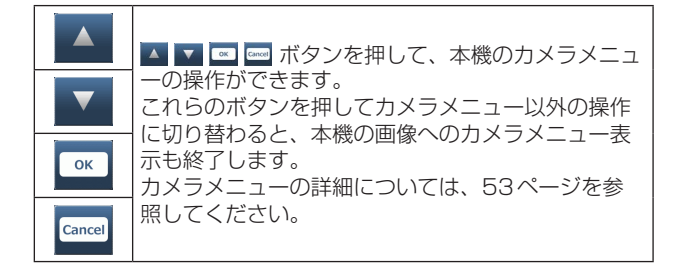

#### タリーランプ点灯状態表示

接続中のカメラのタリーランプ点灯状態を定期的に チェックし、表示が更新されます。 タリーランプが点灯中の場合、IP映像表示エリア枠 が赤に変わります。 タリーランプが消灯すると、元に戻ります。

#### $-$  NOTE  $-$

- タリーランプ点灯状態の変化が携帯端末の表 示に反映されるまで、2 秒程度かかる場合が あります。
- [Tally] (48ページ、86ページ)を [Disable]に設定した場合は、タリー信号が入 力されていても本機のタリーランプは点灯し ませんが、タリーランプ点灯状態表示は赤色 の文字に変わります。

#### $-$  NOTE  $-$

- HTTP ポート番号が [80] から変更されてい る場合は、「http://IP アドレス: ポート番号/ mobile/」を入力して、本機のポート番号を指定 してください。
- 認証ダイアログが表示された場合は、管理者また は一般ユーザーのユーザー名とパスワードを入 力してください。 携帯端末によっては、画面が切り替わるたびにパ スワードの入力が必要になる場合があります。
- 携帯端末からは、音声の受信はできません。
- 携帯端末画面を表示中に、パーソナルコンピュー ターから[User auth.](89ページ)を[On] に変更した場合には、携帯端末画面の更新ができ なくなることがあります。このようなときは、携 帯端末で起動中のWebブラウザーをいったん終 了させた後、携帯端末画面を開き直してください。
- Android 端末の場合、複数のボタンを同時に押 すと、ボタンを離しても押された状態のままにな ることがあります。このようなときは、押された 状態のままになっているボタンのみを再度押し て解除してください。
	- 例) パン (右) ボタンとパン (左) ボタンを同時に 押すと、ボタンを離してもパン(右)ボタン またはパン (左) ボタンのいずれか一方のボ タンが押された状態のままとなり、パン動作 が止まらない
		- → 押された状態になっているボタン (パン (右)ボタンまたはパン(左)ボタン)を再 度押すと、パン動作は止まります。

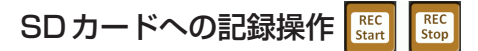

本機で撮影している映像や音声をSDカードに記録 する操作を行います。

**優先モード (45ページ、65ページ) が 「SD card |** または「SD card(4K)」に設定されている場合にの み、これらのボタンが画面の下部に表示されます。

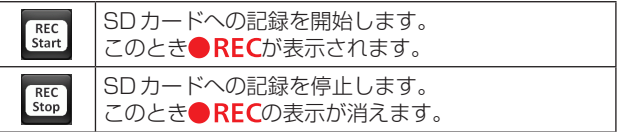

# リミッターについて

本機には、パン・チルトの可動範囲を制限する設定(リ ミッター)があります。

設置場所によっては、可動範囲内に撮影対象としたく ない被写体がある場合があります。

このような場合、撮影対象としたくない被写体の手前 でリミッターを設定することにより、本機の撮影範囲 を制限することができます。

リミッターの位置は、可動範囲の上限・下限・左限・ 右限の4個所が設定できます。

一度設定されたリミッター位置は、電源を切っても消 えません。

リミッターの設定と解除は、ワイヤレスリモコンとコ ントローラーまたはWeb設定画面で行うことができ ます。

最後に行った設定または解除が優先されます。

コントローラーの操作については、コントローラーの 取扱説明書を参照してください。

ここでは、ワイヤレスリモコンを使ったリミッターの 設定について説明します。

# ■リミッターの基本操作

#### 1 [MENU]ボタンを押す

短く押してください。2秒間押すとカメラメニュ . -<br>ーが表示されます。 その場合は、再度[MENU]ボタンを2秒間押して、 カメラメニューを終了してください。 そのあと手順1からやり直してください。

#### **2** [PRESET]ボタンを押しながら、[▲][▼] [◀][▶]ボタンのいずれかを2秒間押す

それぞれ上限、下限、左端、右端のリミッターの 設定(または解除)を行います。このときタリーラ ンプが点滅します。設定のときは1回点滅し、解 除のときは2回点滅します。 手順1と2の間に他のボタン操作を行った場合は、 手順1からやり直してください。

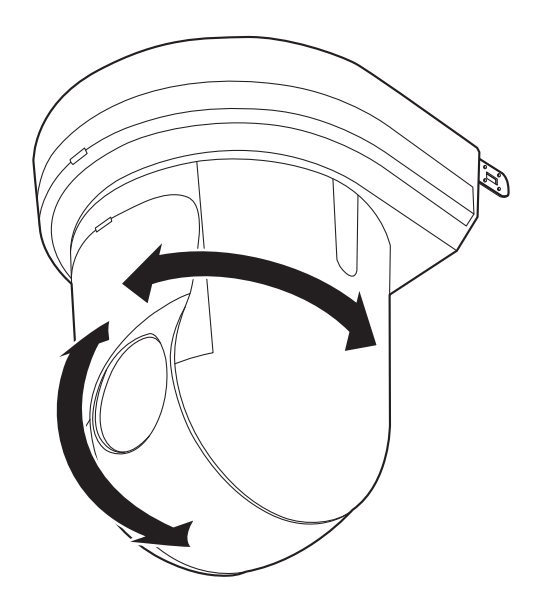

# ■リミッターの設定

以下の手順でリミッター位置を設定することができま す。 設定すると、タリーランプが1回点滅します。

#### 1 [CAM1]~[CAM4]ボタンのいずれかを押 して本機を選ぶ

#### ● 可動範囲の上限位置を設定

ワイヤレスリモコンの[▲]または[▼]ボタンを 押し、上限位置としたい位置まで本機を回転さ せます。 次に「リミッターの基本操作」を行います。 ([MENU]ボタンを短く押した後、[PRESET] ボタンを押しながら[▲]ボタンを2秒間押しま す。)

● 可動範囲の下限位置を設定

ワイヤレスリモコンの[▲]または[▼]ボタンを 押し、下限位置としたい位置まで本機を回転さ せます。 次に「リミッターの基本操作」を行います。 ([MENU]ボタンを短く押した後、[PRESET] ボタンを押しながら[▼]ボタンを2秒間押しま す。)

● 可動範囲の左端位置を設定

ワイヤレスリモコンの[◄]または[►]ボタンを 押し、左端位置としたい位置まで本機を回転さ せます。 次に「リミッターの基本操作」を行います。 ([MENU]ボタンを短く押した後、[PRESET] ボタンを押しながら[◄]ボタンを2秒間押しま す。)

#### ● 可動範囲の右端位置を設定

ワイヤレスリモコンの[◄]または[►]ボタンを 押し、右端位置としたい位置まで本機を回転さ せます。

次に「リミッターの基本操作」を行います。 ([MENU]ボタンを短く押した後、[PRESET] ボタンを押しながら[►]ボタンを2秒間押しま す。)

# ■リミッターの解除

設定されているリミッター位置を、以下の手順で解除 することができます。 解除すると、タリーランプが2回点滅します。

#### 1 [CAM1]~[CAM4]ボタンのいずれかを押 して本機を選ぶ

#### 2 以下の方法でリミッターを解除する

#### ● 可動範囲の上限位置を解除 「リミッターの基本操作」を行います。

([MENU]ボタンを短く押した後、[PRESET] ボタンを押しながら[▲]ボタンを2秒間押しま す。)

#### ● 可動範囲の下限位置を解除

「リミッターの基本操作」を行います。 ([MENU]ボタンを短く押した後、[PRESET] ボタンを押しながら[▼]ボタンを2秒間押しま す。)

#### ● 可動範囲の左端位置を解除

「リミッターの基本操作」を行います。 ([MENU]ボタンを短く押した後、[PRESET] ボタンを押しながら[◄]ボタンを2秒間押しま す。)

#### ● 可動範囲の右端位置を解除

「リミッターの基本操作」を行います。 ([MENU]ボタンを短く押した後、[PRESET] ボタンを押しながら[►]ボタンを2秒間押しま す。)

# ■リミッターの再設定

リミッターの再設定をするには、現在設定されている 設定を解除する必要があります。 設定されているリミッター位置を以下の手順で再設定 することができます。

- 1 再設定したいリミッター位置の設定を、「リミ ッターの解除」の手順で解除する
- 2「リミッターの設定」の手順で、リミッター位 置を設定する

# アクティベーション

将来的に本機の機能を拡張するための機能です。 アクティベーションは、「ネットワーク機能拡張ソフ トウェア」(有償)を購入することで、行うことができ ます。

アクティベートは、以下の手順で行ってください。

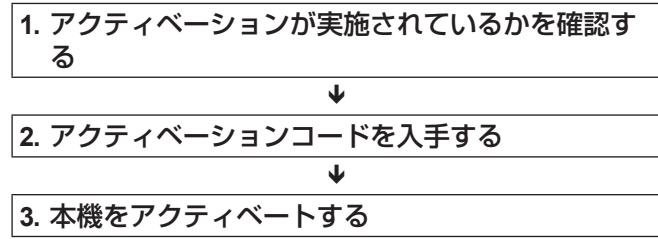

₩

**4.** アクティベーションの完了を確認する

#### アクティベーションが実施されているかを 確認する

**1.** Web画面から[Setup] → [Maintenance] → [Product info.]をクリックする

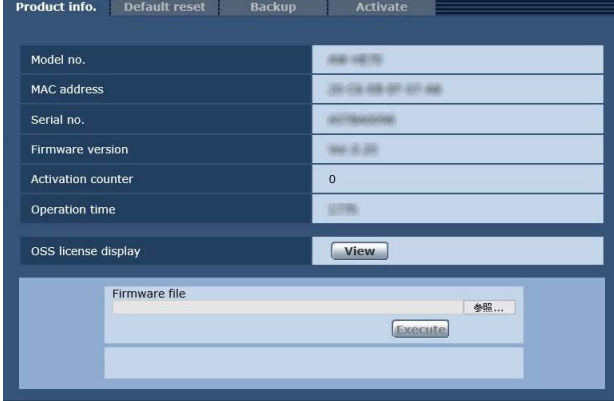

**2.**「Activation counter」項目の数値を確認する

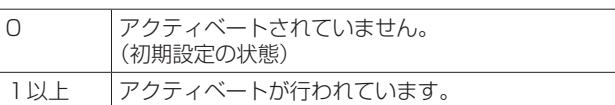

### アクティベーションコードを入手する

アクティベーションコードは、アクティベーションコ ード発行サイトにアクセスし、本機のシリアルナンバ ー情報と「ネットワーク機能拡張ソフトウェア」に同 梱のキーコードを認証させることで入手できます。

**1.** Web画面から[Setup] → [Maintenance] → [Activate]をクリックする

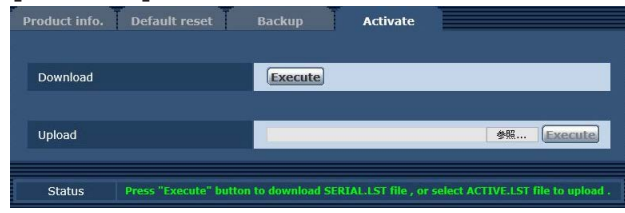

- **2.**「Download」項目の[Execute]ボタンをクリック する
- **3.** [OK]ボタンをクリックする

「SERIAL.LST」(本機のシリアルナンバー情報ファ イル)が、パーソナルコンピューターにダウンロー ドされます。

**4.** Webブラウザーから下記のアクティベーションコ ード発行サイトに接続する

日本語:https://panasonic.biz/cns/sav/actkey\_j/ 英語: https://panasonic.biz/cns/sav/actkey\_e/

- **5.** サイトに表示される手順に従ってアクティベーショ ンコードを入手する アクティベーションコード「ACTIVE.LST」が、パ
	- ーソナルコンピューターにダウンロードされます。 ● 複数台を同時にアクティベートする場合、
	- 「SERIAL.LST」と「ACTIVE.LST」が上書きされ るおそれがあります。保存場所にお気をつけくだ さい。

# アクティベーション(つづき)

### 本機をアクティベートする

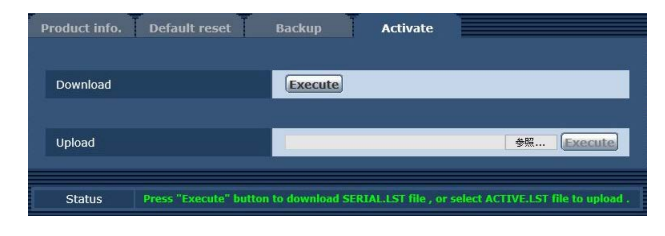

- **1.**「Upload」項目の[参照]をクリックし入手した 「ACTIVE.LST」が保存されているフォルダーを指 定する
- **2.**「Upload」項目の[Execute]ボタンをクリックす る
- **3.** [OK]ボタンをクリックする アップロード完了後、自動で本機が再起動します。
- **4.** [OK]ボタンをクリックする Web画面が表示されます。
- **5.** Webブラウザーを一度閉じる

#### アクティベーションの完了を確認する

**1.** Web画面から[Setup] → [Maintenance] → [Product info.]をクリックする

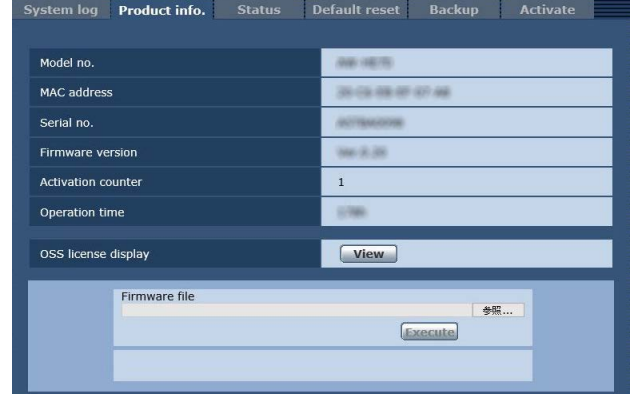

**2.**「Activation counter」項目の数値を確認する 数値が、アクティベーションファイルに従って、カ ウントアップしていることを確認してください。

# 故障と思ったら

# ●操作関係

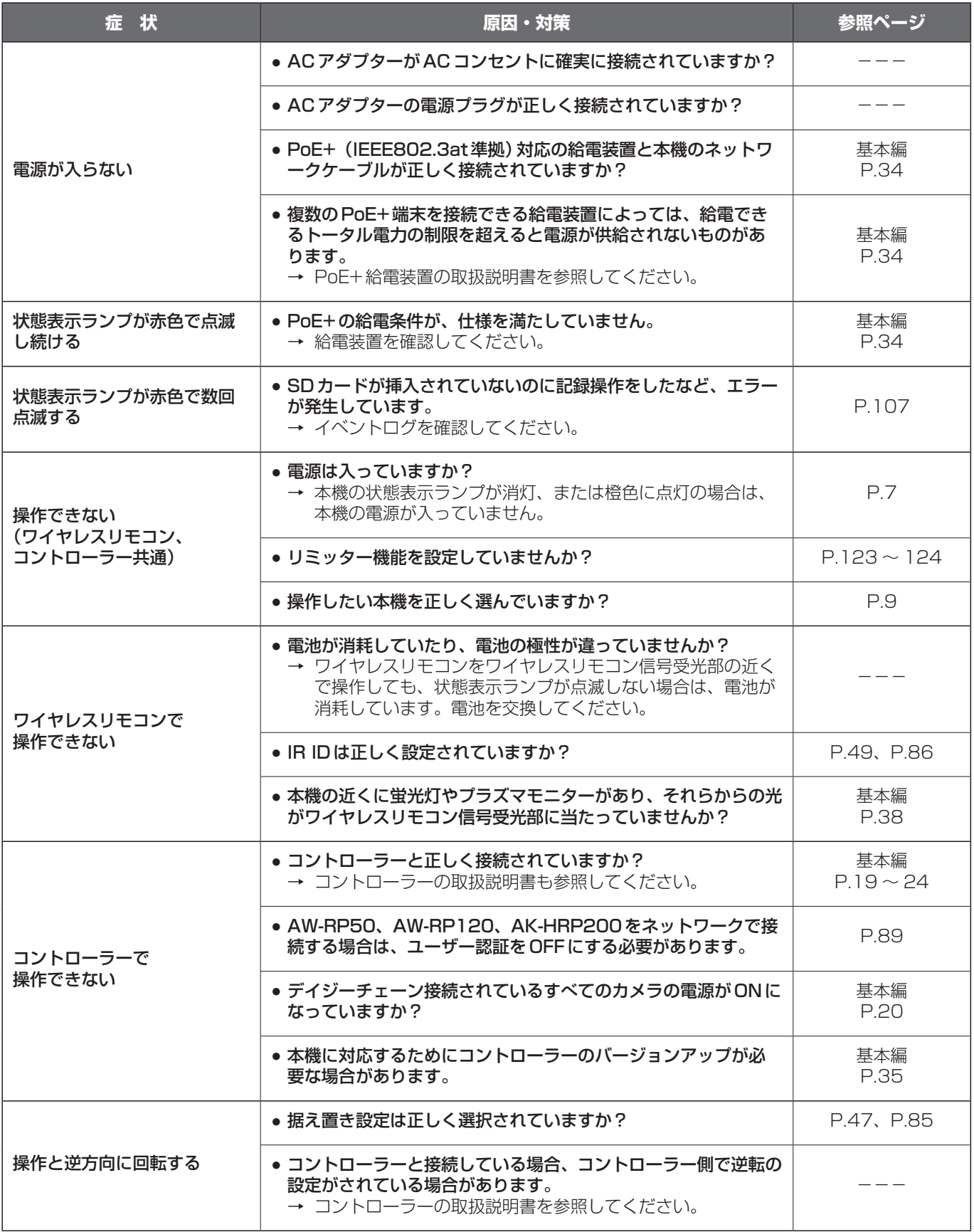

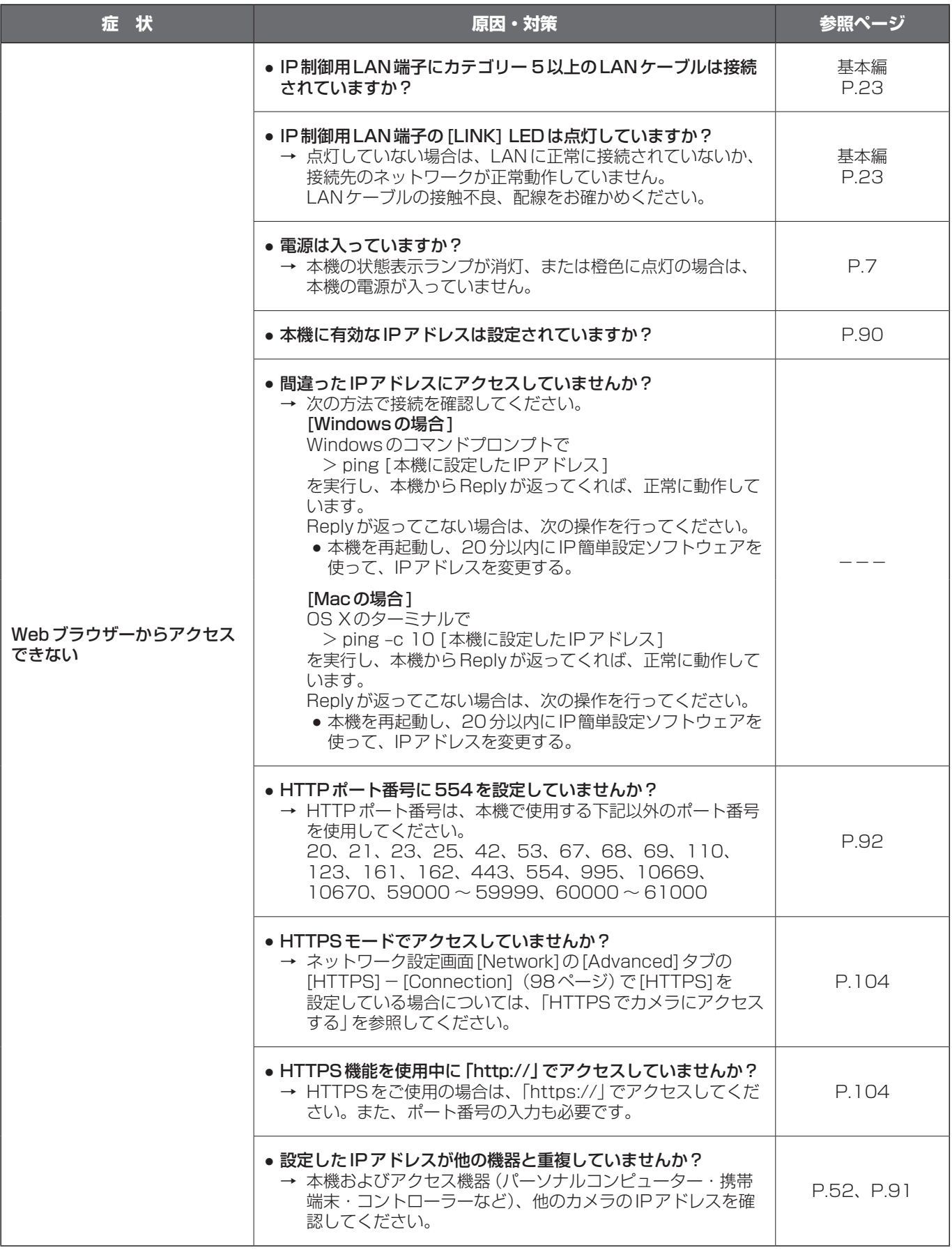

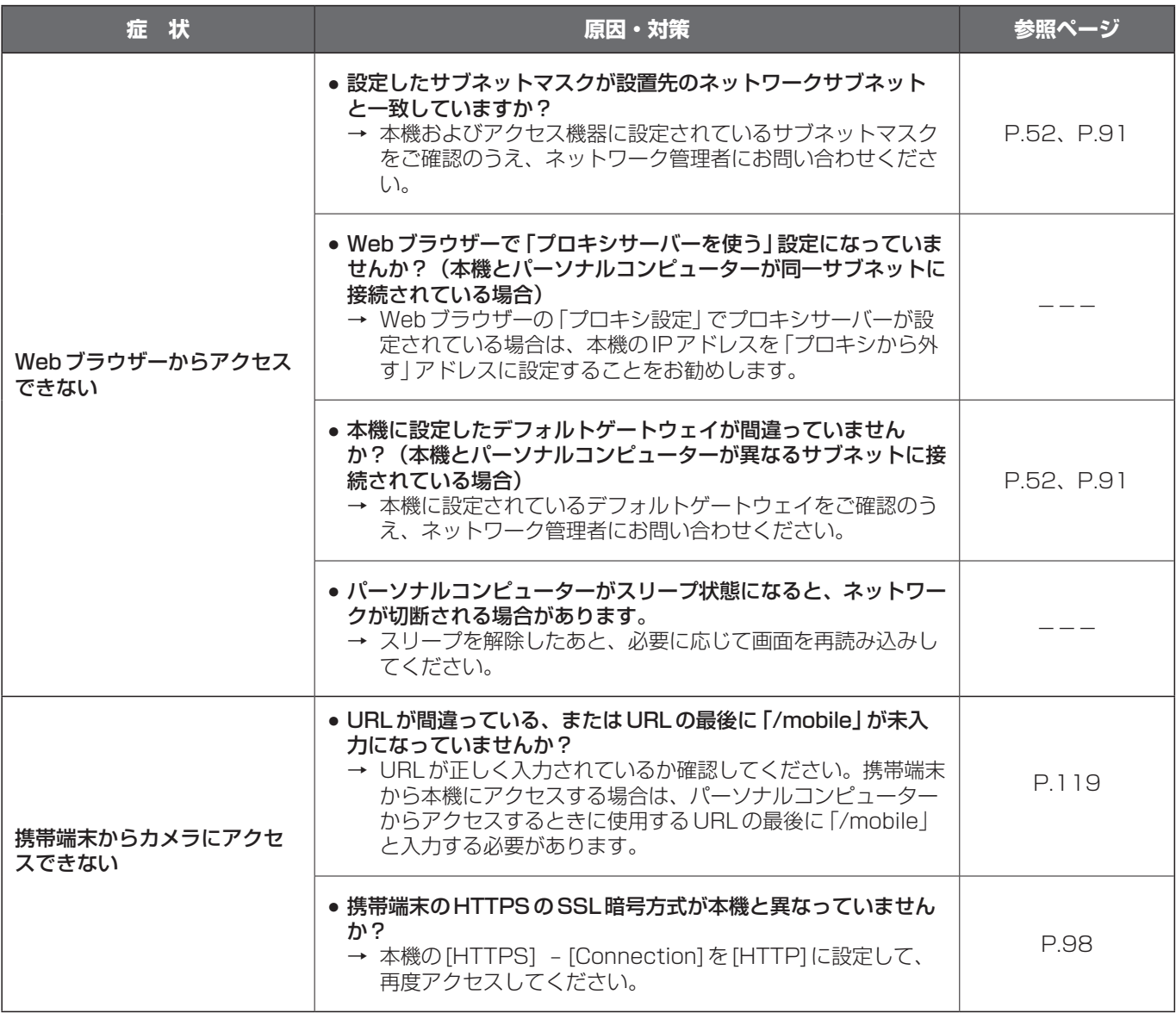

### ●映像/音声関係

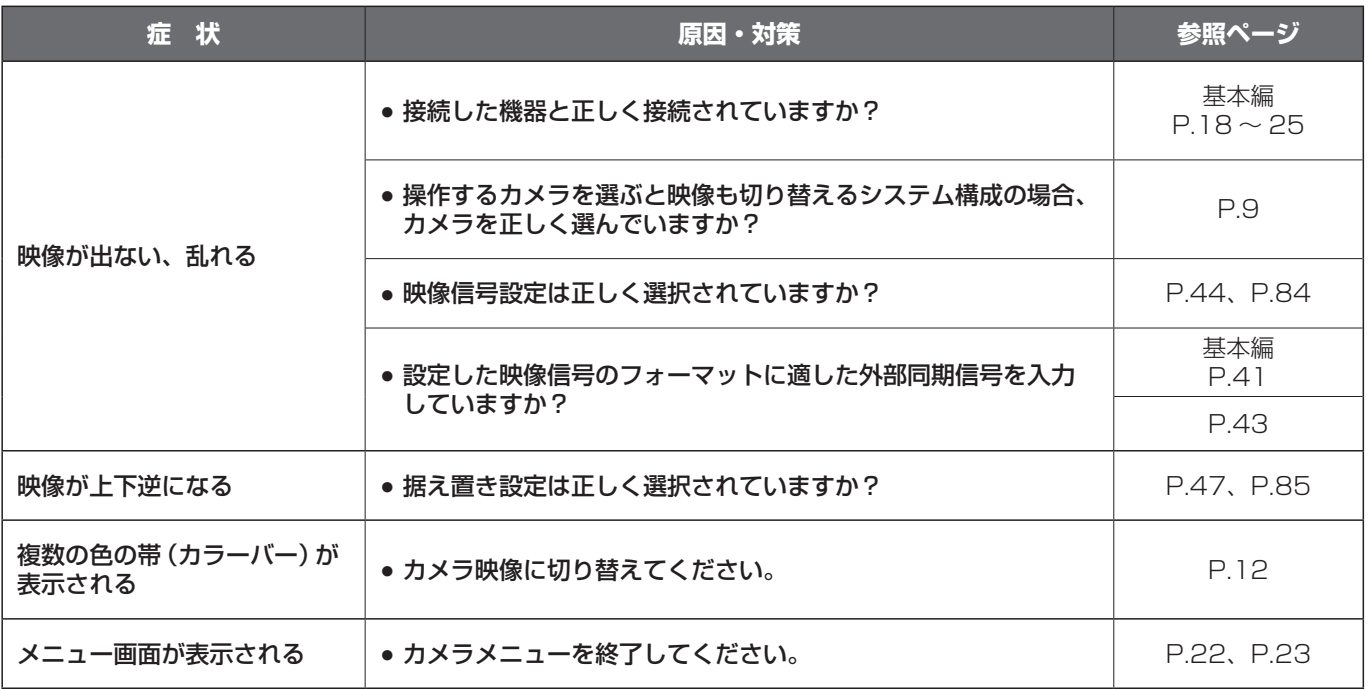

# 故障と思ったら(つづき)

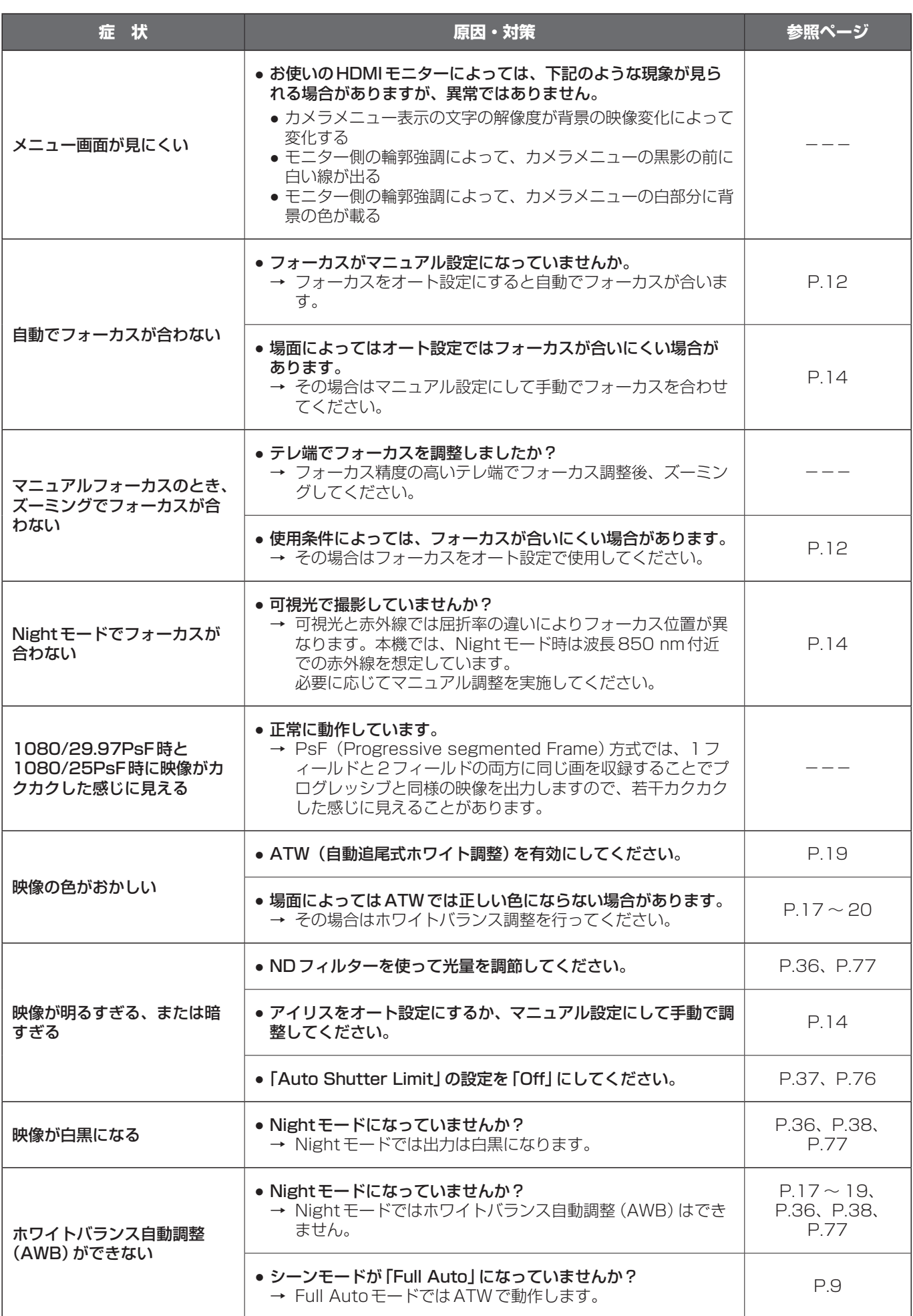

# 故障と思ったら(つづき)

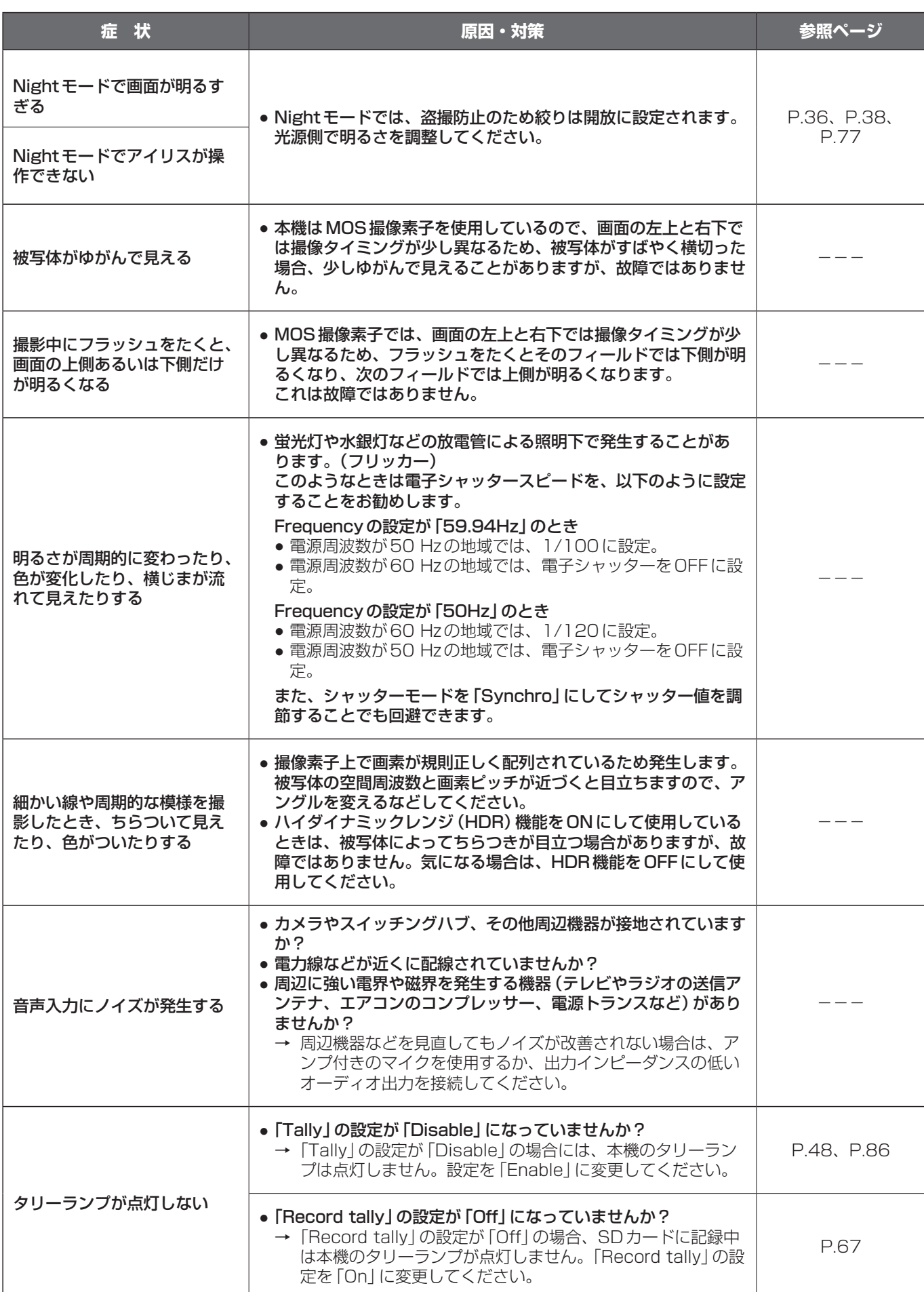

# ●IP映像関係

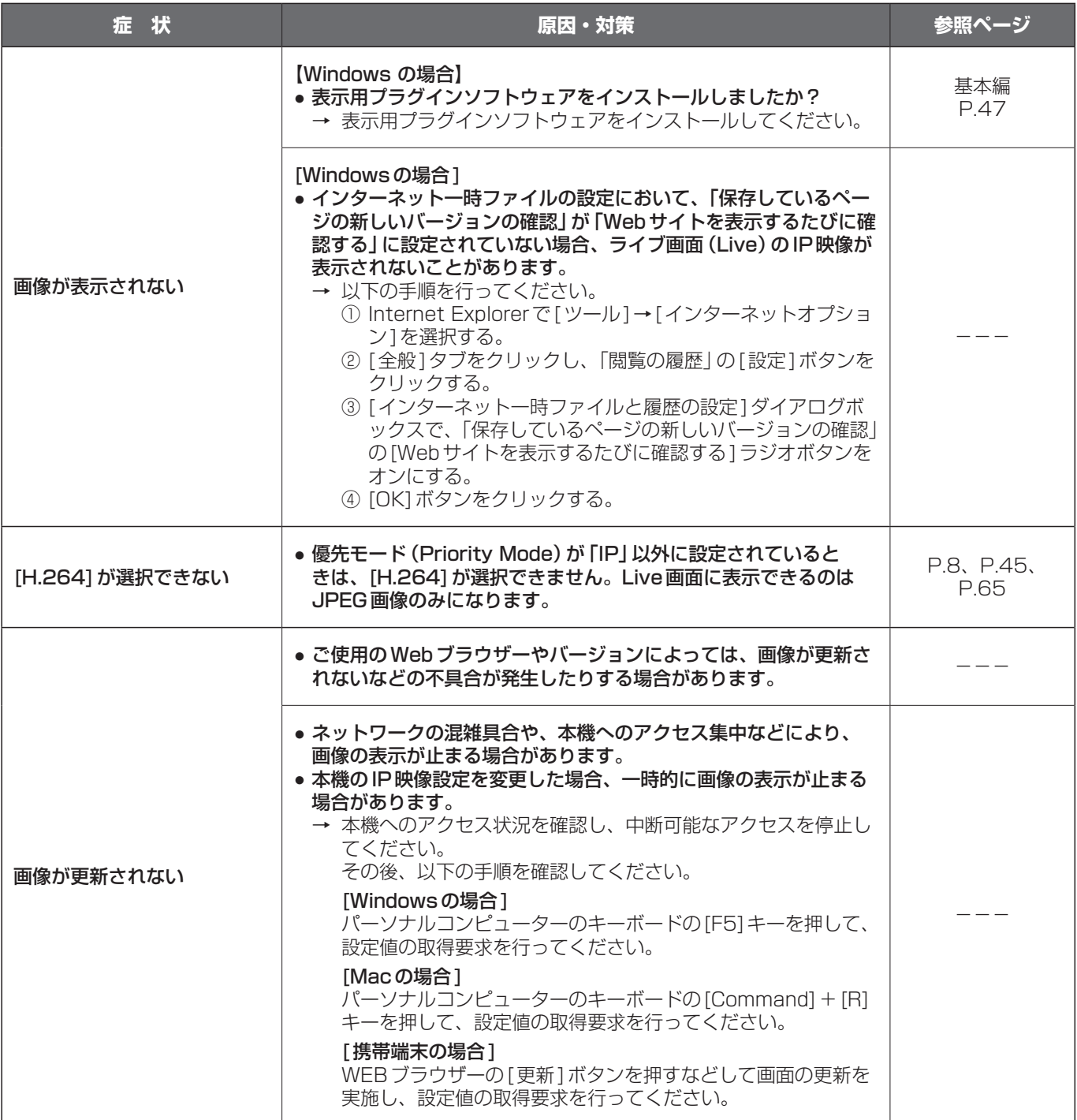

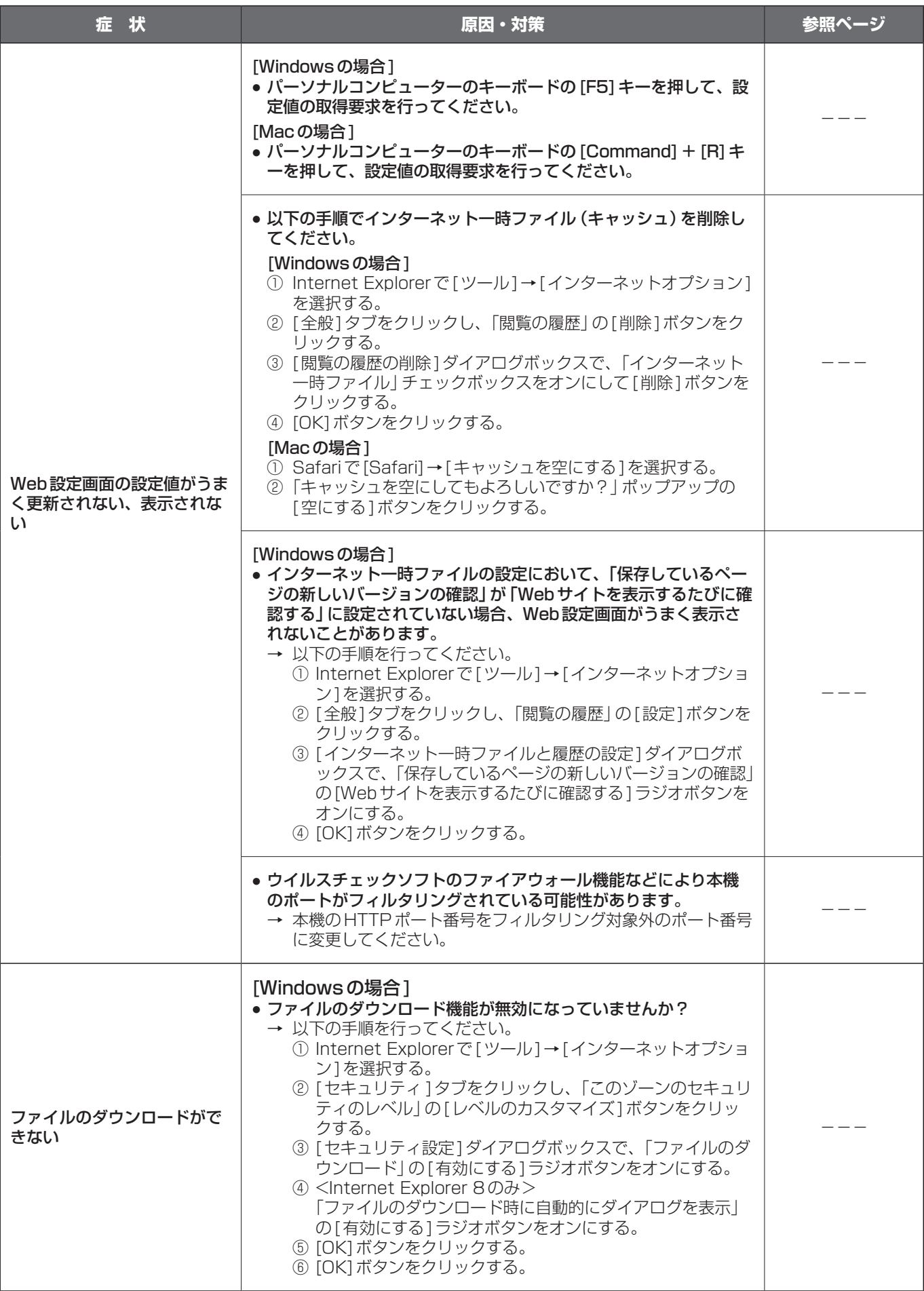

# 故障と思ったら(つづき)

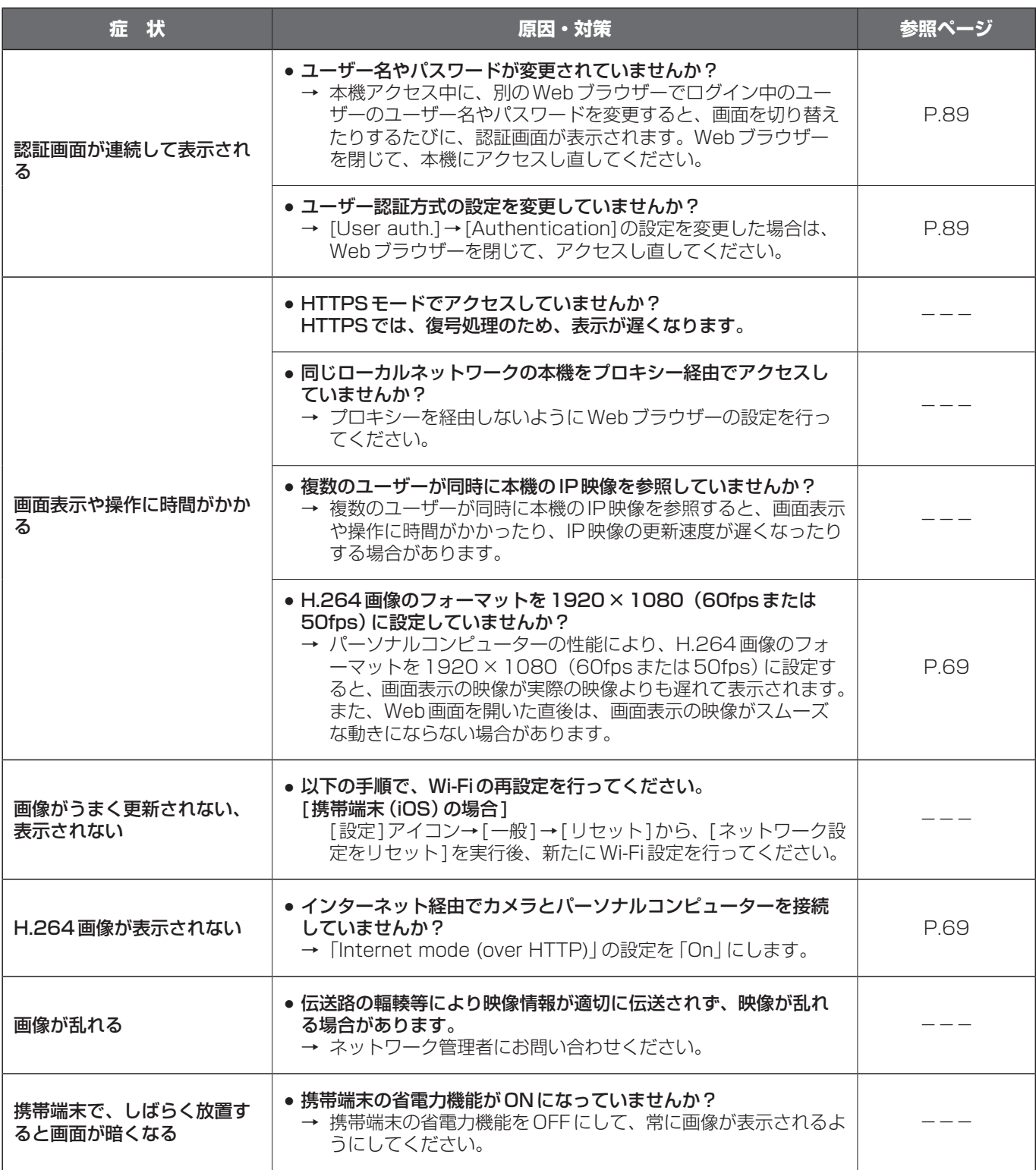

# 故障と思ったら(つづき)

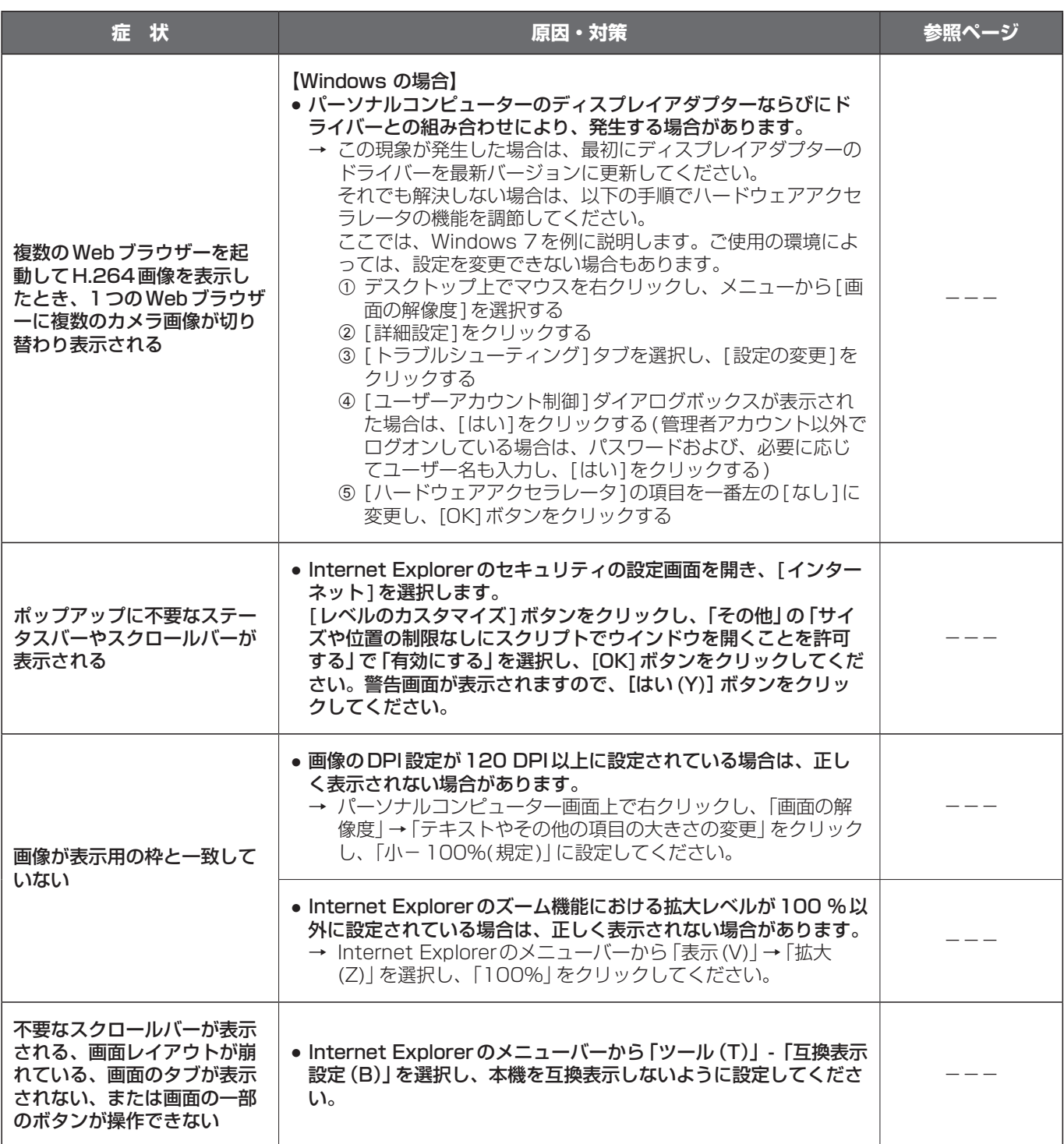

## ●Webブラウザーの設定

お使いのパーソナルコンピューターのOSによっては、下記の現象が発生することがあります。現象が発生した場 合は、それぞれの対応方法を実施してください。

なお、下記の対応方法により、他のアプリケーションの動作へ影響を与えたりセキュリティ低下をおよぼしたりす ることはありません。

#### [Windowsの場合]

下記の説明で使用している「情報バー」とは、Internet Explorerに表示されるメッセージバーのことです。 Internet Explorer 9.0/10.0/11.0の場合:

「情報バー」は、Internet Explorerの下方に表示されます。

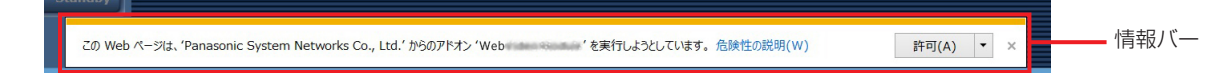

#### Internet Explorer 8.0の場合:

「情報バー」は、Internet Explorerのアドレスバーの下に表示されます。

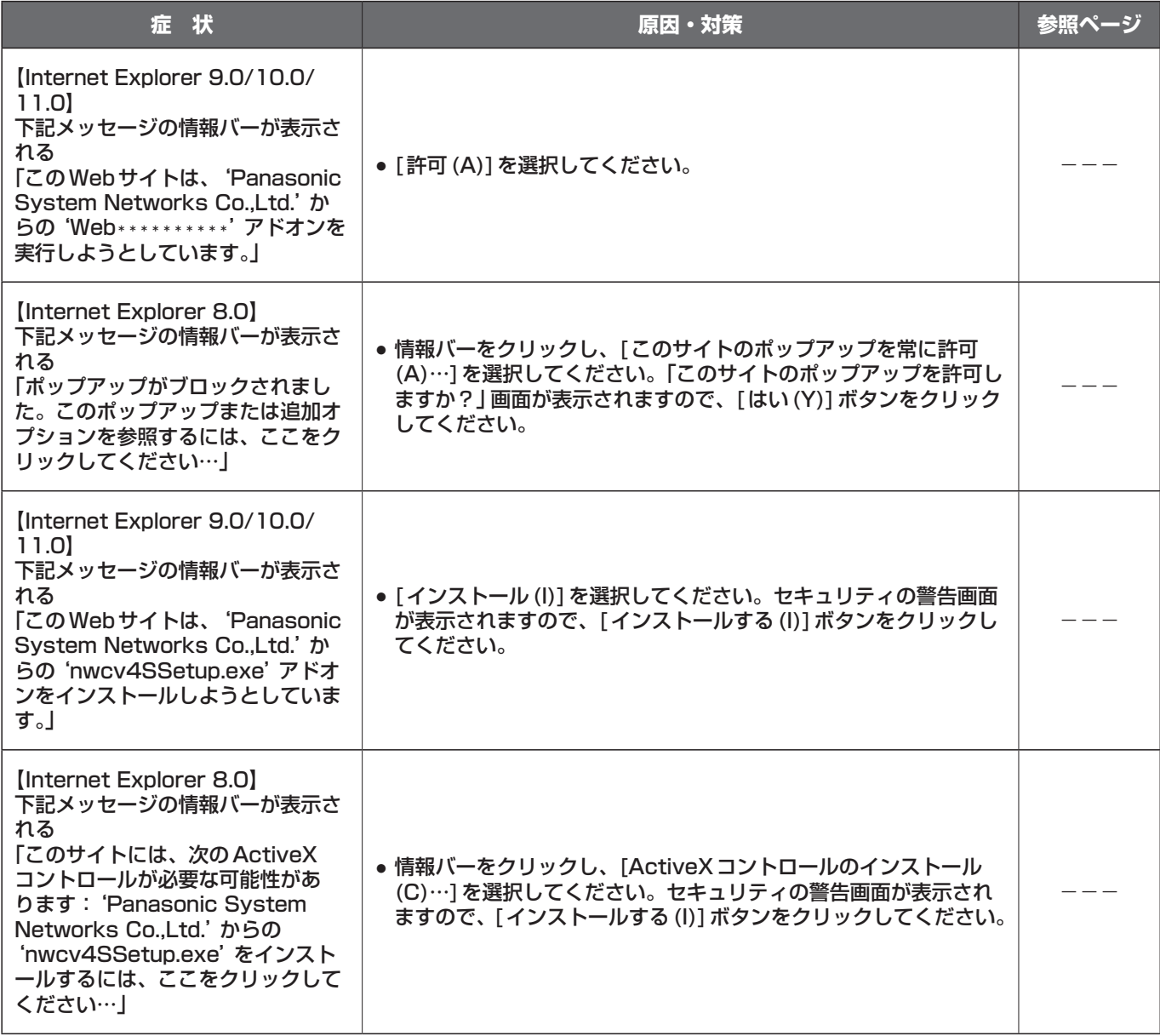

# さくいん

#### ■番号

#### $\blacksquare$  A

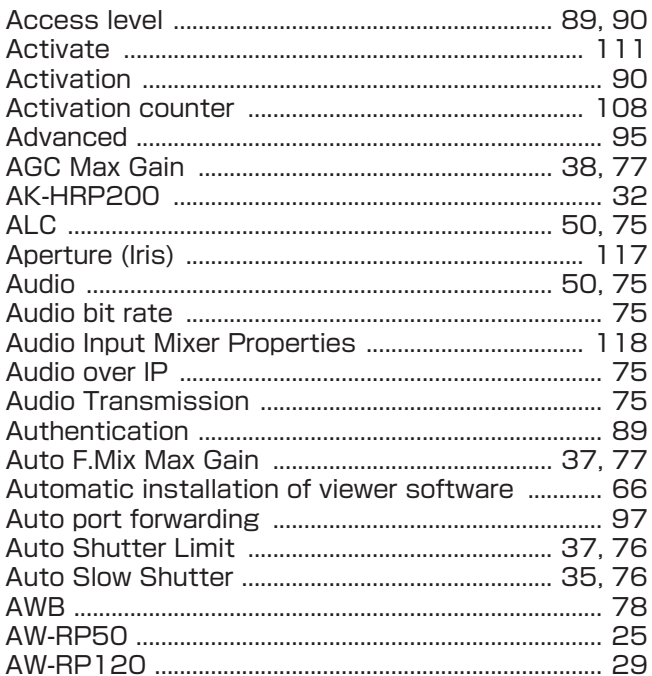

#### $\blacksquare$  B

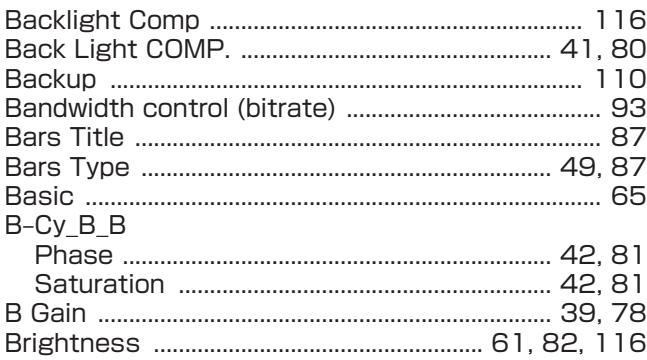

# $\blacksquare$  C

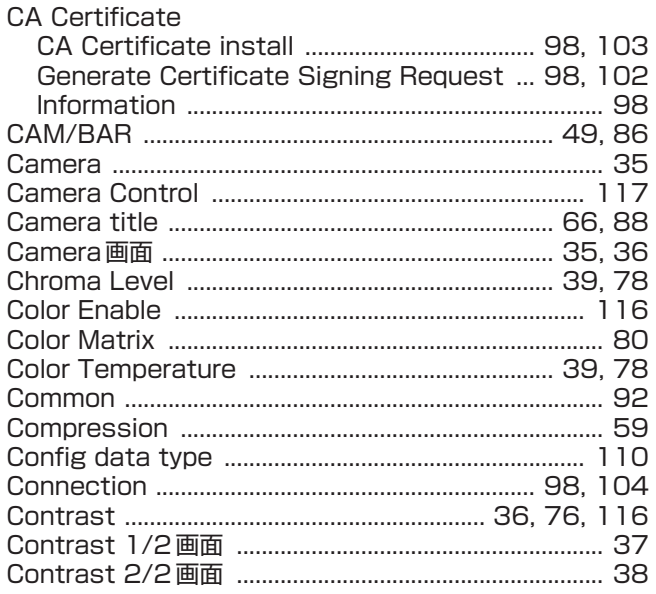

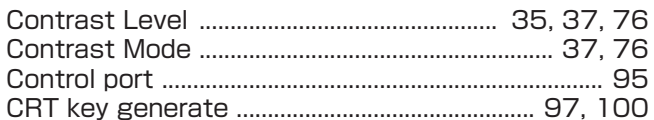

# $\blacksquare$

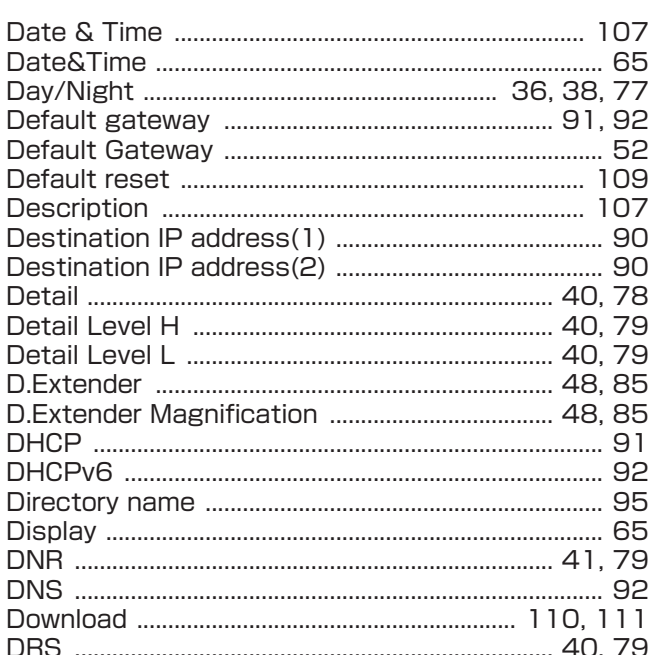

#### $\blacksquare$ E

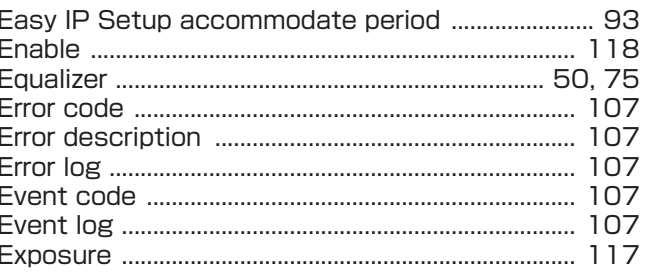

# $\blacksquare$ F

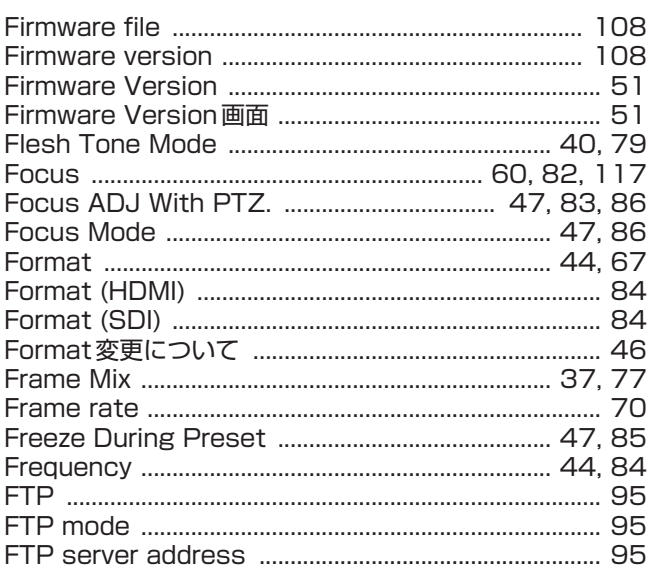

# $\blacksquare$  G

# さくいん (つづき)

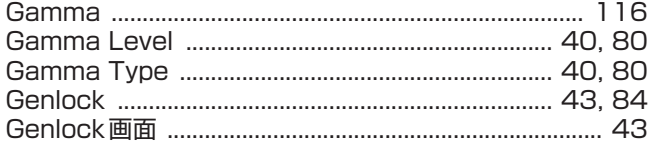

# $\blacksquare$ H  $\blacksquare$

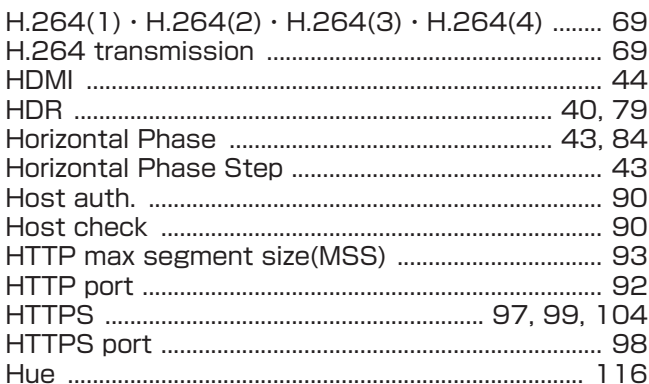

#### The contract of the contract of the contract of

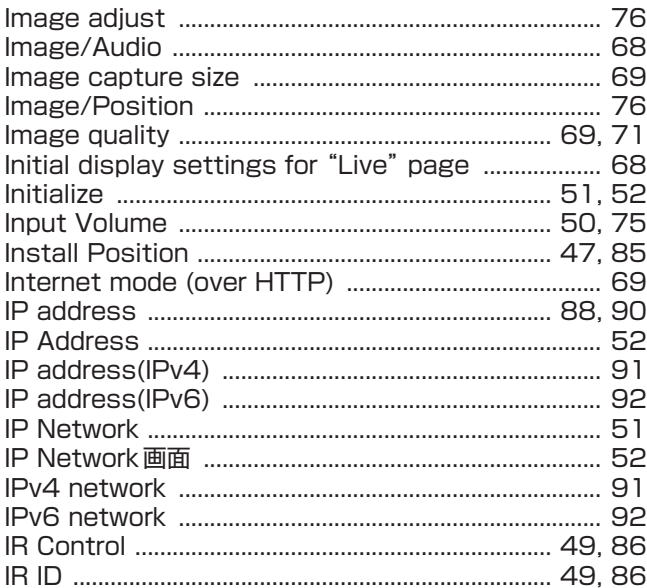

## $\blacksquare$

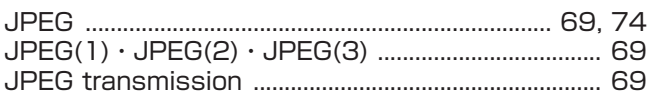

# The contract of the contract of the

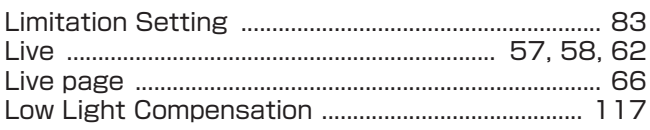

### $\blacksquare$  M

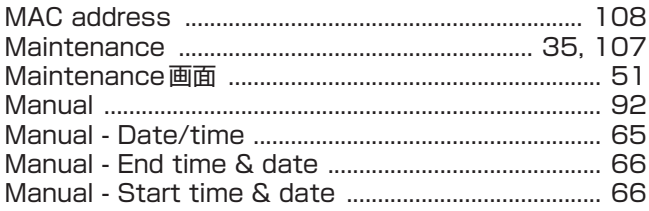

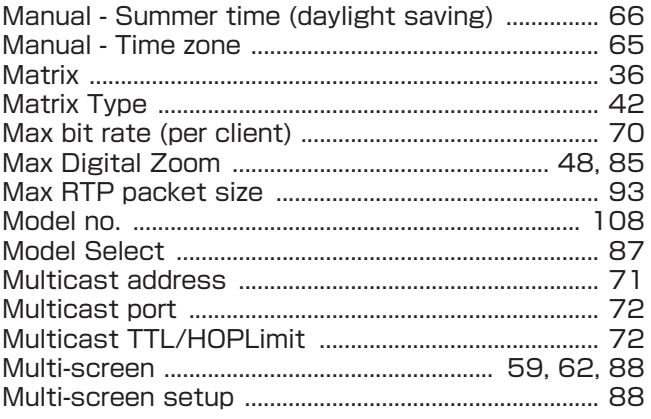

#### $\blacksquare$  N

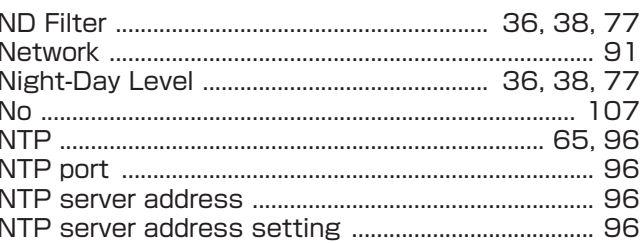

#### $\blacksquare$ 0

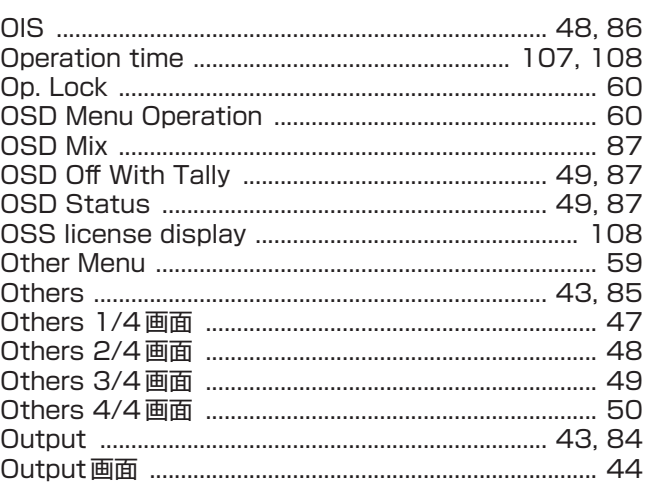

#### $\blacksquare$  P

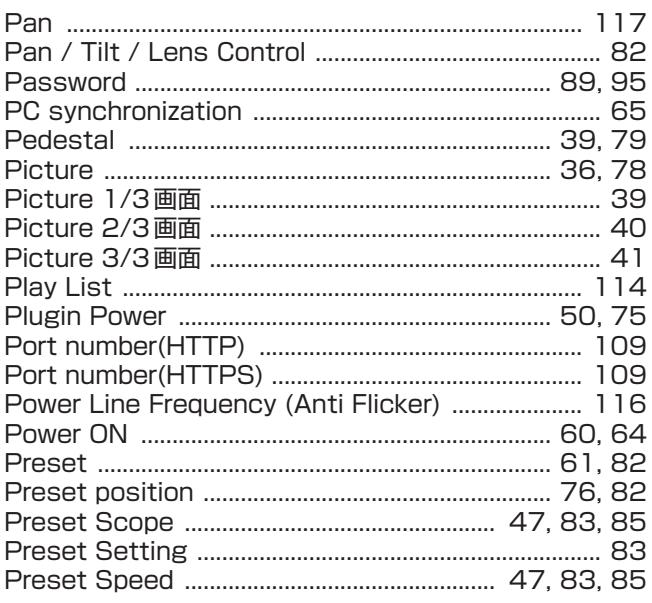

# さくいん (つづき)

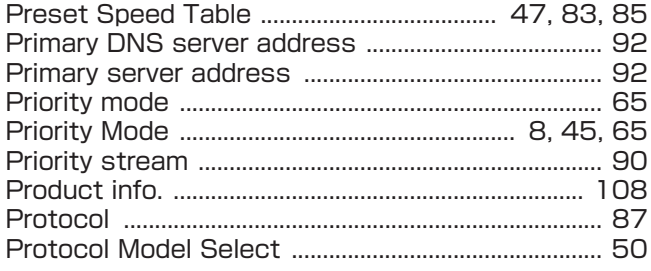

### $\blacksquare$ R

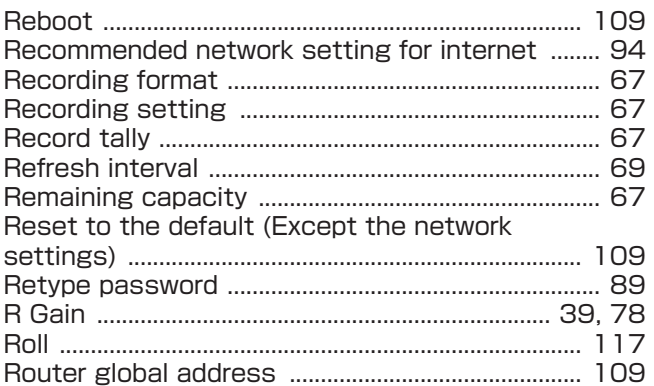

### $\blacksquare$  S

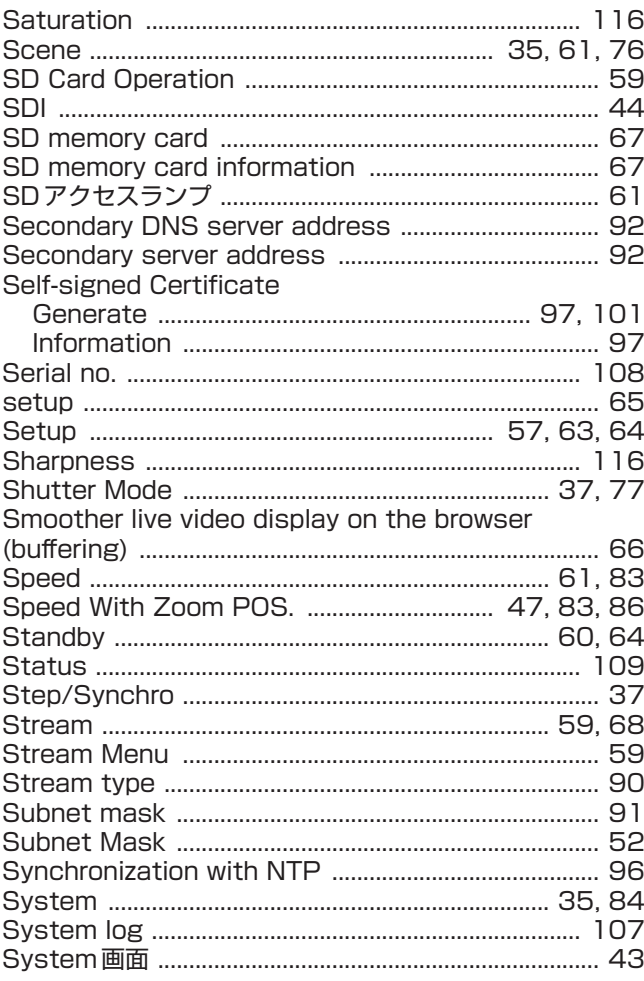

#### $\blacksquare$  T

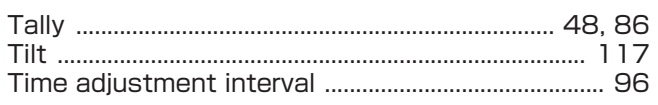

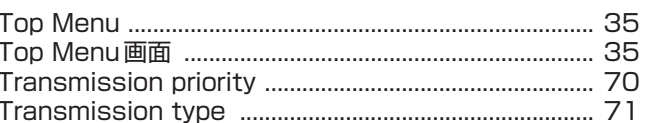

## $\blacksquare$

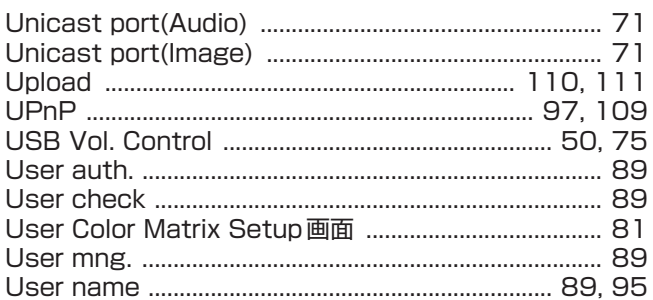

### $\blacksquare$

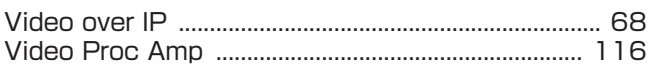

#### $\blacksquare$  W

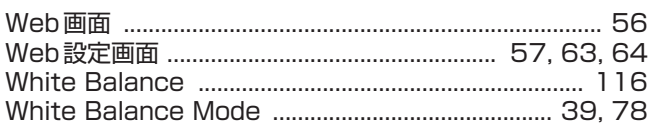

### $\blacksquare$

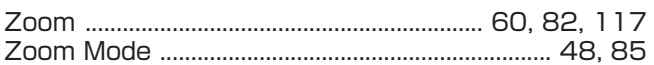

## ■あ

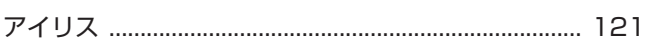

#### ■ぉ

#### ■か

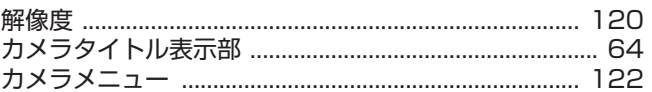

#### コこ

### $\blacksquare$   $\blacksquare$

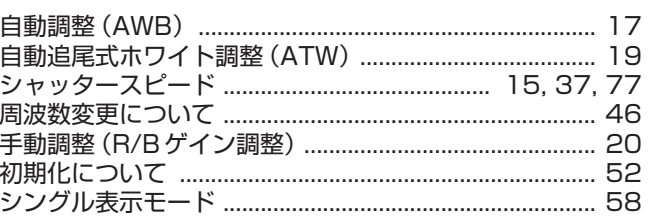

#### ■ उ

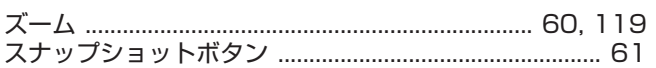

# さくいん (つづき)

# $\blacksquare$

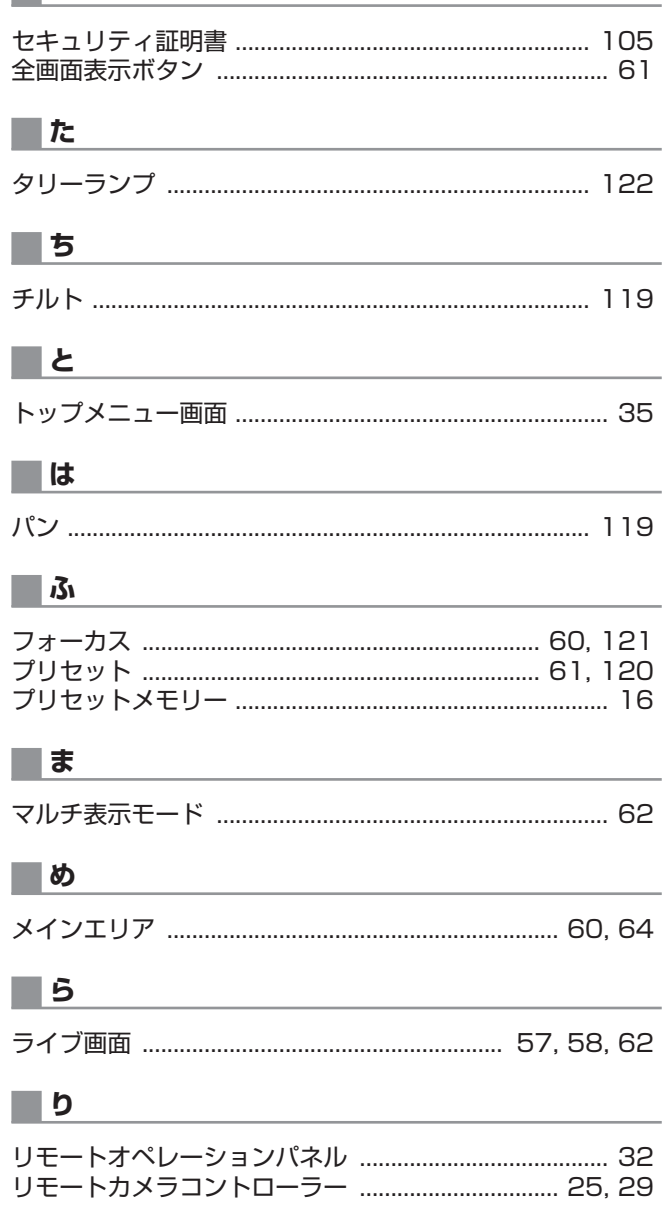

# Memo

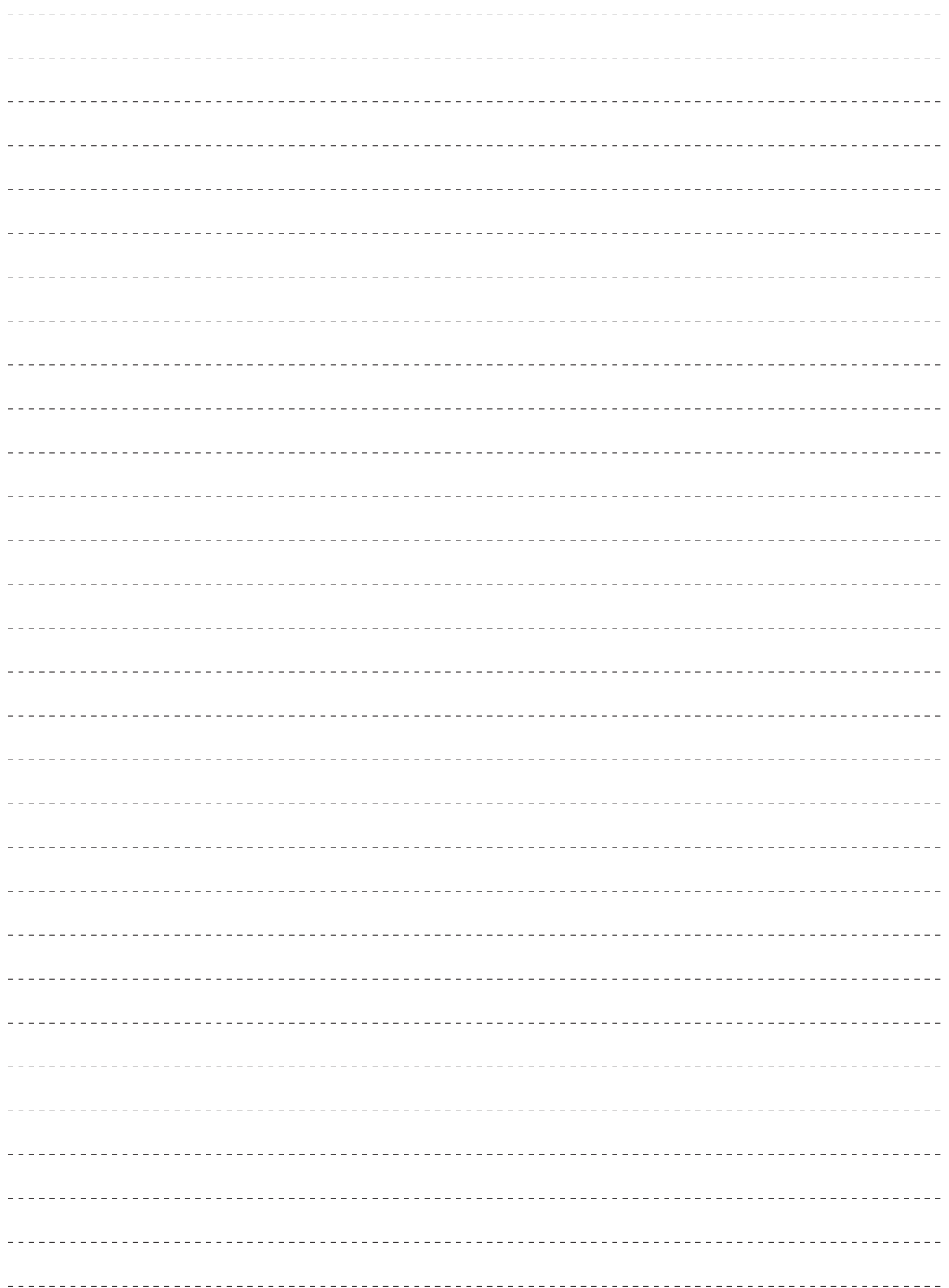

パナソニック株式会社 コネクティッドソリューションズ社

〒571-8503 大阪府門真市松葉町2番15号 ☎ (06) 6901-1161